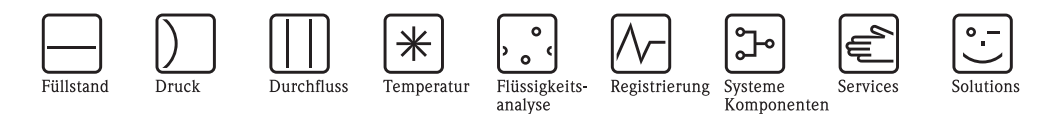

# Betriebsanleitung RMM621 Application Manager

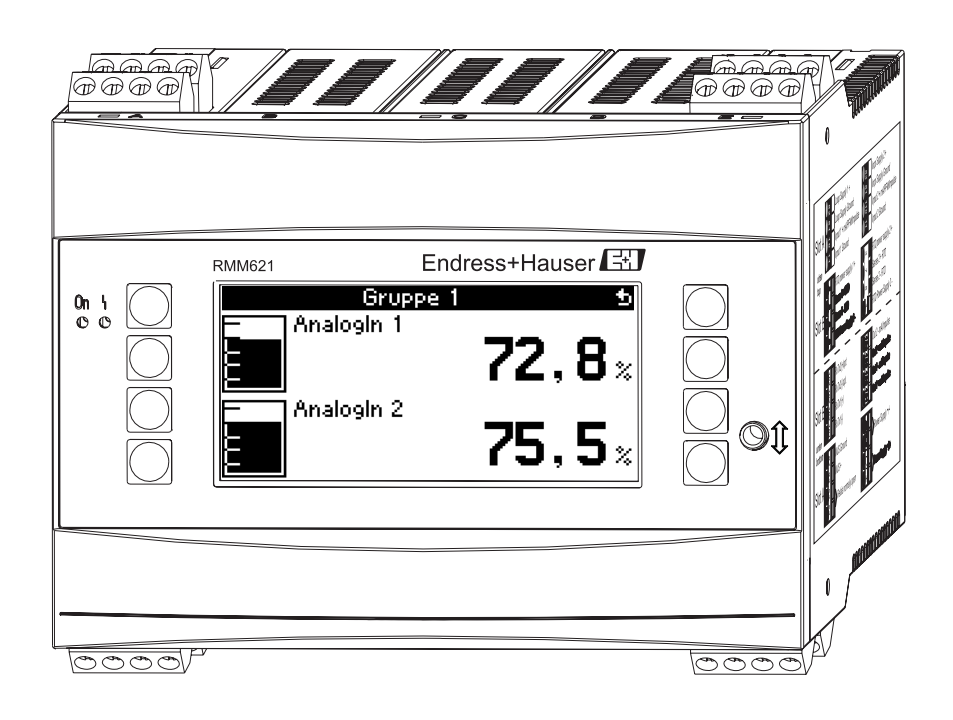

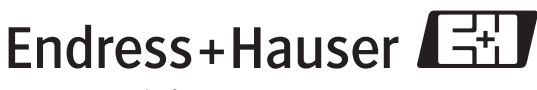

People for Process Automation

BA217R/09/de/05.07 71020743 SW-Version 1.01.00

## **Kurzübersicht**

Für die schnelle und einfache Inbetriebnahme:

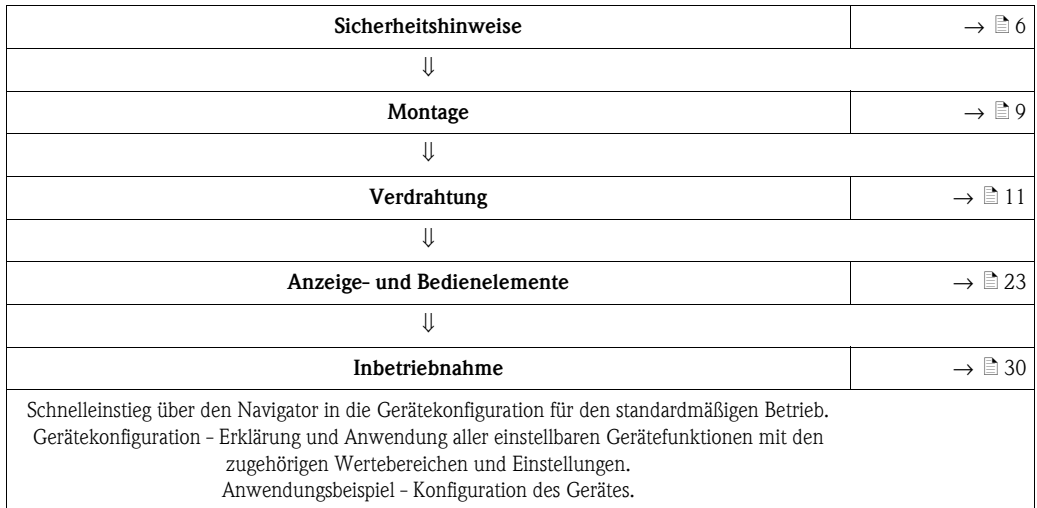

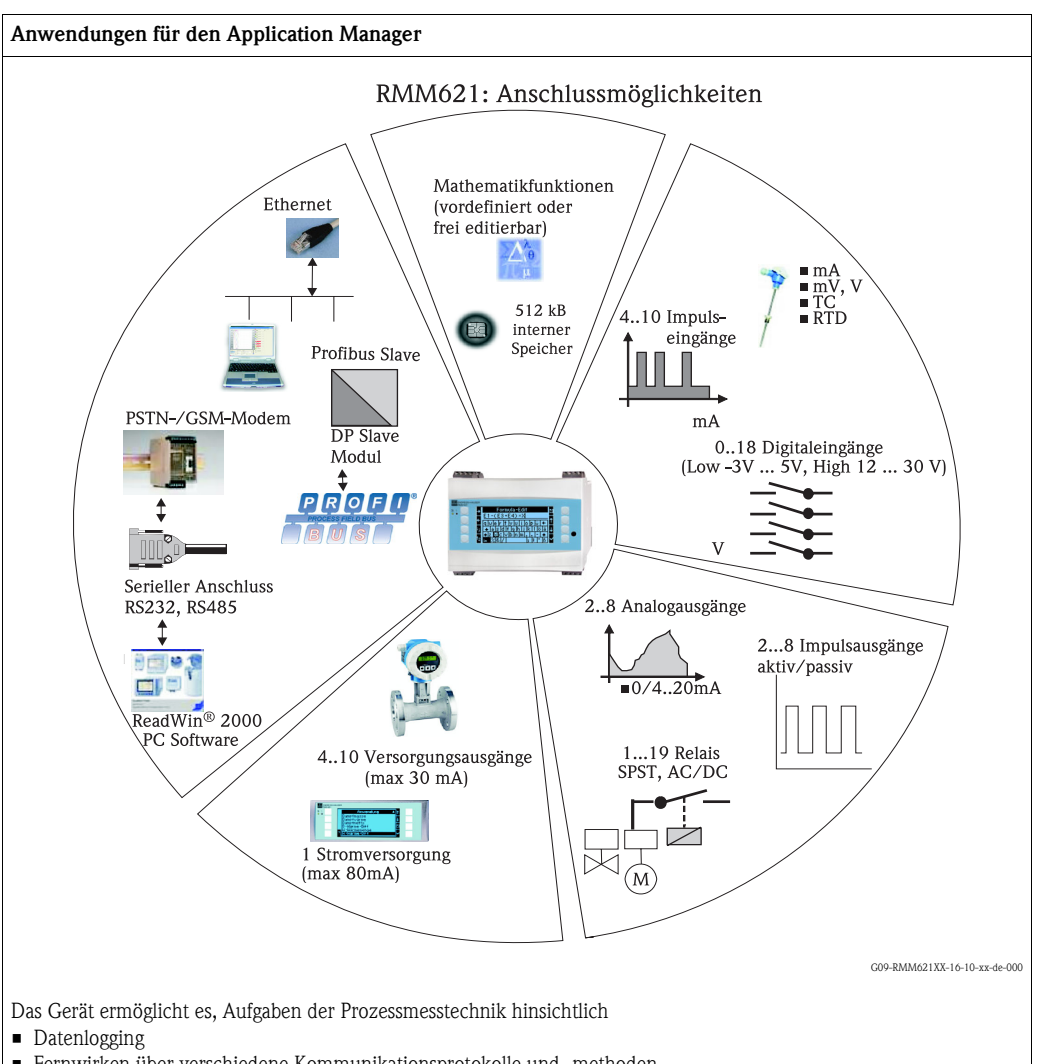

- Fernwirken über verschiedene Kommunikationsprotokolle und -methoden
- Steuerung
- Darstellung von skalierten Messwerten (mehrkanaliges Display)
- Berechnungen von mathematischen und/oder physikalischen Formeln, deren Eingangswerte von angeschlossenen Sensoren geliefert werden

zu lösen.

Das Konzept der Mehrkanaligkeit erlaubt die gleichzeitige Messung und Berechnung von mehreren Applikationen. An das Gerät können eine Vielzahl verschiedener Arten von Sensoren angeschlossen werden, z.B. Sensoren für

- Durchfluss
- Füllstand
- Druck
- Temperatur
- Drehzahlen
- Analytik.

# **Inhaltsverzeichnis**

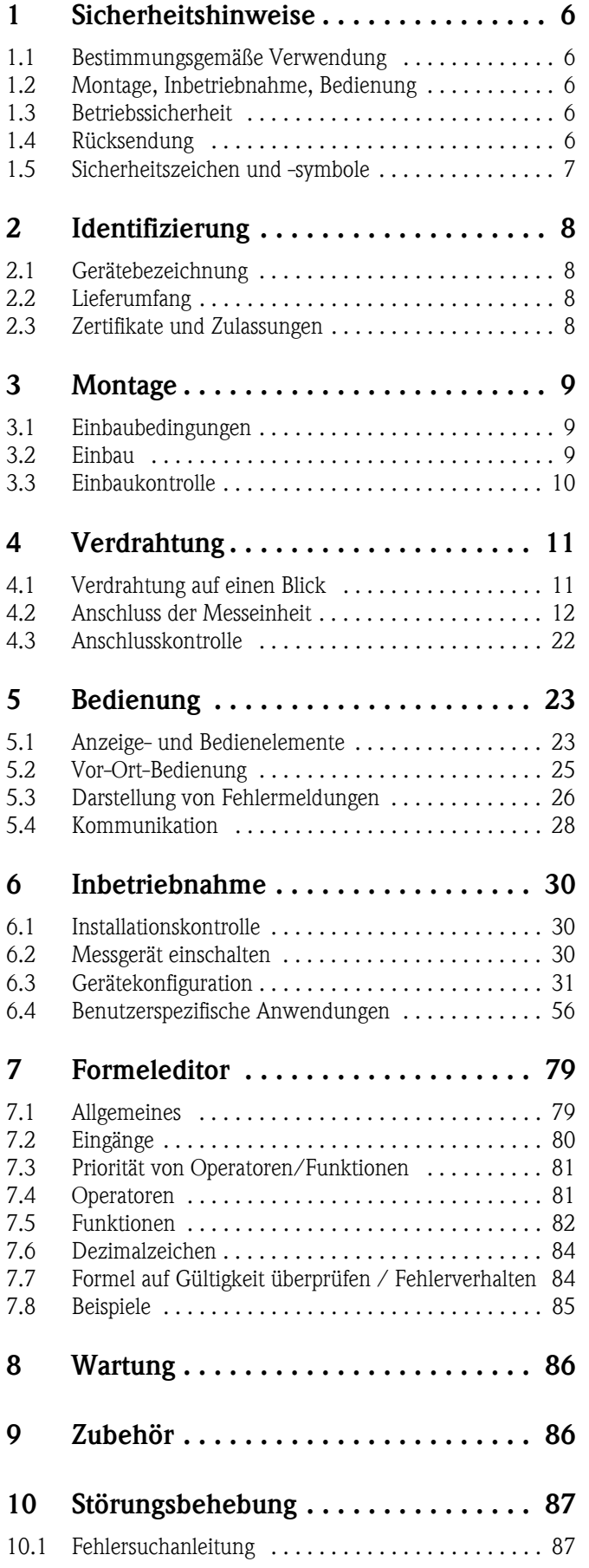

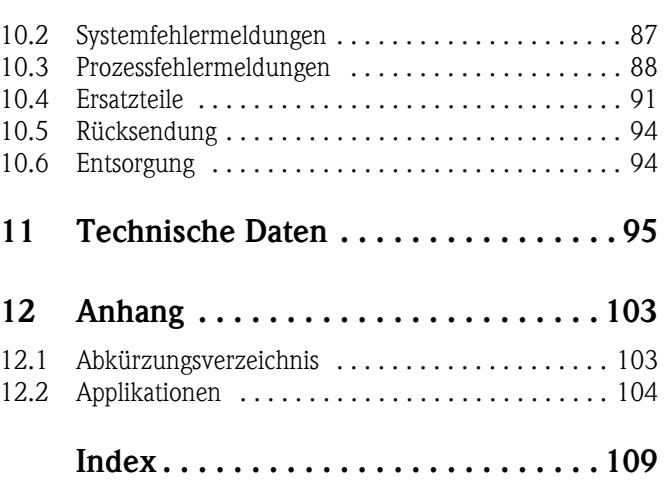

# <span id="page-5-0"></span>**1 Sicherheitshinweise**

Ein sicherer und gefahrloser Betrieb des Application Manager ist nur sichergestellt, wenn diese Betriebsanleitung gelesen und die Sicherheitshinweise darin beachtet werden.

## <span id="page-5-1"></span>**1.1 Bestimmungsgemäße Verwendung**

Der Application Manager ist ein Gerät zur Verrechnung von physikalischen Größen, die von angeschlossenen Sensoren zur Verfügung gestellt werden. Zur Verrechnung können hinterlegte Formeln, aber auch frei definierbare Formeln verwendet werden. Diese frei eingebbaren Formeln können entweder direkt am Gerät oder auch am PC (mittels ReadWin) editiert werden. Die Eingangswerte können ebenso wie berechnete Werte im Gerät gespeichert werden und später entweder am Gerät oder über ein externes System ausgewertet werden. Dazu bestehen verschiedene Möglichkeiten der Anbindung: RS232/485, Anbindung über Ethernet, OPC oder Mod-Bus.

- Das Gerät ist ein zugehöriges Betriebsmittel und darf nicht in explosionsgefährdeten Bereichen installiert werden.
- Für Schäden aus unsachgemäßem oder nicht bestimmungsgemäßem Gebrauch haftet der Hersteller nicht. Umbauten und Änderungen am Gerät dürfen nicht vorgenommen werden.
- Das Gerät ist für den Einsatz in industrieller Umgebung konzipiert und darf nur im eingebauten Zustand betrieben werden.

## <span id="page-5-2"></span>**1.2 Montage, Inbetriebnahme, Bedienung**

Dieses Gerät ist nach dem Stand der Technik betriebssicher gebaut und berücksichtigt die einschlägigen Vorschriften und EU-Richtlinien. Wenn das Gerät jedoch unsachgemäß oder nicht bestimmungsgemäß eingesetzt wird, können von ihm applikationsbedingte Gefahren ausgehen. Montage, Verdrahtung, Inbetriebnahme und Wartung des Geräts dürfen nur durch ausgebildetes Fachpersonal erfolgen. Das Fachpersonal muss diese Betriebsanleitung gelesen und verstanden haben sowie die Anweisungen darin unbedingt befolgen. Die Angaben der elektrischen Anschlusspläne (siehe Kap. 4 'Verdrahtung') sind genau zu beachten.

## <span id="page-5-3"></span>**1.3 Betriebssicherheit**

### **Technischer Fortschritt**

Der Hersteller behält sich vor, technische Details ohne spezielle Ankündigung dem entwicklungstechnischen Fortschritt anzupassen. Über die Aktualität und eventuelle Erweiterungen der Betriebsanleitung erhalten Sie bei Ihrer Vertriebsstelle Auskunft.

## <span id="page-5-4"></span>**1.4 Rücksendung**

Für eine Rücksendung, z. B. im Reparaturfall, ist das Gerät geschützt zu verpacken. Optimalen Schutz bietet die Originalverpackung. Reparaturen dürfen nur durch die Serviceorganisation Ihres Lieferanten durchgeführt werden.

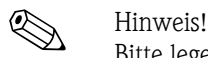

Bitte legen Sie für die Einsendung zur Reparatur eine Notiz mit der Beschreibung des Fehlers und der Anwendung bei.

## <span id="page-6-0"></span>**1.5 Sicherheitszeichen und -symbole**

Sicherheitshinweise in dieser Betriebsanleitung sind mit folgenden Sicherheitszeichen und -symbolen gekennzeichnet:

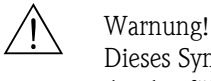

Dieses Symbol deutet auf Aktivitäten oder Vorgänge hin, die - wenn sie nicht ordnungsgemäßdurchgeführt werden - zu Verletzung von Personen, zu einem Sicherheitsrisiko oder zur Zerstörung des Gerätes führen können.

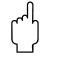

## $\begin{bmatrix} -4 \\ 1 \end{bmatrix}$  Achtung!

Dieses Symbol deutet auf Aktivitäten oder Vorgänge hin, die - wenn sie nicht ordnungsgemäßdurchgeführt werden - zu fehlerhaftem Betrieb oder zur Zerstörung des Gerätes führen können.

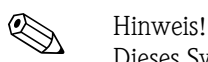

Dieses Symbol deutet auf Aktivitäten oder Vorgänge hin, die - wenn sie nicht ordnungsgemäß durchgeführt werden - einen indirekten Einfluss auf den Betrieb haben oder eine unvorhergesehene Gerätereaktion auslösen können.

## <span id="page-7-0"></span>**2 Identifizierung**

## <span id="page-7-1"></span>**2.1 Gerätebezeichnung**

## **2.1.1 Typenschild**

#### **Das richtige Gerät?**

Vergleichen Sie bitte den Bestellcode auf dem Typenschild am Gerät mit dem auf dem Lieferschein.

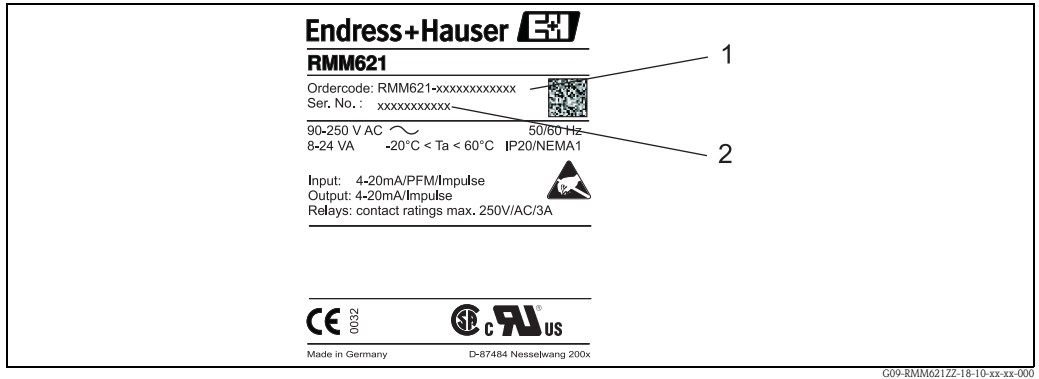

*Abb. 1: Typenschild RMM621*

- *1) Bestellcode*
- *2) Seriennummer*

## <span id="page-7-2"></span>**2.2 Lieferumfang**

Der Lieferumfang des Gerätes besteht aus:

- Application Manager für Hutschienenmontage
- Mehrsprachige Kurzanleitung in Papierform
- Betriebsanleitung auf CD-ROM
- Lieferschein
- Datenträger CD-ROM mit PC-Konfigurationssoftware und Schnittstellenkabel RS232 (optional)
- Abgesetztes Display für Schalttafelmontage (optional)
- Erweiterungskarten (optional)

# **Example 15 Hinweis!**

Beachten Sie bitte im Kapitel 9 'Zubehör' die Zubehörteile des Gerätes.

## <span id="page-7-3"></span>**2.3 Zertifikate und Zulassungen**

#### **CE-Zeichen, Konformitätserklärung**

Das Gerät ist nach dem Stand der Technik betriebssicher gebaut und geprüft und hat das Werk in sicherheitstechnisch einwandfreiem Zustand verlassen.

Das Gerät berücksichtigt die einschlägigen Normen und Vorschriften nach IEC 61010 "Sicherheitsbestimmungen für elektrische Mess-, Steuer, Regel- und Laborgeräte".

Das in dieser Betriebsanleitung beschriebene Gerät erfüllt somit die gesetzlichen Anforderungen der EU-Richtlinien. Der Hersteller bestätigt die erfolgreiche Prüfung des Gerätes mit der Anbringung des CE-Zeichens.

# <span id="page-8-0"></span>**3 Montage**

## <span id="page-8-1"></span>**3.1 Einbaubedingungen**

Die zulässige Umgebungstemperatur (siehe Kap. "Technische Daten") ist bei Einbau und Betrieb einzuhalten. Das Gerät ist vor Wärmeeinwirkung zu schützen.

### Achtung!

Bei Verwendung von Erweiterungskarten ist die Belüftung mit einem Luftstrom von mindestens 0,5 m/s erforderlich.

## **3.1.1 Einbaumaße**

Beachten Sie die Einbaulänge des Gerätes von 135 mm (5,31 in) (entspricht 8TE). Weitere Abmessungen finden Sie im Abschnitt "Technische Daten".

## **3.1.2 Einbauort**

Hutschienenmontage nach IEC 60715 im Schaltschrank. Der Einbauort muss frei von Vibration sein.

## **3.1.3 Einbaulage**

Keine Einschränkungen.

## <span id="page-8-2"></span>**3.2 Einbau**

Schnappen Sie das Gehäuse auf die Hutschiene, indem Sie das Gerät erst auf die Hutschiene einhängen und anschließend durch leichtes Drücken nach unten einrasten lassen [\(s. Abb. 2,](#page-8-3) Pos. 1 und 2)

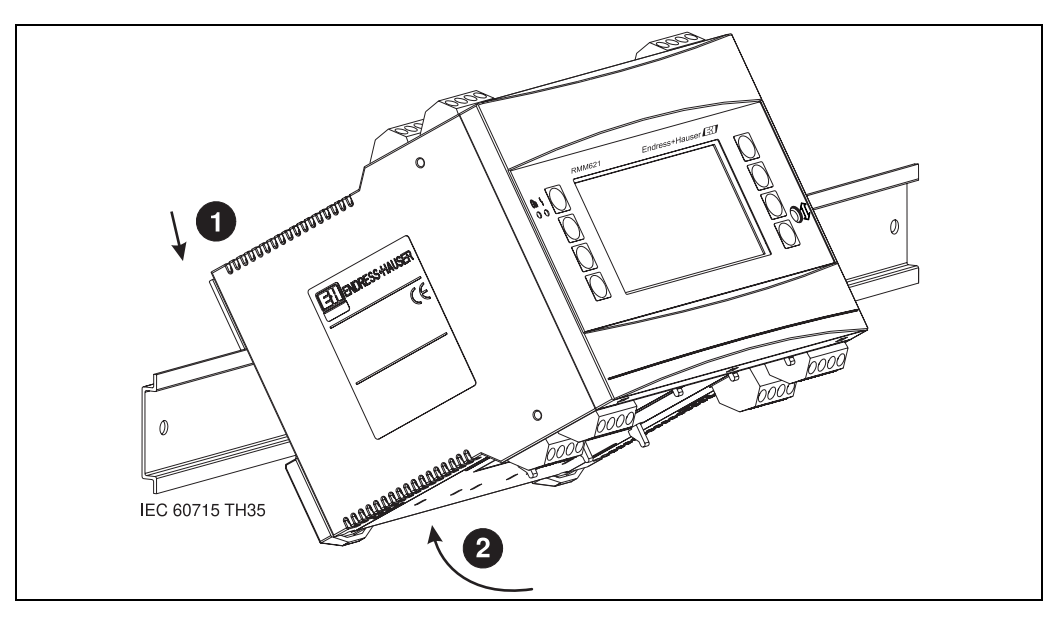

<span id="page-8-3"></span>*Abb. 2: Gerätemontage auf Hutschiene*

### **3.2.1 Einbau von Erweiterungskarten**

### Achtung!

Bei Verwendung von Erweiterungskarten ist die Belüftung mit einem Luftstrom von mindestens 0,5 m/s erforderlich.

Sie können das Gerät mit unterschiedlichen Erweiterungskarten bestücken. Es stehen hierzu maximal drei Steckplätze im Gerät zur Verfügung. Die Steckplätze für die Erweiterungskarten sind am Gerät mit B, C und D  $(\rightarrow$  [Abb. 3](#page-9-1)) bezeichnet.

- 1. Stellen Sie sicher, dass beim Ein- oder Ausbau einer Erweiterungskarte das Gerät von der Hilfsenergie getrennt ist.
- 2. Entfernen Sie die Blindabdeckung aus dem betreffenden Steckplatz (B, C oder D) des Grundgerätes, indem Sie die Rastnasen auf der Unterseite des Gerätes zusammendrücken ([s. Abb. 3,](#page-9-1) Pos. 2), gleichzeitig die Rastnase auf der Gehäuserückseite (z. B. mit einem Schraubendreher) nach innen drücken ([s. Abb. 3](#page-9-1), Pos. 1) und die Blindabdeckung nach oben aus dem Grundgerät herausziehen.
- 3. Stecken Sie die Erweiterungskarte von oben in das Grundgerät ein. Erst wenn die Rastnasen auf der Unter- und der Rückseite des Gerätes einrasten ([s. Abb. 3,](#page-9-1) Pos. 1 und 2), ist die Erweiterungskarte korrekt eingebaut. Achten Sie darauf, dass die Eingangsklemmen der Erweiterungskarte oben sind und die Anschlussklemmen analog zum Grundgerät nach vorne zeigen.
- 4. Die neue Erweiterungskarte wird vom Gerät automatisch erkannt, nachdem das Gerät korrekt verdrahtet und wieder in Betrieb genommen worden ist (siehe Kapitel 'Inbetriebnahme').

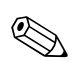

! Hinweis! Wenn Sie eine Erweiterungskarte ausbauen und nicht durch eine andere ersetzen, müssen Sie den leeren Steckplatz mit einer Blindabdeckung verschließen.

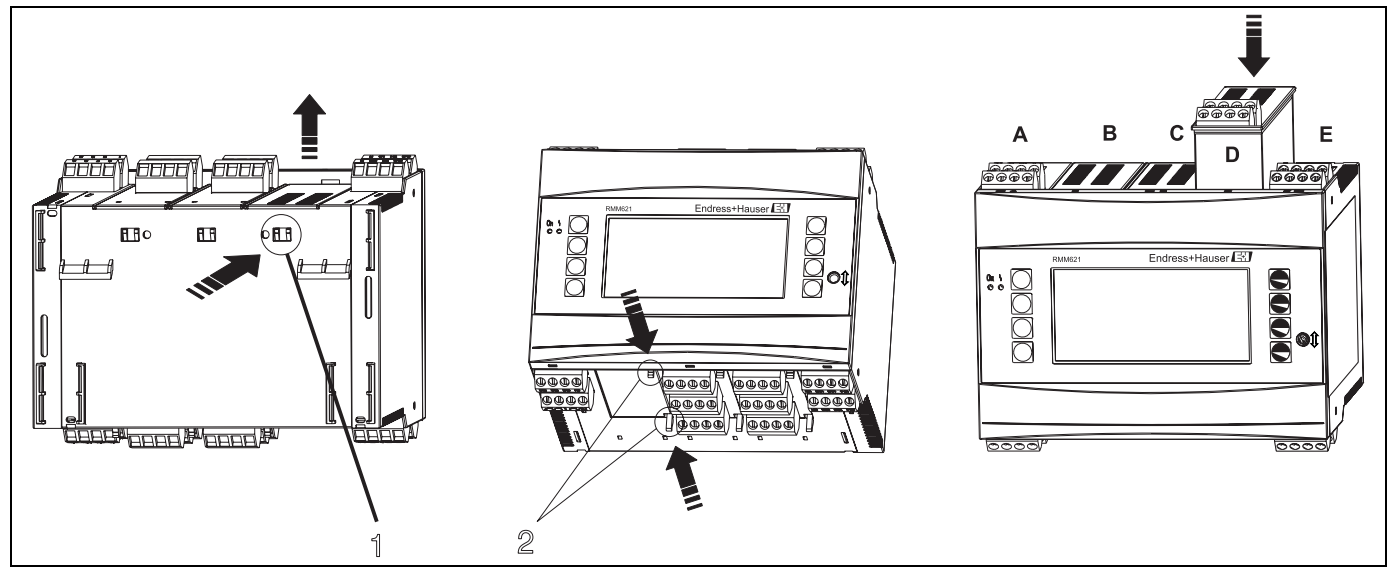

<span id="page-9-1"></span>*Abb. 3: Einbau einer Erweiterungskarte (beispielhaft)*

*Pos. 1: Rastnase auf der Geräterückseite Pos. 2: Rastnasen auf der Geräteunterseite Pos. A-E: Bezeichnung der Slot-Belegung*

## <span id="page-9-0"></span>**3.3 Einbaukontrolle**

Überprüfen Sie bei Verwendung von Erweiterungskarten den korrekten Sitz der Karten in den Steckplätzen des Gerätes.

# <span id="page-10-0"></span>**4 Verdrahtung**

## <span id="page-10-1"></span>**4.1 Verdrahtung auf einen Blick**

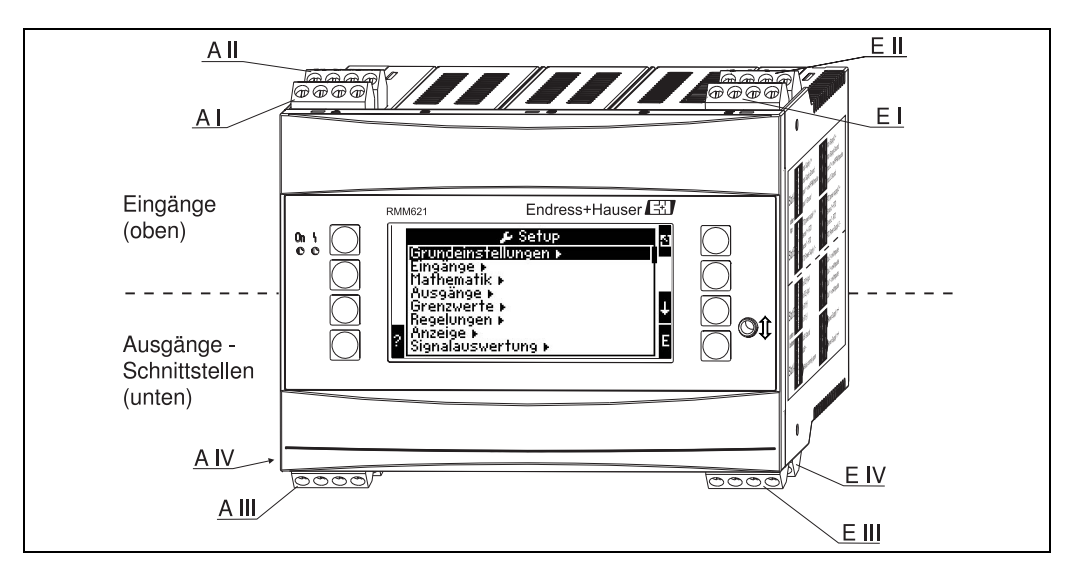

*Abb. 4: Slot-Belegung (Grundgerät)*

#### **Klemmenbelegung**

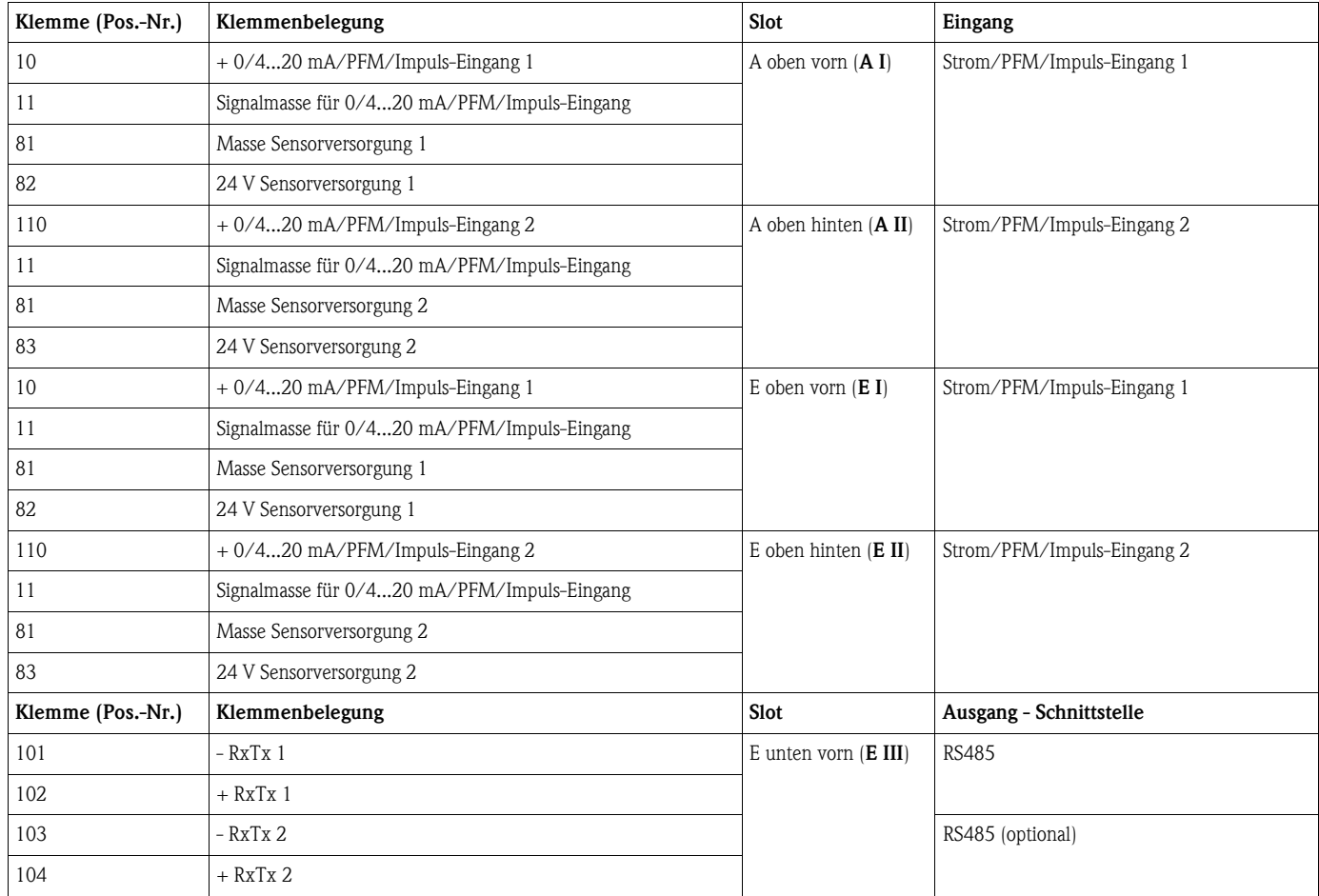

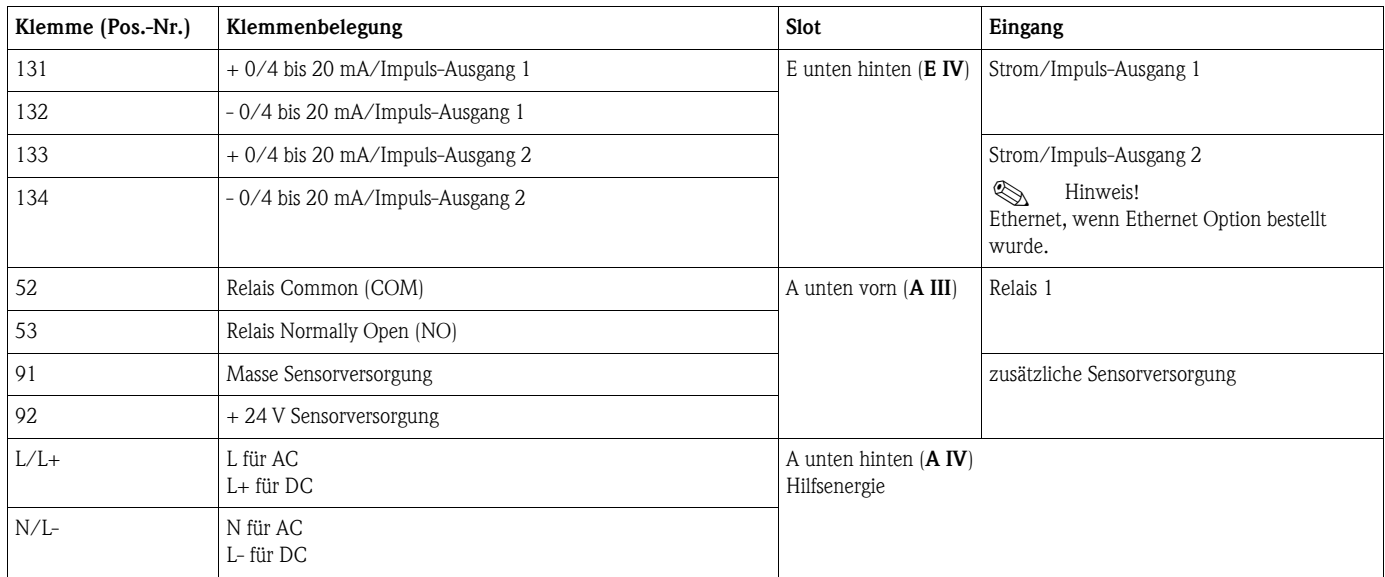

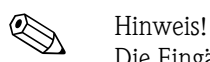

Die Eingänge im gleichen Slot sind galvanisch nicht getrennt. Zwischen den o.g. Eingängen und Ausgängen in unterschiedlichen Slots besteht eine Trennspannung von 500 V. Gleichnamige Klemmen sind intern gebrückt (Klemmen 11 und 81).

## <span id="page-11-0"></span>**4.2 Anschluss der Messeinheit**

## $\begin{pmatrix} -1 \\ 1 \end{pmatrix}$  Achtung!

Gerät nicht unter Netzspannung installieren bzw. verdrahten. Ein Nichtbeachten kann zur Zerstörung von Teilen der Elektronik führen.

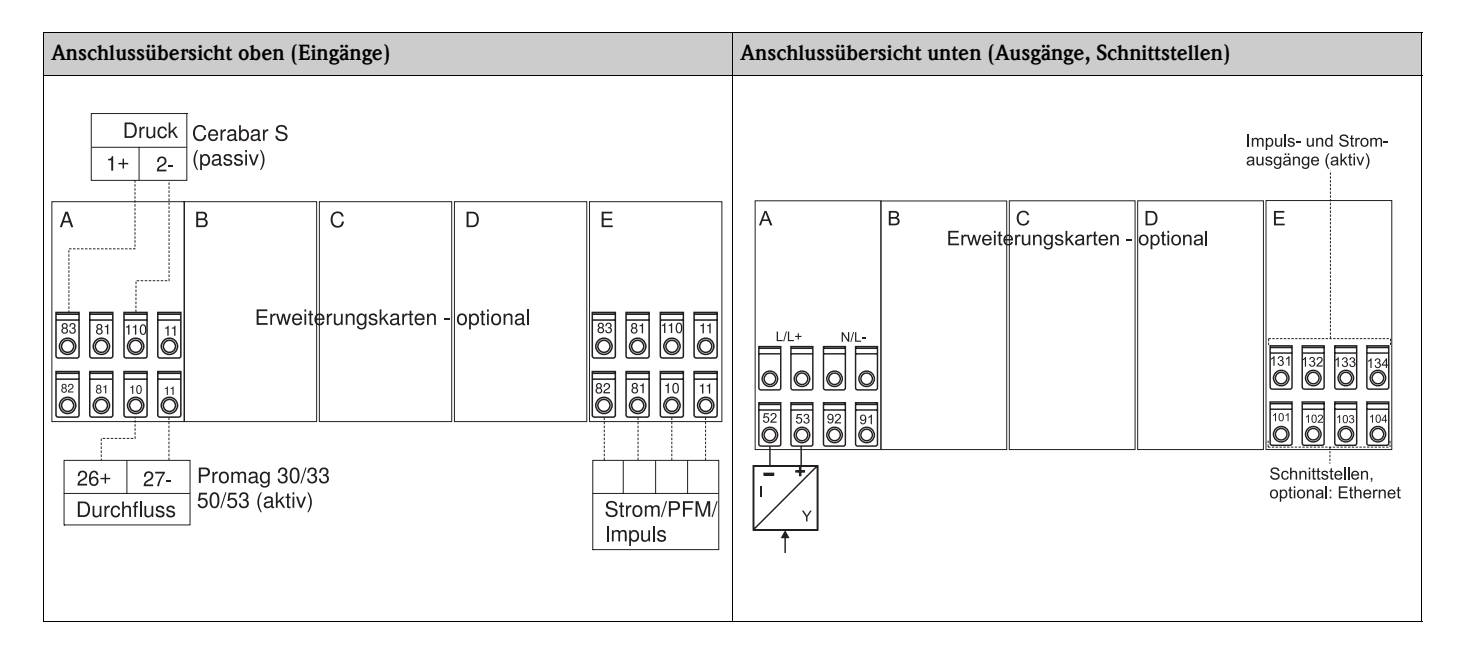

## **4.2.1 Anschluss Hilfsenergie**

Achtung!

- Vergleichen Sie vor der Verdrahtung des Gerätes die Übereinstimmung der Versorgungsspannung mit den Angaben auf dem Typenschild.
- Bei Ausführung 90 bis 250 V AC (Netzanschluss) muss in der Zuleitung in der Nähe des Gerätes (leicht erreichbar) ein als Trennvorrichtung gekennzeichneter Schalter, sowie ein Überstromschutzorgan (Nennstrom  $= 10$  A) angebracht sein.

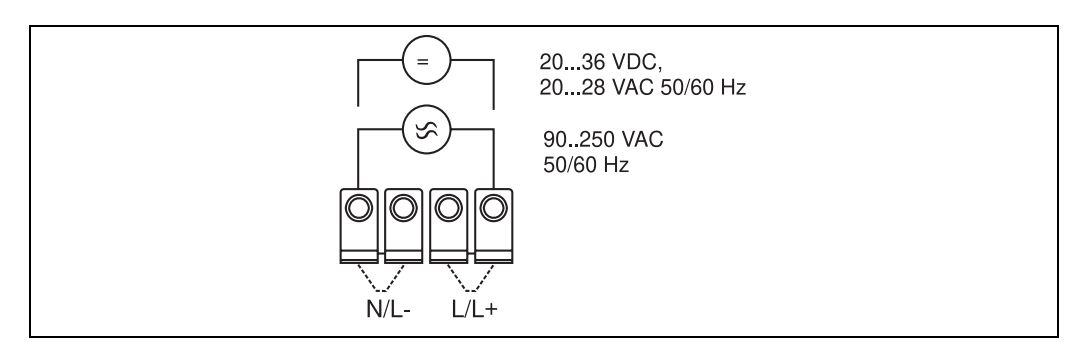

*Abb. 5: Anschluss Hilfsenergie*

## **4.2.2 Anschluss externer Sensoren**

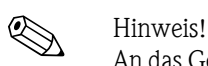

An das Gerät können aktive und passive Sensoren mit Analog-, PFM-, oder Impulssignal angeschlossen werden.

### **Aktive Sensoren**

Anschlussweise für einen aktiven Sensor (d.h. externe Stromversorgung).

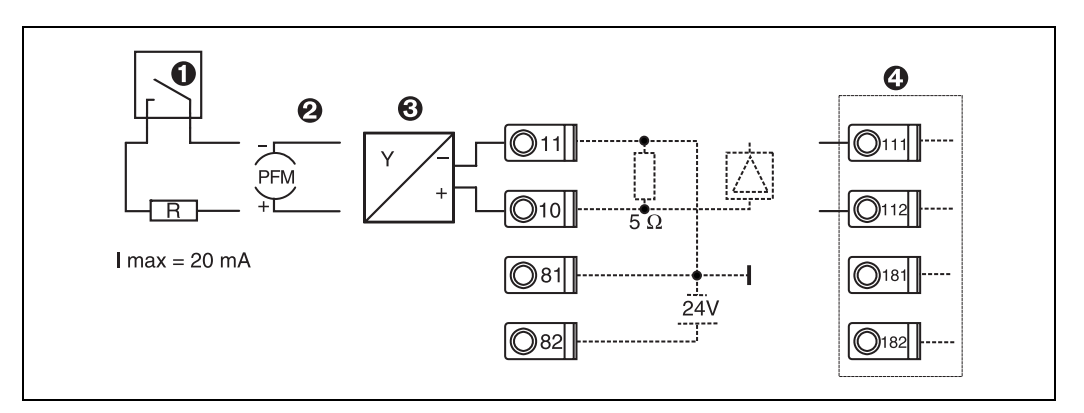

*Abb. 6: Anschluss eines aktiven Sensors, z.B. am Eingang 1 (Slot A I).* 

*Pos. 1: Impulssignal*

*Pos. 2: PFM-Signal*

- *Pos. 3: 2-Leiter-Transmitter (4 bis 20 mA)*
- *Pos. 4: Anschluss eines aktiven Sensors, z. B. optionale Erweiterungskarte Universal in Slot B (Slot B I,* → *[Abb. 12\)](#page-16-0)*

#### **Passive Sensoren**

Anschlussweise für Sensoren, die über die im Gerät integrierte Sensorversorgung gespeist werden.

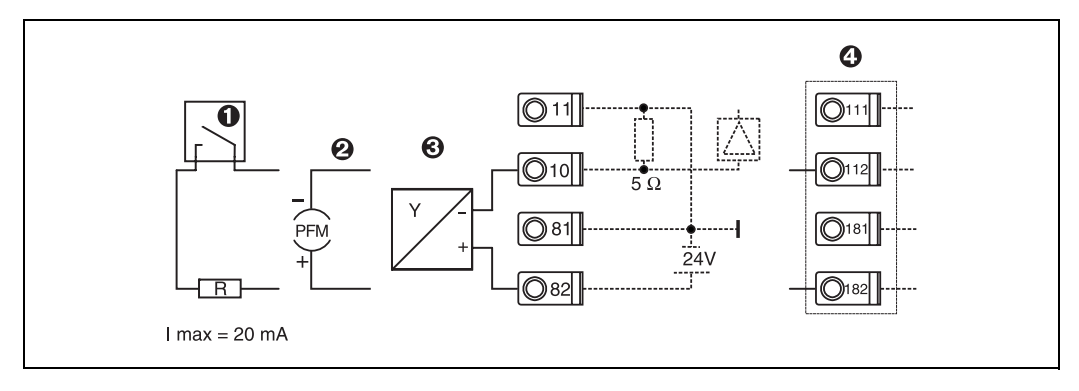

*Abb. 7: Anschluss eines passiven Sensors, z.B. am Eingang 1 (Slot A I).* 

*Pos. 1: Impulssignal*

*Pos. 2: PFM-Signal*

*Pos. 3: 2-Leiter-Transmitter (4-20 mA)*

*Pos. 4: Anschluss eines passiven Sensors, z. B. optionale Erweiterungskarte Universal in Slot B (Slot B I,* → *[Abb. 12\)](#page-16-0)*

#### **Temperatursensoren**

Anschluss für Pt100, Pt500 und Pt1000

# $\bigotimes$  Hinweis!

RTD Temperatursensoren können nur angeschlossen werden, wenn eine entsprechende Optionskarte verbaut ist. Das Gerät in der Basisversion verfügt über keine Temperatureingänge. Die Klemmen 116 und 117 müssen bei Anschluss von Dreileitersensoren gebrückt werden (siehe [Abb. 8](#page-13-0)).

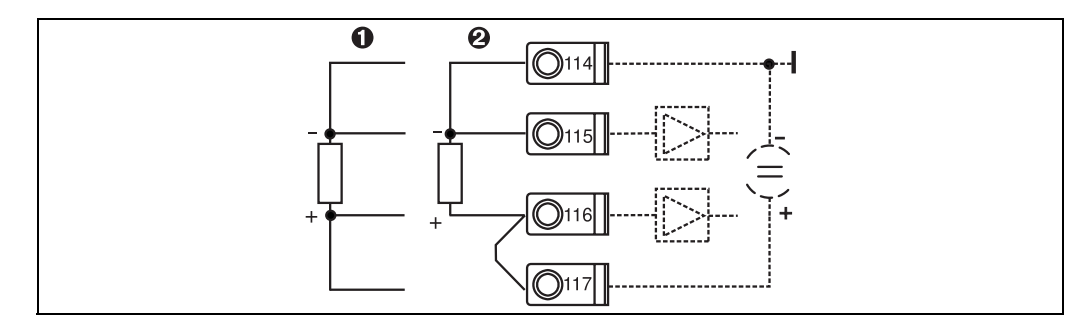

*Abb. 8: Anschluss Temperatursensor, optionale Erweiterungskarte Temperatur z.B. in Slot B (Slot B I)*

*Pos. 1: 4-Leiter-Eingang Pos. 2: 3-Leiter-Eingang*

#### **E+H spezifische Geräte**

<span id="page-13-0"></span>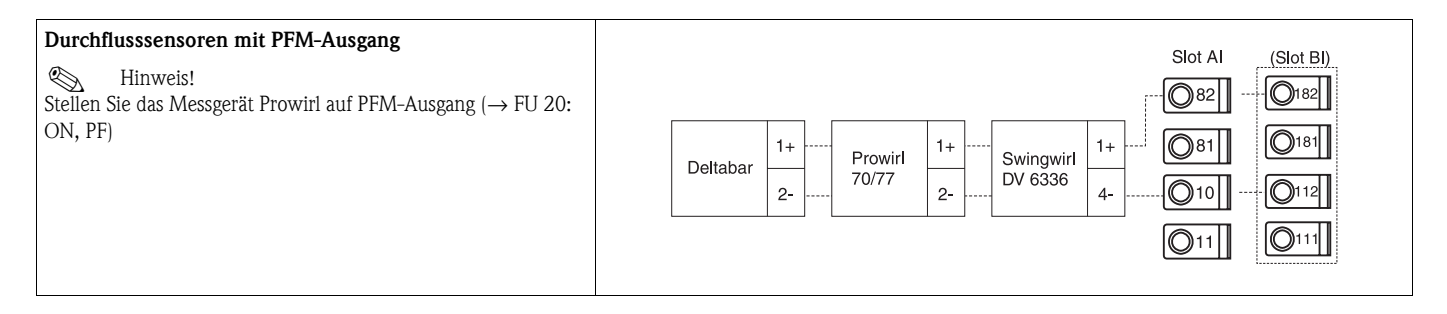

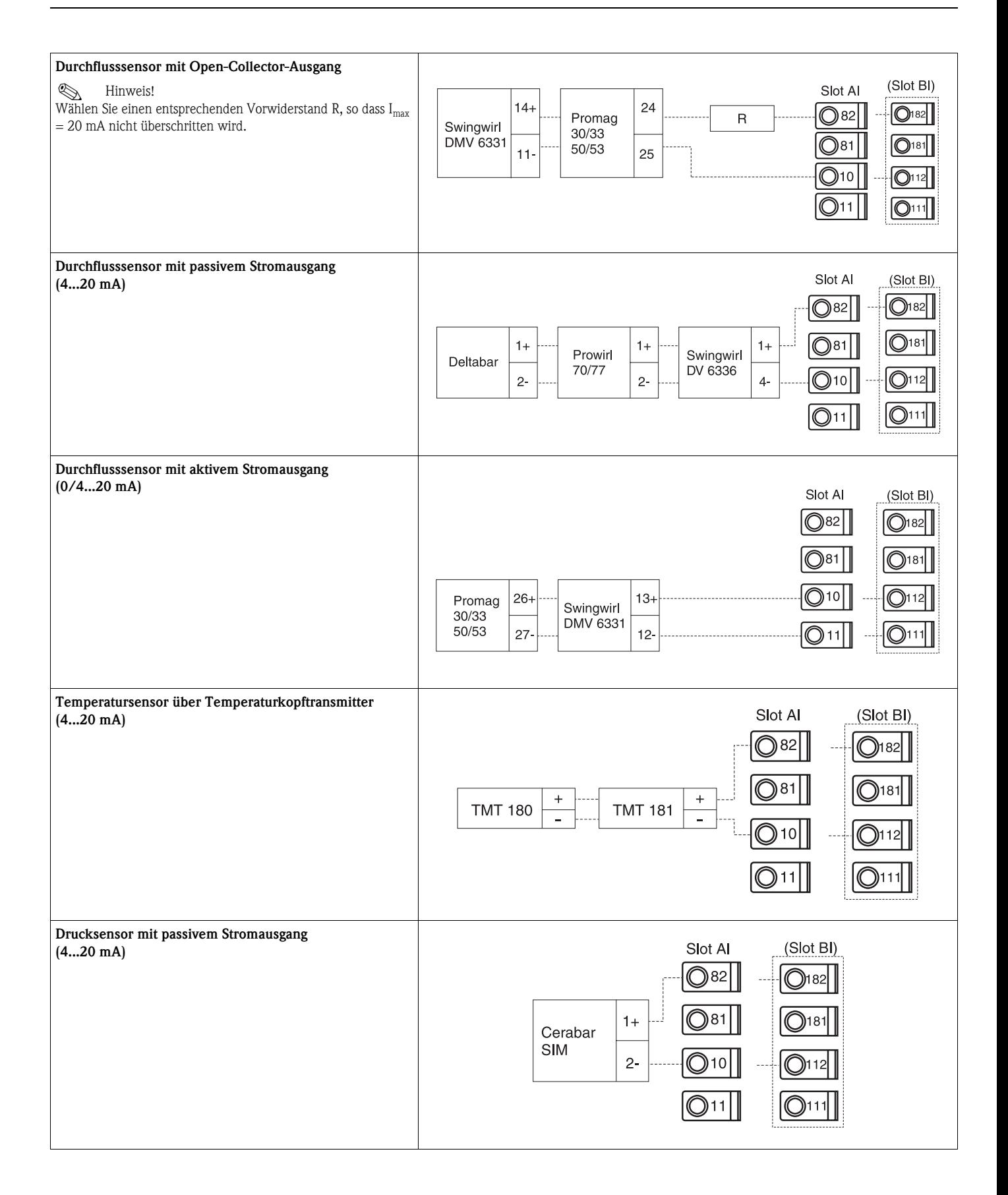

## **4.2.3 Anschluss Ausgänge**

Das Gerät verfügt über zwei galvanisch getrennte Ausgänge (oder Ethernet-Anschluss), die sich als Analogausgang oder aktiver Impulsausgang konfigurieren lassen. Ferner stehen ein Ausgang zum Anschluss eines Relais und eine Messumformerspeisung zur Verfügung. Bei eingebauten Erweiterungskarten erhöht sich dementsprechend die Anzahl der Ausgänge (siehe 'Anschluss Erweiterungskarten').

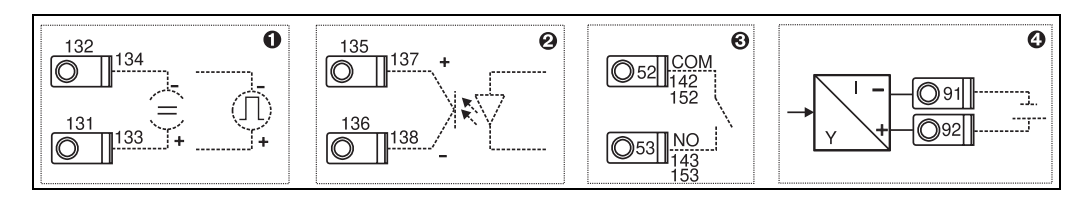

*Abb. 9: Anschluss Ausgänge*

- *Pos. 1: Impuls- und Stromausgänge (aktiv)*
- *Pos. 2: Passiver Impulsausgang (Open Collector)*
- *Pos. 3: Ausgang Relais (Schliesser), z.B. Slot A III (Slot BIII, CIII, DIII auf optionaler Erweiterungskarte)*

#### **Anschluss Schnittstellen**

- **Anschluss RS232:** Die RS232 wird mittels des Schnittstellenkabels und der Klinkenbuchse auf der Gehäusefront kontaktiert.
- **Anschluss RS485**
- **Optional: Zusätzliche RS485 Schnittstelle**
- **Steckklemmen 103/104:** Die Schnittstelle ist nur so lange aktiv, wie die frontseitige RS232- Schnittstelle frei ist.
- **Anschluss PROFIBUS:** Optionale Anbindung Application Manager an PROFIBUS DP über die serielle RS485-Schnittstelle mit externem Modul HMS AnyBus Communicator for Profibus (siehe 'Zubehör').
- **Optional: Ethernet-Anschluss**

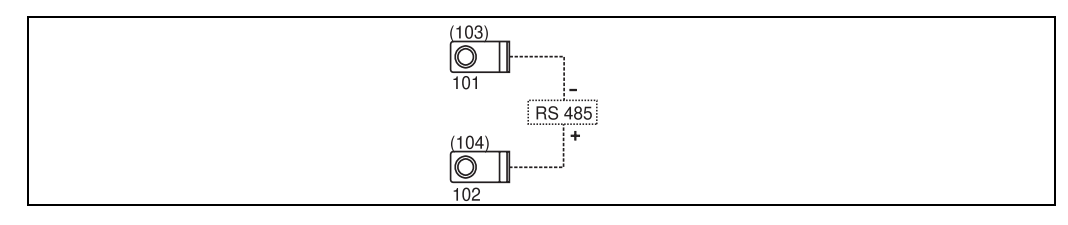

*Abb. 10: Anschluss Schnittstellen*

## **4.2.4 Option Ethernet**

#### **Ethernet Anschluss**

Als Netzwerk-Anschluss steht ein IEEE 802.3 kompatibler Anschluss auf einem geschirmten RJ45- Steckverbinder an der Geräteunterseite zur Verfügung. Hierüber kann das Gerät mit einem Hub oder Switch mit Geräten in Büroumgebung verbunden werden. Für die Sicherheitsabstände muss die Bürogerätenorm EN 60950 berücksichtigt werden. Die Belegung entspricht einer normgerechten MDI-Schnittstelle (AT&T258), so dass hier ein geschirmtes 1:1-Kabel mit einer Länge von maximal 100 Metern (328 ft) eingesetzt werden kann. Die Ethernetschnittstelle ist als 10 und 100- BASE-T ausgeführt. Direkte Verbindung zu einem PC ist mit einem cross-over Kabel möglich. Es werden Halbduplex- und Vollduplex-Datenübertragungen unterstützt.

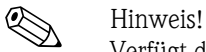

Verfügt der RMM621über die Ethernet Schnittstelle, sind am Basisgerät (Slot E) keine Analogausgänge verfügbar!

*Pos. 4: Ausgang Messumformerspeisung (MUS)*

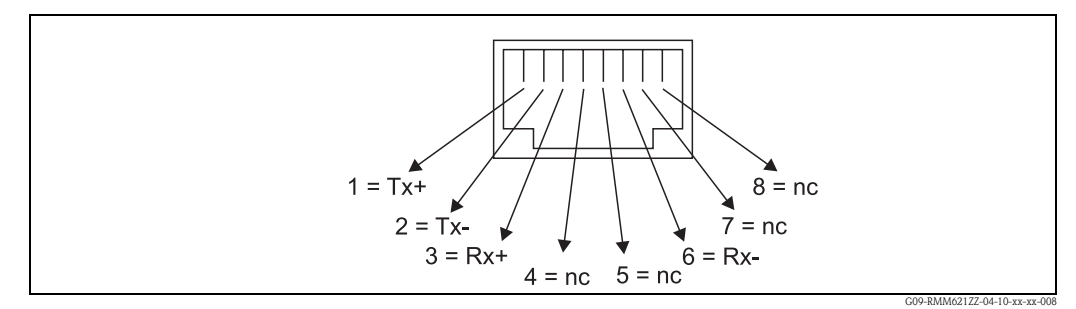

*Abb. 11: RJ45-Buchse (Belegung AT&T256)*

#### **Bedeutung der LEDs**

Unter dem Ethernet-Anschluss (siehe Geräteunterseite) befinden sich zwei Leuchtdioden, die Hinweise auf den Status der Ethernet-Schnittstelle geben.

- **Gelbe LED**: Link-Signal; Leuchtet, wenn das Gerät mit einem Netzwerk verbunden ist. Wenn diese LED nicht leuchtet, ist keine Kommunikation möglich.
- **Grüne LED**: Tx/Rx; Blinkt unregelmäßig, wenn das Gerät Daten sendet oder empfängt und leuchtet ansonsten dauernd.

## **4.2.5 Anschluss Erweiterungskarten**

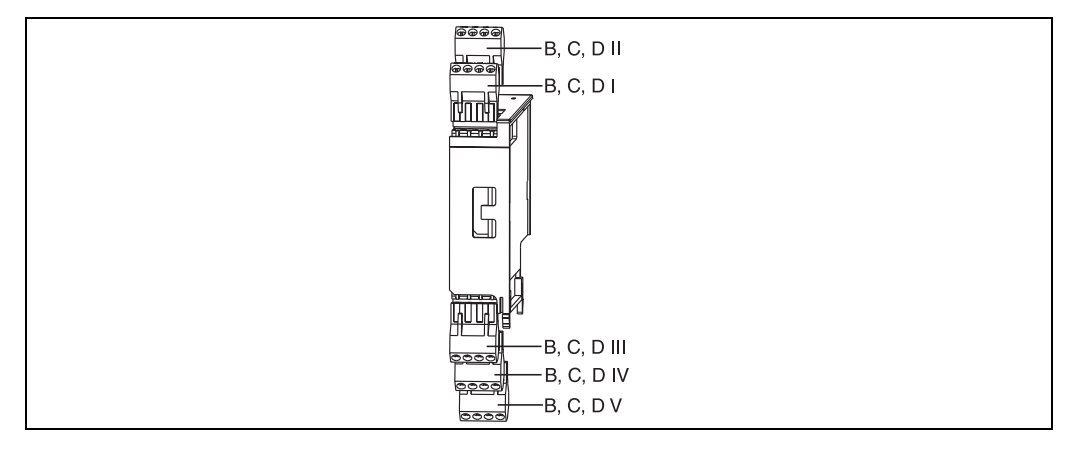

<span id="page-16-0"></span>*Abb. 12: Erweiterungskarte mit Klemmen*

### **Klemmenbelegung Erweiterungskarte Universal (RMM621A-UA); mit eigensicheren Eingängen (RMM621A-UB)**

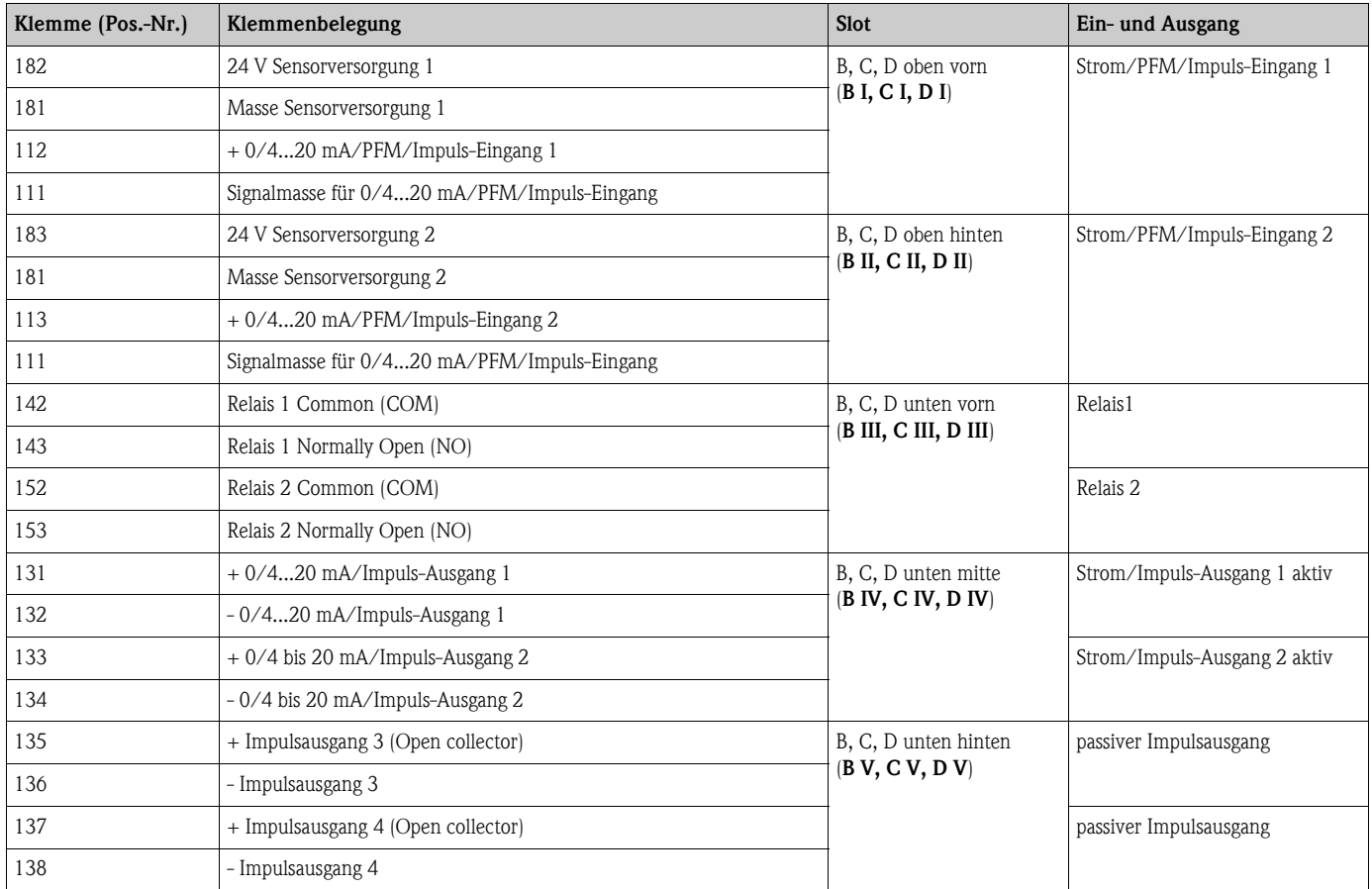

### **Klemmenbelegung Erweiterungskarte Temperatur (RMM621A-TA); mit eigensicheren Eingängen (RMM621A-TB)**

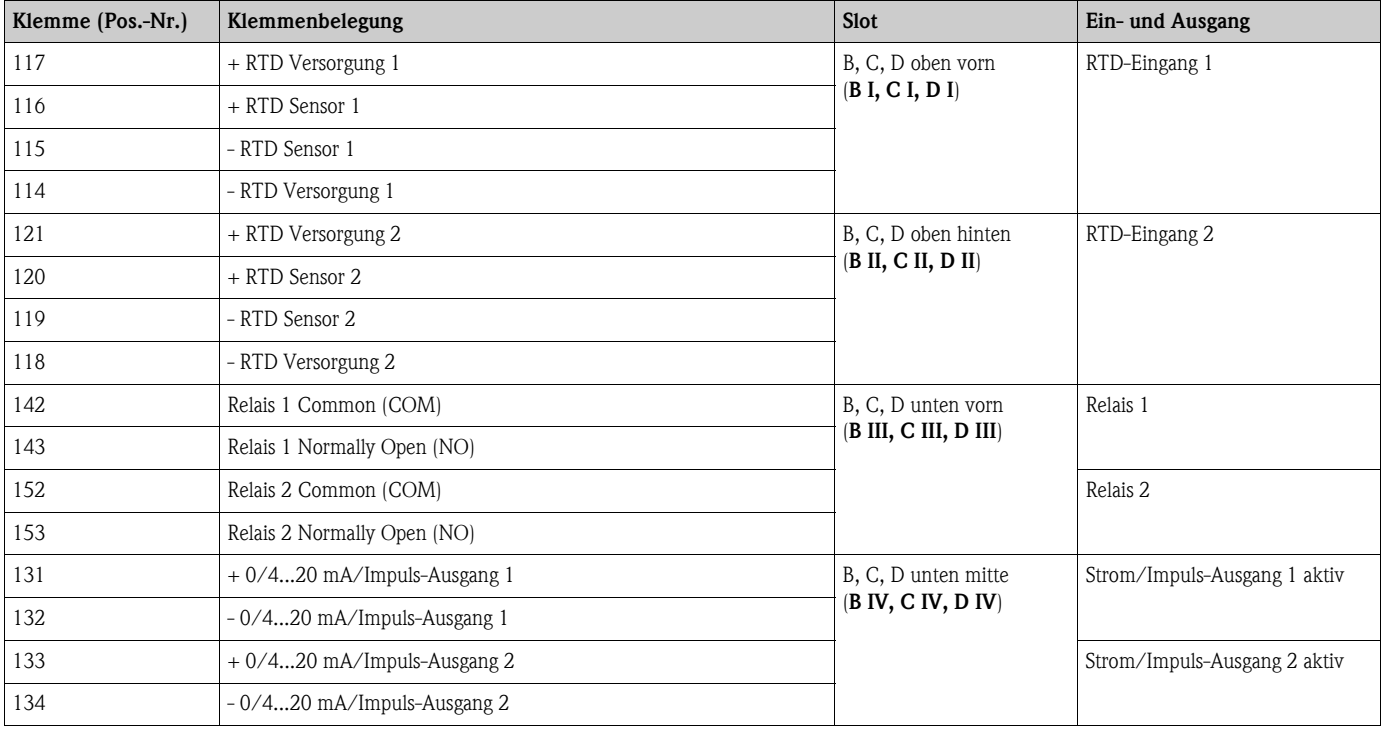

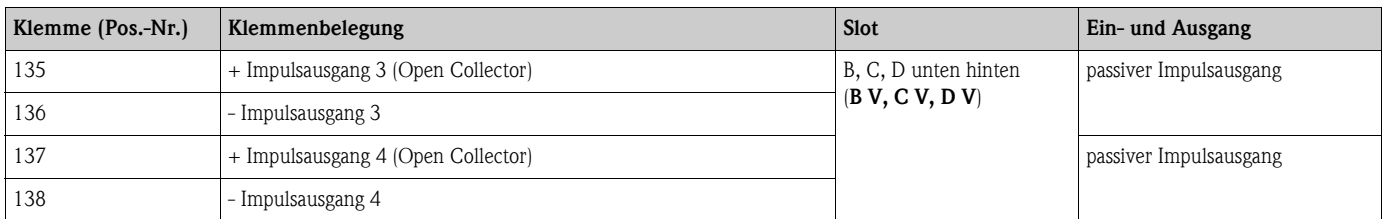

### **Klemmenbelegung Erweiterungskarte U-I-TC Karte (RMM621A-CA); mit eigensicheren Eingängen (RMM621A-CB)**

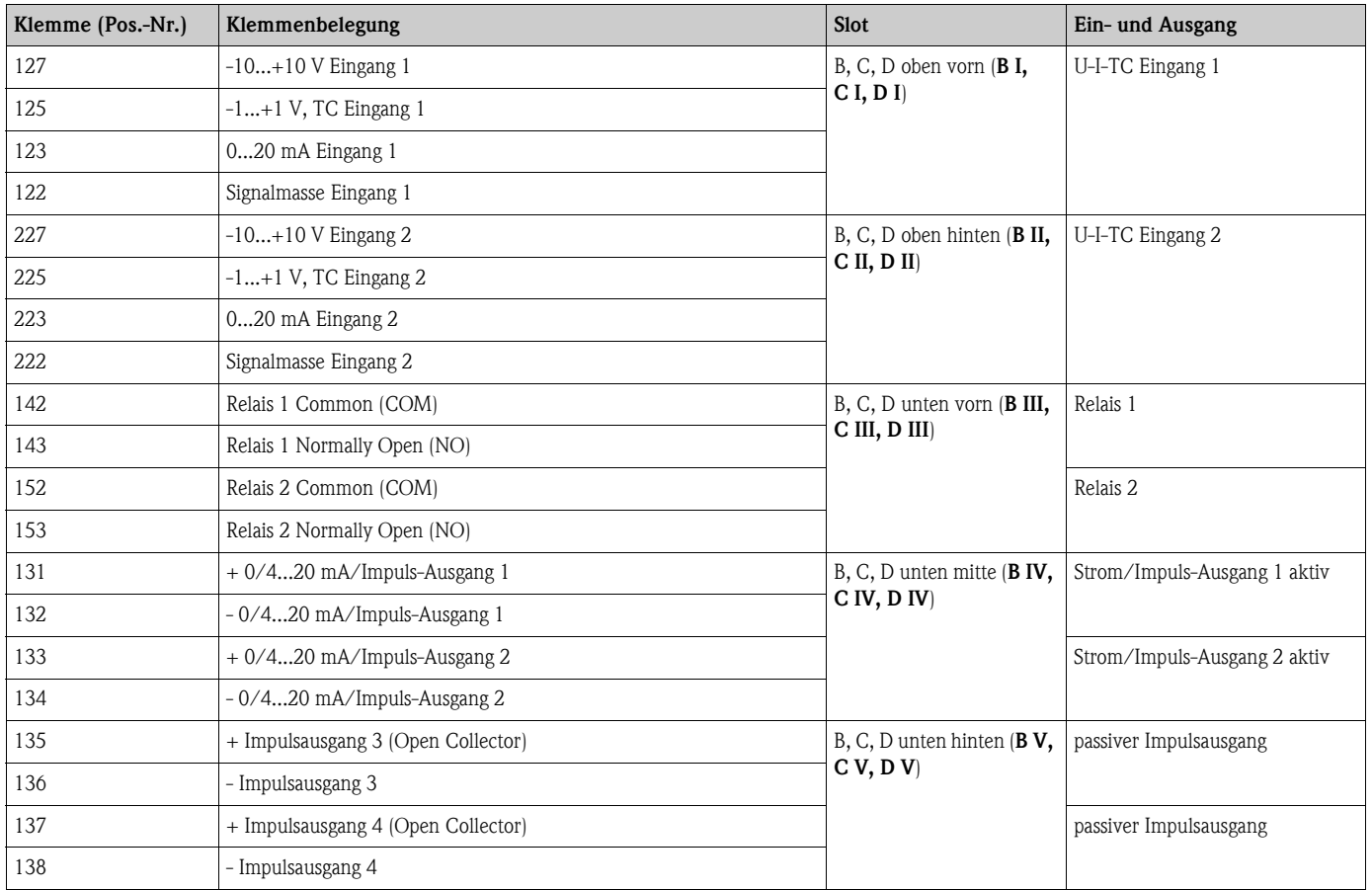

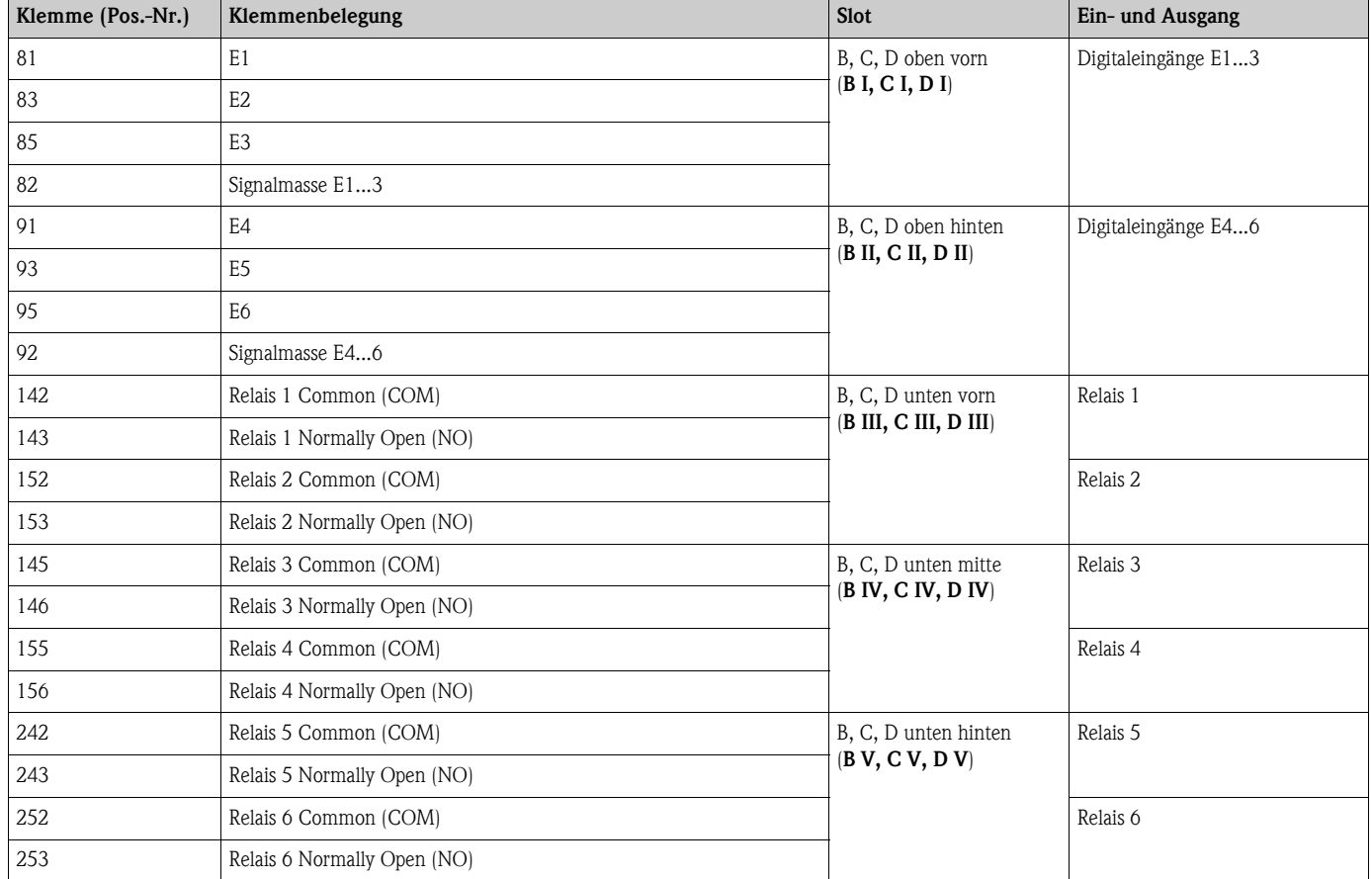

#### **Klemmenbelegung Erweiterungskarte Digital Karte (RMM621A-DA); mit eigensicheren Eingängen (RMM621A-DB)**

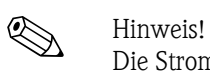

Die Strom/PFM/Impuls-Eingänge oder RTD-Eingänge im gleichen Slot sind galvanisch nicht getrennt. Zwischen den o.g. Eingängen und Ausgängen in unterschiedlichen Slots besteht eine Trennspannung von 500 V. Gleichnamige Klemmen sind intern gebrückt. (Klemmen 111 und 181)

## **4.2.6 Anschluss abgesetzte Anzeige-/Bedieneinheit**

#### **Funktionsbeschreibung**

Die abgesetzte Anzeige stellt eine innovative Ergänzung zu den leistungsfähigen Hutschienengeräten RMx621 dar. Für den Anwender bietet sich die Möglichkeit, das Rechenwerk installationstechnisch optimal einzubauen, sowie die Anzeige- und Bedieneinheit bedienerfreundlich an gut zugänglicher Stelle zu montieren. Die Anzeige kann sowohl an einem Hutschienengerät ohne, als auch an einem Hutschienengerät mit eingebauter Anzeige-/ Bedieneinheit angeschlossen werden. Zur Verbindung der abgesetzten Anzeige mit dem Grundgerät ist ein 4-poliges Kabel beigelegt, weitere Komponenten sind nicht erforderlich.

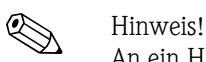

An ein Hutschienengerät kann jeweils nur eine Anzeige-/Bedieneinheit angebaut werden und umgekehrt (Punkt-zu-Punkt).

### **Montage/Abmessungen**

Einbauhinweise:

- Der Einbauort muss frei von Vibrationen sein.
- Die zulässige Umgebungstemperatur während des Messbetriebs beträgt -20 bis +60°C.
- Gerät vor Wärmeeinwirkung schützen.

Vorgehensweise beim Schalttafeleinbau:

- 1. Sorgen Sie für einen Schalttafelausschnitt von 138+1,0 x 68+0,7 mm (nach DIN 43700), die Einbautiefe beträgt 45 mm.
- 2. Schieben Sie das Gerät mit Dichtring von vorne durch den Schalttafelausschnitt.
- 3. Halten Sie das Gerät waagrecht und schieben Sie den Befestigungsrahmen über die Gehäuserückseite mit gleichmäßigen Druck gegen die Schalttafel bis die Haltespangen einrasten. Kontrollieren Sie den symmetrischen Sitz des Befestigungsrahmens.

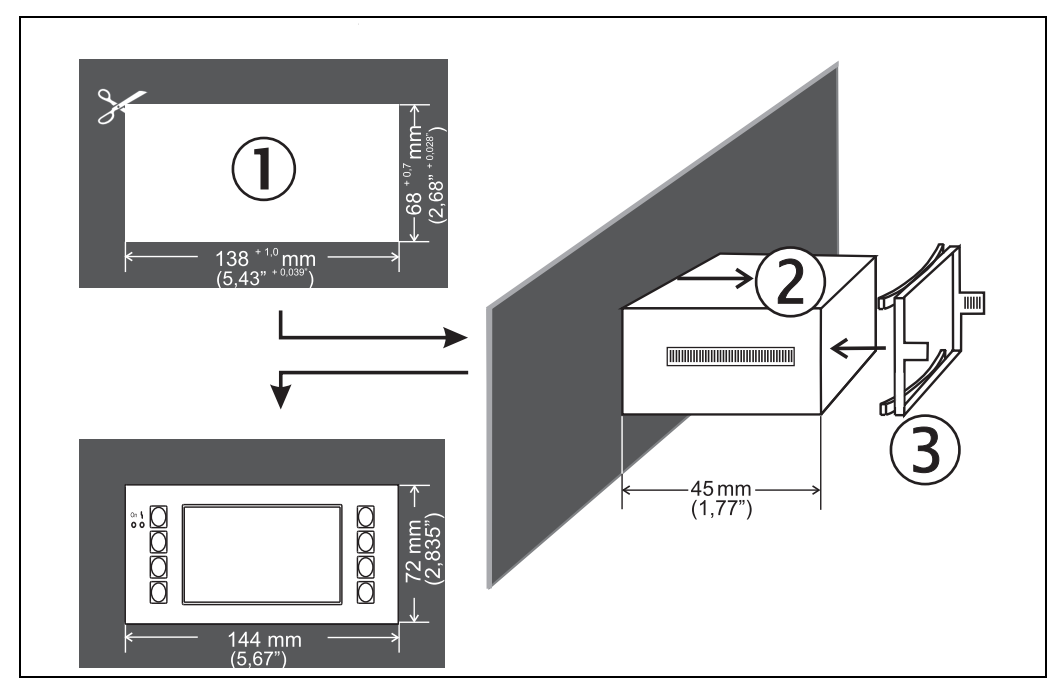

*Abb. 13: Schalttafeleinbau*

### **Verdrahtung**

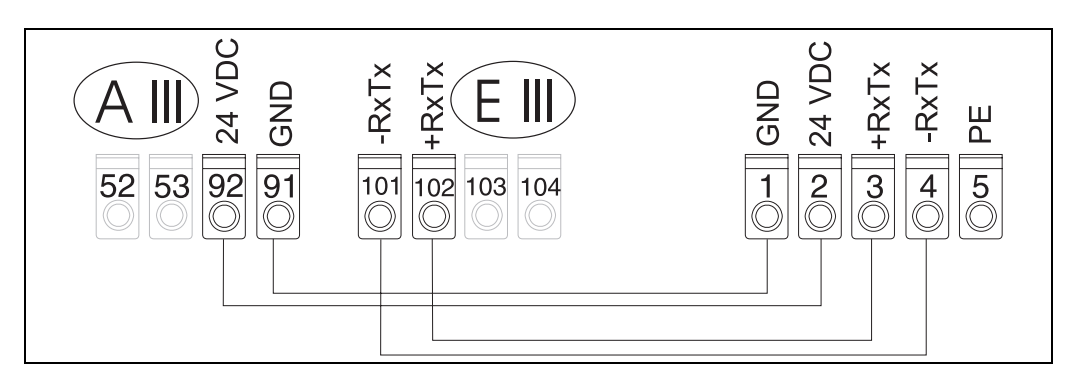

*Abb. 14: Klemmenplan abgesetzte Anzeige-/Bedieneinheit*

Die abgesetzte Anzeige-/Bedieneinheit wird mit dem beigelegten Kabel direkt an das Grundgerät angeschlossen.

## <span id="page-21-0"></span>**4.3 Anschlusskontrolle**

Führen Sie nach der elektrischen Installation des Gerätes folgende Kontrollen durch:

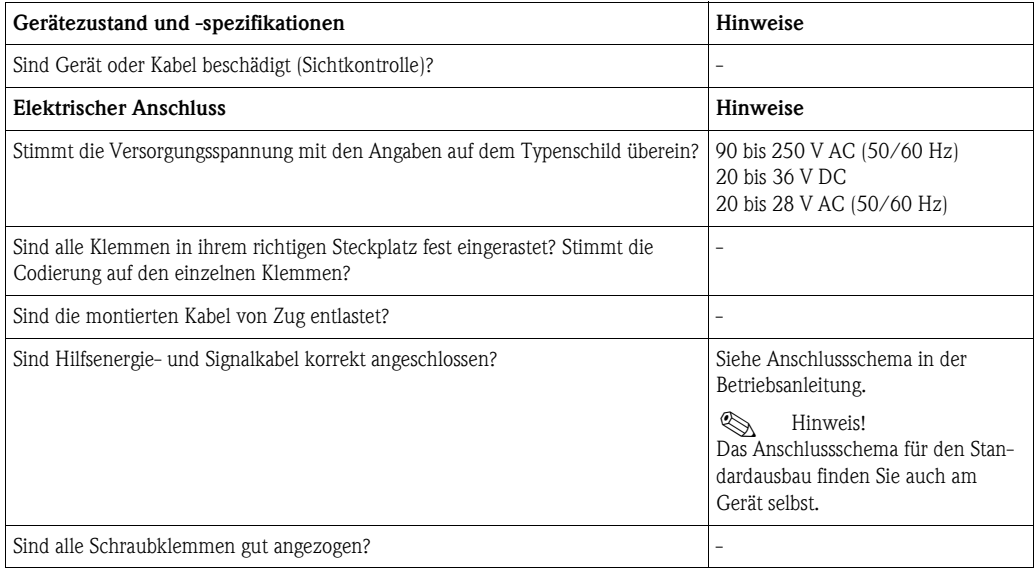

# <span id="page-22-1"></span>**5 Bedienung**

## <span id="page-22-0"></span>**5.1 Anzeige- und Bedienelemente**

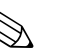

! Hinweis! Der Application Manager bietet je nach Anwendungszweck und Ausbaustufe eine Vielzahl von Einstellmöglichkeiten und Softwarefunktionen. Als Hilfe bei der Programmierung des Geräts steht für nahezu alle Bedienpositionen ein Hilfetext zur Verfügung, welcher nach Drücken der Taste "?" eingeblendet wird. (Die Hilfetexte sind in jedem Menü abrufbar).

Bitte beachten Sie, dass die im nachfolgenden beschriebenen Einstellmöglichkeiten an einem Grundgerät (ohne Erweiterungskarten) beschrieben werden.

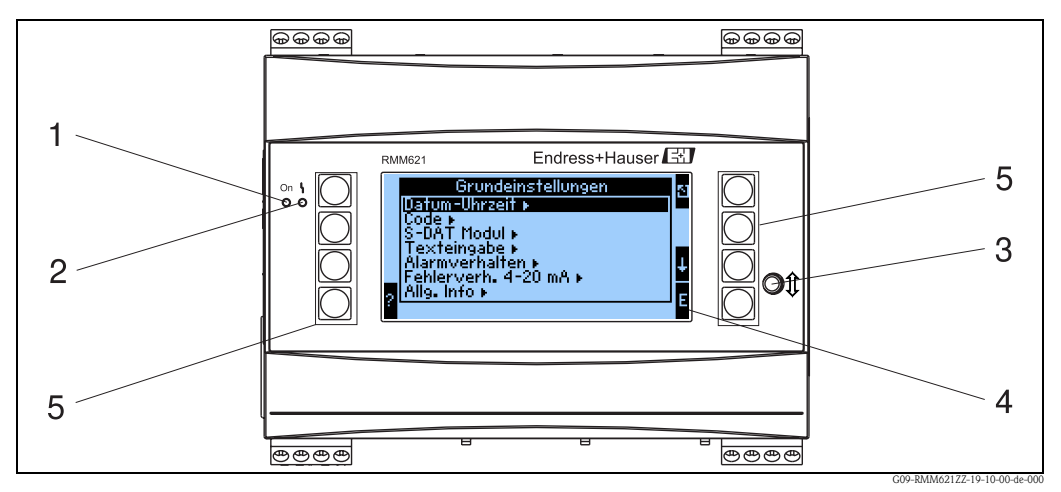

*Abb. 15: Anzeige- und Bedienelemente*

*Pos. 1: Betriebsanzeige: LED grün, leuchtet bei anliegender Versorgungsspannung.*

*Pos. 2: Störmeldeanzeige: LED rot, Betriebszustände nach NAMUR NE 44*

- *Pos. 3: Anschluss serielle Schnittstelle : Klinkenbuchse für PC-Verbindung zur Geräteparametrierung und Messwertauslesung mit der PC-Software*
- *Pos. 4: Display 160x80 Dot-Matrix-Anzeige mit Dialogtexten für die Parametrierung sowie Darstellung der Messwerte, Grenzwerte und Störmeldungen. Die Hinterleuchtung wechselt im Fehlerfall von blau auf rot. Die Größe der dargestellten Zeichen ist abhängig von der Anzahl der darzustellenden Messwerte (siehe Kap. 6.3.3 'Einstellung Anzeige').*
- *Pos. 5: Eingabetasten; Acht Soft-Key-Tasten, die je nach Menüposition mit unterschiedlichen Funktionen belegt sind. Die aktuelle Funktionalität der Tasten wird im Display angezeigt. Es sind nur jeweils die Tasten mit Funktionen belegt bzw. nutzbar, die im jeweiligen Bedienmenü benötigt werden.*

#### EJ, E. Endress <del>:</del><br>Grundeinstellungen<br>Ellaredi > Enis<br>Sruppe 2 Analogaus, 1  $17<sub>x</sub>$ Tiati |Code ▶ /<br>|S-DAT Modul ▶<br>|Texterigabe ▶<br>|Alarmverhalten ▶<br>|Fehlerwerh. 4-20|mA ▶<br>|Allg. Info ▶ Digitalln 1 Ein o μ  $\bullet$  $\bullet$ Analogin 1 84.2 $\times$  $\overline{1}$  $\overline{2}$ A  $\mathsf B$  $\mathsf{C}$ A G09-RMM621ZZ-19-10-00-de-002

## **5.1.1 Anzeigedarstellung**

*Abb. 16: Anzeigedarstellung des Application Managers*

*Pos.: 1:Messwertanzeige*

*Pos.: 2:Anzeige Konfigurations-Menüposition* 

- *A: Tastensymbolreihen*
- *B: Aktuelles Konfigurationsmenü*
- *C: Zur Auswahl aktiviertes Konfigurationsmenü (schwarz hervorgehoben).*

## **5.1.2 Tastensymbole**

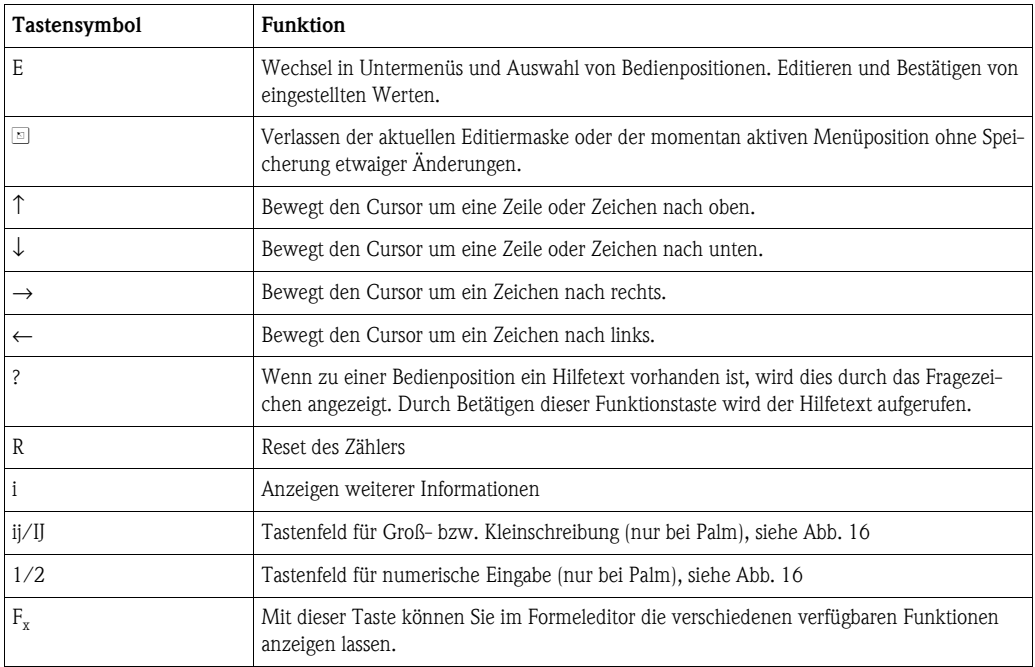

## <span id="page-24-0"></span>**5.2 Vor-Ort-Bedienung**

## **5.2.1 Eingabe von Text**

Zur Eingabe von Text in den Bedienpositionen stehen zwei Möglichkeiten zur Verfügung (siehe: **Setup** → **Grundeinstellungen** → **Texteingabe**):

a) Standard: Einzelne Zeichen (Buchstaben, Zahlen, etc.) im Textfeld werden definiert, indem mit den auf/ab Pfeilen die gesamte Zeichenreihe durchscrollt, bis das gewünschte Zeichen erscheint. b) Palmtastatur: Zur Texteingabe wird ein visuelles Tastenfeld eingeblendet. Die Zeichen auf dieser Tastatur werden mit Pfeiltasten ausgewählt. (siehe "Setup  $\rightarrow$  Grundeinstellungen")

Verwendung der Palmtastatur

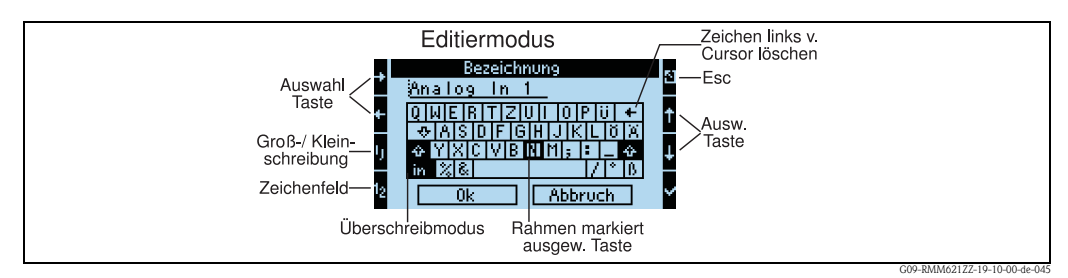

*Abb. 17: Bsp.: Editieren einer Bezeichnung mit Palmtastatur*

- 1. Mit Pfeiltasten den Cursor an die gewünschte Stelle bewegen, wo ein Zeichen eingefügt werden soll. Falls ein Zeichen gelöscht werden soll, den Cursor rechts neben das zu löschende Zeichen positionieren und die Taste "Zeichen links v. Cursor löschen" auswählen und mit Haken bestätigen.
- 2. Mit ij/IJ und ½ Taste Tastenfeld mit Groß-/Kleinbuchstaben oder Zahlen wählen.
- 3. Mit Pfeiltasten gewünschte Taste auswählen und mit dem Haken bestätigen. Falls Sie Text löschen wollen, Taste ganz rechts oben wählen.
- 4. Weitere Zeichen auf diese Weise editieren, bis gewünschter Text eingeben ist.
- 5. "OK" wählen und mit dem Haken bestätigen um Eingabe zu übernehmen. "Abbruch" wählen und mit Haken bestätigen um die Eingaben zu verwerfen.

#### Hinweise

• Besondere Tastenfunktionen:

Taste "in": Wechseln in den Überschreibmodus

Taste "←∀(rechts oben): Zeichen links vom Cursor löschen

## **5.2.2 Parametrierung sperren**

Die gesamte Parametrierung kann durch einen vierstelligen Code gegen unbeabsichtigten Zugriff gesperrt werden. Dieser Code wird im Untermenü: Grundeinstellungen → Code vergeben. Alle Parameter bleiben weiterhin sichtbar. Wenn der Wert eines Parameters verändert werden soll, erfolgt zuerst die Abfrage des Benutzercodes.

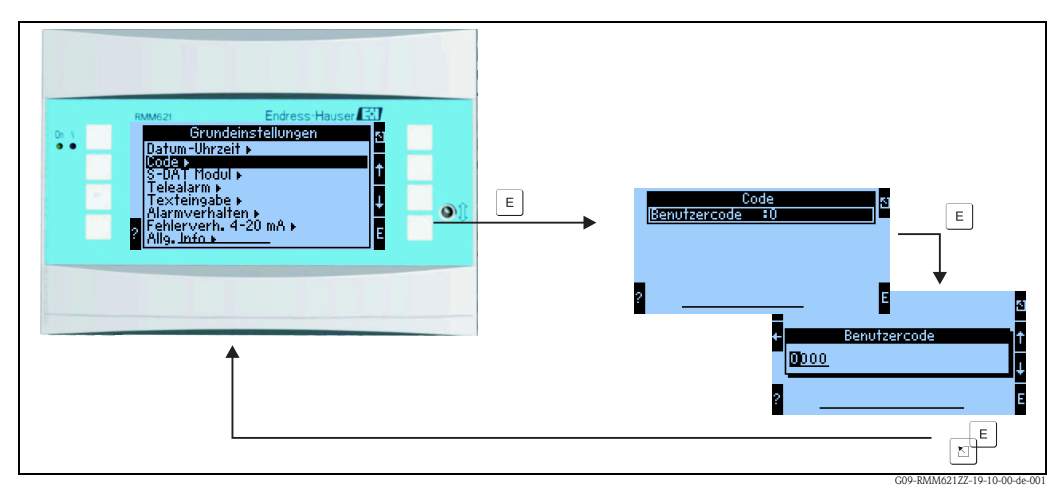

*Abb. 18: Einstellung Benutzercode*

## **5.2.3 Bedienbeispiel**

Eine ausführliche Beschreibung der Vor-Ort-Bedienung am Beispiel einer Anwendung finden Sie im Kap. 6.4 'Benutzerspezifische Anwendungen'.

## <span id="page-25-0"></span>**5.3 Darstellung von Fehlermeldungen**

### **Fehlerkonzept auf einen Blick**

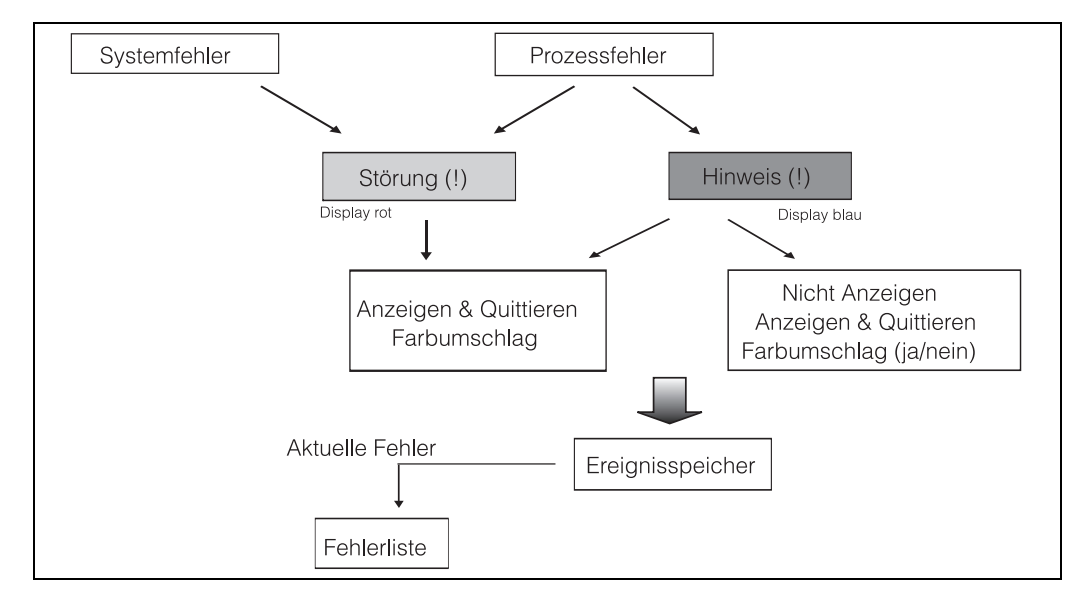

*Abb. 19: Vorgehensweise bei Auftreten eines System- oder Prozessfehlers*

Das Gerät unterscheidet grundsätzlich zwei Fehlerarten:

- **Systemfehler:** Diese Gruppe umfasst alle Gerätefehler, z.B. Kommunikationsfehler, Hardwarefehler, usw. Systemfehler werden immer durch Störmeldungen signalisiert.
- **Prozessfehler:** Diese Gruppe umfasst alle Applikationsfehler, z.B. "Bereichsüberschreitung", einschließlich Grenzwertalarmen, usw.

Für Prozessfehler kann eingestellt werden, wie das Gerät im Fehlerfall reagiert, d.h. ob eine Störmeldung oder eine Hinweismeldung angezeigt wird. Alle Prozessfehler sind ab Werk als Hinweismeldung mit Farbumschlag im Display voreingestellt.

#### **Störmeldungen**

Eine Störung wird durch Farbumschlag des Displays von blau auf rot und ein **Ausrufezeichen (!)** am oberen Displayrand signalisiert. Der Fehler wird im Klartext eingeblendet. Durch Betätigen einer beliebigen Taste bestätigen Sie die Störung. Über das Navigatormenü gelangen Sie in die Diagnose und ins Setup, um den Fehler ggf. zu beheben. Beim Auftreten einer Störmeldung besteht die Möglichkeit, die betroffenen Zähler anzuhalten oder weiterlaufen zu lassen. Dies kann vom Anwender eingestellt werden. Die Eingangsignale verhalten sich entsprechend ihrem eingestellten Fehlerverhalten (siehe Kap. 6.3.3 'Hauptmenü - Setup'). Erst wenn alle Störungen behoben sind, nimmt das Gerät den normalen Messbetrieb auf und es erfolgt ein Farbumschlag von rot nach blau.

#### **Hinweismeldungen**

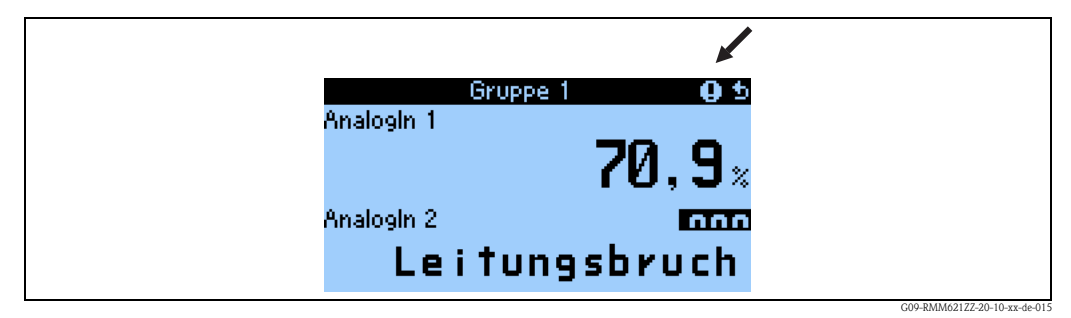

*Abb. 20: Darstellung von Hinweismeldungen*

Ein Hinweis wird durch ein **Ausrufezeichen (!)** im Display signalisiert, optional auch durch Farbumschlag und Anzeige einer Alarmmeldung im Display. Das Ausrufezeichen steht am oberen Displayrand. Darüber hinaus werden einige Fehler durch ein Symbol neben den entsprechenden Messwerten signalisiert. Hinweise haben keinen Einfluss auf den Messbetrieb und die Zähler, sondern signalisieren nur das Eintreten eines bestimmten Ereignisses (z. B. Bereichsüberschreitung). Auch Störungen ziehen ein **Ausrufezeichen (!)** im Display nach sich: Wurde das Fehlermeldungsfenster vom Anwender mit OK quittiert, bleibt trotzdem das **Ausrufezeichen (!)** so lange in der Kopfzeile eingetragen, bis der Grund für die Störung behoben wird.

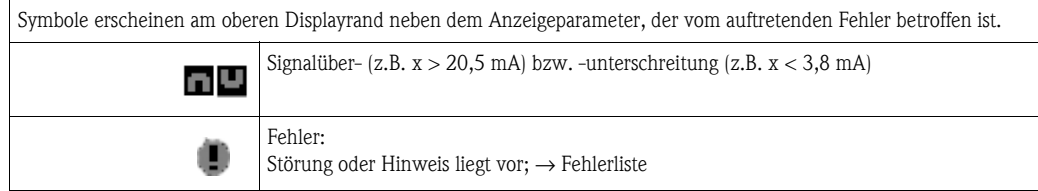

#### **Einstellung des Fehlertyps für Prozessfehler**

Prozessfehler sind per Werkseinstellung als Hinweismeldung definiert. Sie können das Alarmverhalten von Prozessfehlern ändern, d. h. dass Prozessfehler durch eine Störmeldung angezeigt werden.

#### 1. **Setup → Grundeinstellungen → Alarmverhalten → Beliebig einstellen**

2. Im Gerätemenü für Eingänge, Anwendungen und Ausgänge können dann individuelle Alarmverhalten für die jeweiligen Eingänge definiert werden.

Folgende Prozessfehler sind einstellbar:

- Eingänge:
	- Leitungsbruch, Sensor-Signalbereichsverletzung
- Ausgänge:

Bereichsverletzung

#### **Ereignisspeicher**

#### Navigator → Diagnose → Ereignisspeicher

Im Ereignisspeicher werden in zeitlicher Reihenfolge die letzten 100 Ereignisse, d.h. Störmeldungen, Hinweise, Grenzwerte, Netzausfall, etc. mit Eintrittszeit und Zählerstand protokolliert.

#### **Fehlerliste**

#### **Navigator** → Diagnose → Fehlerliste

Die Fehlerliste bietet Hilfe beim schnellen Auffinden aktueller Gerätefehler. In der Fehlerliste werden in zeitlicher Reihenfolge bis zu 10 Alarmmeldungen aufgelistet. Im Gegensatz zum Ereignisspeicher werden nur die aktuell anstehenden Fehler angezeigt, d. h. behobene Fehler verschwinden aus der Liste.

## <span id="page-27-0"></span>**5.4 Kommunikation**

Bei allen Geräten bzw. Geräteversionen können die Parameter über die Standard-Schnittstelle mit Hilfe der PC-Bediensoftware und einem Schnittstellenkabel (siehe Kapitel 'Zubehör') eingestellt, verändert und ausgelesen werden. Dies ist vor allem dann empfehlenswert, wenn umfangreiche Einstellungen vorzunehmen sind (z. B. bei Erstinbetriebnahme). Optional besteht die Möglichkeit, alle Prozess- und Anzeigewerte über die RS485 Schnittstelle mit einem externen PROFIBUS-Modul (HMS AnyBus Communicator for PROFIBUS-DP) auszulesen (siehe Kapitel 'Zubehör'). Außerdem kann mit dem Gerät auch über Modem (Fest- und Mobilnetz) kommuniziert werden. In Kombination mit der PC-Bediensoftware kann das Gerät parametriert werden. Bei Auftreten eines Alarms kann dieser z.B. per SMS auf ein Mobiltelefon übertragen werden, bzw. ein Zählerstand übermittelt werden.

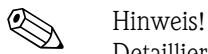

Detaillierte Informationen zur Parametrierung des Gerätes über die PC-Bediensoftware finden Sie in der dazugehörigen Betriebsanleitung, die sich mit auf dem Datenträger befindet.

## **5.4.1 Kommunikation über Ethernet (TCP/IP)**

Grundsätzlich können alle Geräte, die mit einer internen Ethernet Schnittstelle ausgestattet sind, in ein PC-Netzwerk (TCP/IP Ethernet) eingebunden werden.

Der Zugriff auf das (die) Gerät(e) kann von jedem PC des Netzwerks mit Hilfe der mitgelieferten PC Software erfolgen.

Die Eingabe der Systemparameter "IP-Adresse", "Subnetmask" und "Gateway" erfolgt direkt am Gerät oder via ReadWin® 2000 und serieller Kommunikation. Änderungen der Systemparameter werden erst nach dem Verlassen des SETUP-Menüs und der Übernahme der Einstellungen aktiviert. Erst dann arbeitet das Gerät mit den neuen Einstellungen.

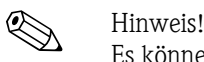

Es können nicht mehrere Clients (PC) gleichzeitig mit einem Server (Gerät) kommunizieren. Versucht ein zweiter Client (PC) eine Verbindung aufzubauen, erfolgt eine Fehlermeldung.

### **Inbetriebnahme Ethernet**

Bevor eine Verbindung über das PC Netzwerk aufgebaut werden kann, müssen die Systemparameter im Gerät "Setup - Kommunikation - Ethernet" eingestellt werden.

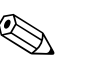

! Hinweis! Die Systemparameter erhalten Sie von Ihrem zuständigen Netzwerkadministrator.

Folgende Systemparameter müssen eingestellt werden:

- 1. IP Adresse
- 2. Subnetmask
- 3. Gateway

! Hinweis! Dieses Menü erscheint nur, wenn das Gerät mit einer internen Ethernet Schnittstelle ausgestattet ist.

## **5.4.2 Kommunikation im Netzwerk über die mitgelieferte PC Software**

Nachdem das Gerät parametriert und an das PC Netzwerk angeschlossen wurde, kann eine Verbindung zu einem PC im Netzwerk aufgebaut werden.

Folgende Schritte sind dazu notwendig:

- 1. Installieren Sie die mitgelieferte PC Software auf dem PC, über den eine Kommunikation stattfinden soll.
- 2. Nun muss ein neues Gerät in der Datenbank angelegt werden. Nach Eingabe der Gerätebeschreibung wählen Sie aus, wie die Geräteeinstellungen übertragen werden sollen. In diesem Fall wählen Sie Ethernet (TCP/IP).
- 3. Geben Sie nun die IP-Adresse ein. Die Port-Adresse ist 8000.

**&** Hinweis!

Die am Gerät eingestellte Geräteadresse und der Freigabecode müssen auch hier richtig eingestellt werden.

4. Bestätigen Sie die Eingabe mit "Weiter" und starten Sie die Übertragung mit OK. Die Verbindung wird nun aufgebaut und das Gerät in der Gerätedatenbank gespeichert.

## <span id="page-29-0"></span>**6 Inbetriebnahme**

## <span id="page-29-1"></span>**6.1 Installationskontrolle**

Vergewissern Sie sich, dass alle Abschlusskontrollen durchgeführt wurden, bevor Sie Ihr Gerät in Betrieb nehmen:

- Siehe Kap. 3.3 'Einbaukontrolle'
- Checkliste Kap. 4.3 'Anschlusskontrolle'

## <span id="page-29-2"></span>**6.2 Messgerät einschalten**

## **6.2.1 Grundgerät**

Nach Anlegen der Betriebsspannung leuchtet die grüne LED (= Gerät in Betrieb), wenn keine Störung vorliegt.

- Bei der ersten Inbetriebnahme des Gerätes erscheint die Aufforderung "Bitte Gerät über Setup einstellen" im Display. Programmieren Sie Ihr Gerät gemäß der Beschreibung  $\rightarrow$  Kap. 6.3.
- Bei der Inbetriebnahme eines bereits konfigurierten oder voreingestellten Geräts werden die Messungen sofort gemäß den Einstellungen begonnen. Im Display erscheinen die Werte der aktuell eingestellten Anzeigegruppe. Durch Betätigen einer beliebigen Taste gelangt man in den Navigator (Schnelleinstieg) und von dort weiter ins Setup (s. Kap. 6.3).

## **6.2.2 Erweiterungskarten**

Nach Anlegen der Betriebsspannung erkennt das Gerät die eingebauten und verdrahteten Erweiterungskarten automatisch. Sie können nun der Aufforderung, die neuen Anschlüsse zu konfigurieren, folgen oder die Konfiguration zu einem späteren Zeitpunkt vornehmen.

### **6.2.3 Abgesetzte Bedieneinheit**

Nachdem die Versorgungsspannung anliegt und nach einer kurzen Initialisierungszeit nimmt die abgesetzte Anzeige-/Bedieneinheit selbstständig die Kommunikation zum angeschlossenen Grundgerät auf. Mittels einer Autodetect-Funktion erkennt die Anzeige die am Grundgerät eingestellte Baudrate und Geräteadresse.

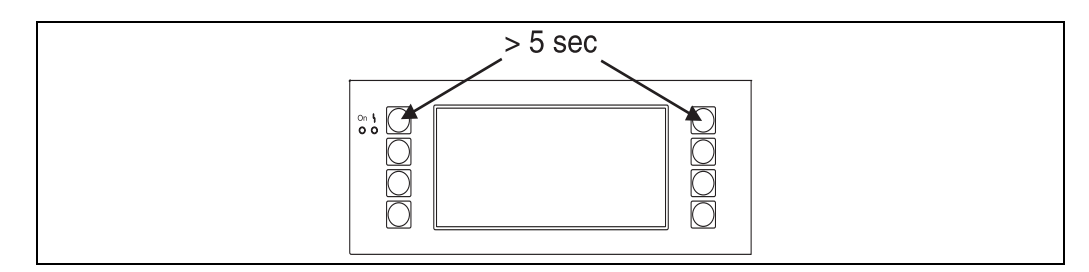

*Abb. 21: Start Setup-Menue*

Ins Setup-Menü der Anzeige-/Bedieneinheit gelangt man durch gleichzeitiges Drücken der linken und rechten oberen Taste über einen Zeitraum von 5 Sekunden. Hier lassen sich die Baudrate sowie der Kontrast/Blickwinkel der Anzeige einstellen. Mit ESC verlassen Sie das Setup-Menü der Anzeige-/Bedieneinheit und gelangen ins Anzeigefenster und ins Hauptmenü zur Konfiguration des Gerätes.

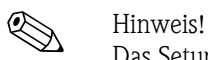

Das Setup-Menü zur Konfiguration der Grundeinstellung der Anzeige-/Bedieneinheit steht ausschließlich in englischer Sprache zur Verfügung.

#### **Fehlermeldungen**

Nach dem Einschalten oder der Parametrierung des Gerätes erscheint in der abgesetzten Anzeige / Bedieneinheit kurzzeitig die Meldung **"Communication problem"**, bis eine stabile Verbindung hergestellt ist.

Falls diese Fehlermeldung im laufenden Betrieb angezeigt wird, kontrollieren Sie bitte die Verdrahtung.

## <span id="page-30-0"></span>**6.3 Gerätekonfiguration**

Dieses Kapitel beschreibt alle einstellbaren Parameter des Gerätes mit den zugehörigen Wertebereichen und Werkseinstellungen (Defaultwerte).

Bitte beachten Sie, dass die zur Auswahl stehenden Parameter, wie z.B. Anzahl der Klemmen, von der Ausbaustufe des Gerätes (siehe Abschnitt 'Erweiterungskarten') abhängig sind.

#### **Funktionsmatrix**

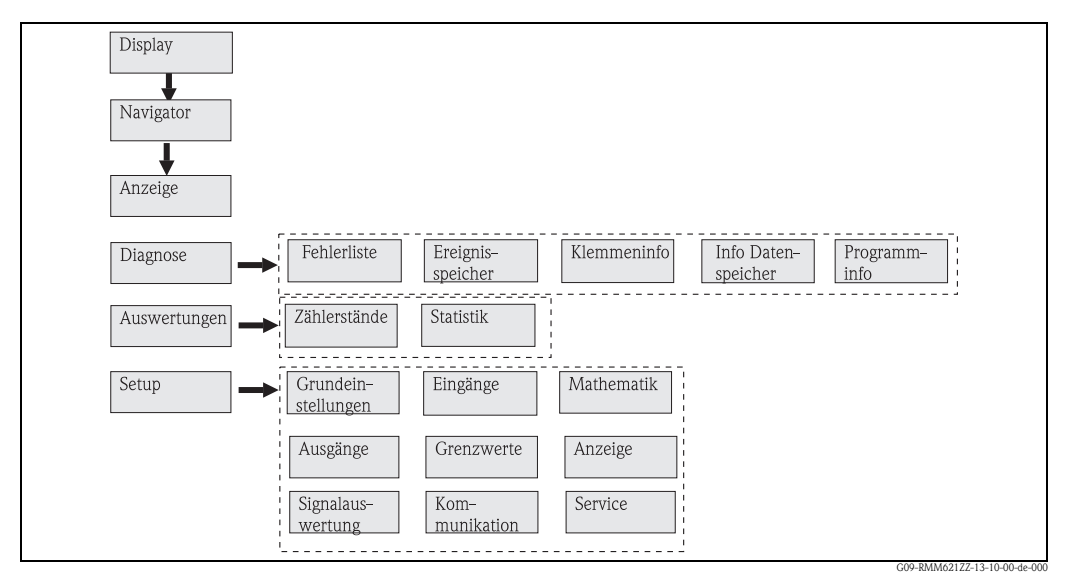

*Abb. 22: Funktionsmatrix (Auszug) für die Vor-Ort-Parametrierung des Application Managers.*

## **6.3.1 Navigator (Schnelleinstieg)**

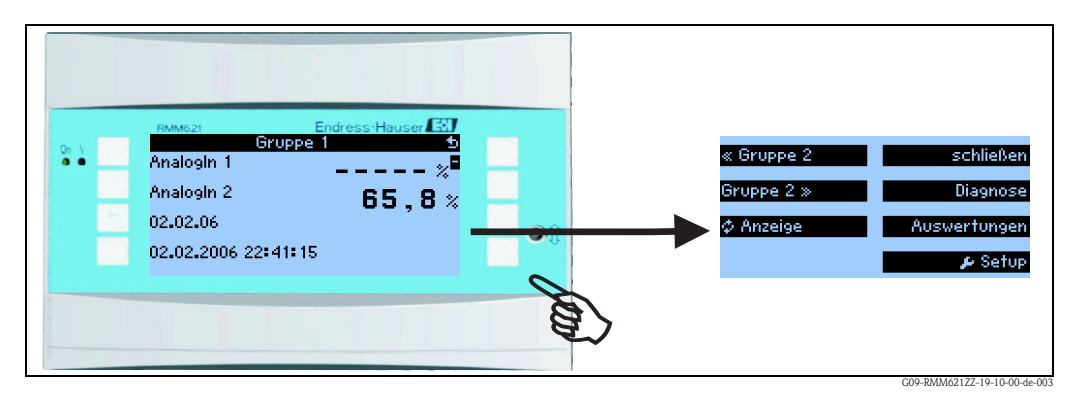

*Abb. 23: Schnelleinstieg in die Konfiguration über das Navigatormenü des Application Managers.*

Im Betriebszustand des Application Managers (Messwertanzeige im Display) öffnet sich durch Drücken einer beliebigen Taste das Bedienfenster "**Navigator**": Das Navigatormenü bietet schnellen Zugriff auf wichtige Informationen und Parameter. Durch Betätigen einer der jeweiligen Taste gelangen Sie direkt in folgende Positionen:

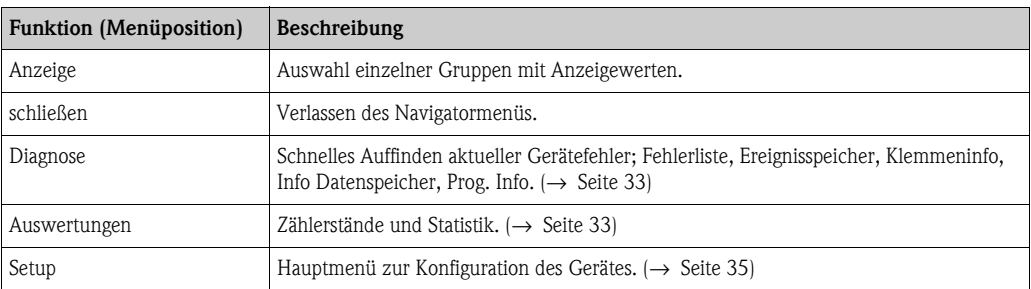

Der Inhalt der Gruppen mit Anzeigewerten kann nur im Menü Setup → Anzeige definiert werden. Eine Gruppe umfasst maximal acht Prozessgrößen, die in einem Fenster im Display dargestellt werden.

Die Einstellung der Anzeigefunktionalitäten, z. B. Kontrast, alternierende Anzeige, spezielle Gruppen mit Anzeigewerten, etc. erfolgt ebenfalls im Menü Setup → Anzeige.

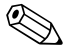

# **Example 1** Hinweis!

Bei Erstinbetriebnahme erscheint die Aufforderung "**Bitte Gerät über Setup einstellen**". Durch Bestätigen der Meldung gelangen Sie ins Navigatormenü. Wählen Sie hier '**Setup**' aus, um ins Hauptmenü zu gelangen.

Ein bereits eingestelltes Gerät befindet sich standardmäßig im Anzeigemodus. Sobald eine der acht Bedientasten gedrückt wird, wechselt das Gerät in das Navigatormenü. Von dort gelangen Sie über die Auswahl '**Setup**' ins Hauptmenü.

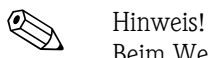

Beim Weiterschalten in das Hauptmenü erscheint der Hinweis: "**Wenn Sie die Anwendungsart verändern, werden die entsprechenden Zähler zurückgesetzt**". Durch Bestätigen der Meldung gelangen Sie ins Hauptmenü.

## <span id="page-32-0"></span>**6.3.2 Navigator - Diagnose**

Das Diagnosemenü dient zur Analyse der Gerätefunktionalität, wie z. B. dem Auffinden von Gerätefehlfunktionen.

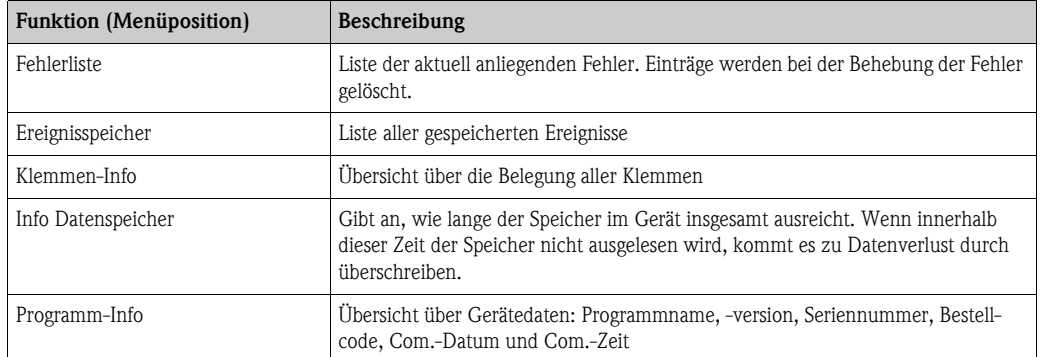

## <span id="page-32-1"></span>**6.3.3 Navigator - Auswertungen**

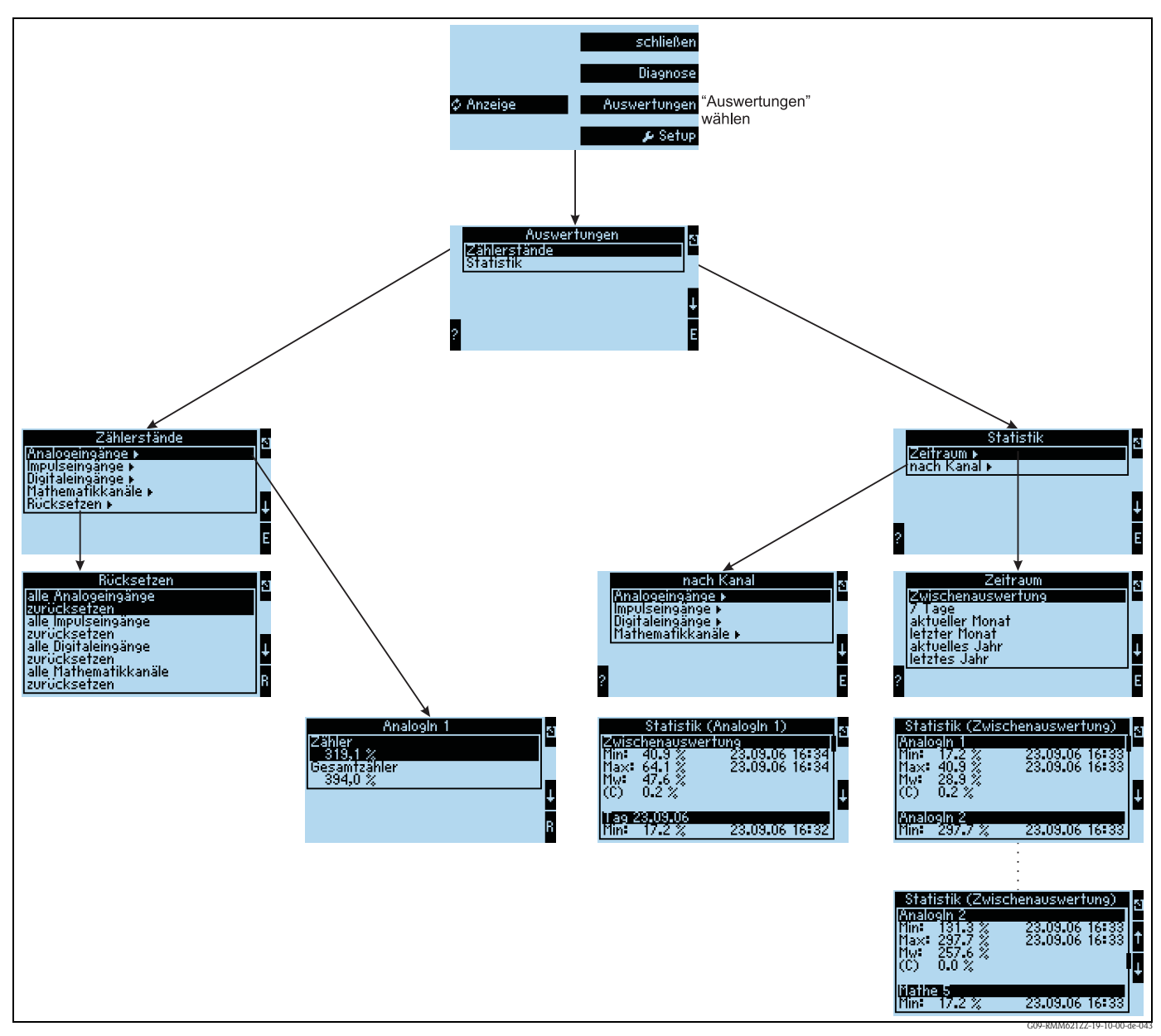

*Abb. 24: Parametrierung der Statistik RMM621*

Vom Navigator aus kann die Auswertung aufgerufen werden. Diese untergliedert sich in die Darstellung der Zählerstände und in die Statistik-Funktionen.

#### **Zählerstände**

Hier erfolgt die Ausgabe für die Eingangszähler, die in den einzelnen Eingängen auf Integration parametriert wurden.

Diese Ausgabe bietet sich an, wenn bspw. die Zählerstände aller Analogeingänge überprüft werden sollen, bzw. wenn Zähler einer bestimmten Art zurückgesetzt werden sollen, während andere Zähler unbeeinflusst bleiben sollen.

#### **Statistik**

In diesem Menü erfolgt die Auswertung bezogen auf einen einzelnen Eingang oder Kanal, bzw. auf einen Zeitraum (alle Eingänge und alle Kanäle während des definierten Zeitraums).

Unter der Zwischenauswertung wird hier der Zeitraum verstanden, der in der Menüposition "**Sig**nalauswertung→Zw.-Auswertung" eingestellt wurde, z.B. wenn stündlich ausgewertet werden soll, bezogen auf eine Stunde.

Diese Auswerteart bietet sich an, wenn zeitraumbezogen ausgewertet werden soll.

Die Auswertung nach Kanal wird verwendet, wenn ein einzelner Kanal detailliert ausgewertet werden soll, z.B. bei Überwachung eines Durchflusses.

## <span id="page-34-0"></span>**6.3.4 Navigator - Setup**

Das Setup-Menü dient zur Konfiguration des Gerätes. Fett dargestellte Menüpositionen kennzeichnen Funktionen, die über Untermenüs verfügen.

Fett dargestellte Parameter kennzeichnen Vorgabewerte.

## Setup → Grundeinstellungen

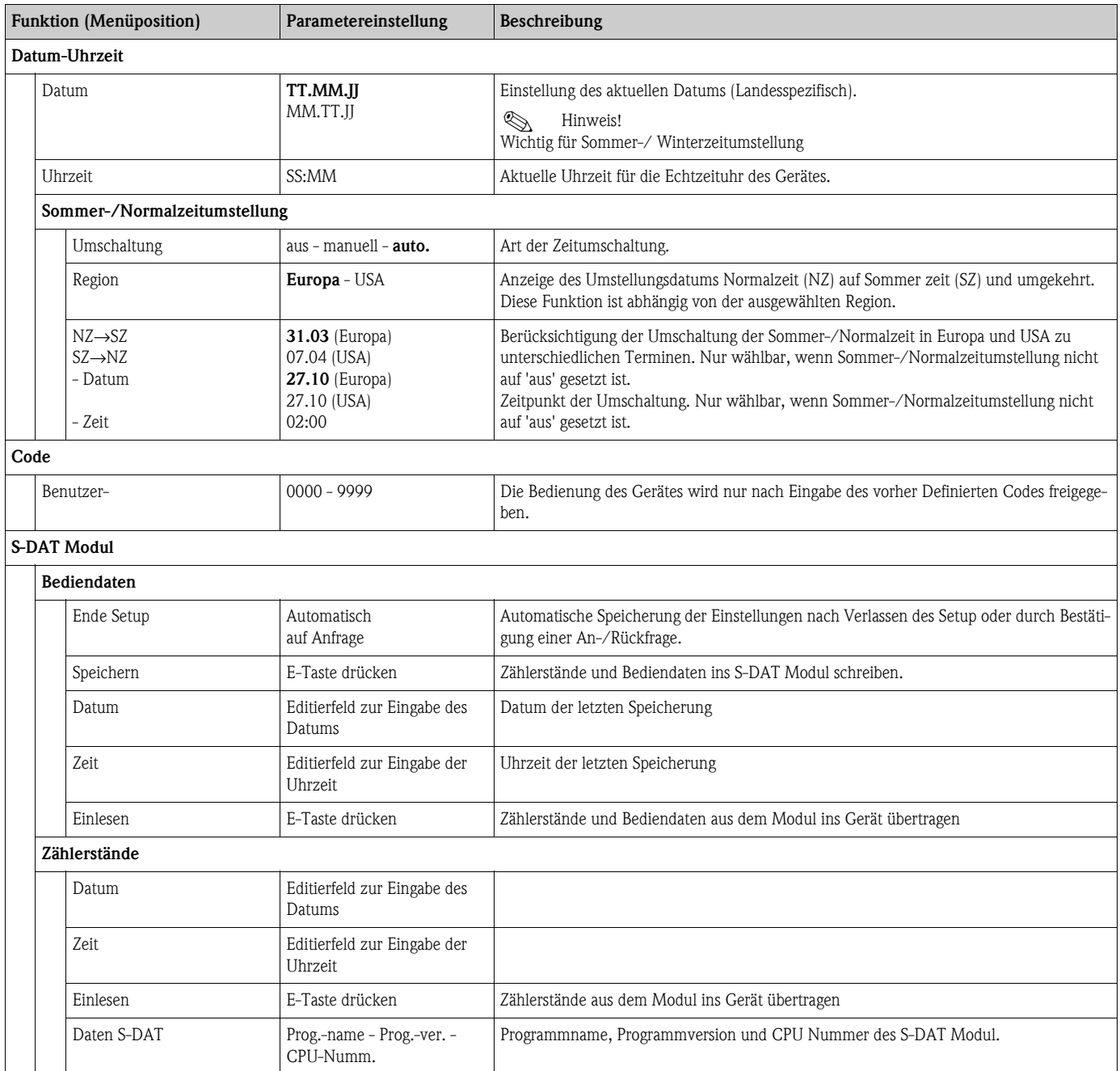

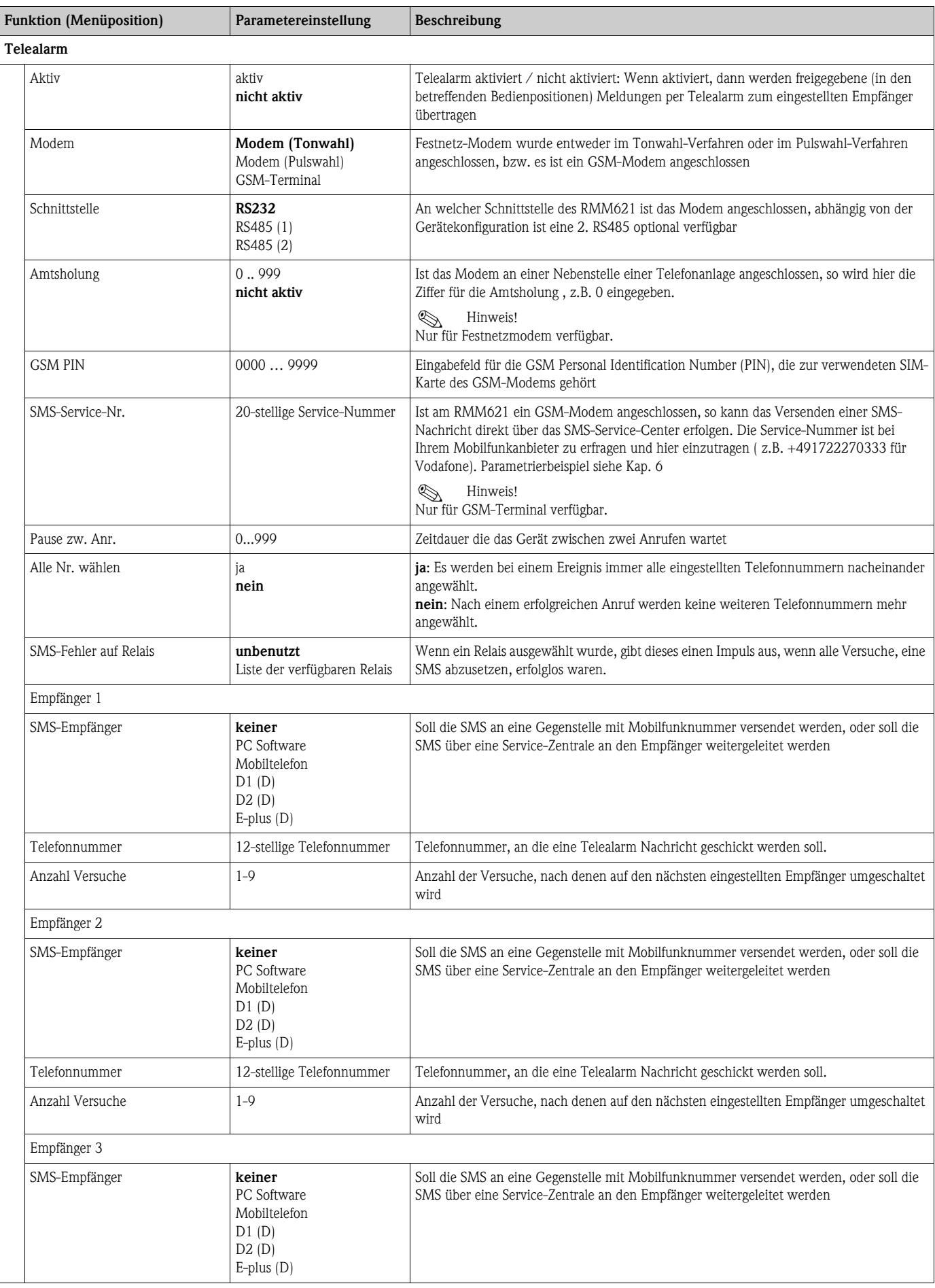
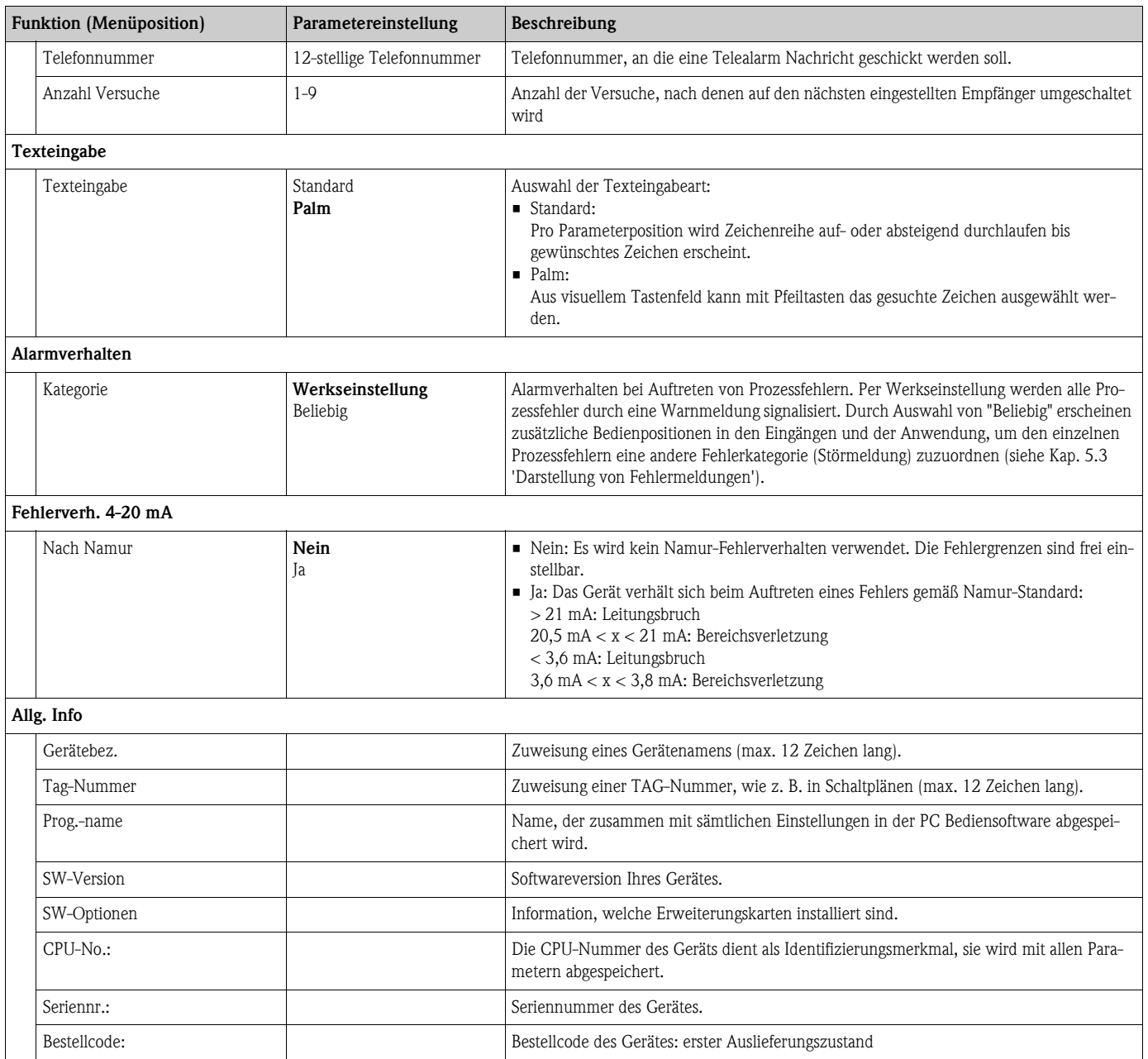

#### Setup → Eingänge

# Ex Hinweis!

Je nach Ausbaustufe stehen im Application-Manager 4 (Grundgerät, immer verfügbar) bis 10 (Gerät mit 3 Analog- bzw. U-I-TC-Karten erweitert) Strom-, PFM- und Impuls-Eingänge zur Aufnahme von Sensorsignalen zur Verfügung.

Die Anzahl möglicher Digitaleingänge richtet sich nach der Zahl der verwendeten Erweiterungskarten: Pro verwendeter Erweiterungskarte stehen 6 zusätzliche Digitaleingänge zur Verfügung. Sollen Spannungssignale (auch Thermocouple) verarbeitet werden, so muss das Gerät mit einer U-I-TC-Karte erweitert werden, für RTD-Signale ist eine RTD-Karte ("Temperatur"-Karte) zu verwenden.

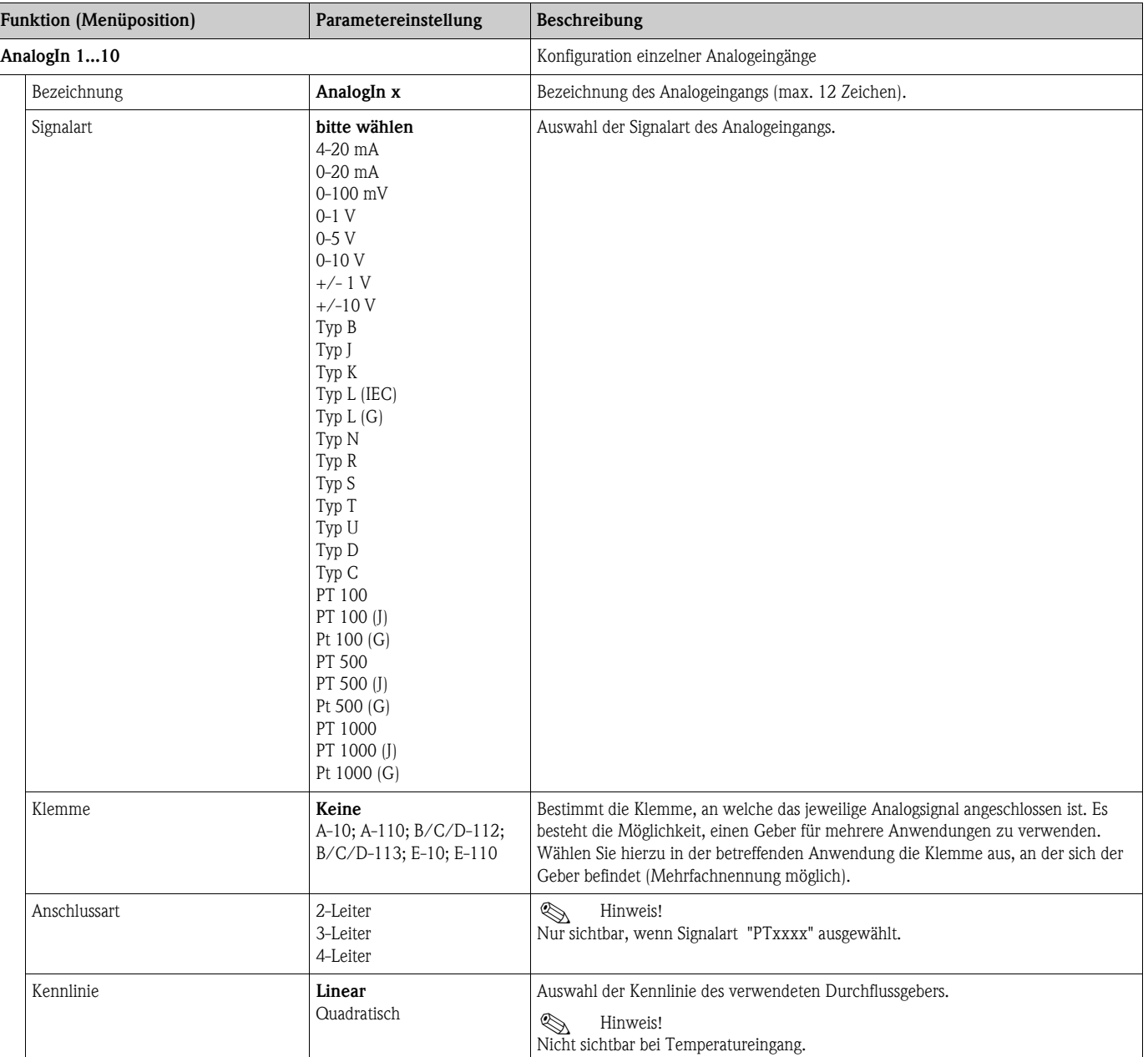

#### *Analogeingänge*

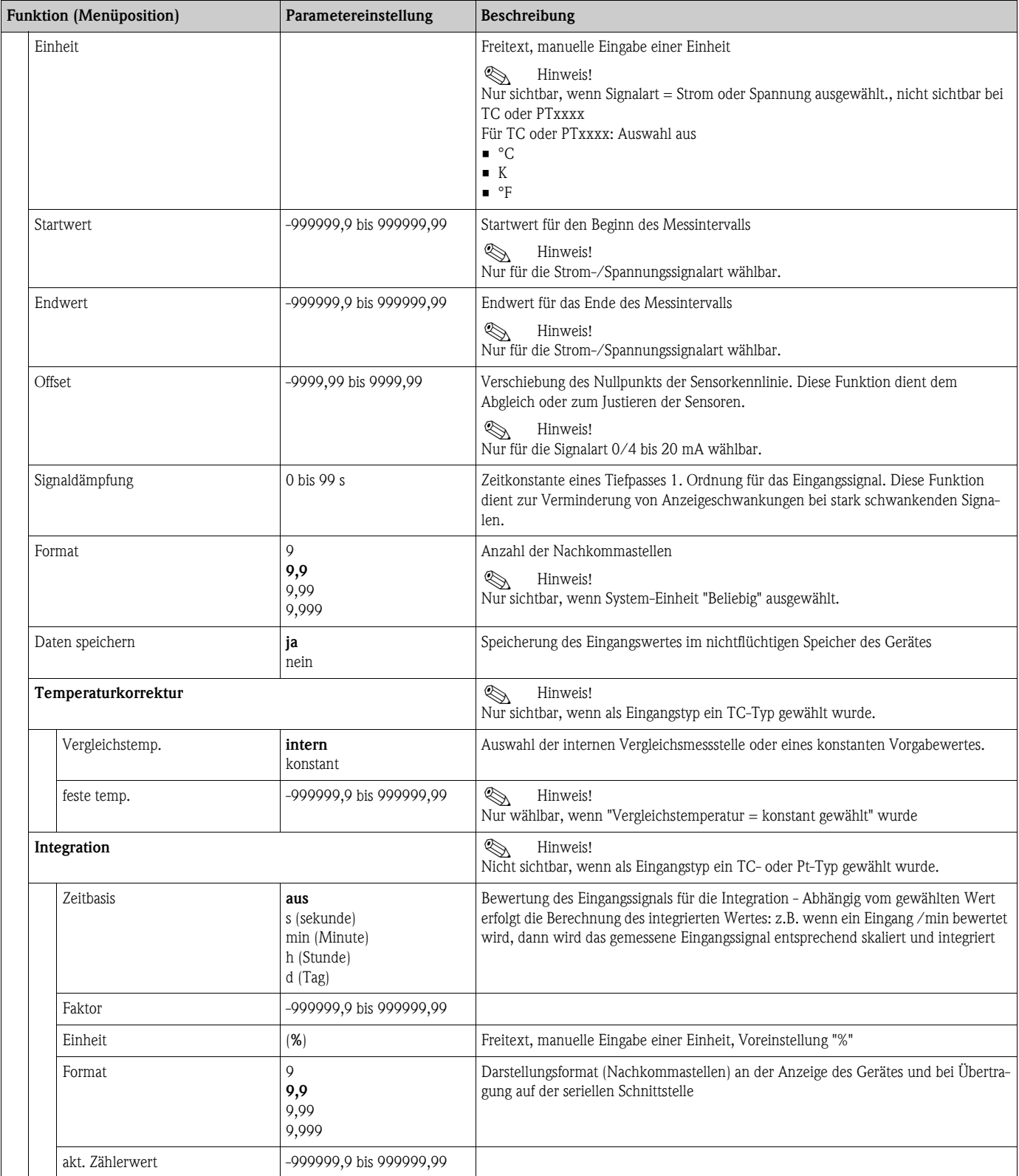

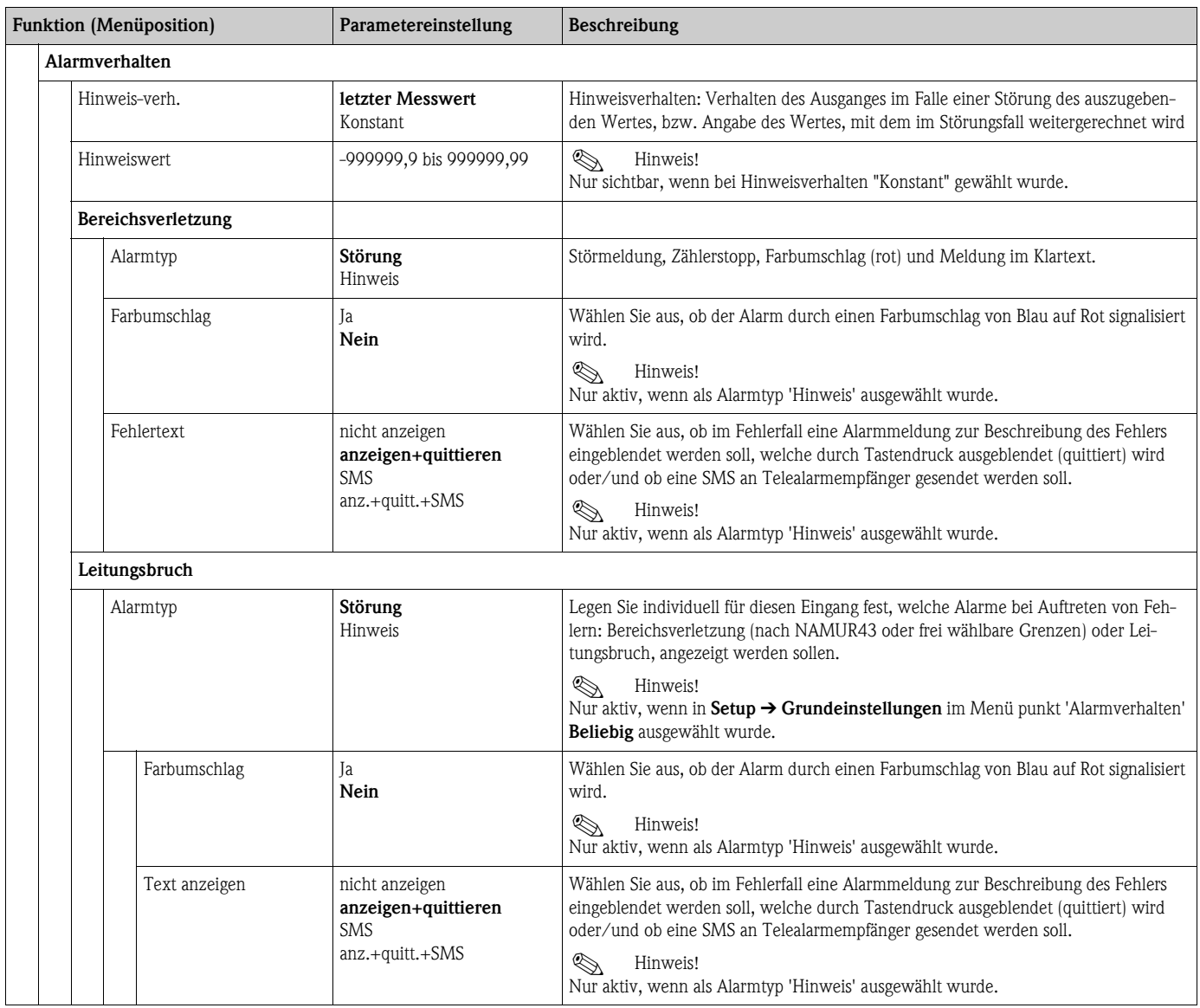

# *PFM-/Impulseingänge*

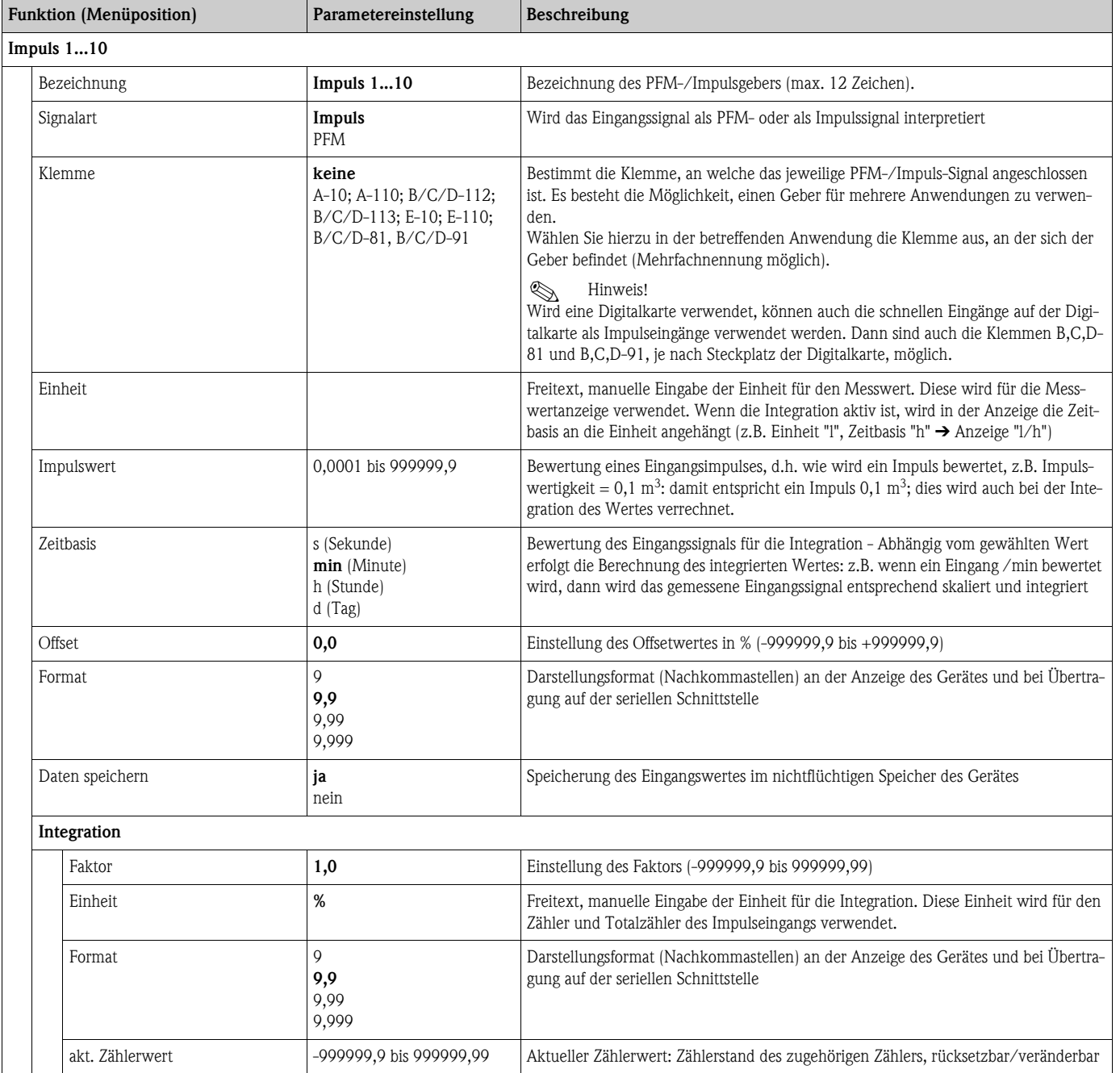

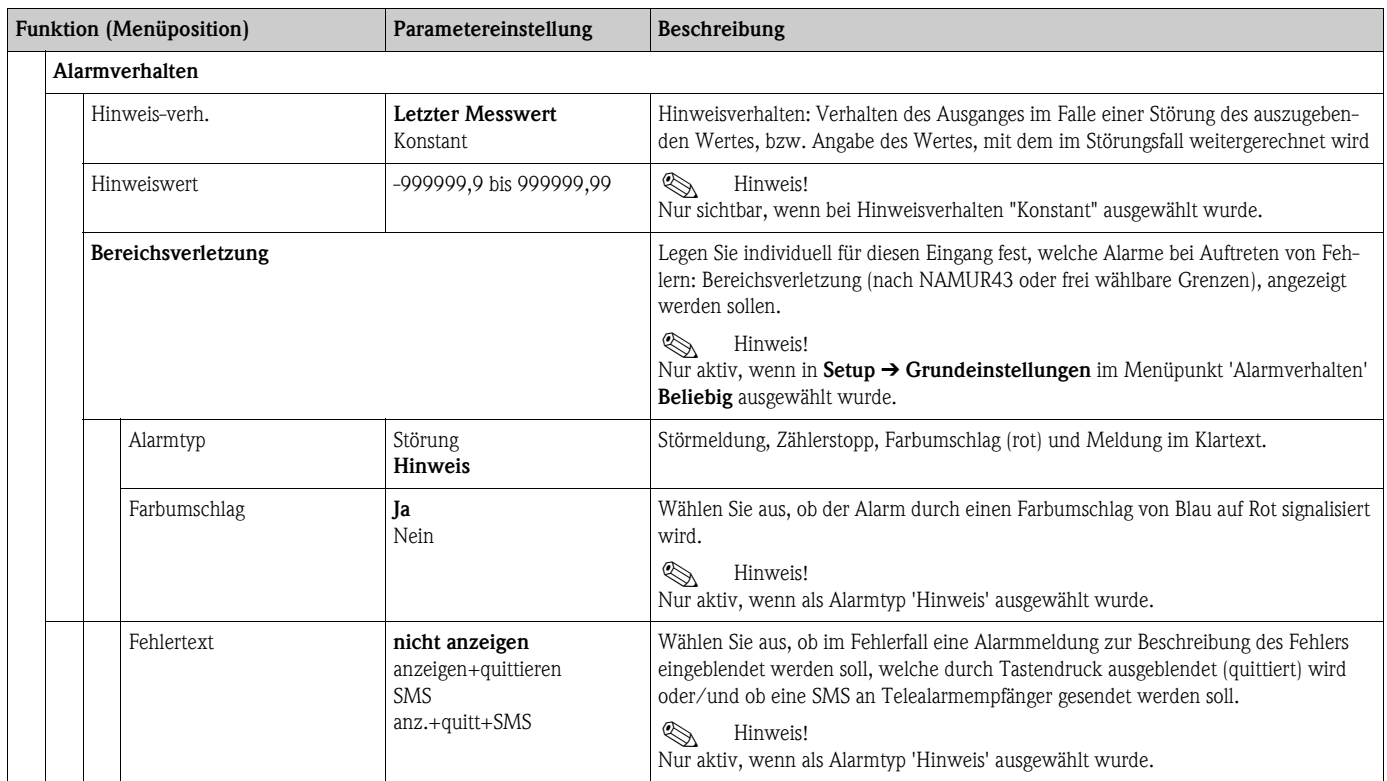

### *Digitaleingänge*

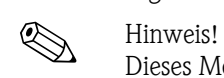

Dieses Menü ist nur sichtbar, wenn im Gerät eine Digitalkarte verbaut ist.

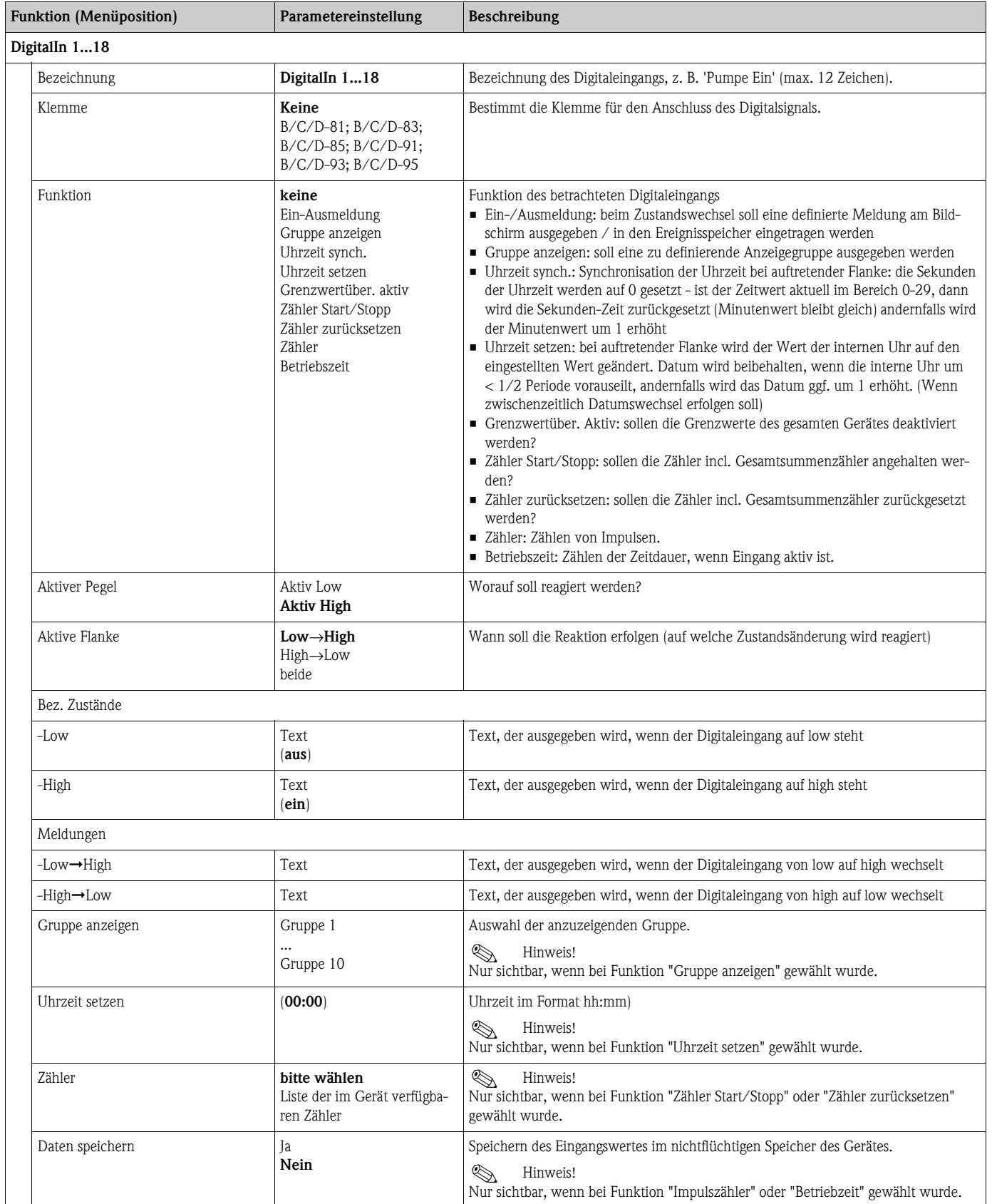

#### **Setup** É **Mathematik**

Es können bis zu 20 unterschiedliche mathematische Berechnungen parallel (gleichzeitig) berechnet werden. Die Konfiguration einer Anwendung ist ohne Einschränkung der bisher vorhandenen Anwendungen im Betriebszustand möglich. Beachten Sie bitte, dass nach dem erfolgreichen Parametrieren einer neuen Anwendung bzw. dem erfolgten Ändern von Einstellungen einer bereits bestehenden Anwendung die Daten erst nach der abschließenden Freigabe des Anwenders (Abfrage vor Verlassen des Setup) übernommen werden.

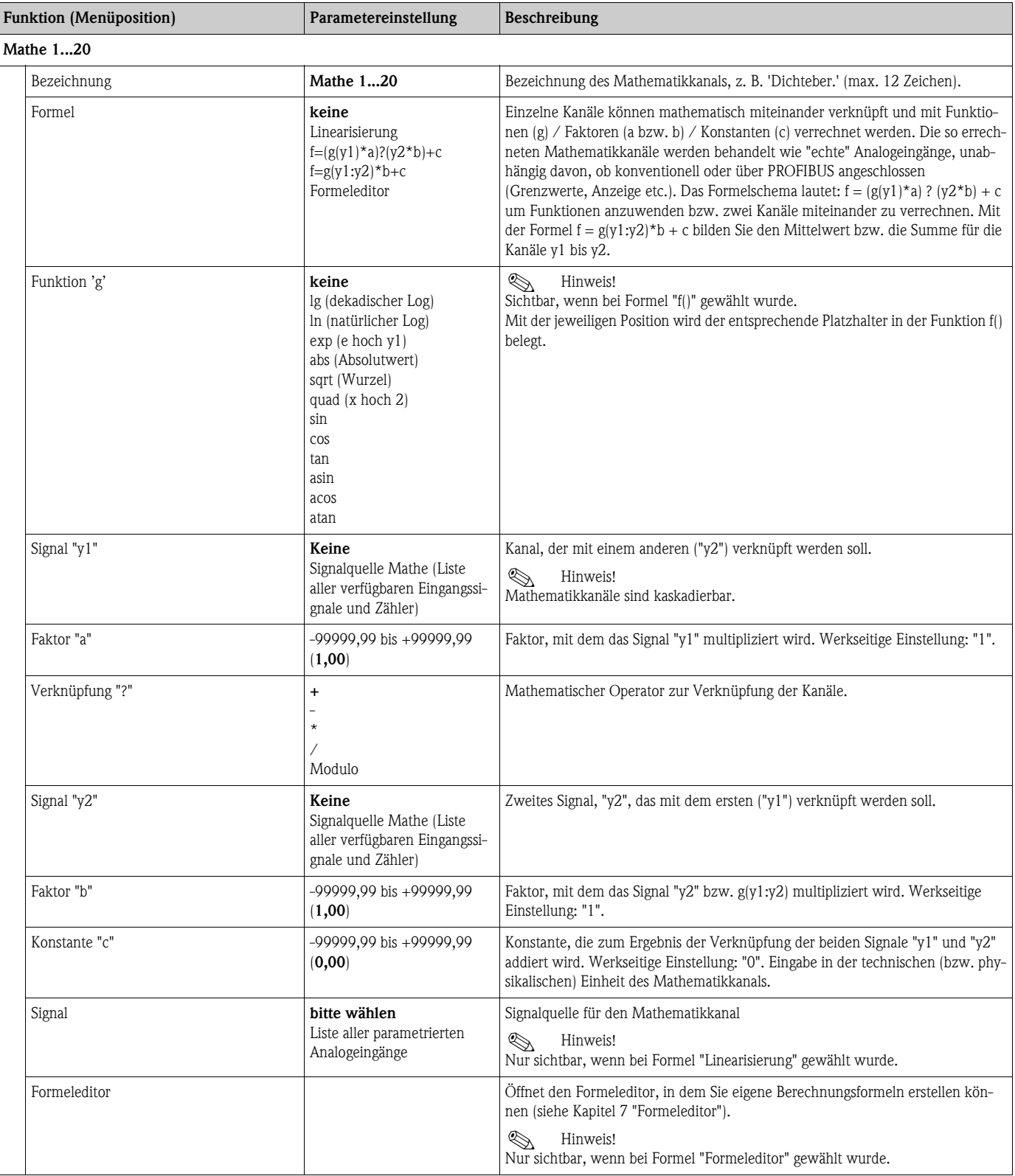

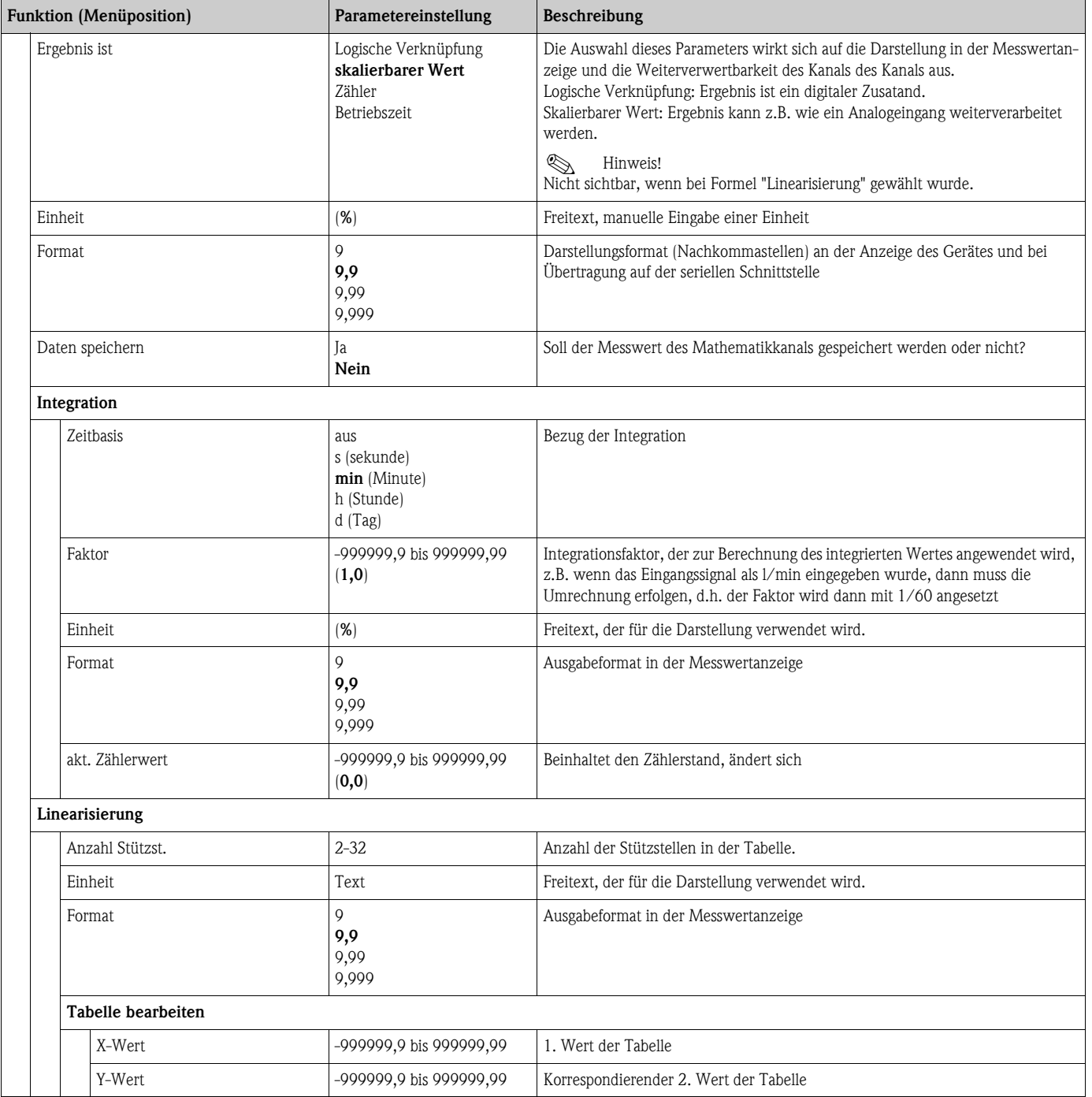

### **Setup** É **Ausgänge**

#### *Analogausgänge*

Beachten Sie, dass diese Ausgänge sowohl als Analog- als auch als Impulsausgänge verwendet werden können, die gewünschte Signalart ist per Einstellung wählbar. Je nach Ausbaustufe (Erweiterungskarten) stehen 0 (bei Option Ethernet) bis 8 Ausgänge zur Verfügung.

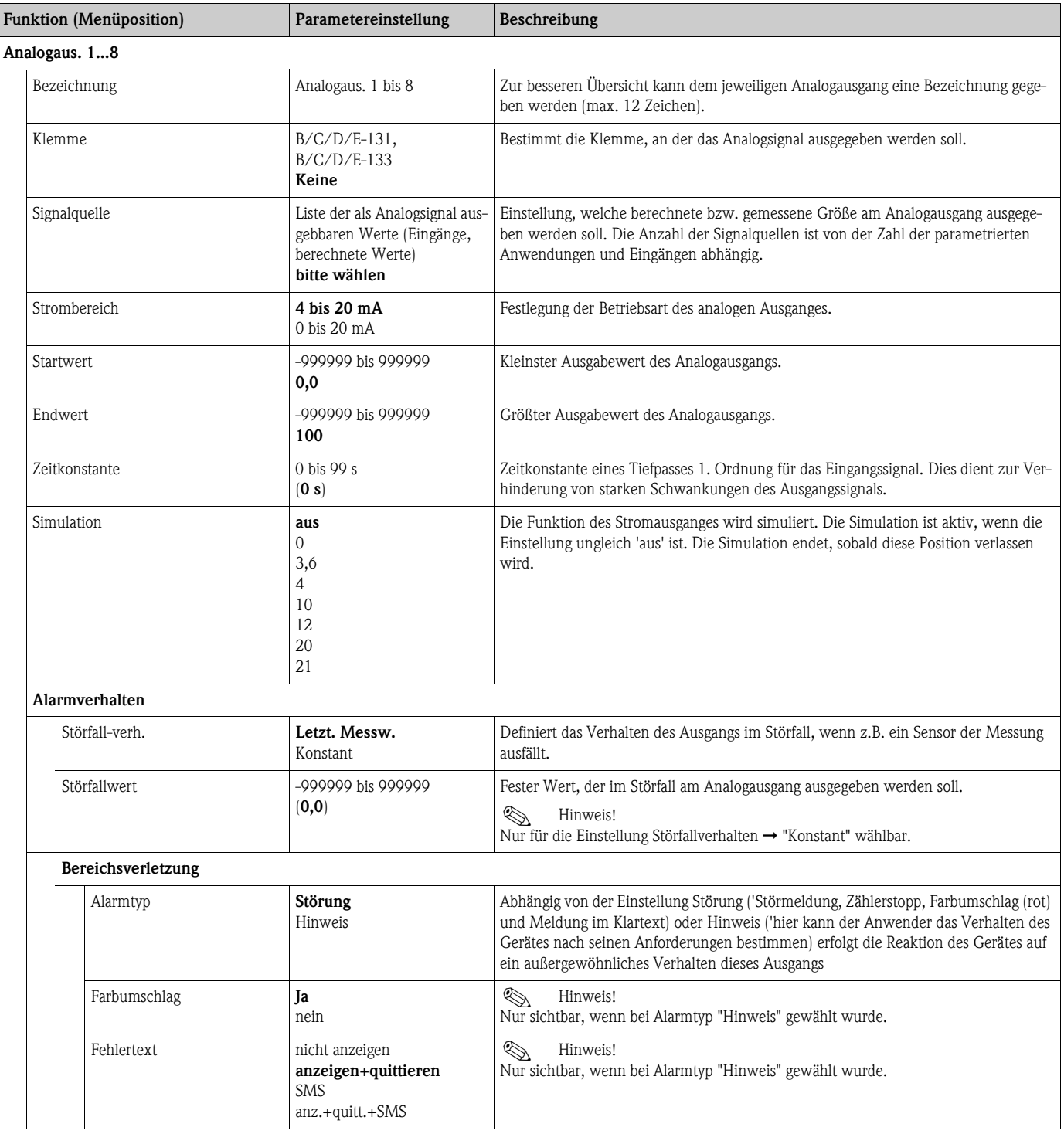

### *Impulsausgänge*

Die Impulsausgangsfunktion kann mittels aktivem, passivem Ausgang oder Relais eingestellt werden. Je nach Ausbaustufe stehen 1 bis 8 Impulsausgänge zur Verfügung.

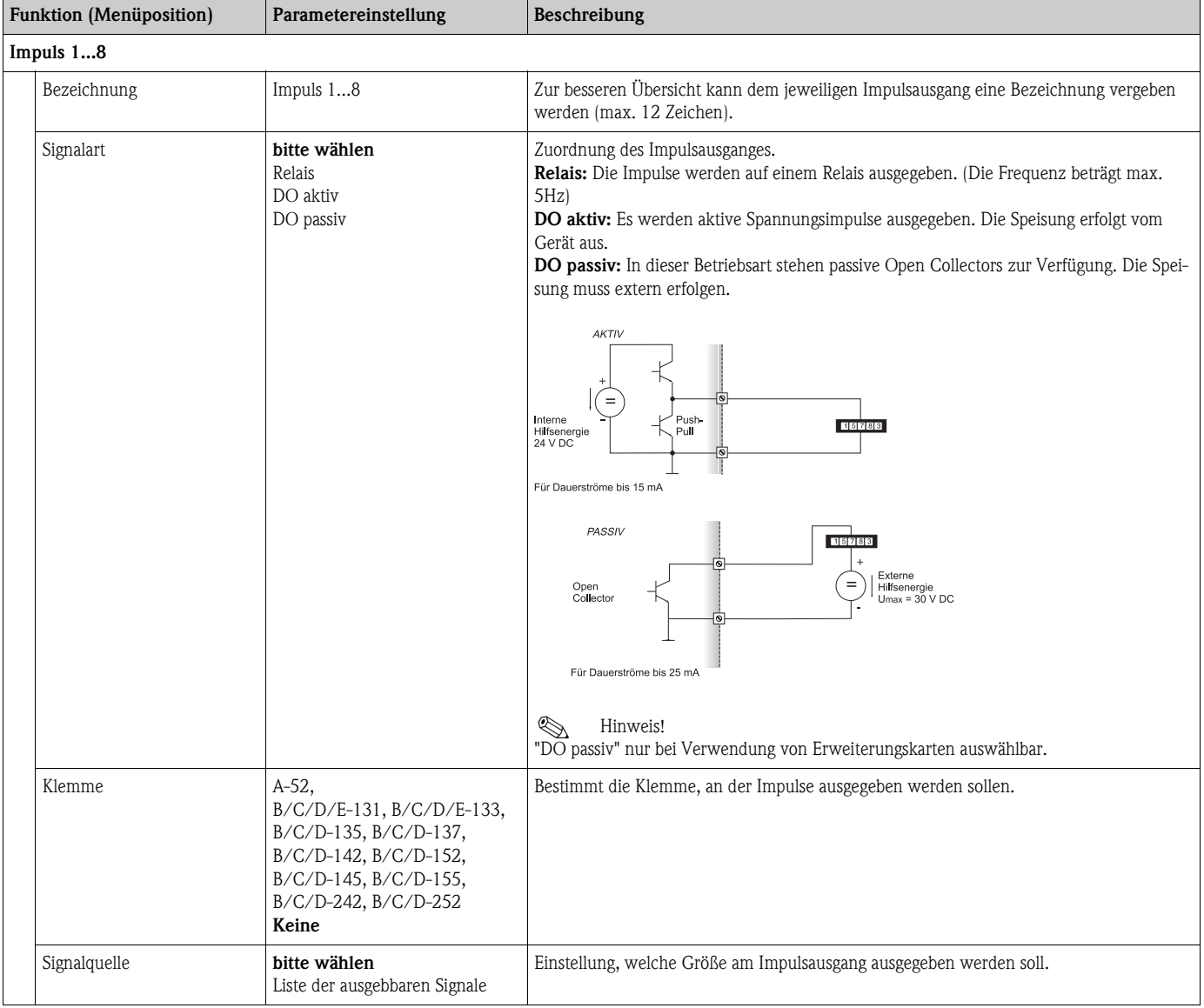

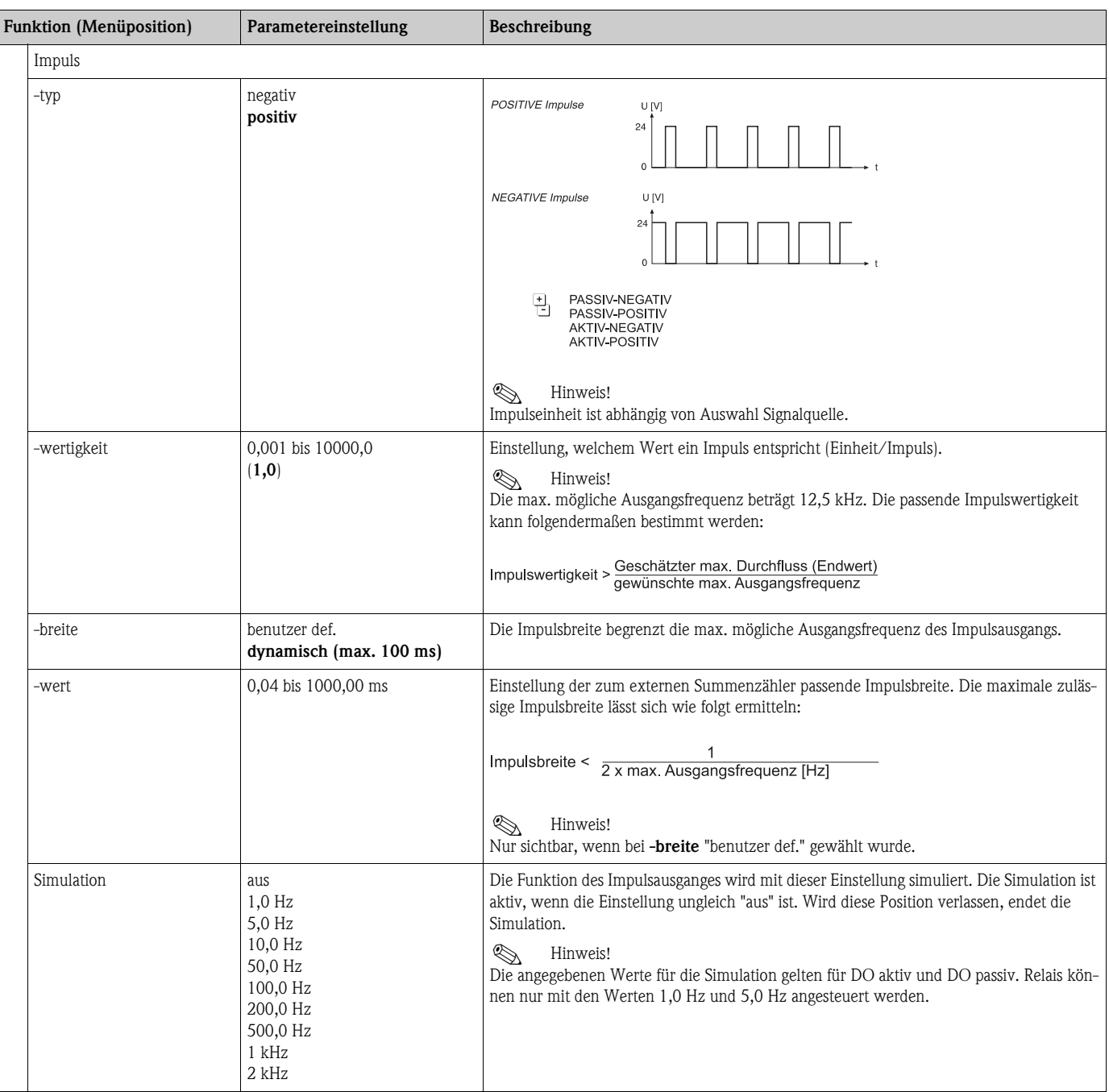

### *Digitalausgänge*

Die Digitalausgangsfunktion kann mittels aktivem, passivem Ausgang oder Relais eingestellt werden. Je nach Ausbaustufe stehen 1 bis 6 Digitalausgänge zur Verfügung.

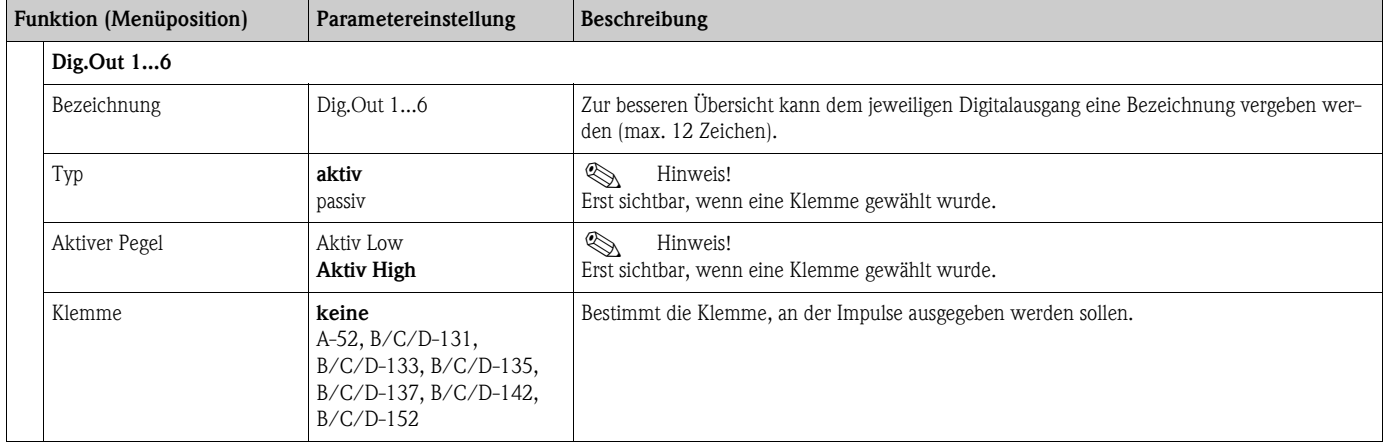

#### *Relais*

Im Gerät stehen je nach Ausbaustufe 1 bis 19 Relais für Grenzwertfunktionen zur Verfügung.

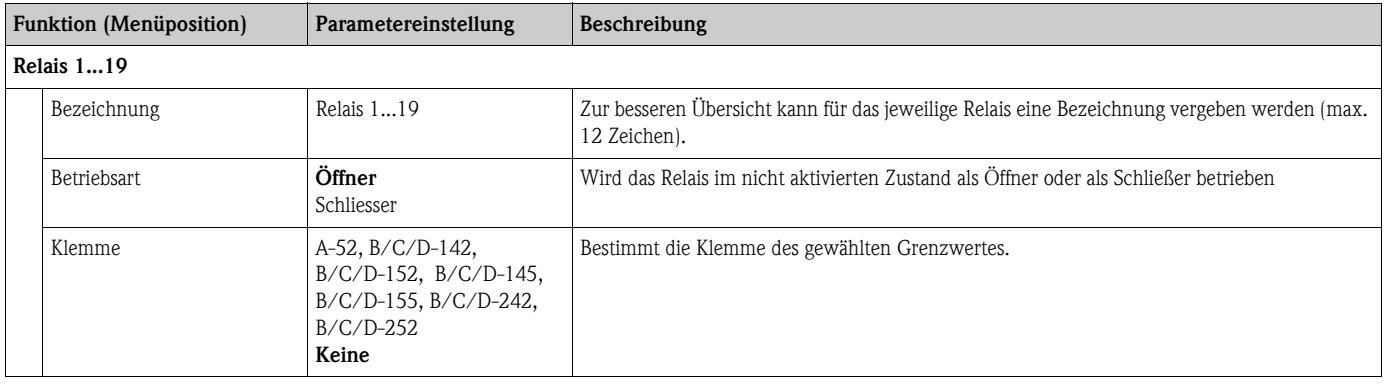

# Setup → Grenzwerte

Im Gerät stehen 30 Grenzwerte für Grenzwertfunktionen zur Verfügung.

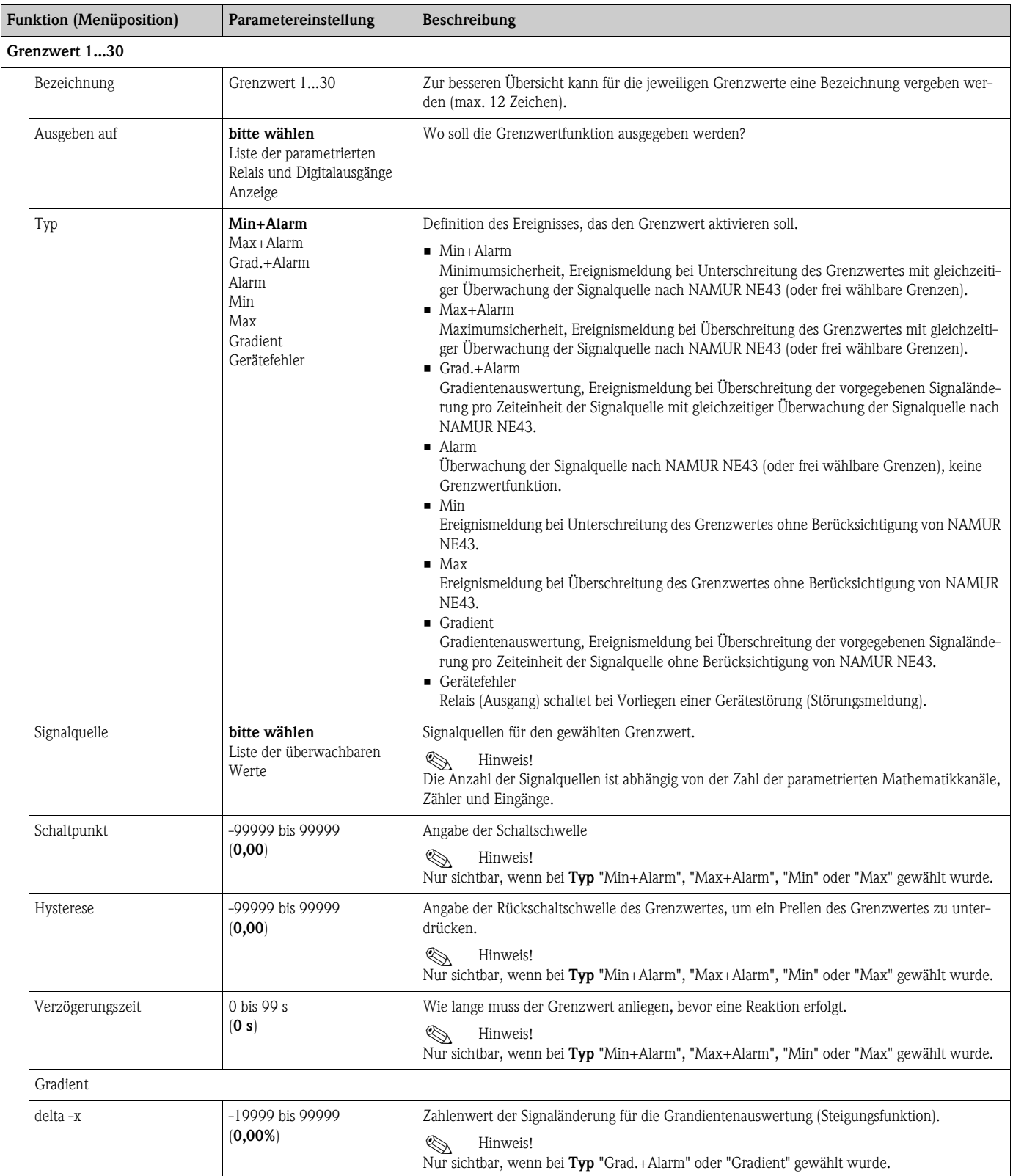

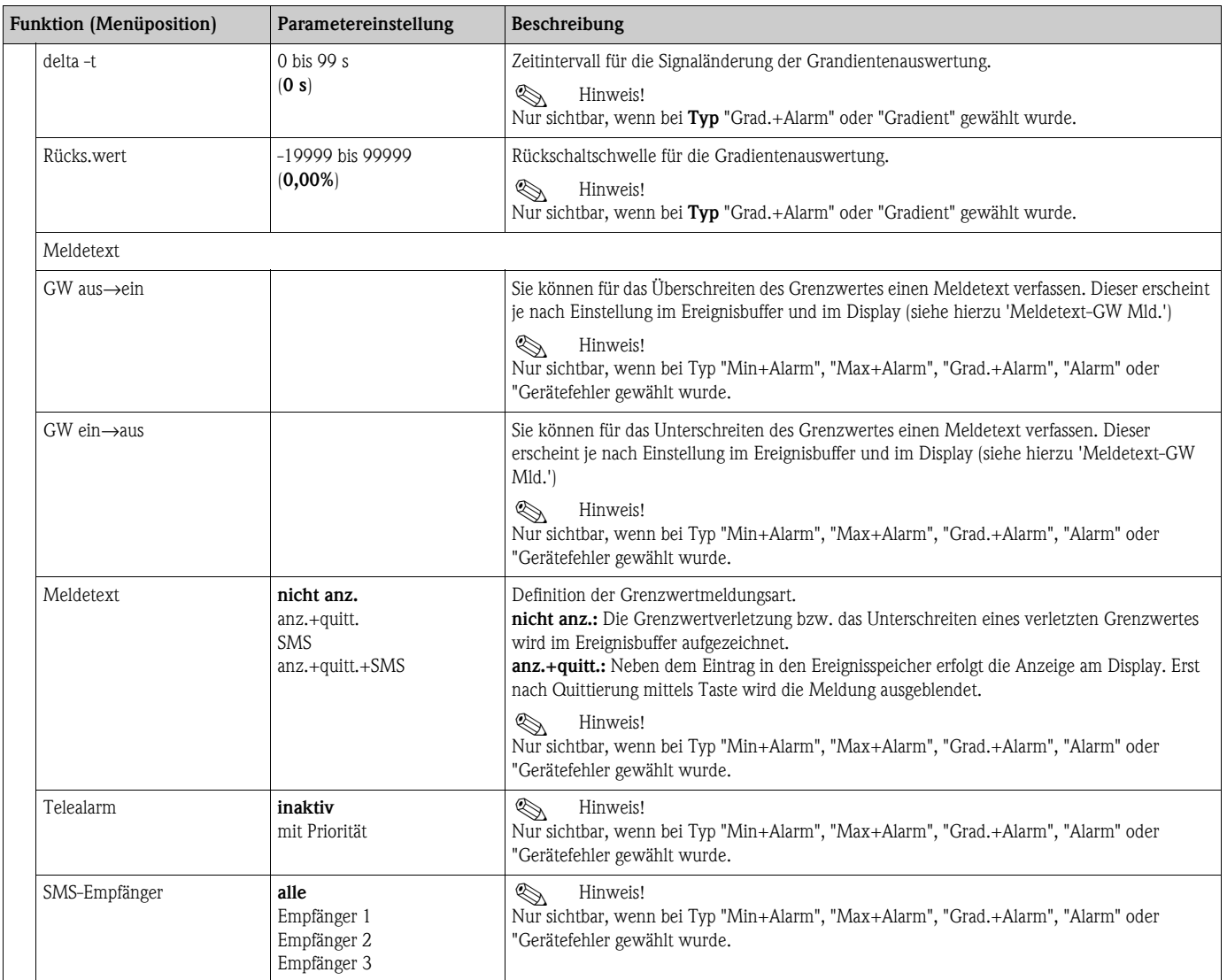

#### Setup → Anzeige

Die Anzeige des Gerätes ist frei konfigurierbar. Bis zu zehn Gruppen, mit jeweils 1 bis 8 frei definierbaren Prozesswerten können einzeln oder im automatischen Wechsel angezeigt werden.

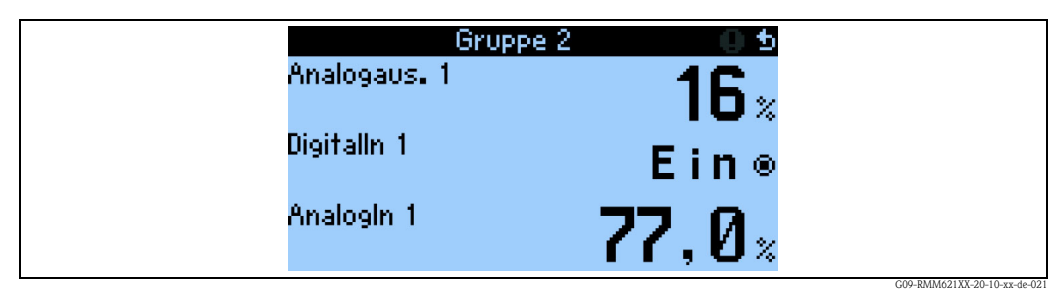

*Abb. 25: Anzeige mit 3 Werten*

Bei Darstellung von ein bis drei Werten in einer Gruppe werden alle mit Namen und zugehöriger physikalischer Einheit dargestellt.

Ab vier Werten werden nur noch die jeweiligen Bezeichner, die Werte und die physikalische Einheit angezeigt.

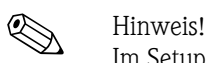

Im Setup "**Anzeige**" wird die Anzeigefunktionalität konfiguriert. Im "**Navigator**" wählen Sie dann aus, welche Gruppe(n) mit Prozesswerten im Display dargestellt wird (werden).

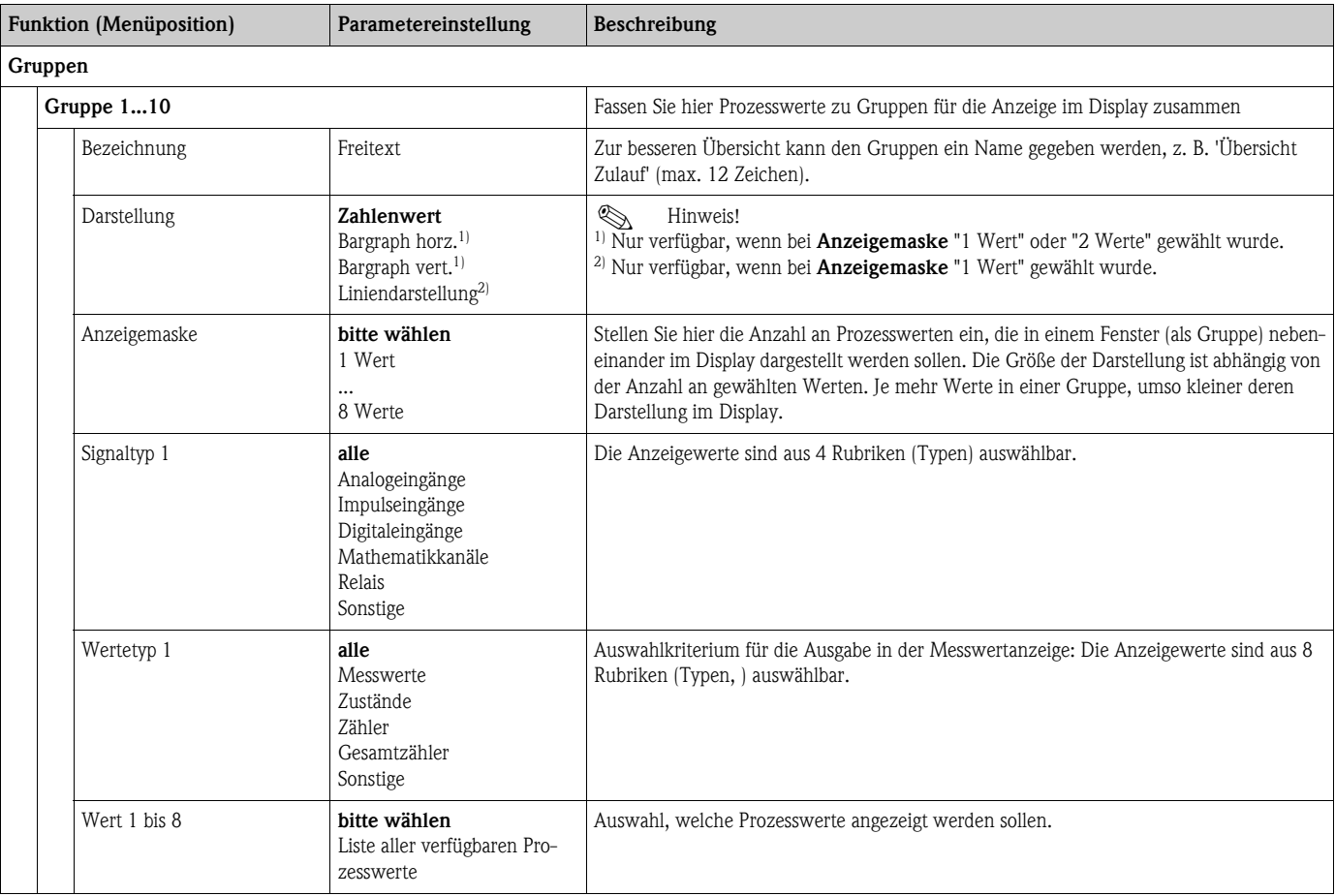

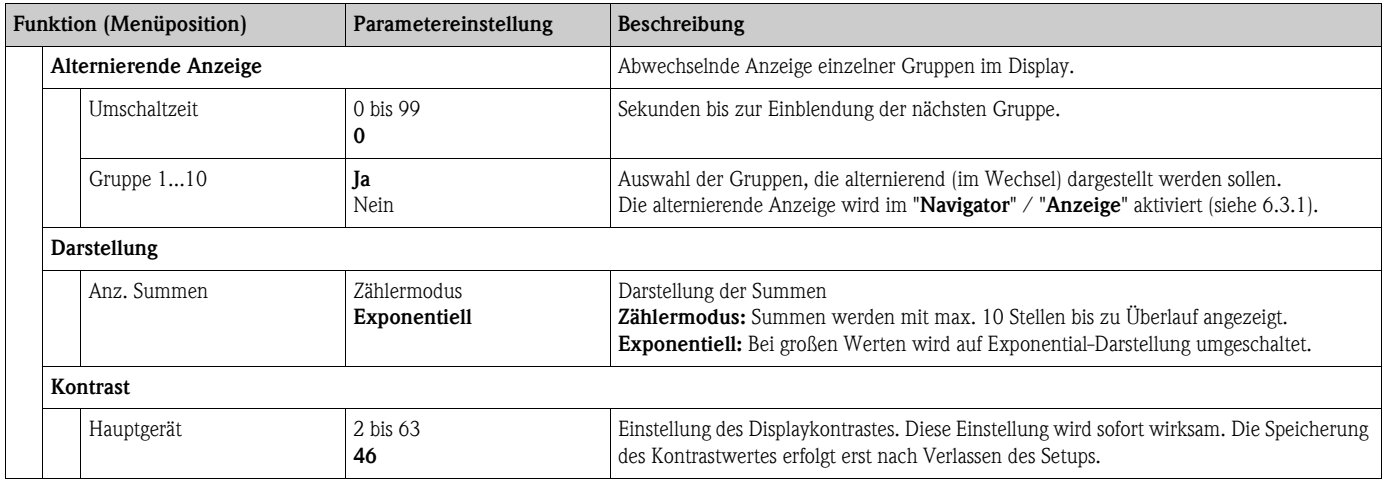

# Setup  $\rightarrow$  Signalauswertung

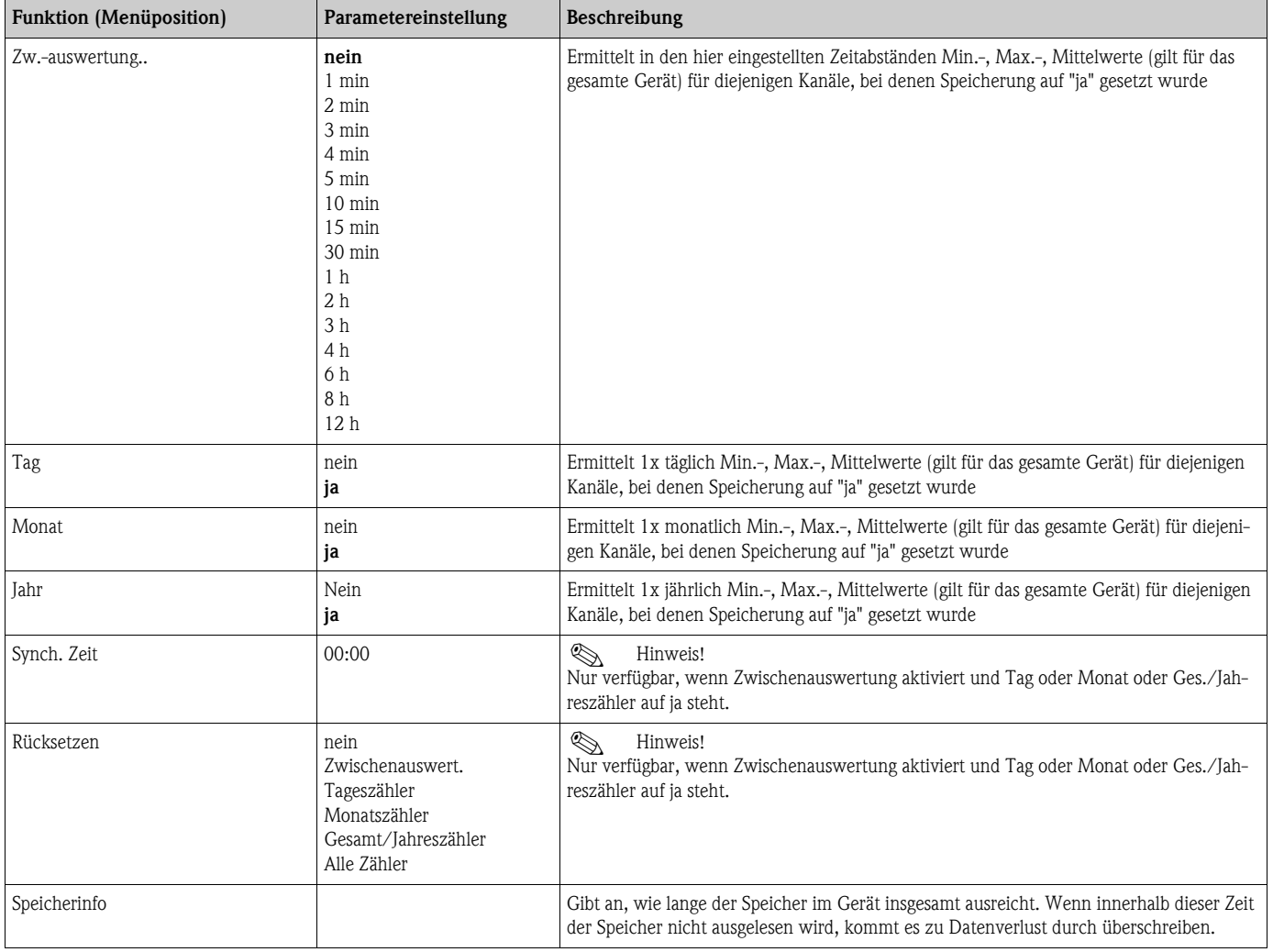

#### **Setup → Kommunikation**

Standardmäßig stehen eine RS232-Schnittstelle frontseitig und eine RS485-Schnittstelle an den Klemmen 101/102 zur Auswahl. Ferner können alle Prozesswerte über PROFIBUS DP-Protokoll ausgelesen werden.

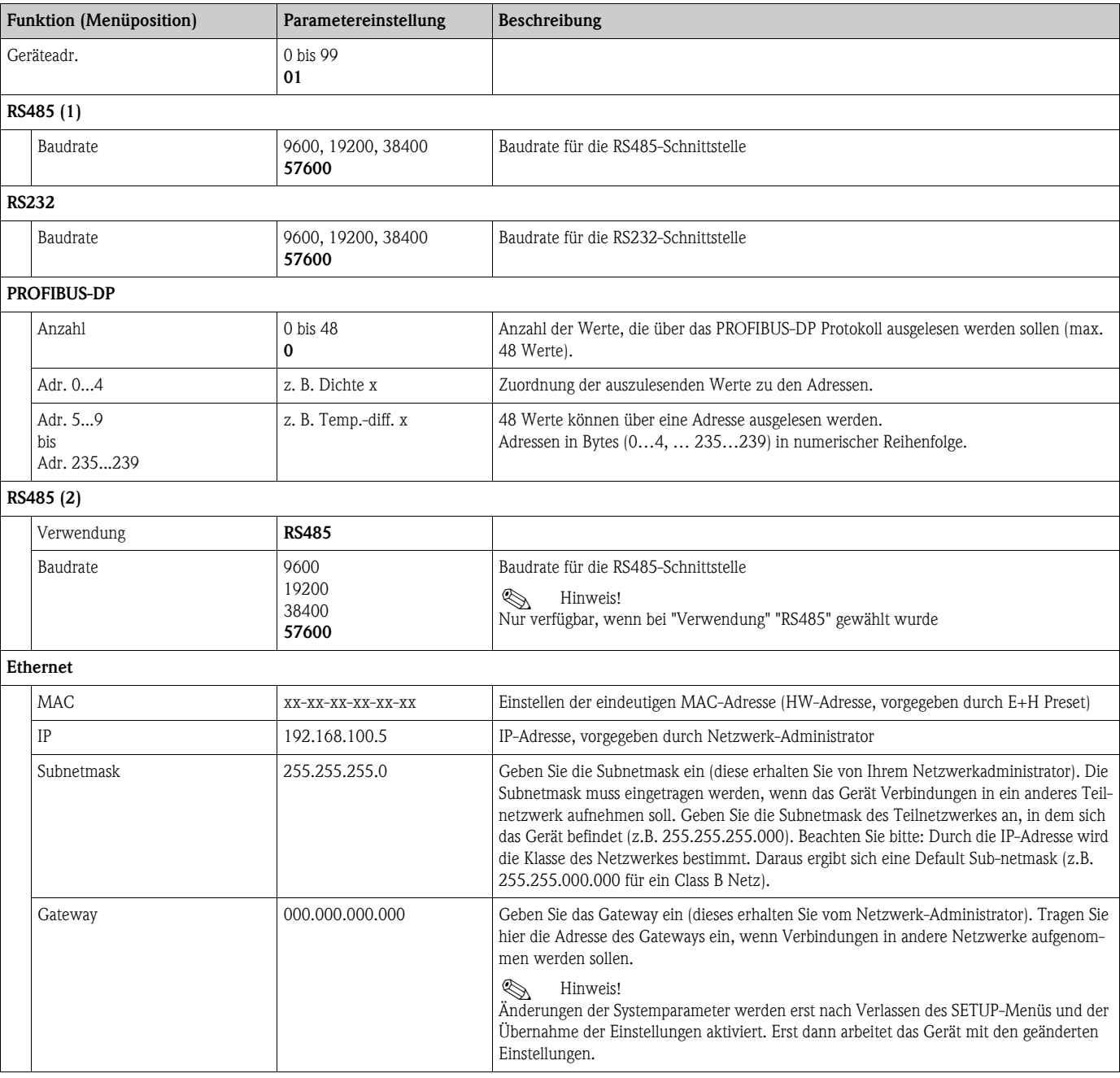

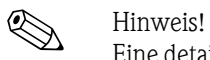

Eine detaillierte Beschreibung zur Einbindung des Geräts in ein PROFIBUS-System finden Sie in der Betriebsanleitung zum Zubehörteil (siehe Kap. 9 'Zubehör'): **PROFIBUS Interface Modul HMS AnyBus Communicator for PROFIBUS**

### Setup → Service

Servicemenü: Setup (alle Parameter) → Service.

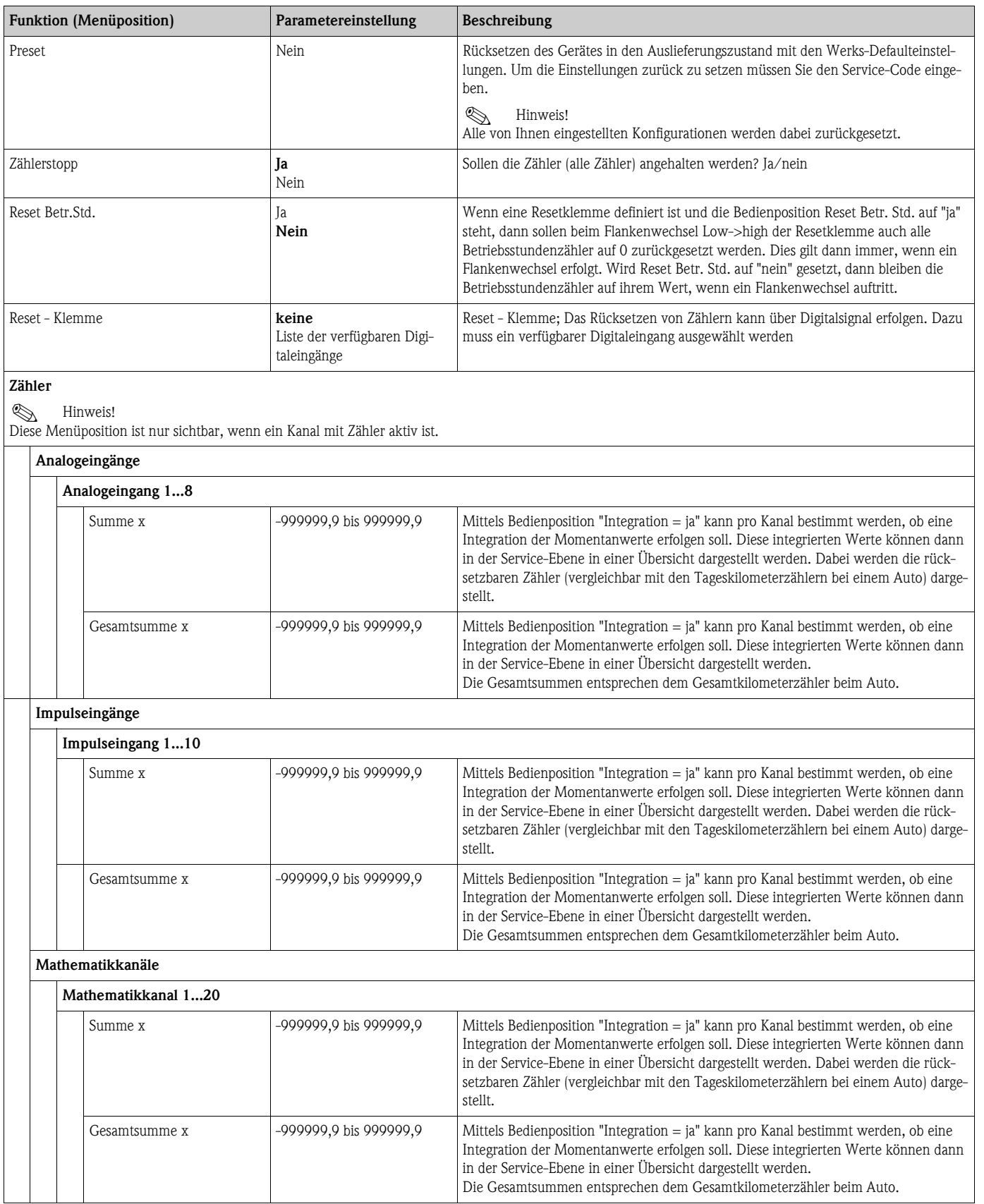

# **6.4 Benutzerspezifische Anwendungen**

# **6.4.1 Anwendungsbeispiele**

#### **Display**

Nach Drücken einer beliebigen Taste können Sie eine Gruppe mit Anzeigewerten auswählen oder alle Gruppen im automatischen Wechsel anzeigen lassen. Bei Auftreten eines Fehlers erfolgt ein Farbumschlag des Displays (blau/rot). Die dazugehörige Fehlerbehebung finden Sie in Kap. 5.3 'Darstellung von Fehlermeldungen'.

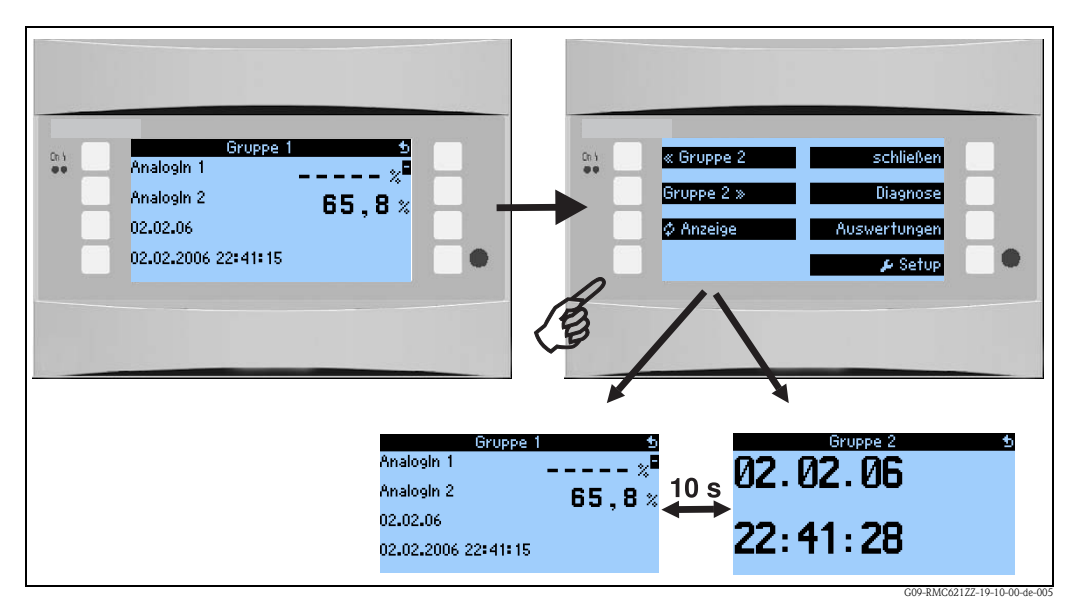

*Abb. 26: Automatischer Wechsel verschiedener Anzeigegruppen (alternierende Anzeige)*

Wird ein Wert dargestellt, dann bestehen folgende Darstellungsmöglichkeiten:

- Zahlenwert
- Bargraph horizontal
- Bargraph vertikal
- Liniendarstellung

Sollen 2 Werte dargestellt werden, dann kann zwischen

- Zahlenwert
- Bargraph horizontal
- Bargraph vertikal

gewählt werden

Bei 3 oder mehr Werten werden nur Zahlenwerte (und Zustände, wie z.B. Leitungsbruch) dargestellt

Um eine verbesserte Übersichtlichkeit zu erlangen, erfolgt die Parametrierung der Darstellung in **Navigator → Setup → Anzeige → Gruppen → Gruppe X** in 3 Schritten pro Wert:

1. Auswahl des Signaltyps

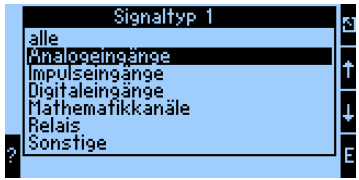

2. Auswahl des Werttyps

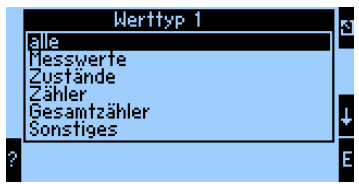

3. Basierend auf den oben getroffenen Vorauswahlen kann dann schließlich der eigentliche Wert selektiert werden.

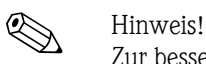

Zur besseren Übersichtlichkeit können Gruppen mit einem eigenen Bezeichner versehen werden, so dass der Anwender z.B. die Messstelle, der die dargestellten Werte zugeordnet sind, identifizieren kann, beispielsweise "Tank Ost" oder "Dichte Input".

Es können bis zu 10 Display-Gruppen eingerichtet werden, die ihrerseits wieder bis zu 8 Werte umfassen können. Somit lassen sich bis zu 80 Messwerte in einem Darstellungszyklus (d.h. in der eingestellten Alternierung) abbilden.

#### *Unterschiedliche Möglichkeiten zur Messwertdarstellung und deren Einstellung*

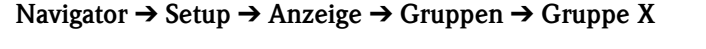

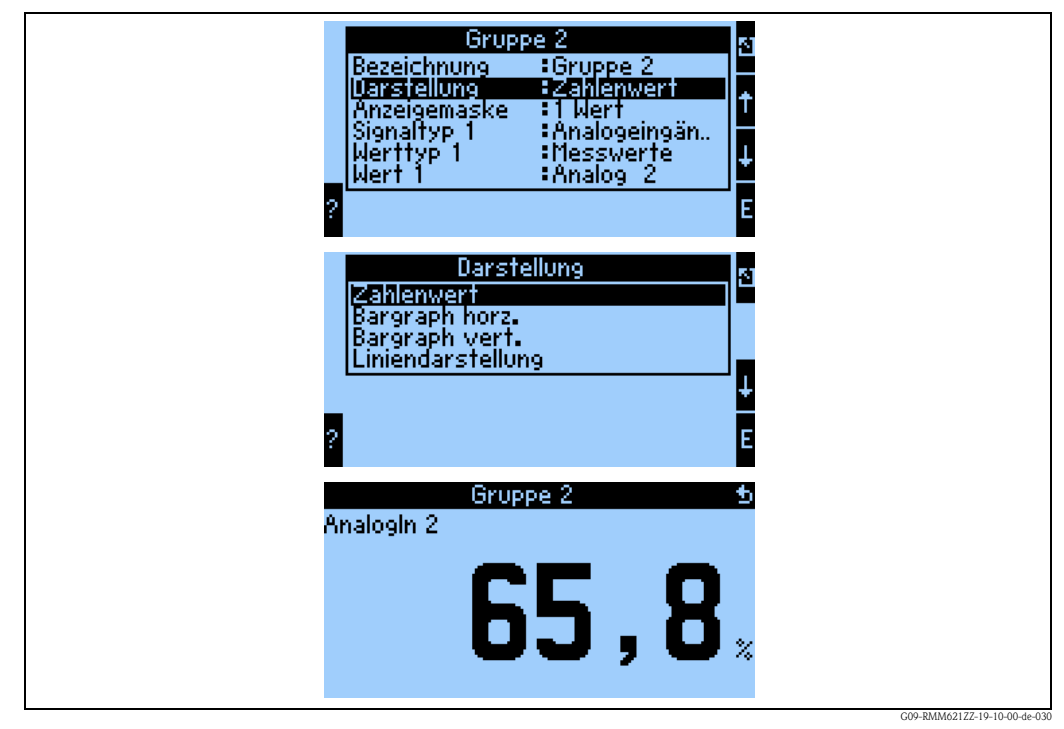

*Abb. 27: Darstellung eines Messwertes*

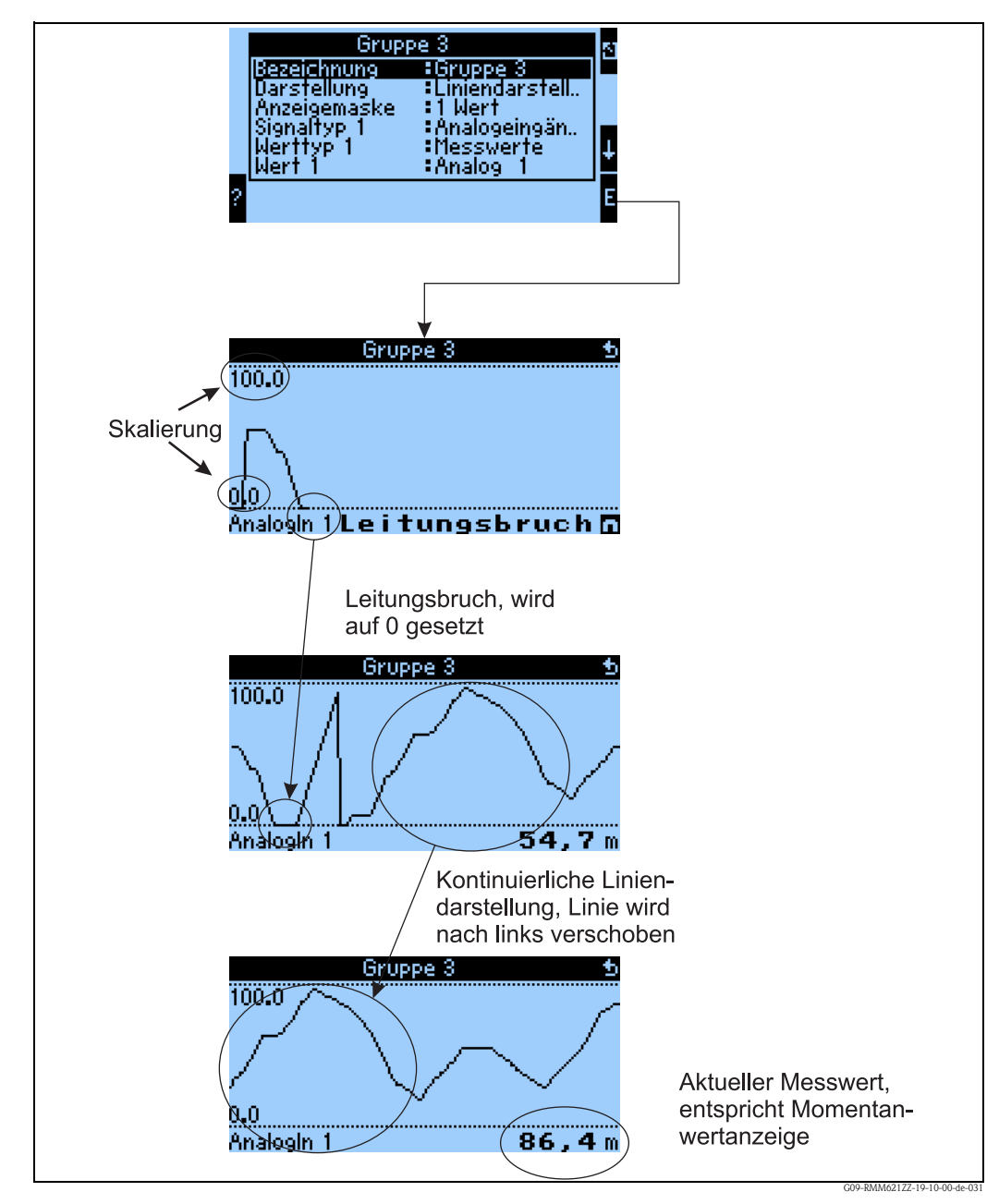

*Abb. 28: Liniendarstellung eines Messwertes*

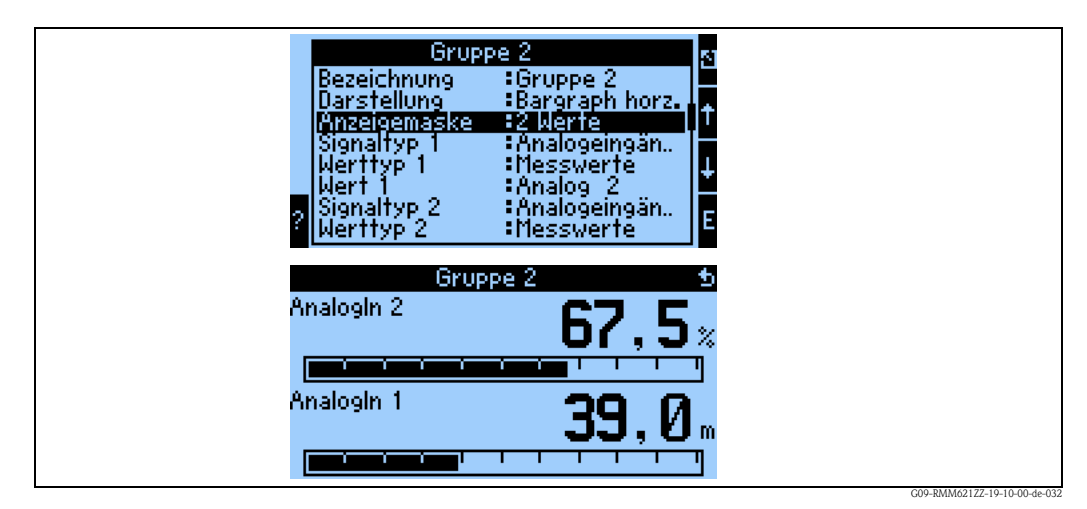

*Abb. 29: Zahlenwert + horizontale Balkendarstellung*

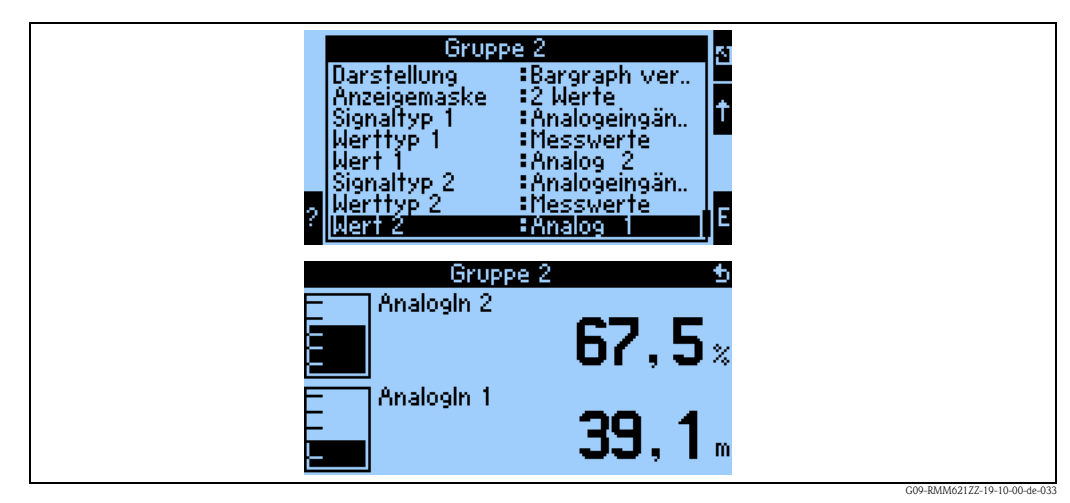

*Abb. 30: Zahlenwert + vertikale Balkendarstellung*

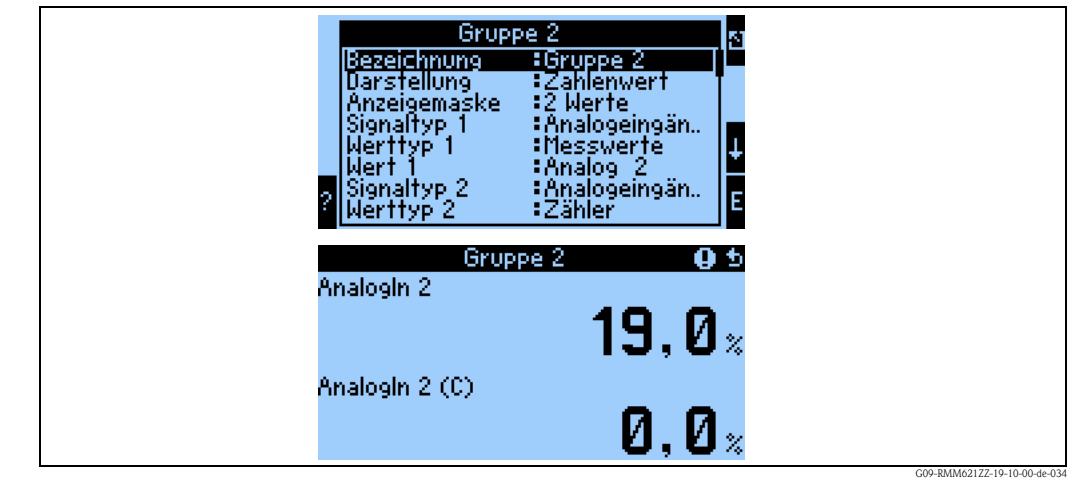

*Abb. 31: Reine Zahlenwertdarstellung*

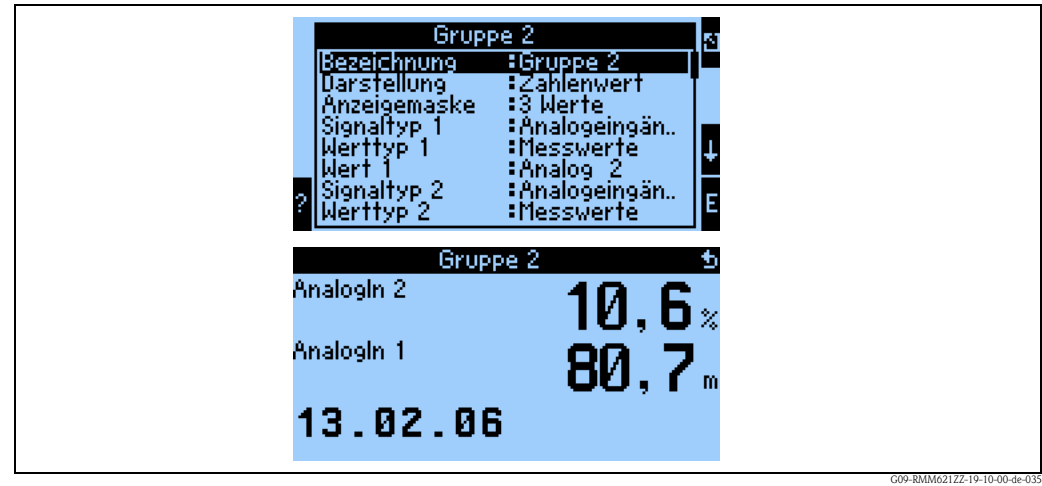

*Abb. 32: Darstellung dreier Messwerte, ausschließlich Zahlenwertdarstellung möglich*

**Eingänge**

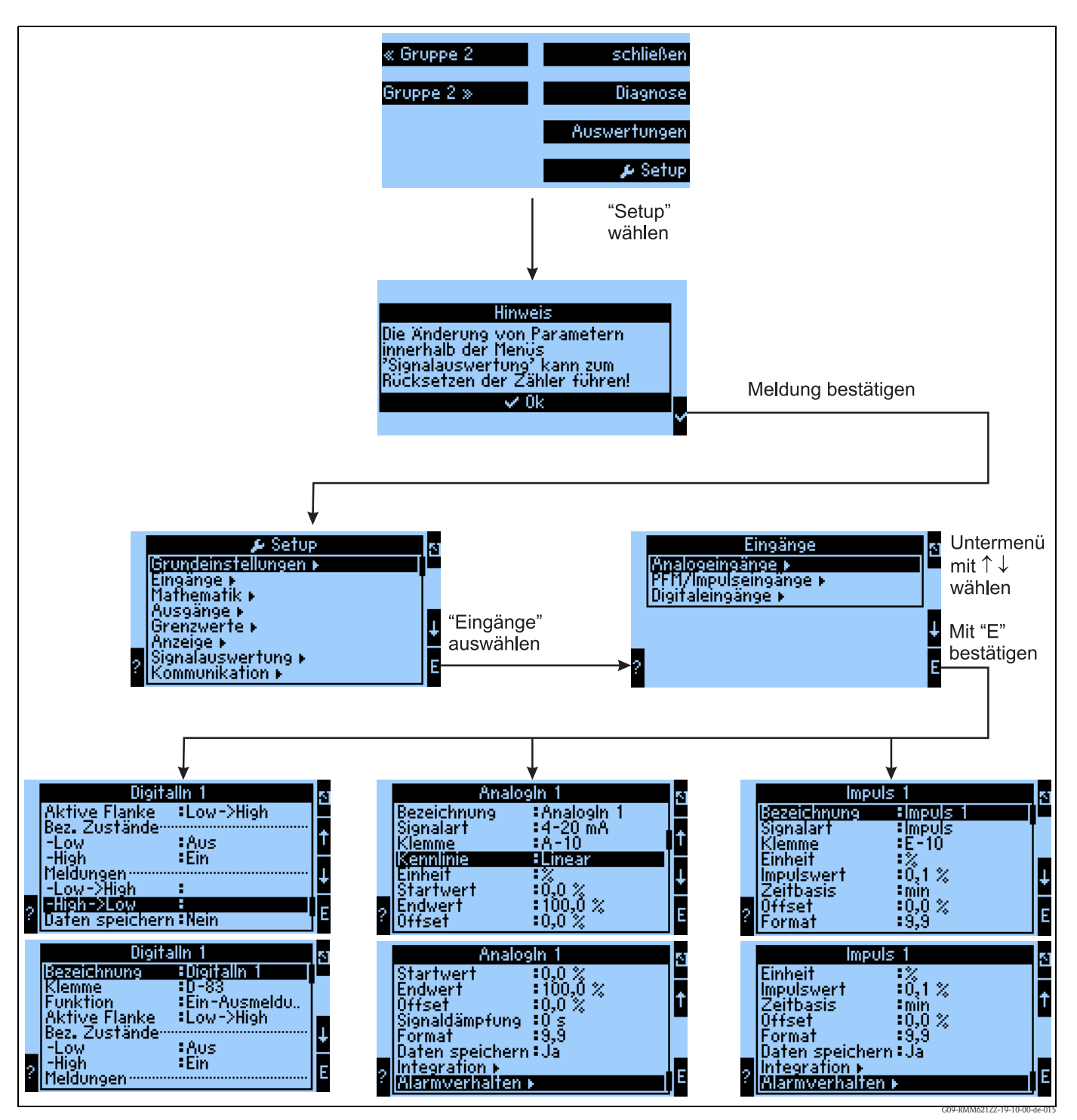

*Abb. 33: Parametrierung der Eingänge: Übersicht*

#### **Parametrierung des Analogeingangs**

- Auswahl der Signalart der Klemme, an die der Sensor angeschlossen wird
- Klemme:  $A10(+)$  auswählen und Transmitter (passiv) an Klemme  $A10(-)/A82(+)$  anschließen
- Kennlinie: Linear: soll die Kennlinie des Sensors als linear oder als quadratisch angenommen werden (v.a. für Durchflusssensoren relevant)
- Einheit: Freitexteingabe, wird für die Anzeige des Messwertes verwendet
- Start-/Endwert: bei 0/4..20mA: Eingabe der Skalierung, Ober- und Untergrenzen des physikalischen Wertebereiches
- Offset: Konstanter Wert, der bei jedem gemessenen Wert berücksichtigt wird
- Signaldämpfung: Eingabe der Zeitkonstanten für den integrierten Tiefpassfilter, damit werden nicht gewünschte, hochfrequente Störungen ausgefiltert.
- Daten speichern: Messwerte werden gesichert und stehen zum Auslesen mittels PC-Software zur Verfügung
- Integration: Parametrierung der Integration, wenn dies benötigt wird
- Alarmverhalten: Wie soll der Analog-Eingang auf einen Stromwert  $> 20.5$  mA und  $< 21$  mA reagieren (Bereichsverletzung) wie bei einem Stromwert > 21 mA

#### **Parametrierung des Digitaleingangs**

- Klemme = Auswahl der Klemme, die für den Digitaleingang verwendet werden soll
- Funktion: Welche Aufgabe wird dem Digitaleingang zugewiesen was soll am Gerät durch den Digitaleingang bewirkt werden? Z.B. Synchronisation der Uhrzeit (weitere Details siehe Parametertabelle)
- $\bullet$  Aktive Flanke (optional: aktiver Pegel): Zieht die Flanke low  $\rightarrow$  high, oder high  $\rightarrow$  low die Funktion im Gerät nach sich (Optional high-Pegel oder low-Pegel)
- Beschreibung High Zust.: Ein Dargestellter Text in der Messwertanzeige (Display-Gruppe) wenn Digitaleingang auf High steht
- Beschreibung Low Zust.: Aus dargestellter Text in der Messwertanzeige (Display-Gruppe) wenn Digitaleingang auf Low steht
- $\bullet$  Event-Text –Low  $\rightarrow$  High: Text, der beim Auftreten einer steigenden Flanke ausgegeben werden soll
- **Event-Text High**  $\rightarrow$  **Low: Text, der beim Auftreten einer fallenden Flanke ausgegeben werden** soll
- Daten speichern: Nur sichtbar, wenn bei **Funktion** "Zähler" oder "Betriebszeit" gewählt wurde.

#### **Parametrierung des Impulseingangs**

- Auswahl der Signalart der Klemme, an die der Sensor angeschlossen wird
- Klemme: A10(+) auswählen und Transmitter an Klemme A10(-)/A83(+) anschließen
- Einheit: Freitexteingabe, wird für die Anzeige des Messwertes verwendet
- Impulswert: wieviel der bewerteten Größe entspricht einem Impuls
- Zeitbasis: Zeitbezug des Signals, z.B. bei Durchfluss: 1 Impuls entspricht 10 l/sec
- Offset: Konstanter Wert, der bei jedem gemessenen Wert berücksichtigt wird
- Format: Darstellungsformat in der Messwertanzeige
- Daten speichern: Messwerte werden gesichert und stehen zum Auslesen mittels ReadWin zur Verfügung
- Integration: Parametrierung der Integration, wenn dies benötigt wird
- Alarmverhalten: Wie soll der Impuls-Eingang auf eine zu hohe Eingangfrequenz reagieren.

# **Ausgänge** Analogausgänge (Navigator → Setup → Ausgänge)

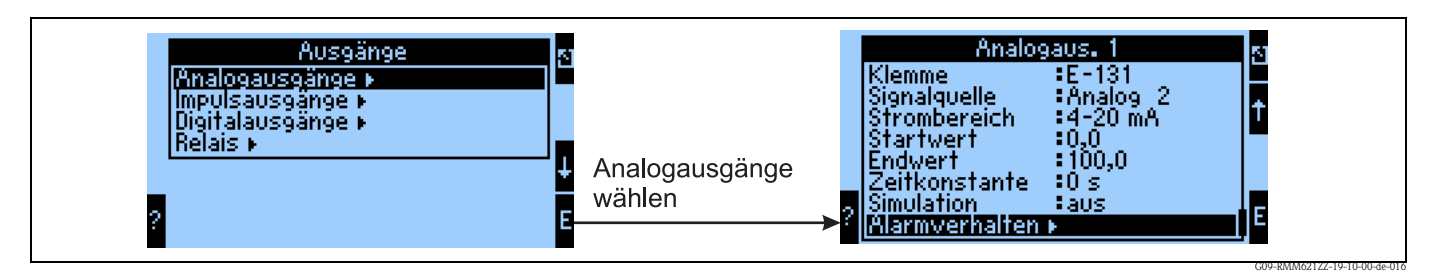

*Abb. 34: Parametrierung des Analogausgangs*

- Klemme, an der das analoge Signal ausgegeben werden soll (Auswahlmöglichkeiten abhängig von der Gerätekonfiguration)
- Signalquelle: Der Eingang / Mathematikkanal, der ausgegeben werden soll
- Strombereich: 0..20mA oder 4..20mA
- Start-/Endwert: Skalierung des Stromwertes, der ausgegeben werden soll
- Zeitkonstante: Dient zur Filterung von hochfrequenten Störsignalen
- $\blacksquare$  Simulation: aus  $=$  Ausgang wird nicht im Simulationsmodus betrieben, andernfalls besteht die Möglichkeit, so lange das Gerät im Simulationsmodus verwendet wird, dass ein konstanter Stromwert ausgegeben wird, bspw. für den Test eines angeschlossenen weiteren Gerätes (Recorder etc.)
- Alarmverhalten: wie soll sich das Gerät im Falle eines Fehlers (Bereichsüberschreitung etc.) verhalten

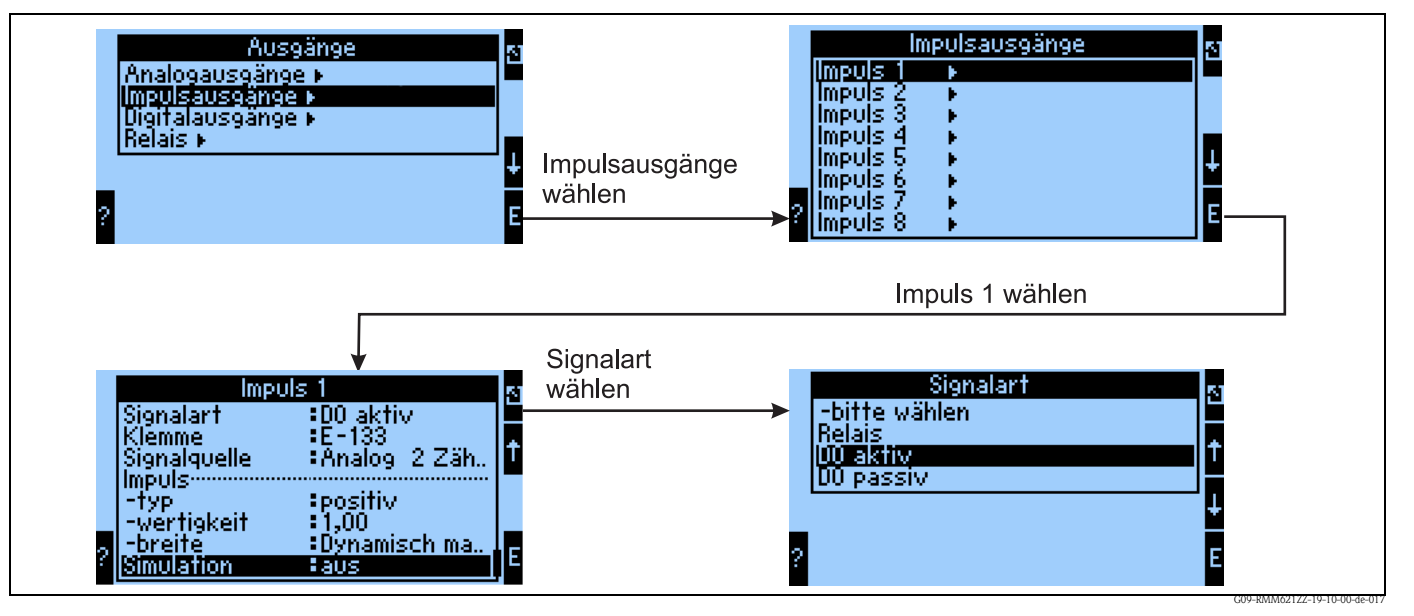

#### **Impulsausgänge (Navigator → Setup** → Ausgänge)

*Abb. 35: Parametrierung der Impulsausgänge*

- Signalart: wie soll das Signal ausgegeben werden? Relais: Max 5 Schaltvorgänge pro sec., Digitalausgang aktiv oder passiv
- Klemme, an dem das digitale Signal ausgegeben werden soll (Auswahlmöglichkeiten abhängig von der Gerätekonfiguration)
- Signalquelle: welches Signal soll als Impuls ausgegeben werden Bezug zu einem integrierten Eingang (z.B: Durchfluss) oder einem Zähler
- Impulstyp: positiv/negativ
- Impulswertigkeit: wird bspw. pro 10 Liter ein Impuls ausgegeben, dann ist an dieser Bedienposition "10" einzustellen
- Impulsbreite: Dynamisch max. 100 ms: die Impulsbreite wird an den Messzyklus von 250 ms angepasst, wenn bspw. 3 Impulse ausgegeben werden sollen pro Messzyklus, dann ist der Impuls ca. 40 ms high und 40 ms low
- Simulation: aus = Ausgang wird nicht im Simulationsmodus betrieben, andernfalls besteht die Möglichkeit, so lange das Gerät im Simulationsmodus verwendet wird, dass ein konstanter Impulswert ausgegeben wird, bspw. für den Test eines angeschlossenen weiteren Gerätes (Recorder etc.)

#### **Digitalausgänge (Navigator → Setup** → Ausgänge)

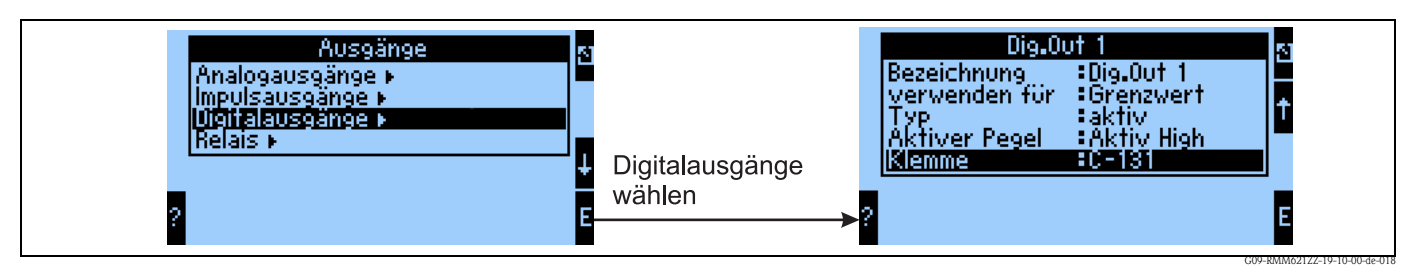

*Abb. 36: Parametrierung der Digitalausgänge*

- Auswahl der Ausgangsart (wie soll das Gerät verwendet werden, z.B. als Steuerausgang für eine Pumpe, als Grenzwert etc.)
- Ausgeben auf: Relais (bspw. wenn eine Pumpe über ein Relais geschaltet werden soll)

#### **Relais**

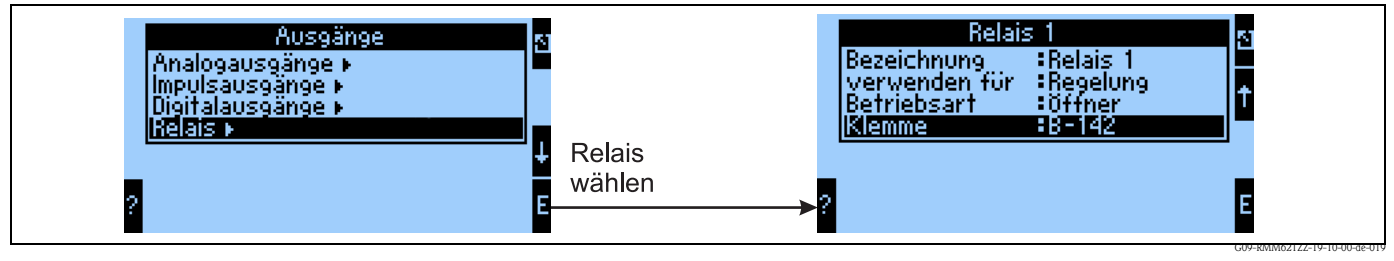

*Abb. 37: Parametrierung der Relais*

#### **Grenzwerte**

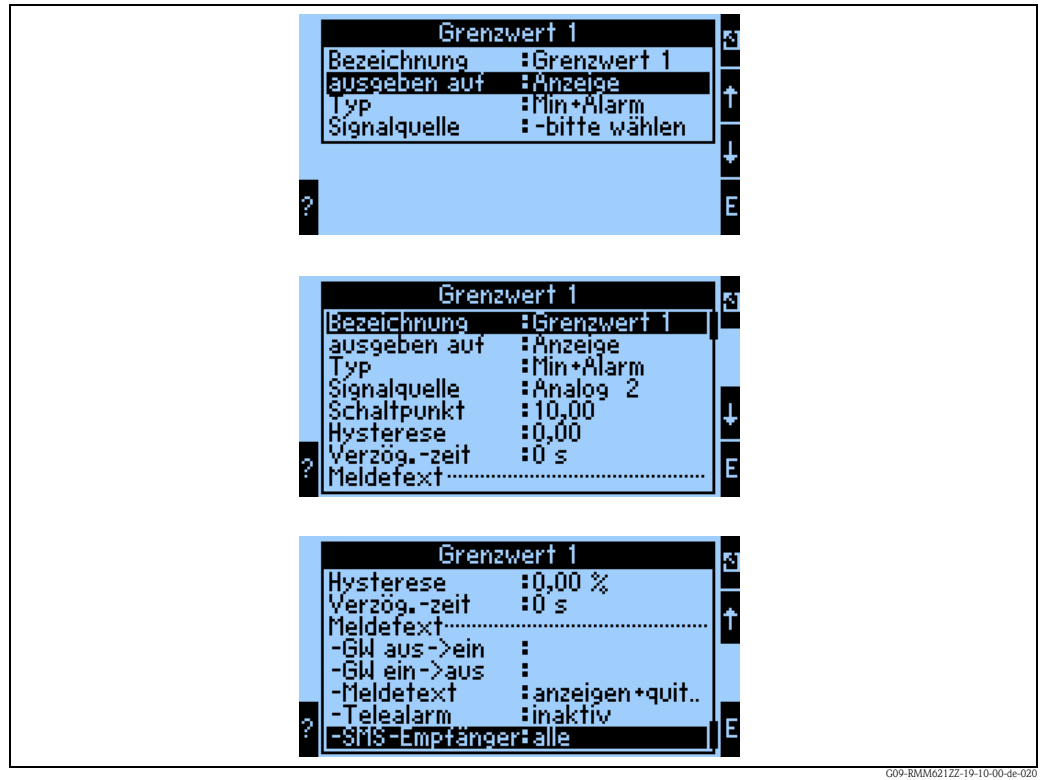

*Abb. 38: Parametrierung der Grenzwerte*

- Ausgeben auf: nur auf der Anzeige (reine Meldungsdarstellung, keine Ausgabe auf einem Ausgang)
- Typ: Bei Unterschreitung des Minimums und dem Auftreten eines Alarms wird der Grenzwert gesetzt
- Signalquelle: Verknüpfung mit dem zu überwachenden Signal
- Schaltpunkt: wann soll Grenzwert gesetzt werden (skalierter Wert)
- Verzög.-zeit: nach welcher Zeit, in welcher der Grenzwert dauerhaft verletzt wurde, soll der Grenzwert gesetzt werden
- GW aus/ein: Text, der im jeweiligen Zustand in der Messwertanzeige des Gerätes dargestellt wird
- GW aus→ein / ein→aus: Text, der beim jeweiligen Zustandsübergang in einer Messagebox ausgegeben wird (wenn kein Text eingegeben wurde, dann wird keine Messagebox dargestellt)
- Meldetext: beim Auftreten einer Messagebox ist der Anwender aufgefordert, diese zu quittieren. (Alternativ kann hier ein Telealarm (SMS versenden) parametriert werden)

#### **Mathematikkanäle**

#### **Linearisierung**

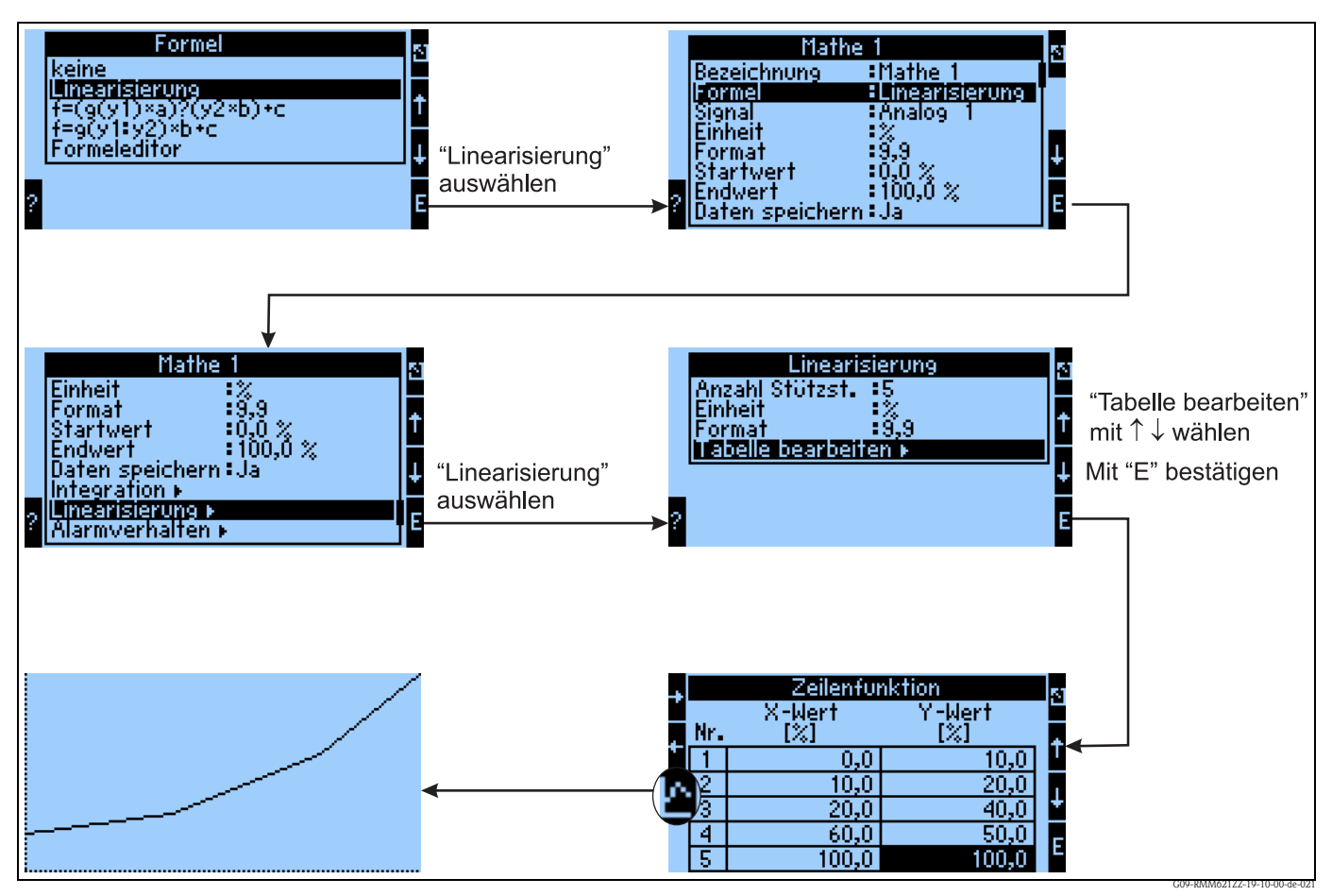

*Abb. 39: Parametrierung der Linearisierung*

Bei der Linearisierung wird als x-Wert der zu verwendenden 2-dimensionalen Matrix ein beliebiger Kanal (Eingang, Mathematik)herangezogen.

Die Linearisierung erfolgt im entsprechenden Untermenü, hier kann die Tabelle eingegebenwerden. Zu beachten ist, dass für den x-Wert keine gleichen Werte eingegeben werden dürfen, darauf wird mit einer Fehlermeldung hingewiesen.

Der y-Wert repräsentiert den Ausgabewert der Linearisierung.

Es besteht außerdem die Möglichkeit, die eingegebene Tabelle graphisch darzustellen.

#### **Formeleditor**

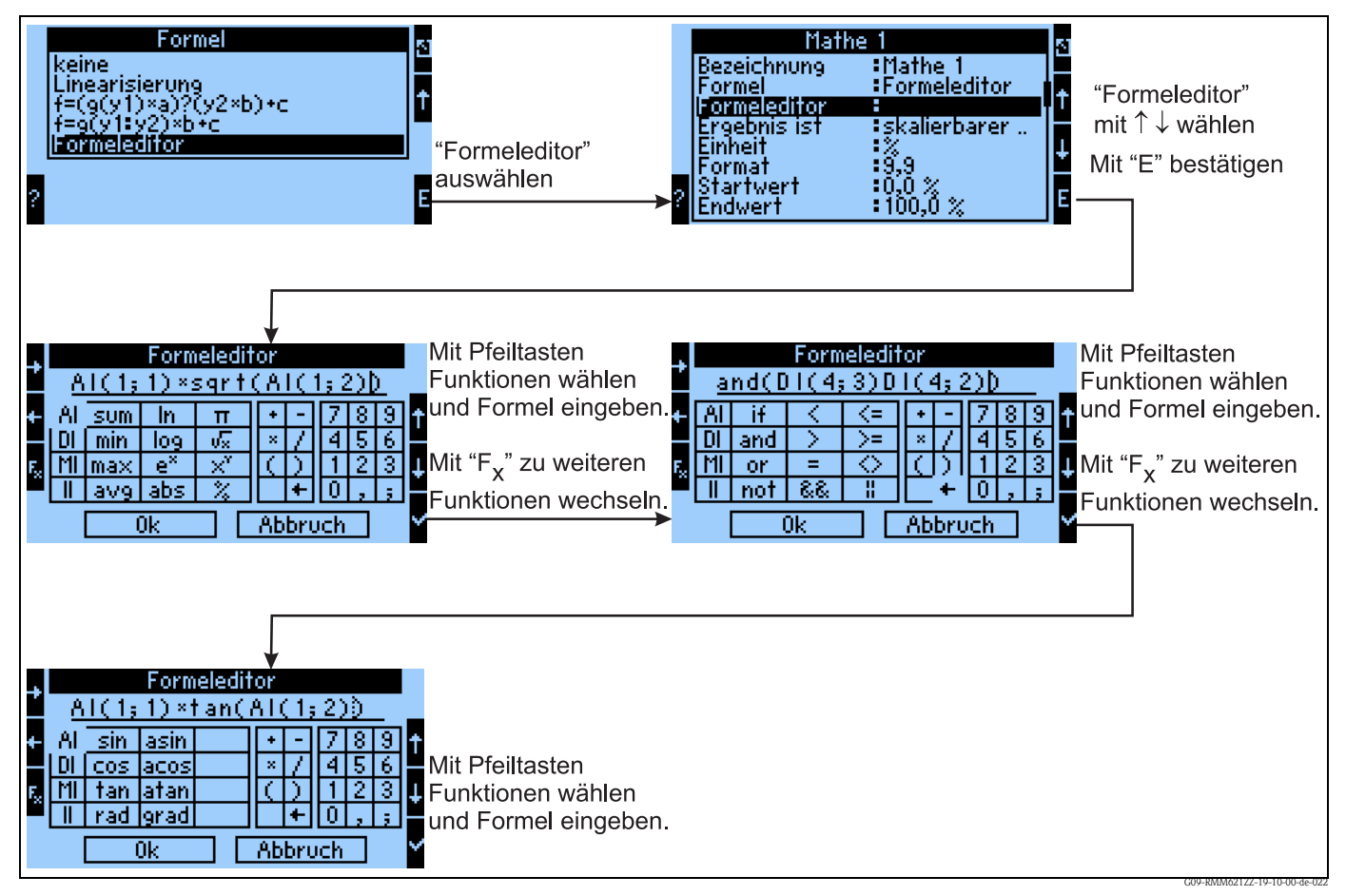

*Abb. 40: Verwendung des Formeleditors*

Mit dem Formeleditor (nur sichtbar, wenn das Gerätmit der Option "erweitertes Mathematikpaket" bestellt wurde) lässt sich der RMM621 Prozessrechner zur Berechnung beliebiger mathematischer Gleichungen verwenden. Folgende arithmetische / logische (Boolsche)/ trigonometrische Funktionen können verwendet werden:

Arithmetische Funktionen

- sum (berechnet die Summe der angegebenen Kanäle)
- min (ermittelt den kleinsten der angegebenen Kanäle)
- max (ermittelt den größten der angegebenen Kanäle)
- avg (ermittelt den Mittelwert der angegebenen Kanäle)
- $\blacksquare$  ln
- $\log$
- $e^{X}$
- abs (ermittelt den Absolutwert des Wertes eines Kanals(anderer Mathematikkanal / Analogeingang, -3,4 ? 3,4)
- pi
- √
- $\blacksquare$   $X^y$
- $\blacksquare$  %

Logische Funktionen

- if
- and
- $\blacksquare$  or
- not ( Invertierung des angegebenen Digitalsignals)
- Logische Vergleichsoperatoren für 2 Eingänge  $(<, >, =, < = > =, <>$ entspricht ungleich)
	- $\bullet$  &&  $\cong$  innerhalb eines logischen Vergleichs UND

 $\blacksquare$   $\blacksquare$  innerhalb eines logischen Vergleichs ODER

Trigonometrische Funktionen

- sin
- $\blacksquare$  cos
- tan
- rad
- asin
- acos
- atan
- grad

#### **Vordefinierte Formeln**

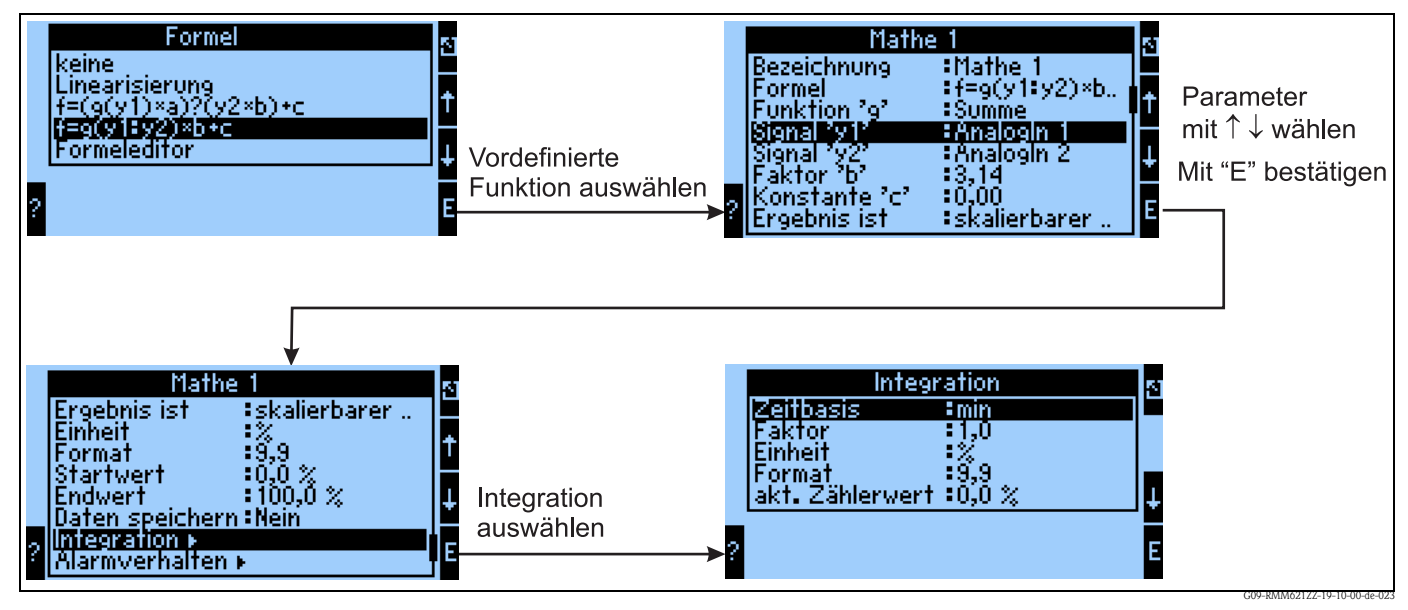

*Abb. 41: Verwenden der vordefinierten Formel f = g(y1:y2)\*b+c*

#### $f = g(y1:y2) * b + c$

In der Auswahl von g() stehen Funktionen wie

- Summe
- Mittelwert
- Min
- Max

zur Verfügung.

Wird bspw. Summe gewählt ,dann werden die Signale von y1 bis y2 aufaddiert. Im Beispiel also Analog1+Analog2

Das Ergebnis wird mit der Konstanten b multipliziert, dann erfolgt die Addition der Konstanten c.

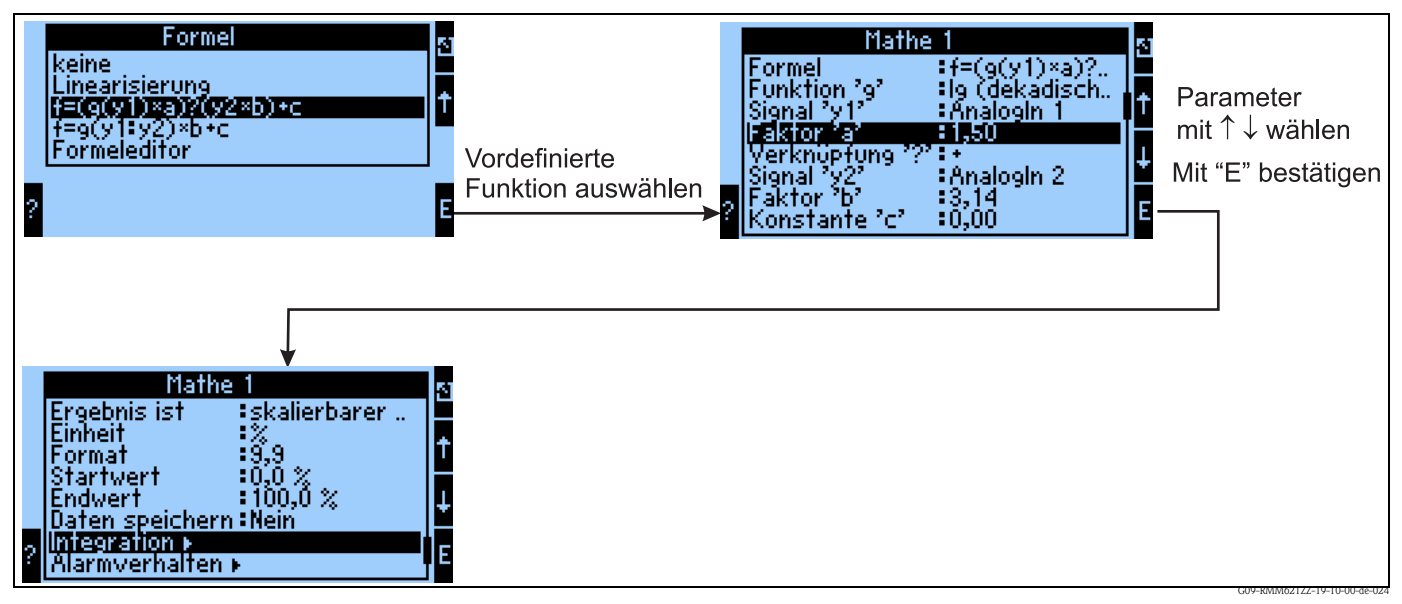

*Abb. 42: Verwenden der vordefinierten Formel f = (g(y1)\*a)?(y2\*b)+c*

#### $f = (g(y1)^*a)?(y2^*b) + c$

In der Auswahl von g() stehen die Funktionen

- $\blacksquare$  lg (dekadischer Logarithmus von y1)
- ln (natürlicher Logarithmus von y1)
- $\bullet$  exp  $\rightarrow$  e  $\uparrow$ y1
- $\blacksquare$  abs  $\rightarrow$  Absolutwert von y1, d.h. z.B. -3,4 entspricht absolut 3,4
- sqrt  $\rightarrow$  Quadratwurzel von y1
- $\blacksquare$  quad  $\rightarrow$  y1^2
- $\blacksquare$  sin
- cos
- tan
- $\blacksquare$  asin
- **a** acos
- atan

zur Verfügung.

Wird bspw. der dekadische Logarithmus gewählt, dann wird dieser von y1 errechnet und mit der Konstanten a multipliziert.

Für die Verknüpfung "?" stehen folgende Möglichkeiten zur Verfügung:

- $\blacksquare$  +
- -
- $\bullet$
- $\blacksquare$  /
- Modulo  $\rightarrow$  Division und Weiterverwendung des nicht ganzzahligen Rests, z.B. 3Mod2=1

Abschließend wird zum bisherigen errechneten Ergebnis noch die Konstante c addiert.

#### **Speicherung**

Der RMM621 verfügt über 3 verschiedene Speichermedien zur Speicherung von Werten:

- Flash-Speicher (fest ins Gerät eingebaut) Speicherung entsprechend dem eingestellten Speicherintervall
- S-Dat-Modul (entnehmbar) Speicherung erfolgt 1x/Stunde
- FRAM (fest ins Gerät eingebaut) Speicherung erfolgt sekündlich

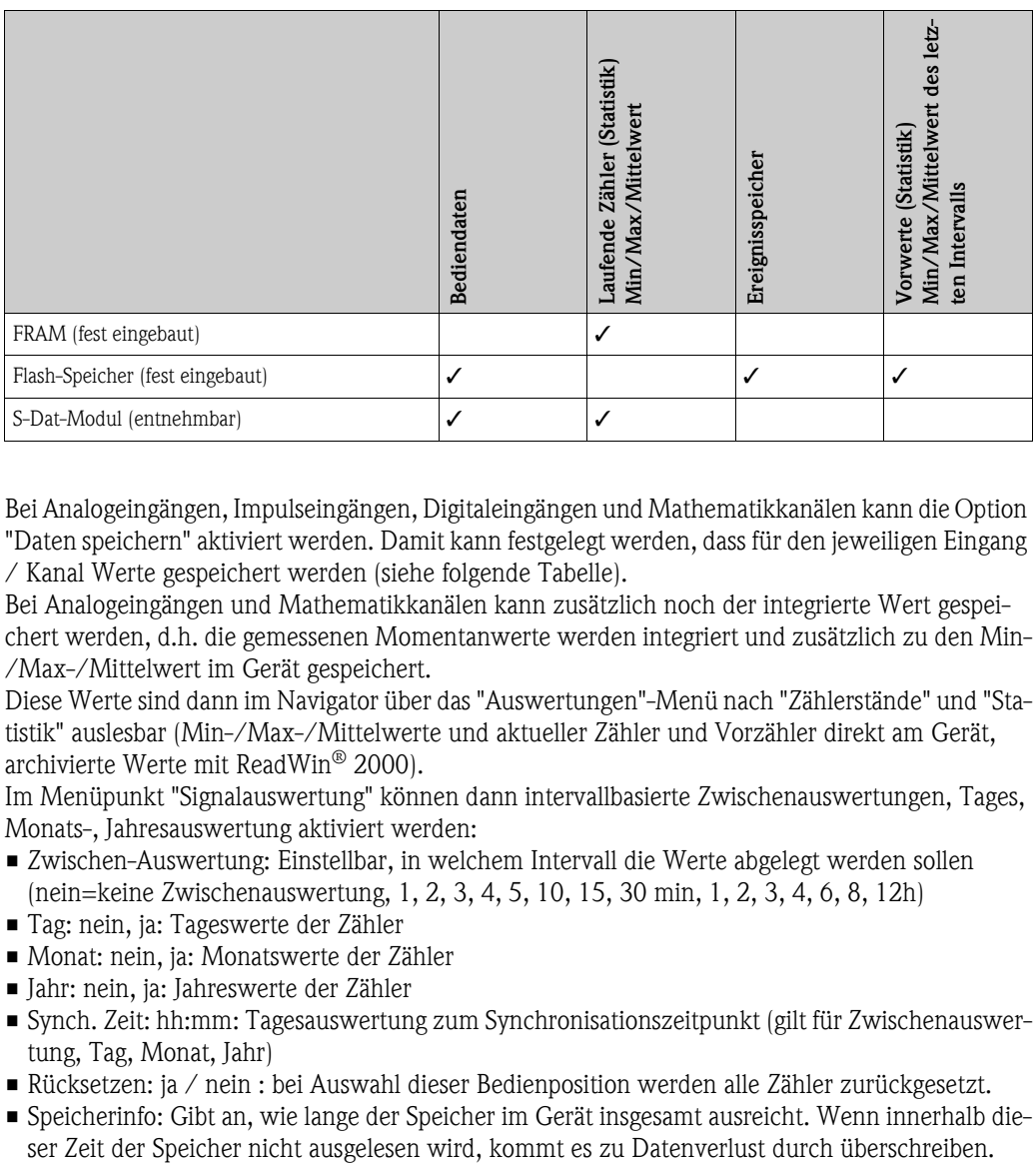

Bei Analogeingängen, Impulseingängen, Digitaleingängen und Mathematikkanälen kann die Option "Daten speichern" aktiviert werden. Damit kann festgelegt werden, dass für den jeweiligen Eingang / Kanal Werte gespeichert werden (siehe folgende Tabelle).

Bei Analogeingängen und Mathematikkanälen kann zusätzlich noch der integrierte Wert gespeichert werden, d.h. die gemessenen Momentanwerte werden integriert und zusätzlich zu den Min- /Max-/Mittelwert im Gerät gespeichert.

Diese Werte sind dann im Navigator über das "Auswertungen"-Menü nach "Zählerstände" und "Statistik" auslesbar (Min-/Max-/Mittelwerte und aktueller Zähler und Vorzähler direkt am Gerät, archivierte Werte mit ReadWin® 2000).

Im Menüpunkt "Signalauswertung" können dann intervallbasierte Zwischenauswertungen, Tages, Monats-, Jahresauswertung aktiviert werden:

- Zwischen-Auswertung: Einstellbar, in welchem Intervall die Werte abgelegt werden sollen (nein=keine Zwischenauswertung, 1, 2, 3, 4, 5, 10, 15, 30 min, 1, 2, 3, 4, 6, 8, 12h)
- Tag: nein, ja: Tageswerte der Zähler
- Monat: nein, ja: Monatswerte der Zähler
- Jahr: nein, ja: Jahreswerte der Zähler
- Synch. Zeit: hh:mm: Tagesauswertung zum Synchronisationszeitpunkt (gilt für Zwischenauswertung, Tag, Monat, Jahr)
- Rücksetzen: ja / nein : bei Auswahl dieser Bedienposition werden alle Zähler zurückgesetzt.
- Speicherinfo: Gibt an, wie lange der Speicher im Gerät insgesamt ausreicht. Wenn innerhalb die-

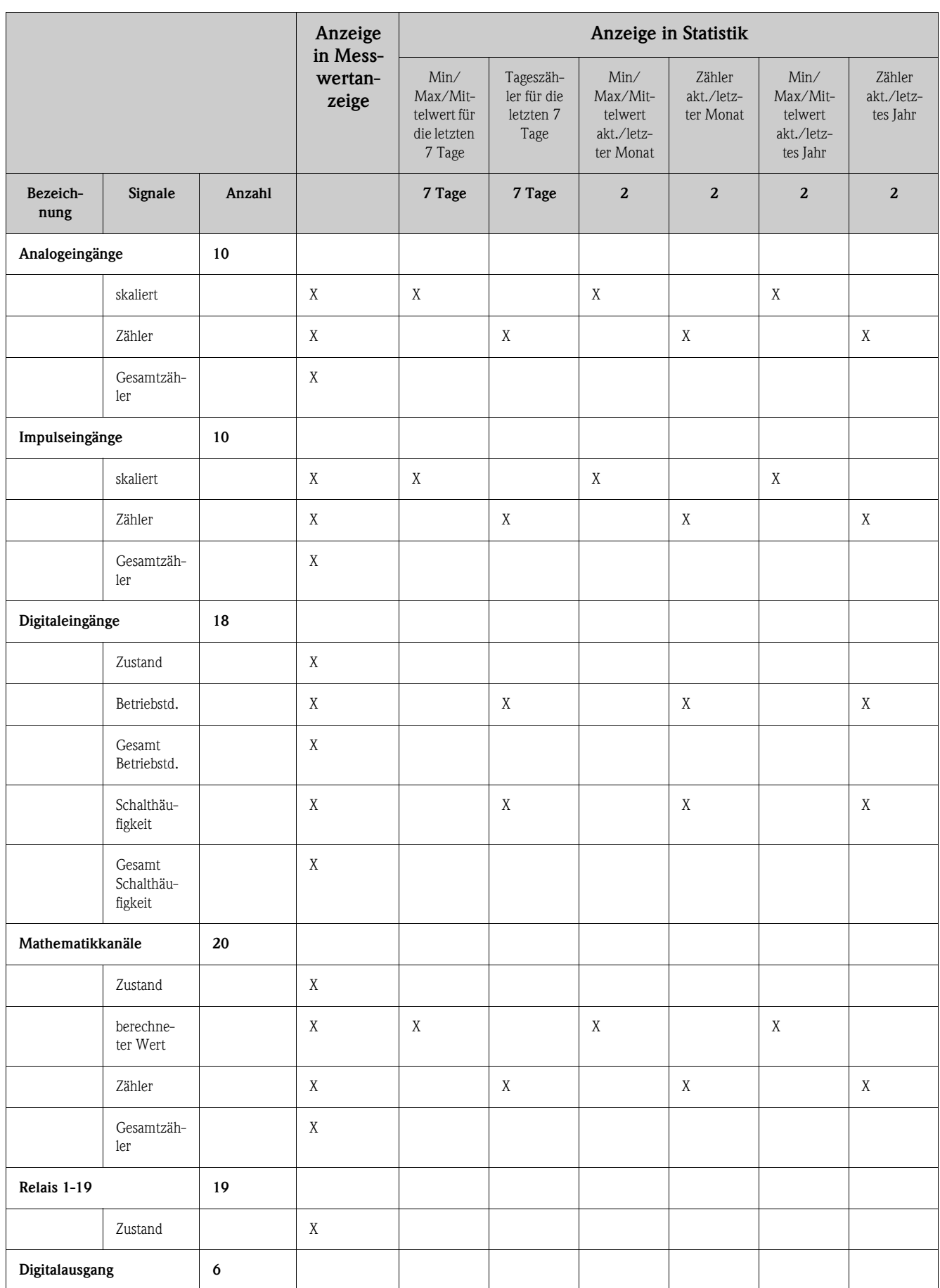

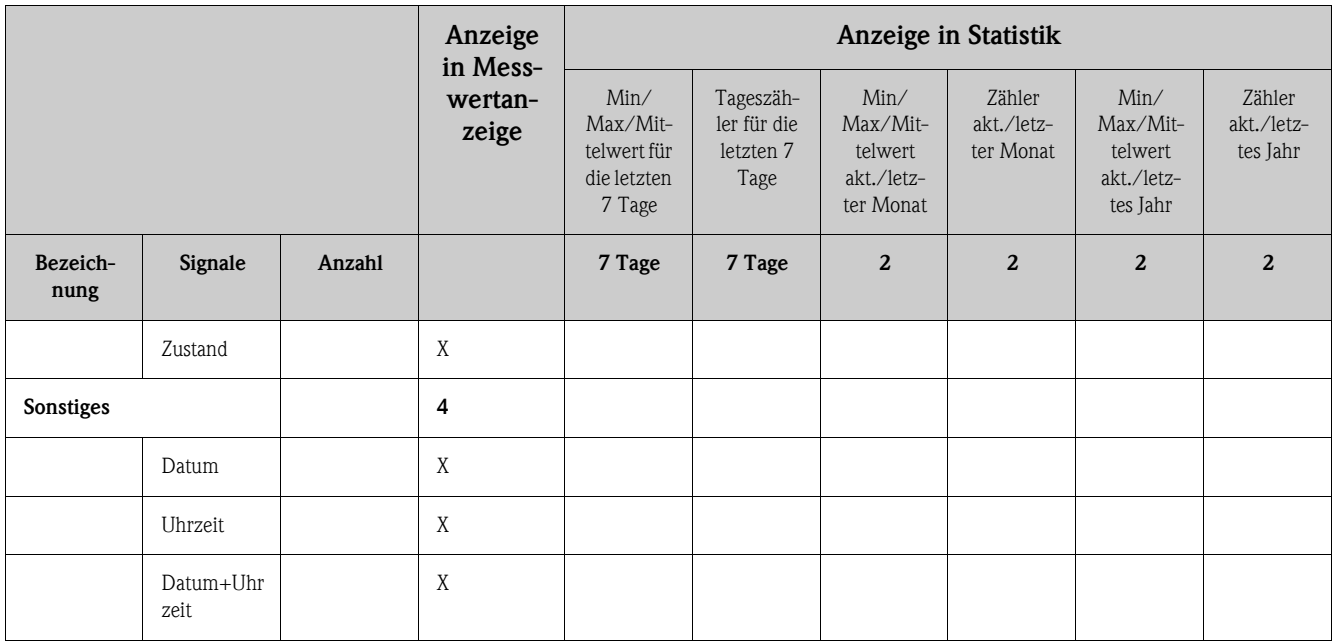

#### **Signalauswertung**

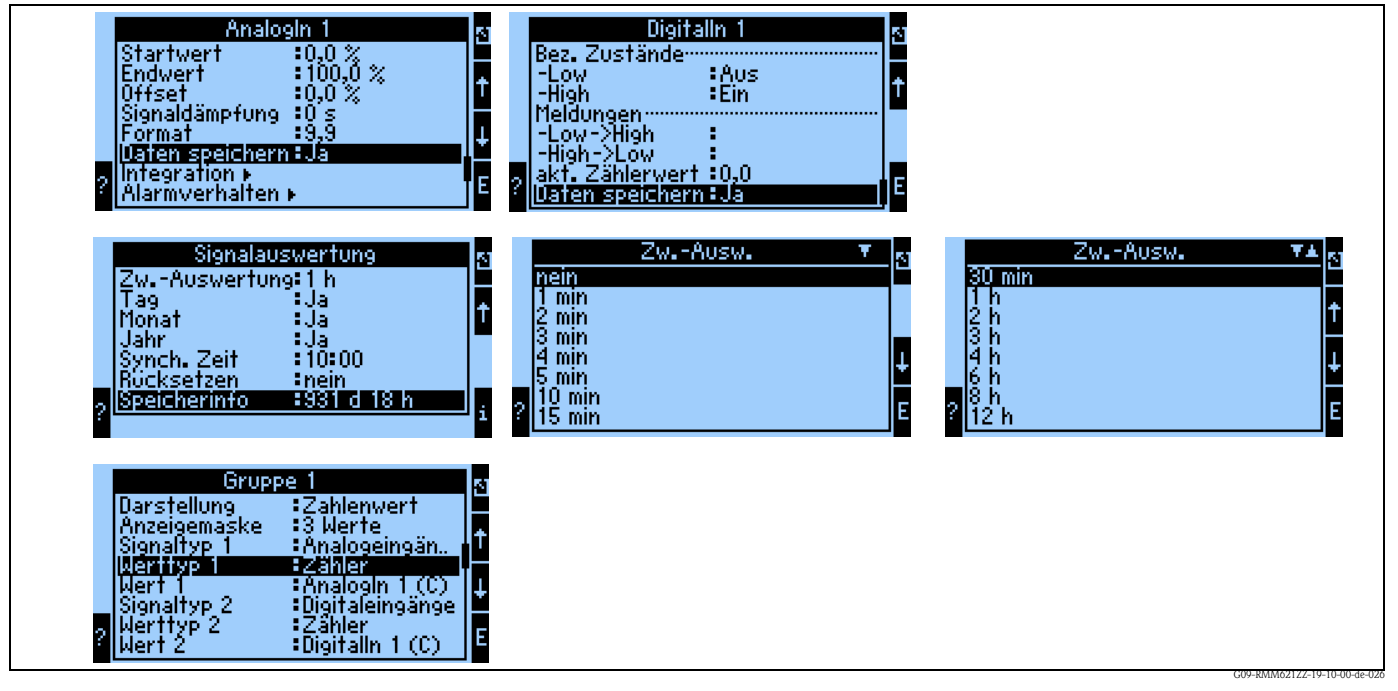

*Abb. 43: Parametrierung der Signalauswertung*

#### *Zählerauswertung:*

Ja: Speicherung der Zählerstände gem. hinterlegtem Intervall

#### *Signalauswertung:*

Einstellung, wie die Signale ausgewertet werden sollen:

- Zwischen-Auswertung: Einstellbar, in welchem Intervall die Werte abgelegt werden sollen (nein=keine Zwischenauswertung, 1, 2, 3, 4, 5, 10, 15, 30 min, 1, 2, 3, 4, 6, 8, 12h)
- Tag: nein, ja
- Monat: nein, ja
- Jahr: nein, ja
- Synch. Zeit: hh:mm: Tagesauswertung zum Synchronisationszeitpunkt (gilt für Zwischenauswertung, Tag, Monat, Jahr)
- Rücksetzen: nein, Zwischenauswertung, Tag, Monat, Jahr, alle Zähler: werden bei Ausübung von ENTER zurückgesetzt
- Speicherinfo: Gibt an, wie lange der Speicher im Gerät insgesamt ausreicht. Wenn innerhalb dieser Zeit der Speicher nicht ausgelesen wird, kommt es zu Datenverlust durch überschreiben.

#### *Mit ReadWin® 2000:*

Messwerte per Schnittstelle/Modem auslesen

*Schritt 1: Aktion starten*

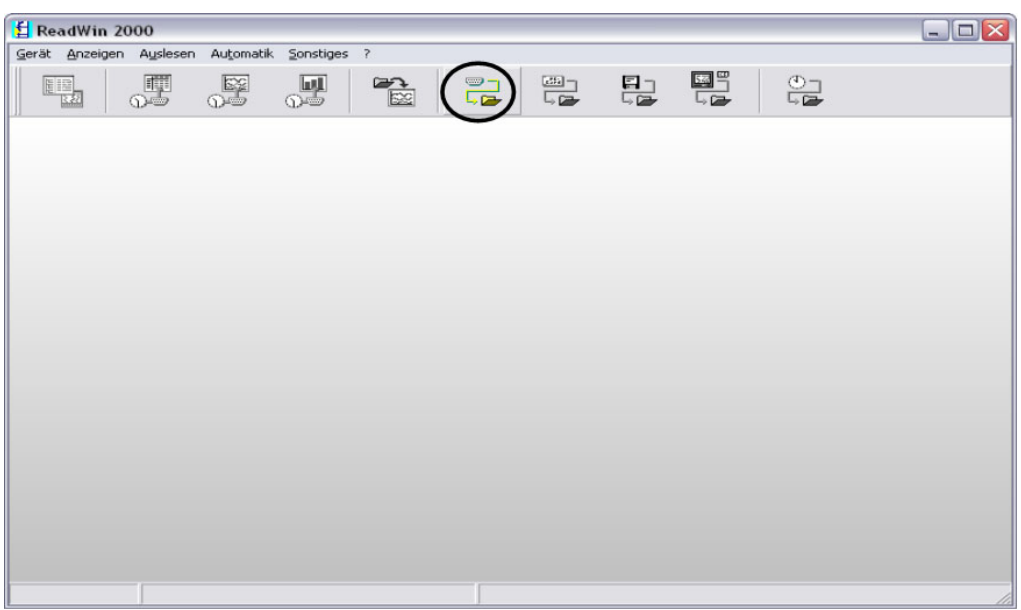

G09-RMM621XX-20-10-xx-de-000

*Schritt 2: Auswahl der Konfiguration, deren archivierte Messwerte ausgelesen werden sollen*

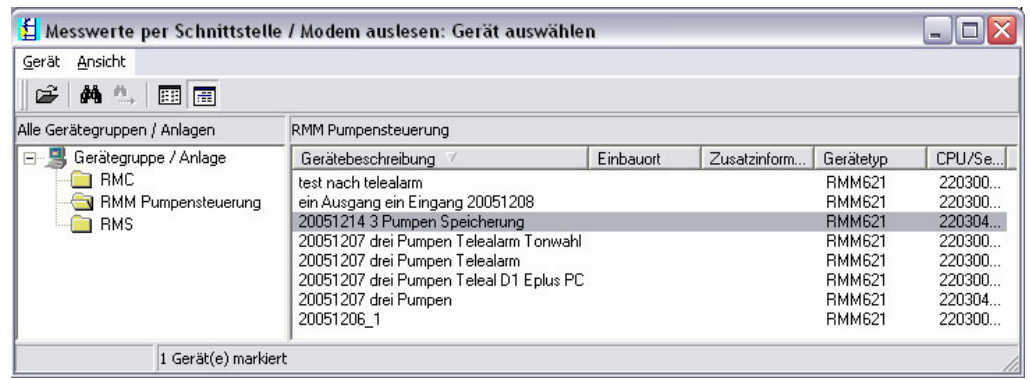

G09-RMM621XX-20-10-xx-de-001
#### *Schritt 3: Ausgelesene Messwerte darstellen*

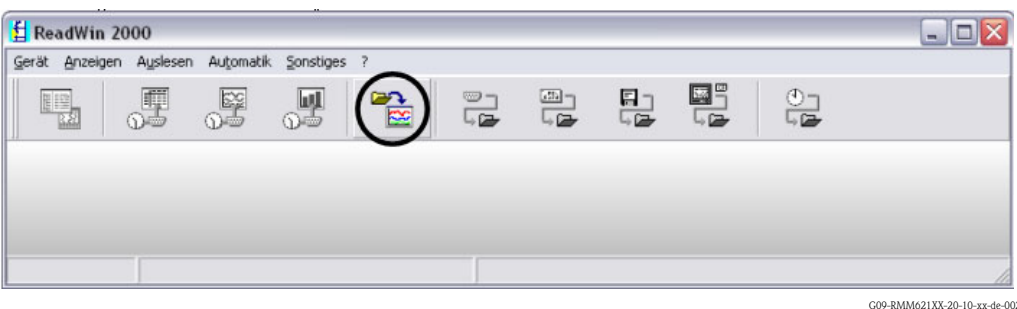

G09-RMM621XX-20-10-xx-de-002

*Schritt 4: Konfiguration der Ausgabe und Selektion der gewünschten Werte*

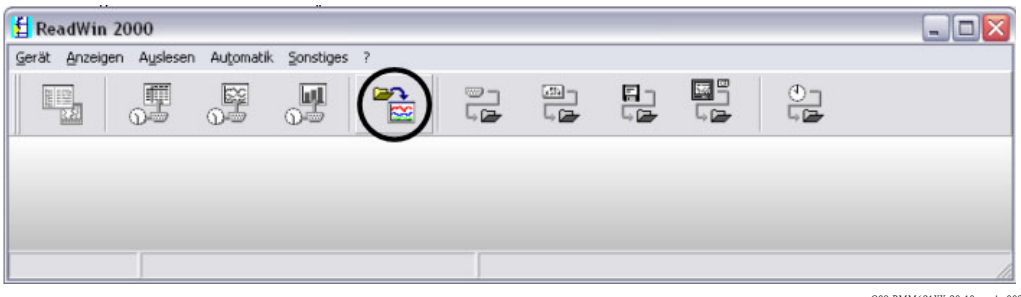

G09-RMM621XX-20-10-xx-de-002

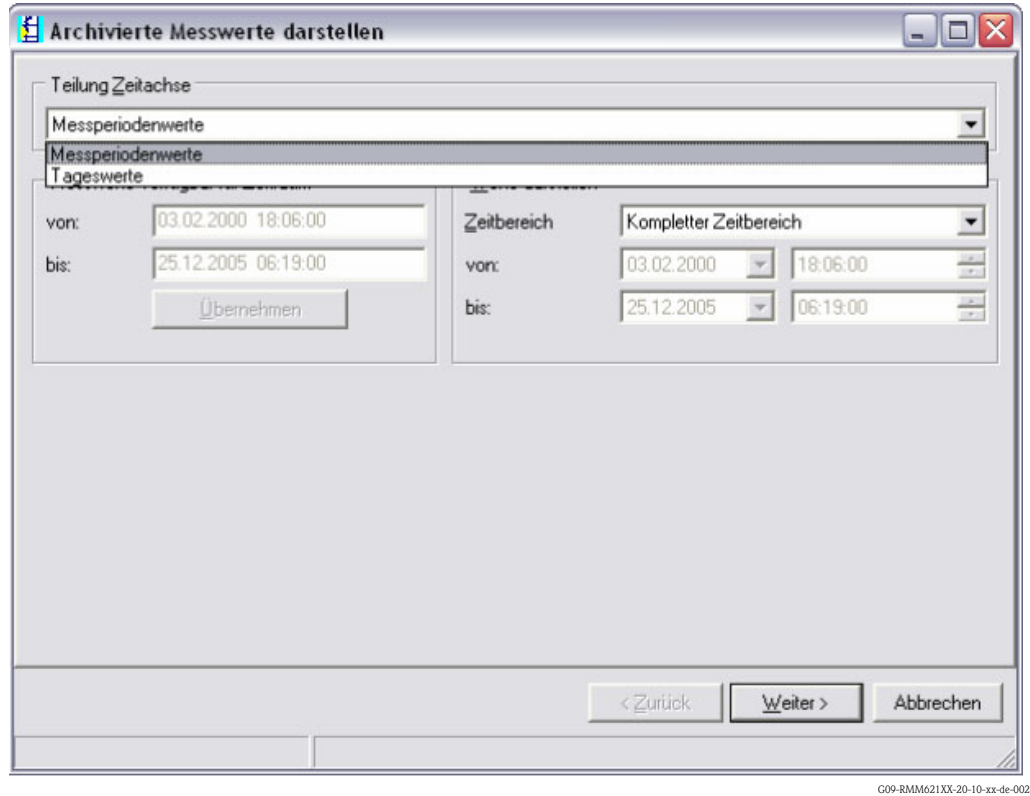

73

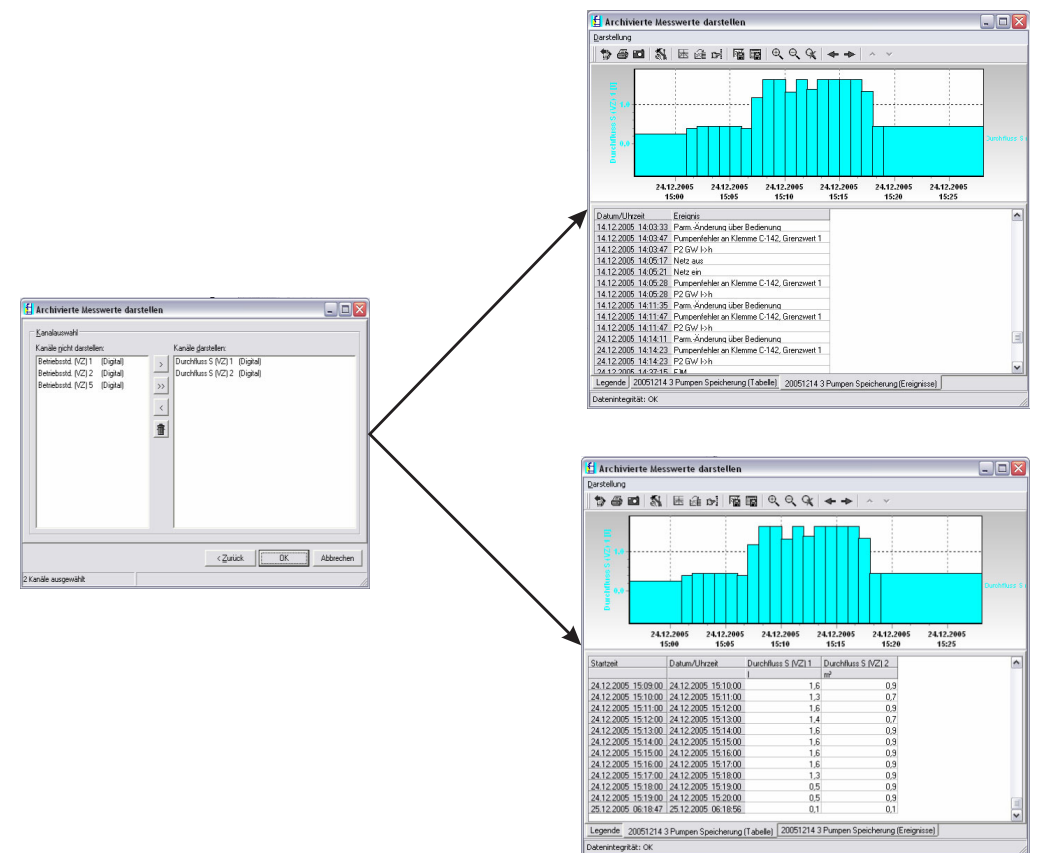

*Schritt 5: Darstellung der ausgelesenen Werte als Balkendiagramm, Messwerttabelle und der aufgelaufenen Ereignisse*

G09-RMM621XX-20-10-xx-de-008

#### **Telealarm-Parametrierung**

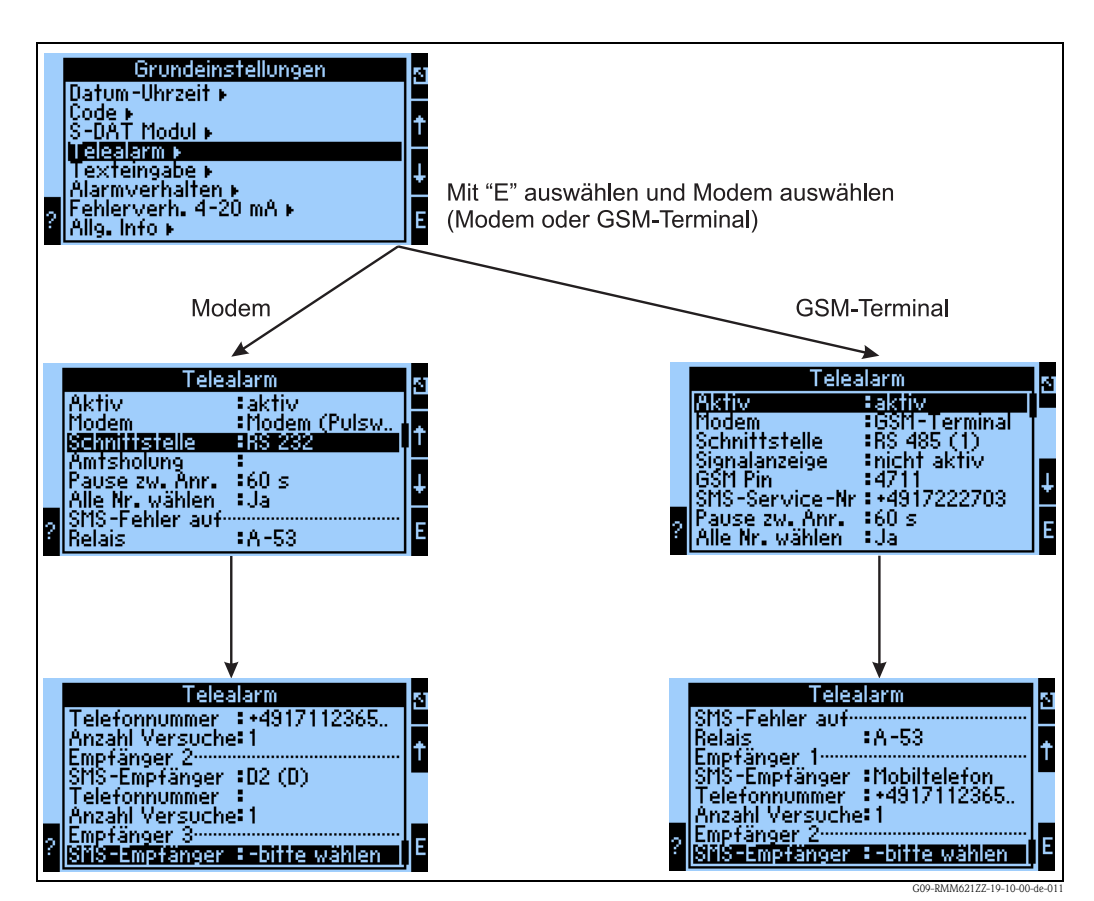

<span id="page-74-0"></span>*Abb. 44: Telealarm-Einstellung am RMM621 vor Ort*

Zur Weiterleitung von Alarmen, z.B. an ein Mobiltelefon oder an einen PC, wird die Funktionalität "Telealarm" verwendet, die in den Grundeinstellungen parametriert wird. Hier wird beispielsweise eingestellt,

- welcher Modemtyp
	- GSM-Terminal,
	- Modem (Pulswahlverfahren) oder
	- Modem (Tonwahlverfahren)
	- verwendet wird,
- welche Schnittstelle mit welcher Baudrate benützt wird
- ob Amtsholung notwendig ist (nicht bei GSM)
- Signalanz.: Anzeige der Signalstärke v.a. zur Prüfung bei Übertragungsschwierigkeiten (nur bei GSM)
- SMS-Service-Nr.: Nummer des SMS-Gateway des Mobilfunkbetreibers (nur bei GSM)
- Pause: zwischen 2 Übertragungsversuchen wird eine definierte Wartezeit eingehalten
- Sollen alle Nummern, die in der Folge definiert sind, gewählt werden? D.h. konnte die erste definierte Nummer nicht erreicht werden, dann wird die zweite Nummer verwendet etc.
- SMS-Err.Klem: Wenn eine SMS nicht korrekt an das Modem übergeben werden konnte, dann kann ein Relais geschaltet werden, um ein externes System zur Anzeige des Problems anzusprechen.
- Empfänger 1: Mobiltelefon oder PC-Software (bei GSM), bzw. D1 (D) oder Mobiltelefon (bei Modem)
- Telefonnr. 1: "+"Länderkennung , gerfolgt von der Rufnummer des gewünschten Teilnehmers
- Anzahl der Versuche, bevor der nächste Teilnehmer angewählt werden soll.

Im Folgenden ist dieselbe Parametrierung mittels ReadWin® 2000 dargestellt, die einzelnen Schritte entsprechen denen der "Telealarm-Einstellung: am RMM621 vor Ort" [\(s. Abb. 44](#page-74-0))

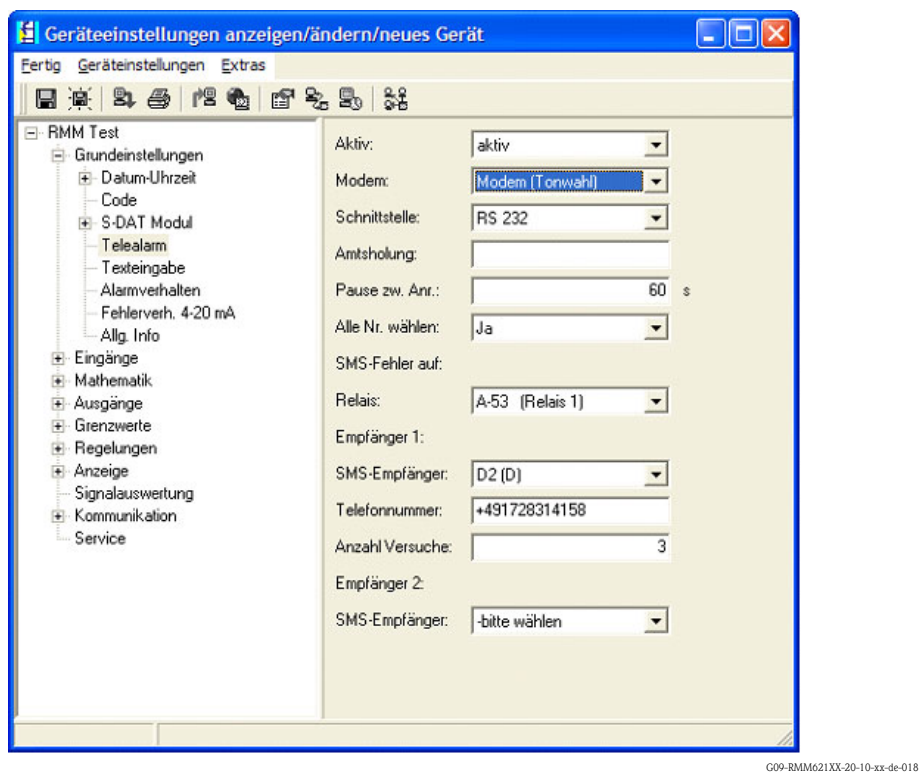

## **Telealarm-Parametrierung in ReadWin® 2000**

*Abb. 45: Parametrierung Telealarm für Modem mit Tonwahl in ReadWin® 2000*

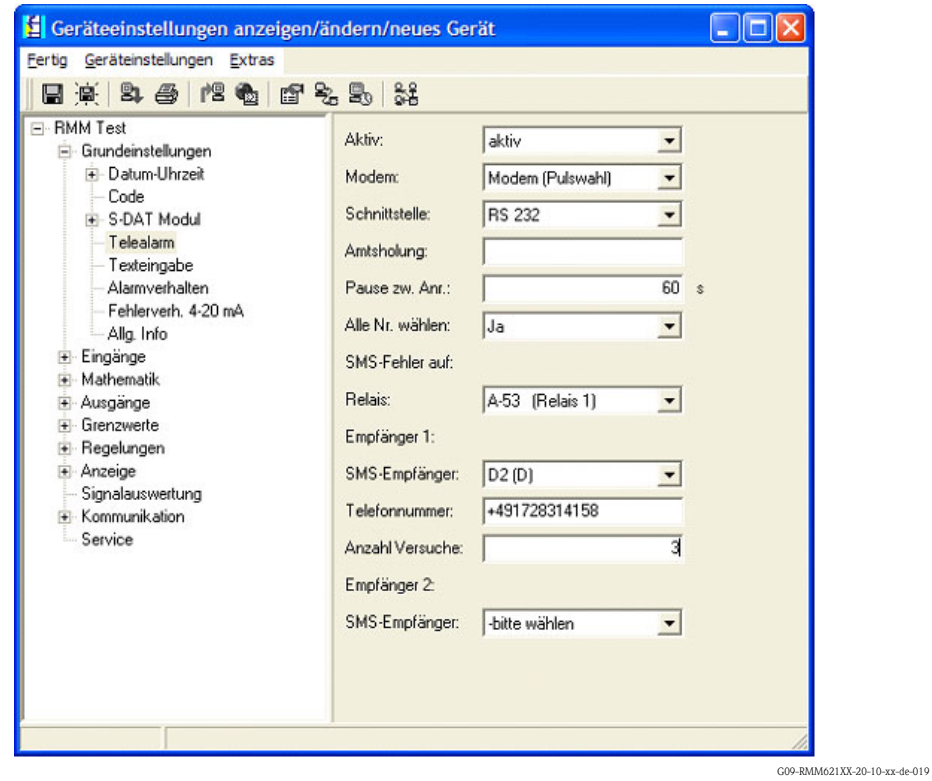

*Abb. 46: Parametrierung Telealarm für Modem mit Pulswahl in ReadWin® 2000*

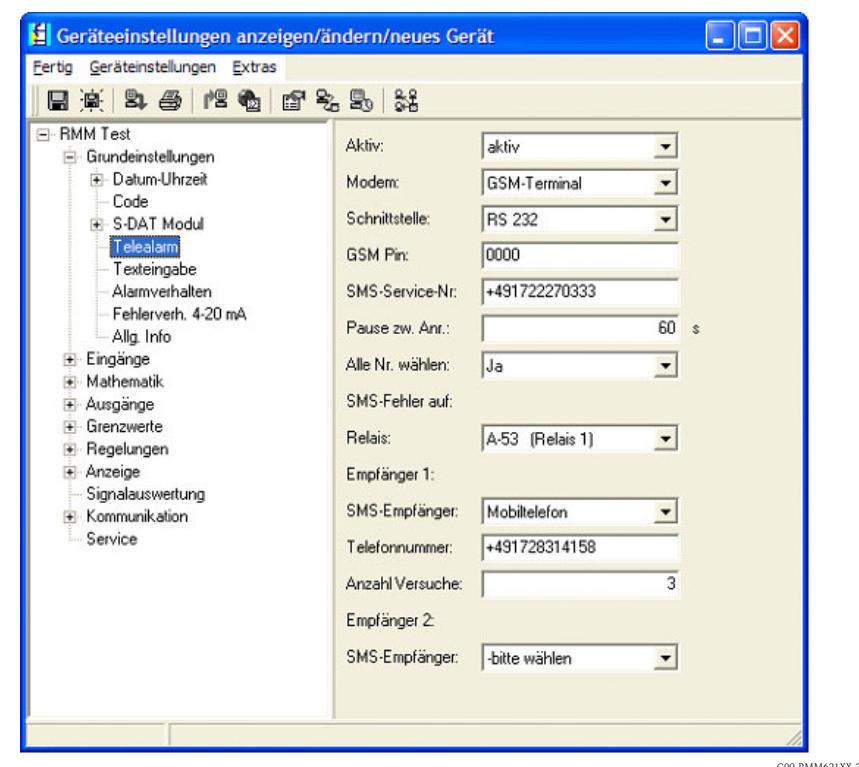

*Abb. 47: Parametrierung Telealarm für GSM-Terminal in ReadWin® 2000*

G09-RMM621XX-20-10-xx-de-020

*Die folgenden Darstellungen beschreiben, wie der Verbindungsaufbau erfolgt:*

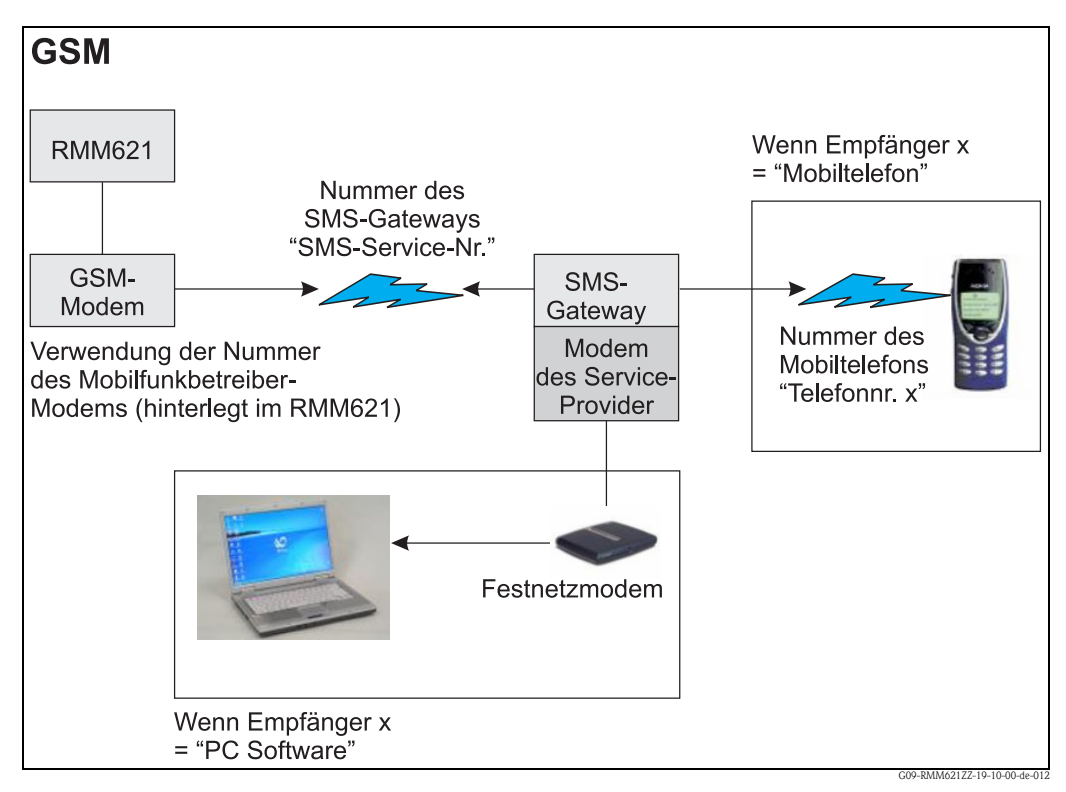

*Abb. 48: Kommunikation mit Mobiltelefon (SMS) via GSM-Modem (am RMM621) und SMS-Gateway, oder Modem des Service-Providers*

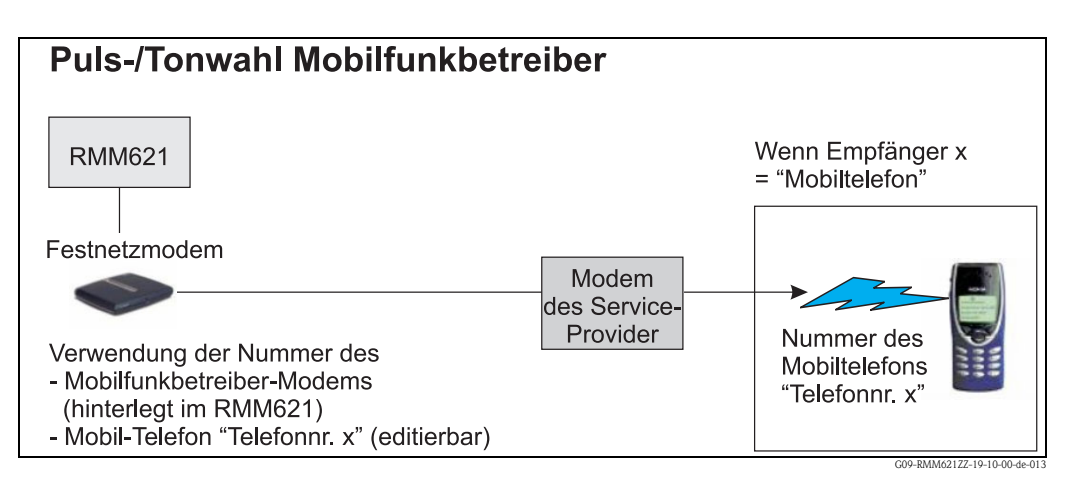

*Abb. 49: Kommunikation mit Mobiltelefon (SMS) via Modem des Service-Providers*

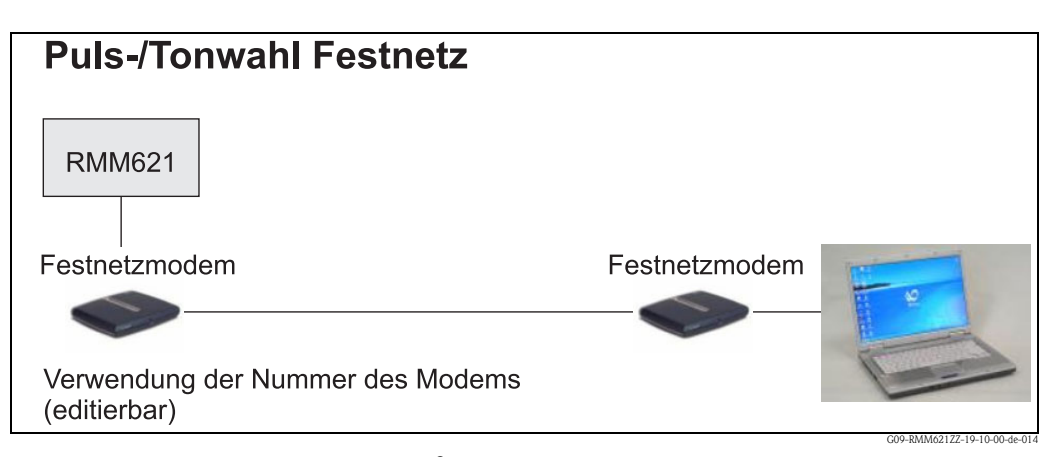

*Abb. 50: Kommunikation mit PC (z.B. ReadWin® 2000)*

#### **Kommunikation**

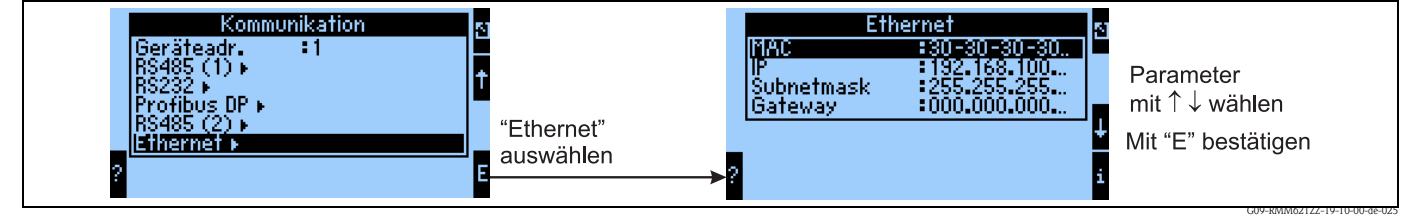

*Abb. 51: Parametrierung der Ethernet-Schnittstelle*

- Einstellung der MAC-Adresse: Ist im Auslieferungszustand des Gerätes bereits fest hinterlegt, kann nicht geändert werden, ist dem Gerät eindeutig zugeordnet
- IP-Adresse: Einstellung der IP-Adresse wird i.d.R. vom Systemadministrator des lokalen Netzwerkes vergeben
- Subnetmask: Geben Sie die Subnetmask ein (diese erhalten Sie von Ihrem Netzwerkadministrator). Die Subnetmask muss eingetragen werden, wenn das Gerät Verbindungen in ein anderes Teilnetzwerk aufnehmen soll. Geben Sie die Subnetmask des Teilnetzwerkes an, in dem sich das Gerät befindet (z.B. 255.255.255.000). Beachten Sie bitte: Durch die IP-Adresse wird die Klasse des Netzwerkes bestimmt. Daraus ergibt sich eine Default Sub-netmask (z.B. 255.255.000.000 für ein Class B Netz).
- Gateway: Geben Sie das Gateway ein (dieses erhalten Sie vom Netzwerk-Administrator). Tragen Sie hier die Adresse des Gateways ein, wenn Verbindungen in andere Netzwerke aufgenommen werden sollen.

## **7 Formeleditor**

## **7.1 Allgemeines**

- Die Formel kann aus "analogen" und "digitalen" Teilen bestehen. Es stehen die im folgenden beschriebenen Operatoren und Funktionen zur Verfügung.
- Mathematikkanäle können untereinander kaskadiert werden, d.h. das Ergebnis der ersten Berechnung kann für die nächste Berechnung weiterverwendet werden. Es ist jedoch nur möglich, die berechneten Werte eines "vorherigen" Kanals zu verwenden (z.B. kann der Mathekanal 3 auf die Ergebnisse von Mathekanal 1 und 2 zugreifen, jedoch nicht auf die Mathekanäle 4 bis 8).
- Die eingegebene Formel kann max. 250 Zeichen lang werden.

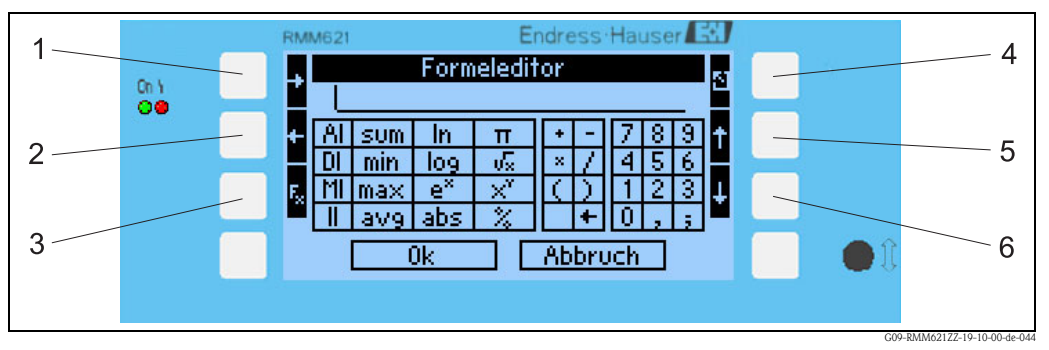

*Abb. 52: RMM621 Formeleditor*

- *1) Cursor nach rechts bewegen*
- *2) Cursor nach links bewegen*
- *3) Umschalten zwischen den verfügbaren mathematischen Funktionen*
- *4) Zurück zum Menü des Mathematikkanals*
- *5) Cursor nach oben bewegen*
- *6) Cursor nach unten bewegen*

### **7.1.1 Der Formeleditor in der PC-Bediensoftware**

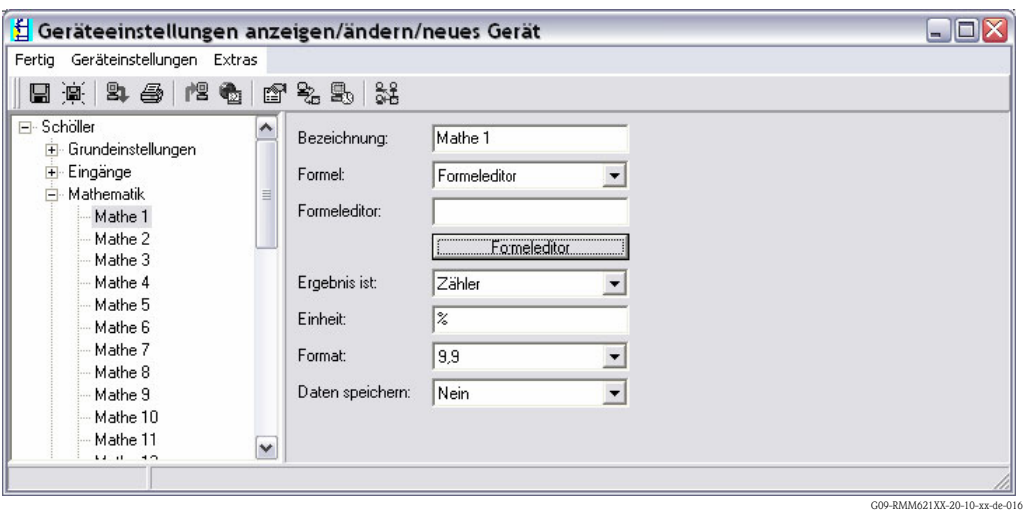

*Abb. 53: Formeleditor in der PC-Bediensoftware aufrufen*

Wird beim Menüpunkt Formel der Listeneintrag "Formeleditor" ausgewählt, erscheint eine Zeile mit der aktuell verwendeten Formel. Ist das Feld leer, wurde noch keine Formel für die Mathematikkanal definiert. Unter dieser Zeile erscheint der Button zum Öffnen des Formeleditors. Wird dieser betätigt, erscheint folgendes Fenster.

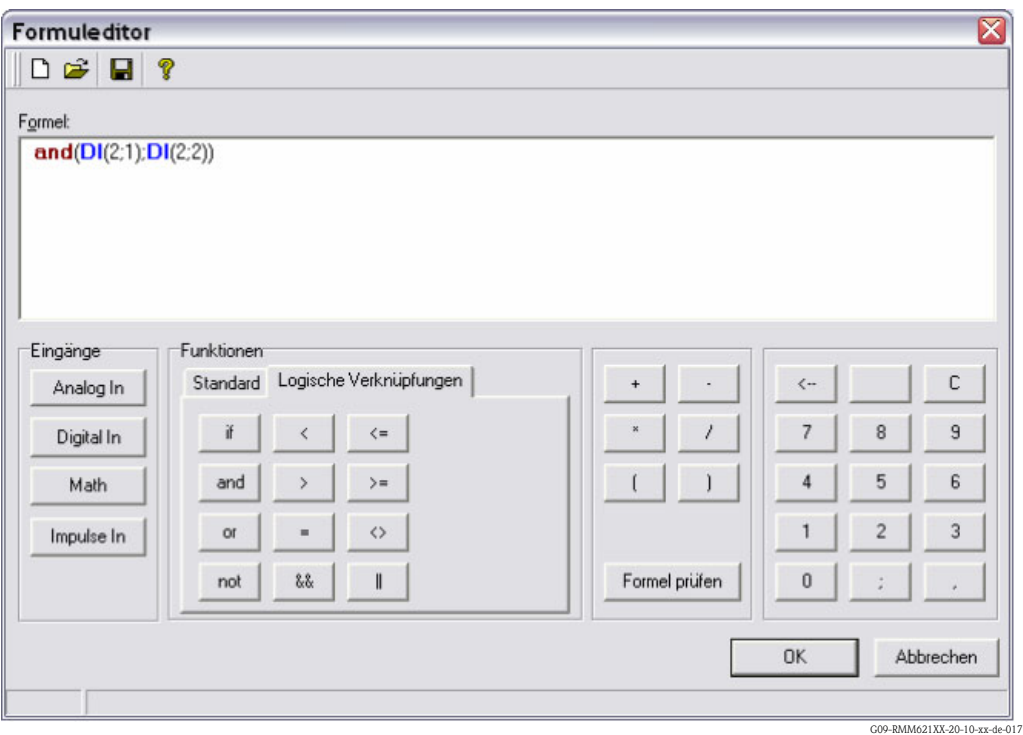

*Abb. 54: Formeleditor in der PC-Bediensoftware*

Mit Hilfe dieses Editors kann eine Formel mit bis zu 250 Zeichen erstellt werden. Ist die Formel fertig erstellt, kann über Formel prüfen, die Eingabe auf Richtigkeit getestet werden. Ist dieser Test positiv, kann der Editor über OK geschlossen werden und die eingegebene Formel wird übernommen.

### <span id="page-79-0"></span>**7.2 Eingänge**

Eingänge werden innerhalb der Formel über den folgenden Syntax beschrieben: **Eingangstyp (Signalart ; Kanalnummer)**

Eingangstypen:

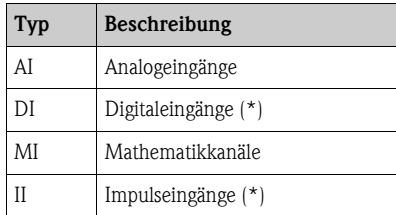

(\*): Beim "Application Manager" wird zwischen Digitaleingänge und Impulseingänge unterschieden. Bei anderen Geräten sind diese Eingänge zusammengefasst.

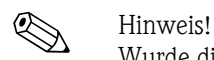

Wurde die Skalierung eines Eingangs geändert und dieser Eingang wird anschließend im Formeleditor verwendet, kann es zu einer Fehlermeldung "" kommen. Vorgehensweise hier:

- Zuerst Eingänge parametrieren
- Dann Setup beenden (=> Eingänge werden entsprechend der Einstellung eingestellt)
- Dann nochmals Setup starten und Formel eingeben.

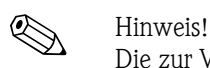

Die zur Verfügung stehenden Typen sind geräteabhängig (d.h. nicht bei allen Geräten verfügbar) bzw. abhängig von den Geräteoptionen.

Signalart:

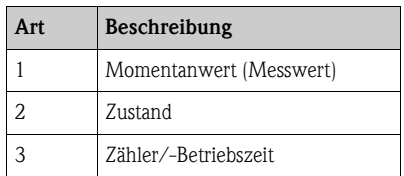

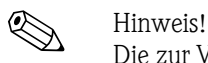

Die zur Verfügung stehenden Signalarten sind Geräteabhängig, d.h. nicht bei allen Geräten verfügbar.

Kanalnummer: Analogkanal  $1 = 1$ , Analogkanal  $2 = 2$ , Digitalkanal  $1 = 1, ...$ 

Beispiele:

 $DI(2;4) \rightarrow$  von Digitalkanal 4 den Zustand

 $AI(1;1) \rightarrow von Analogkanal 1$  den Momentanwert

## **7.3 Priorität von Operatoren/Funktionen**

Die Abarbeitung der Formel erfolgt nach den allgemein gültigen mathematischen Regeln:

- Klammern zuerst
- Potenzen vor Punktrechnungen
- Punkt vor Strich
- Rechne von links nach rechts.

## **7.4 Operatoren**

#### **7.4.1 Rechenoperatoren**

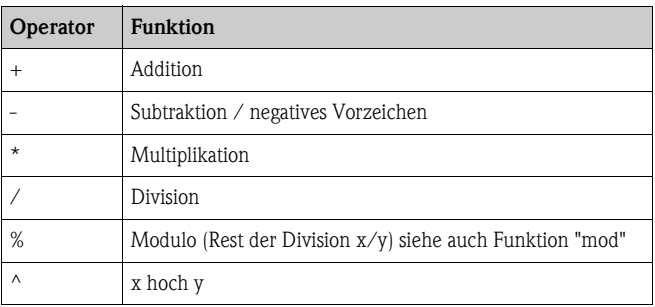

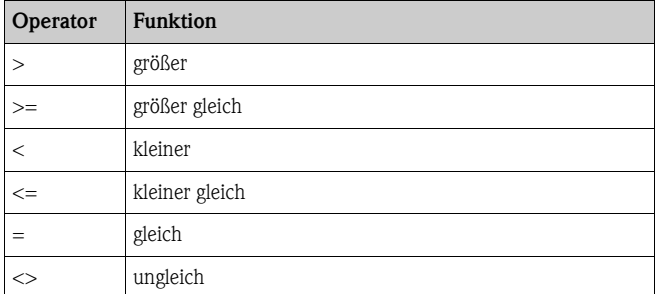

## **7.4.2 Vergleichsoperatoren**

## **7.4.3 Verknüpfungsoperatoren**

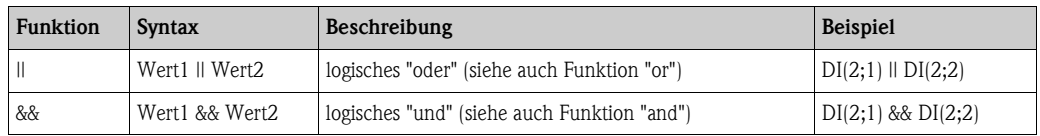

## **7.5 Funktionen**

## **7.5.1 Standardfunktionen**

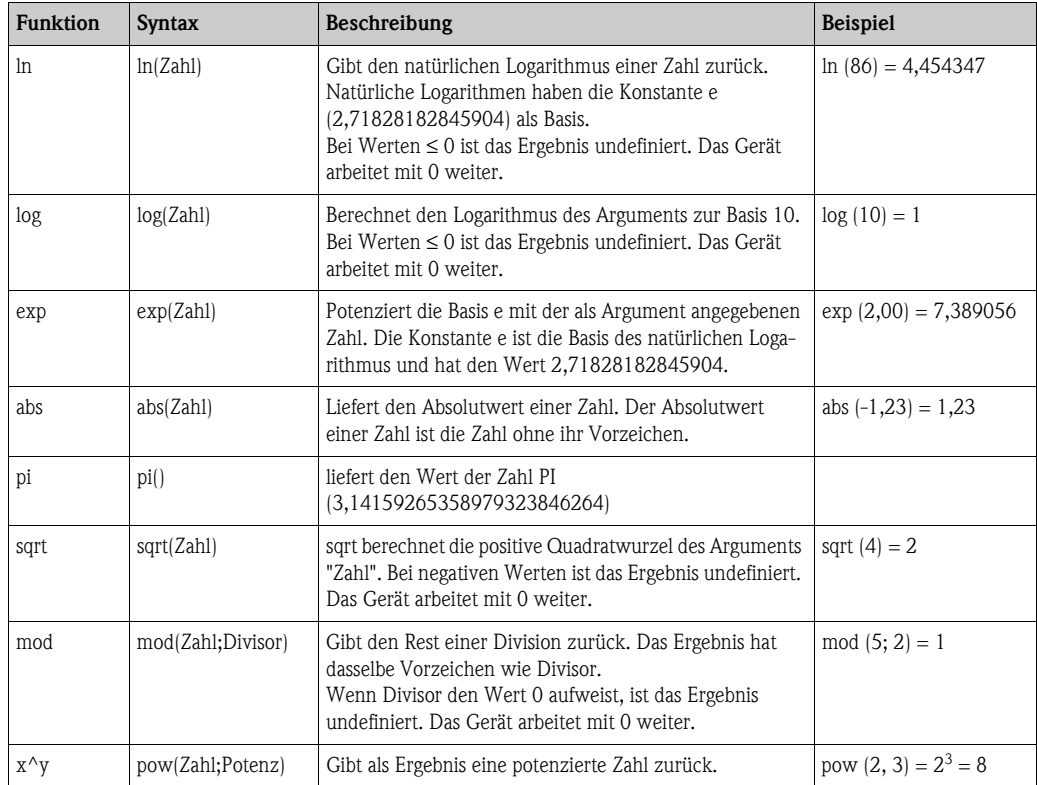

#### **7.5.2 Winkelfunktionen**

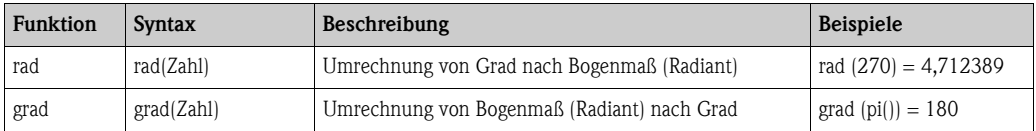

Die folgenden Funktionen erwarten als Argument einen Winkel in Bogenmaß (Radiant). Liegt der Winkel im Gradmaß vor, muss er durch Multiplizieren mit pi()/180 in das Bogenmaß umgerechnet werden. Alternativ kann auch die Funktion "rad" verwendet werden.

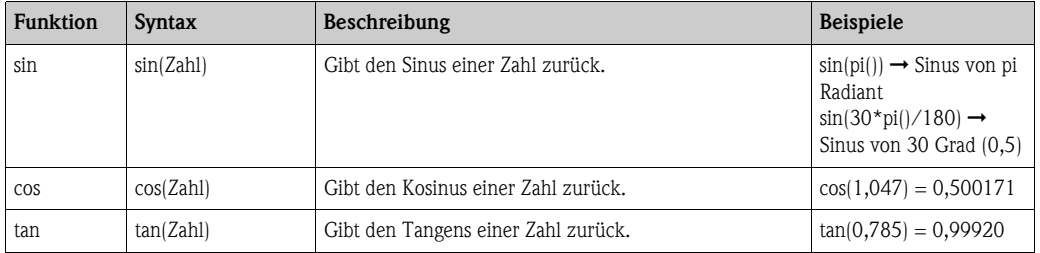

Bei den folgenden Funktionen wird der zurückgegebene Winkel wird im Bogenmaß (Radiant) mit einem Wert zwischen -pi/2 und pi/2 ausgegeben. Soll das Ergebnis in Grad ausgedrückt werden, müssen das jeweilige Ergebnis mit 180/pi() multipliziert oder die "grad"-Funktion verwendet werden.

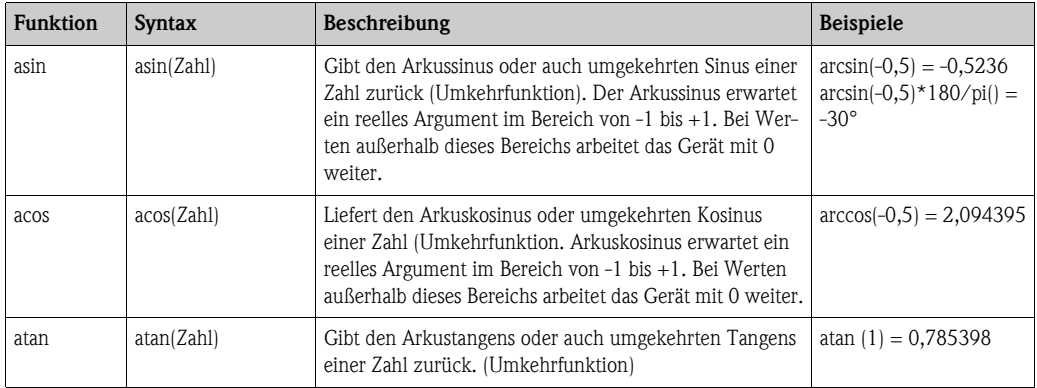

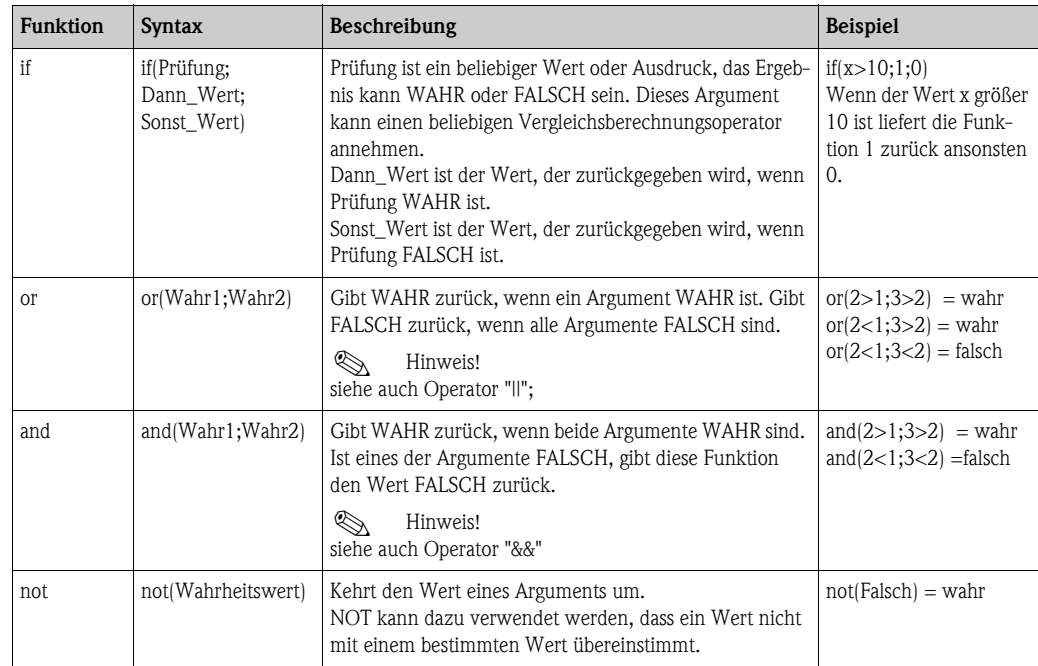

### **7.5.3 Logische Funktionen**

### **7.5.4 Bereichsfunktionen**

Das XX in den folgenden Funktionen steht für einen der unter [Kap. 7.2](#page-79-0) "Eingänge" beschrieben Eingangstypen. Bereichsfunktionen können immer nur über einen Eingangstyp ausgeführt werden.

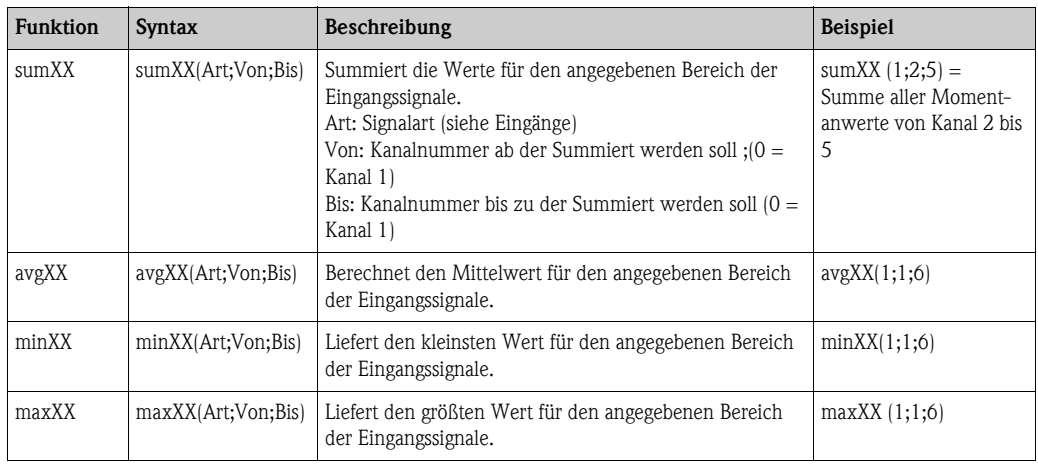

## **7.6 Dezimalzeichen**

Im Formeleditor kann sowohl das Dezimalkomma als auch der Dezimalpunkt verwendet werden. Tausenderzeichen werden nicht unterstützt.

## **7.7 Formel auf Gültigkeit überprüfen / Fehlerverhalten**

Bevor die eingegebene Formel verwendet wird, wird sie auf ihre Gültigkeit geprüft. Eine Formel ist unter anderem ungültig, wenn:

- die verwendeten Kanäle nicht eingeschaltet sind bzw. sich im falschen Betriebsmodus befinden (wird während der Eingabe nicht geprüft, da der Anwender u. U. den Kanal später einschaltet)
- ungültige Zeichen/Formel/Funktionen/Operatoren enthalten sind
- Syntaxfehler (z.B. falsche Anzahl von Parametern) in den Formeln auftreten
- ungültige Klammern gesetzt sind (Anzahl geöffneter Klammern <> Anzahl geschlossener Klammern)
- Division durch Null durchgeführt wird
- ein Kanal auf sich selbst verweist (unendliche Rekursion)

Ungültige Formeln werden bei der Übernahme des Setups bzw. beim Start des Geräts ausgeschaltet.

### **7.7.1 Nicht erkennbare Fehler**

Sofern möglich, werden Fehler in der Formel direkt während der Eingabe gemeldet. Aufgrund der möglichen Komplexität der eingegebenen Formel (z.B. mehrfach verschaltete Formeln, die per "if" Bedingung auf unterschiedliche Eingangsgrößen zugreifen) ist es jedoch nicht möglich alle Fehler zu erkennen.

### **7.8 Beispiele**

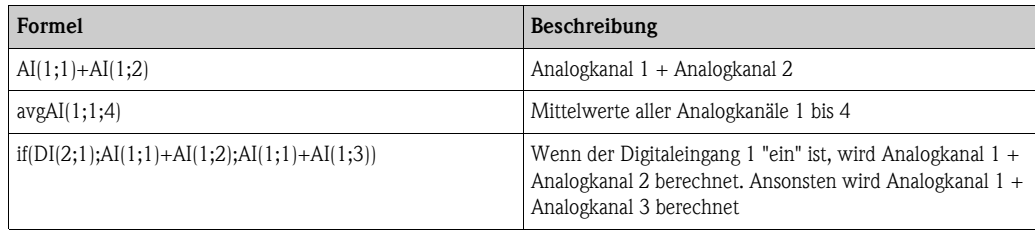

## **8 Wartung**

Das Gerät erfordert keine speziellen Instandhaltungs- und Wartungsarbeiten.

## **9 Zubehör**

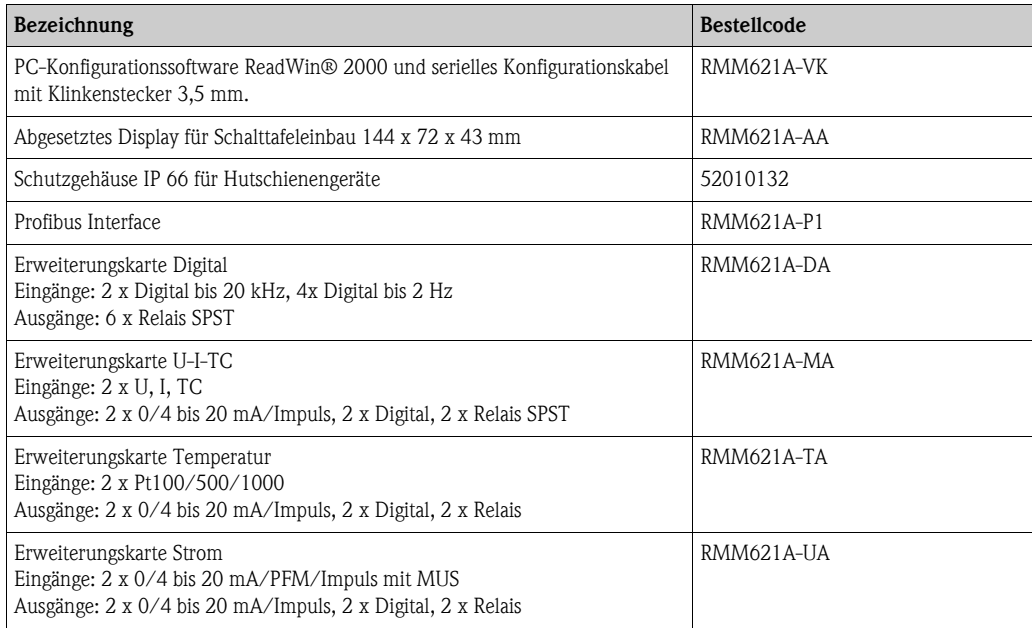

## **10 Störungsbehebung**

## **10.1 Fehlersuchanleitung**

Beginnen Sie die Fehlersuche in jedem Fall mit den nachfolgenden Checklisten, falls nach der Inbetriebnahme oder während des Messbetriebs Störungen auftreten. Über die verschiedenen Abfragen werden Sie gezielt zur Fehlerursache und den entsprechenden Behebungsmaßnahmen geführt.

## **10.2 Systemfehlermeldungen**

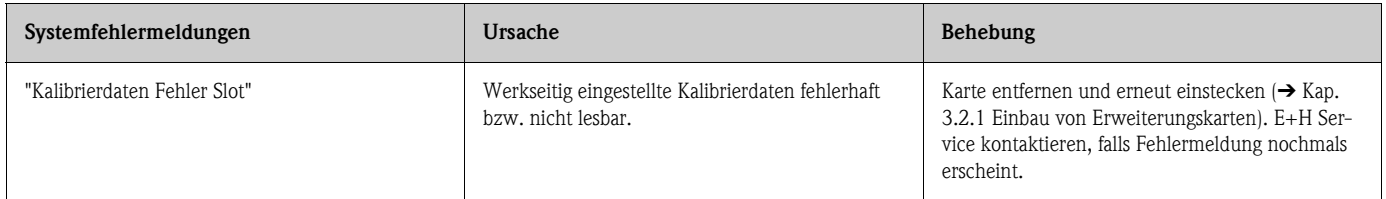

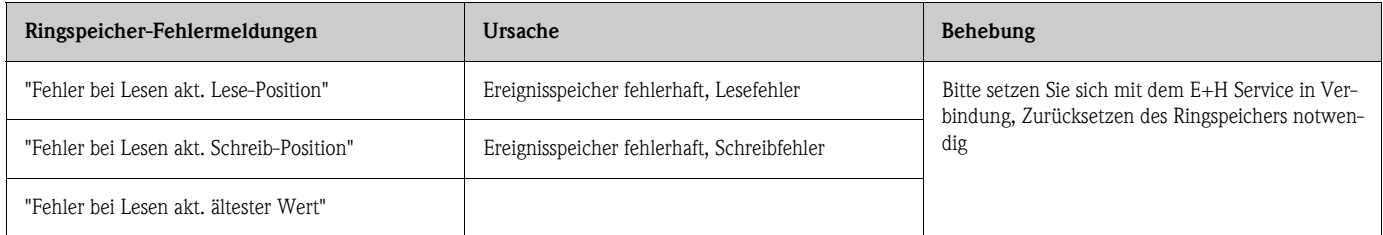

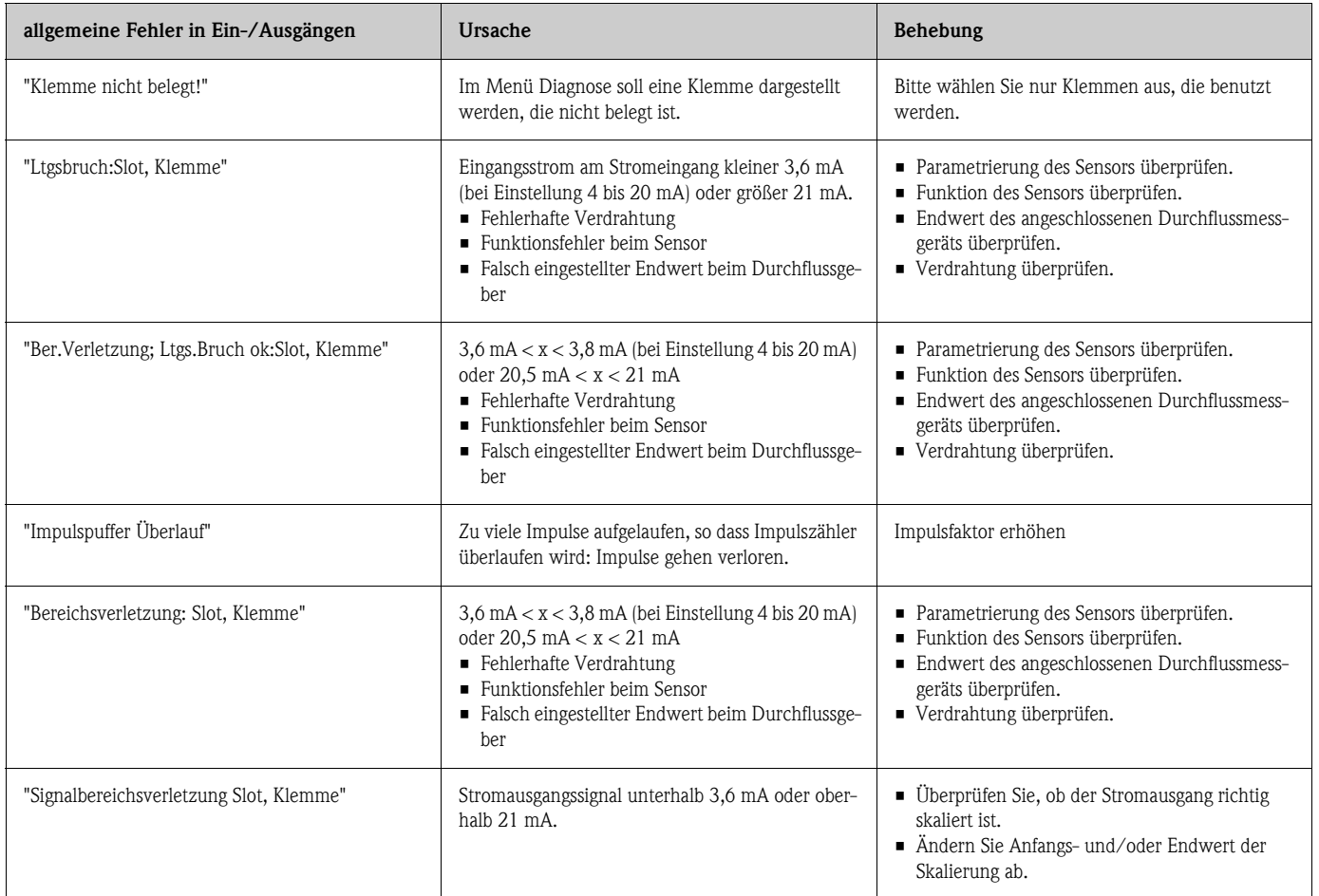

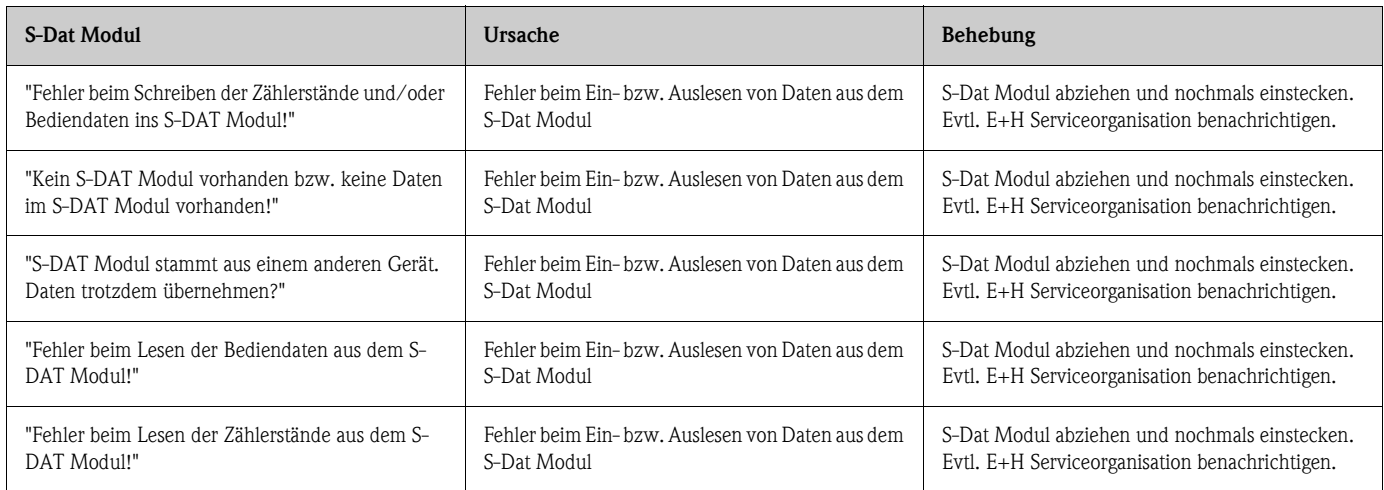

## **10.3 Prozessfehlermeldungen**

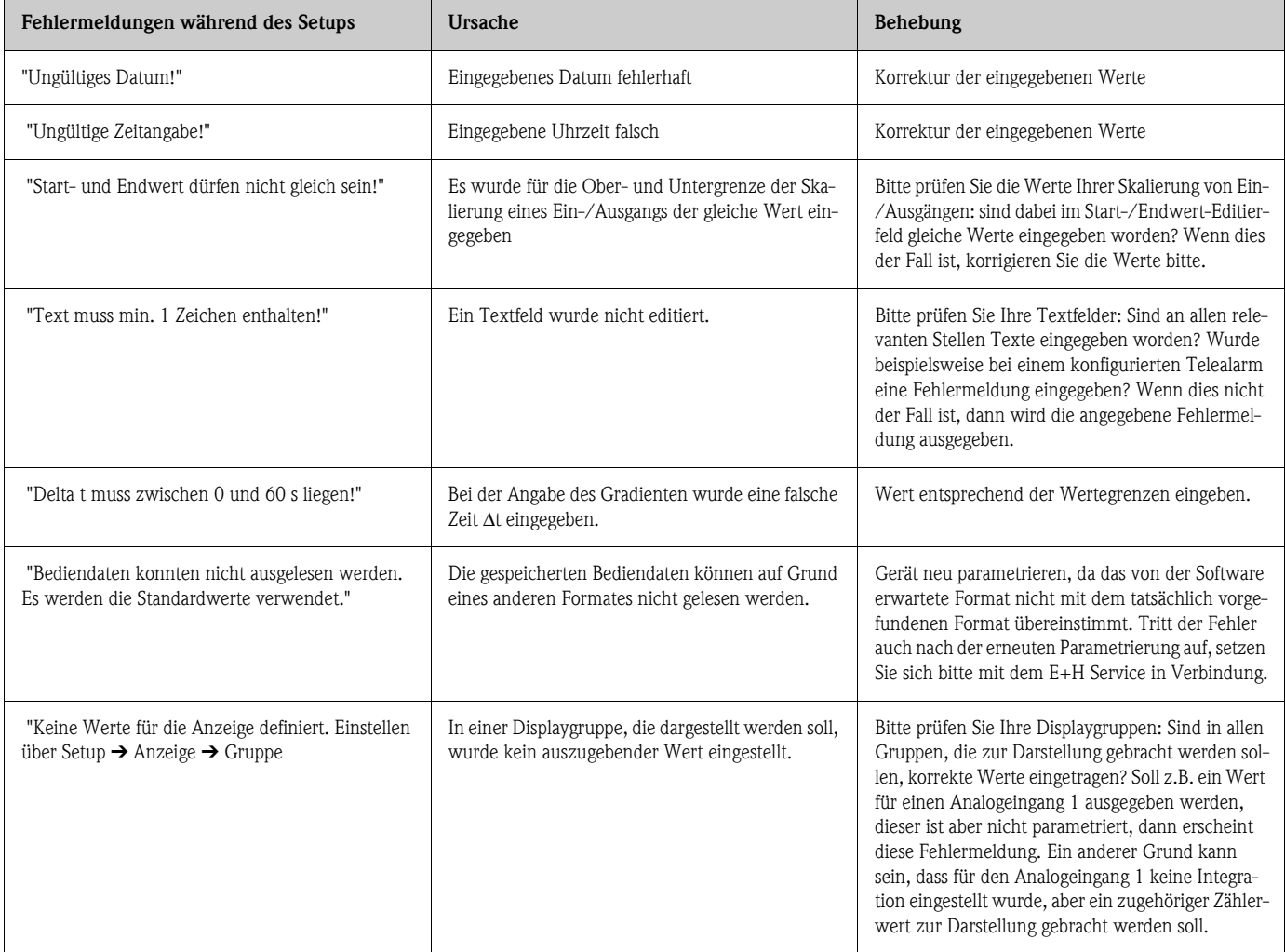

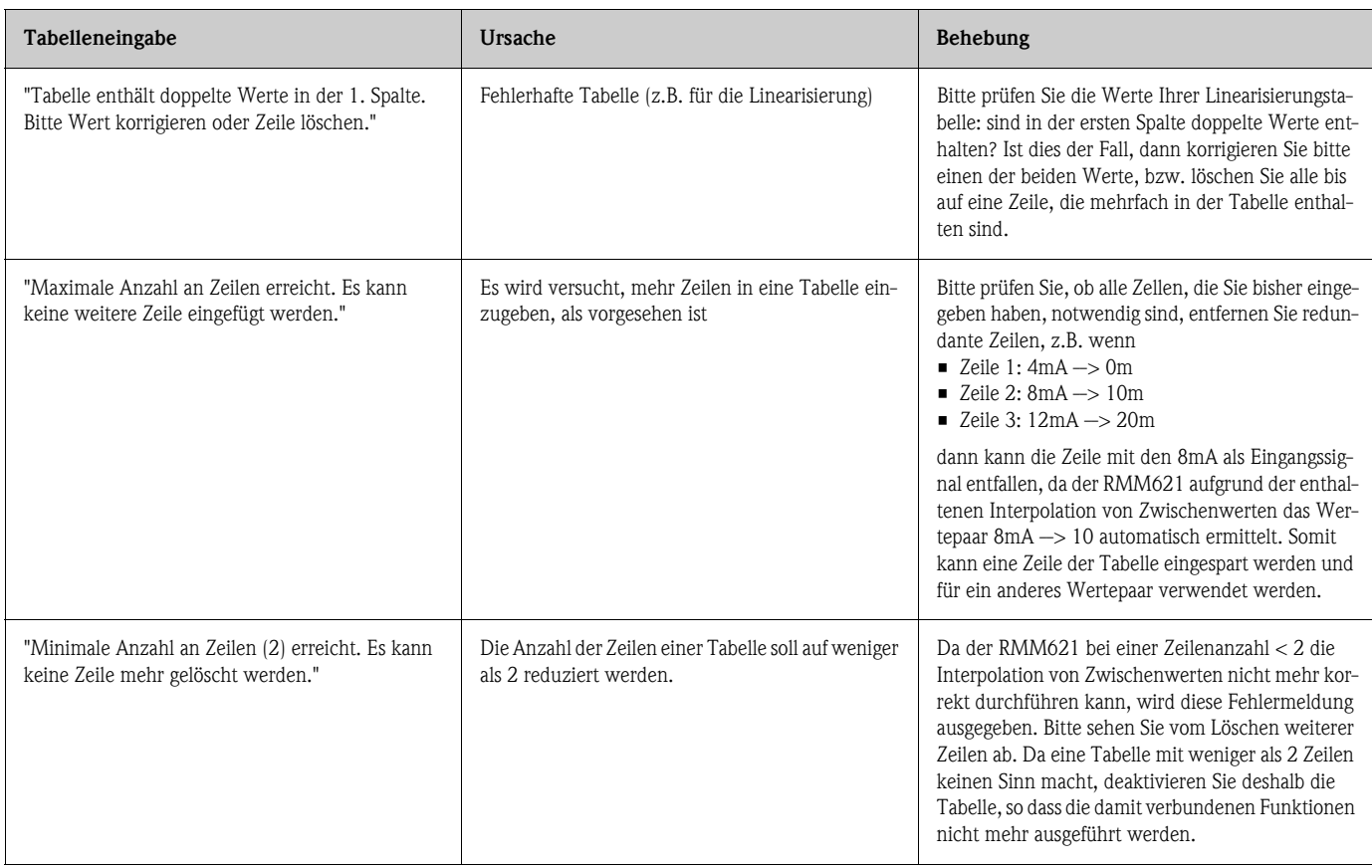

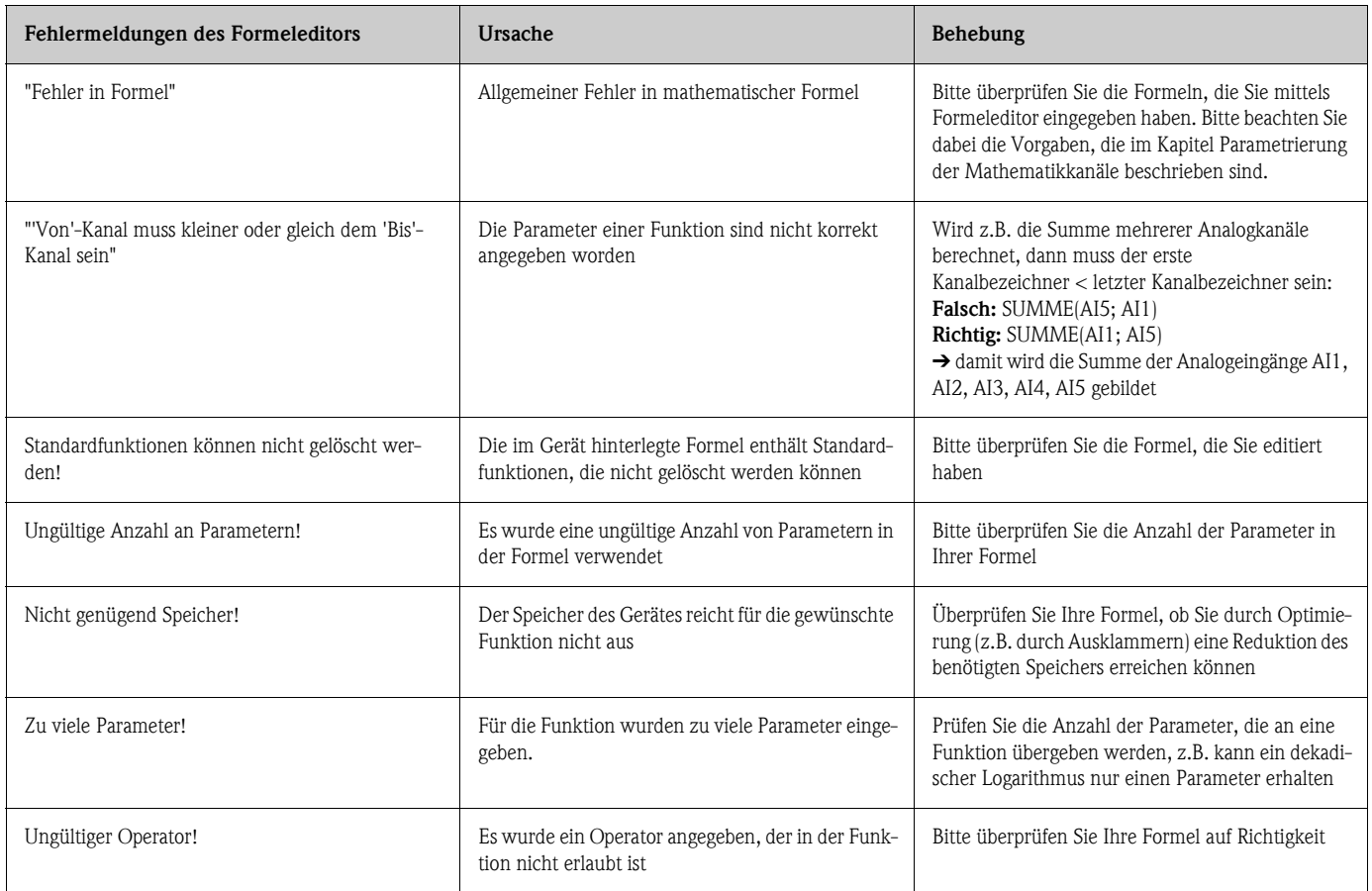

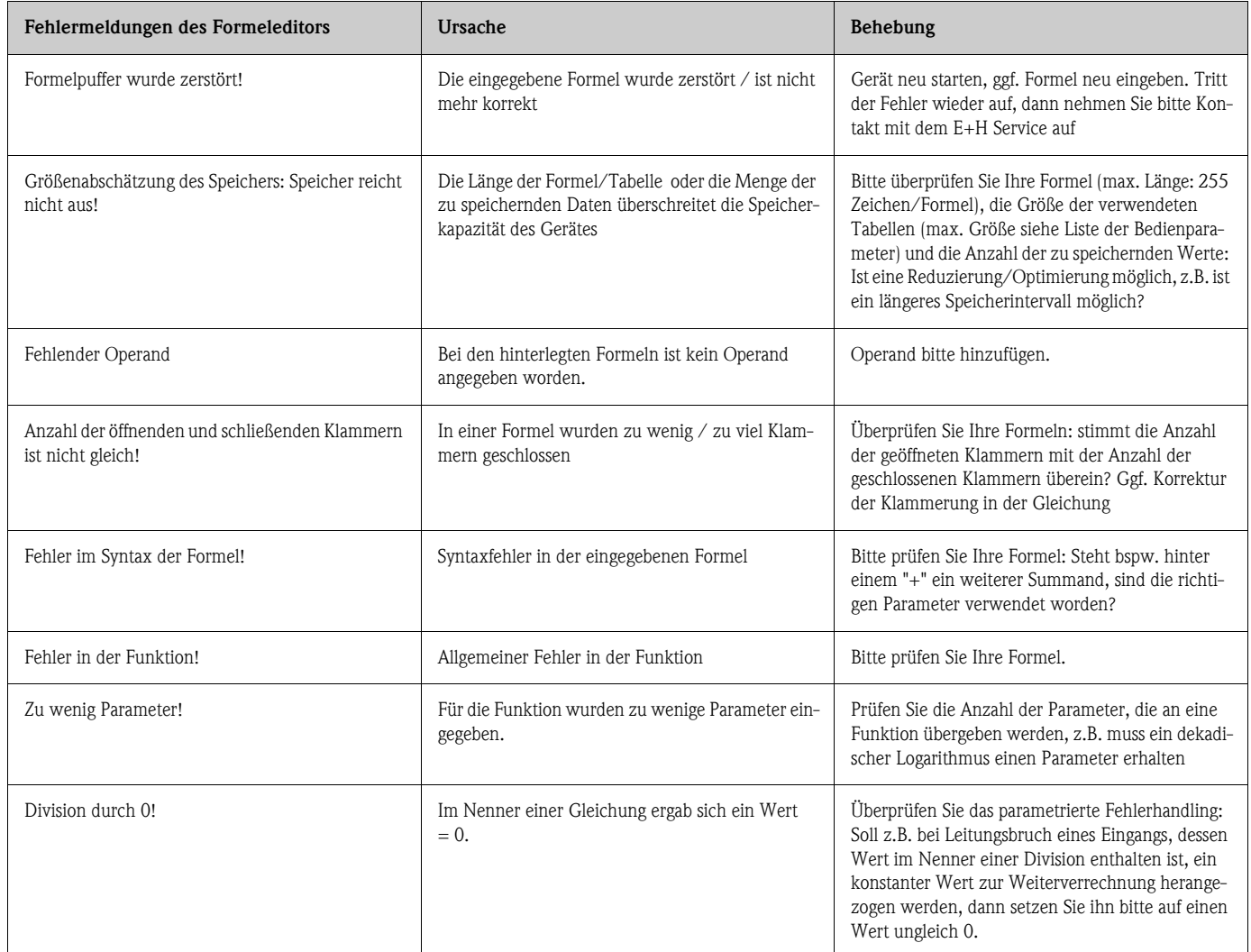

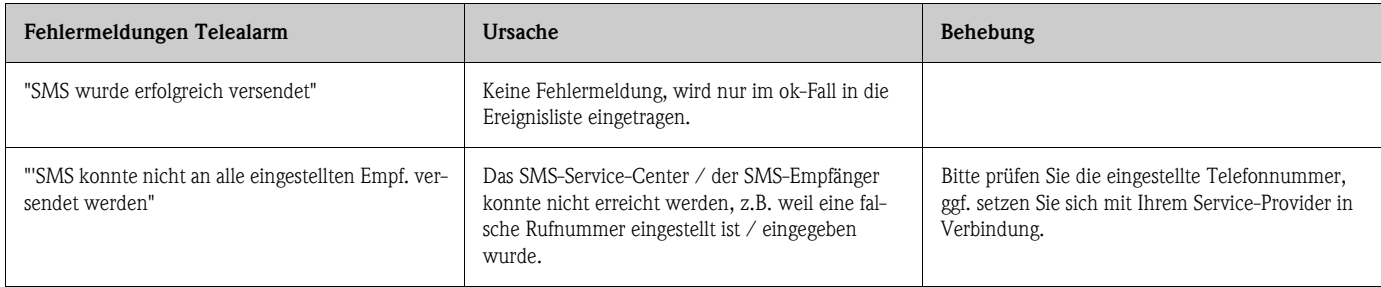

## **10.4 Ersatzteile**

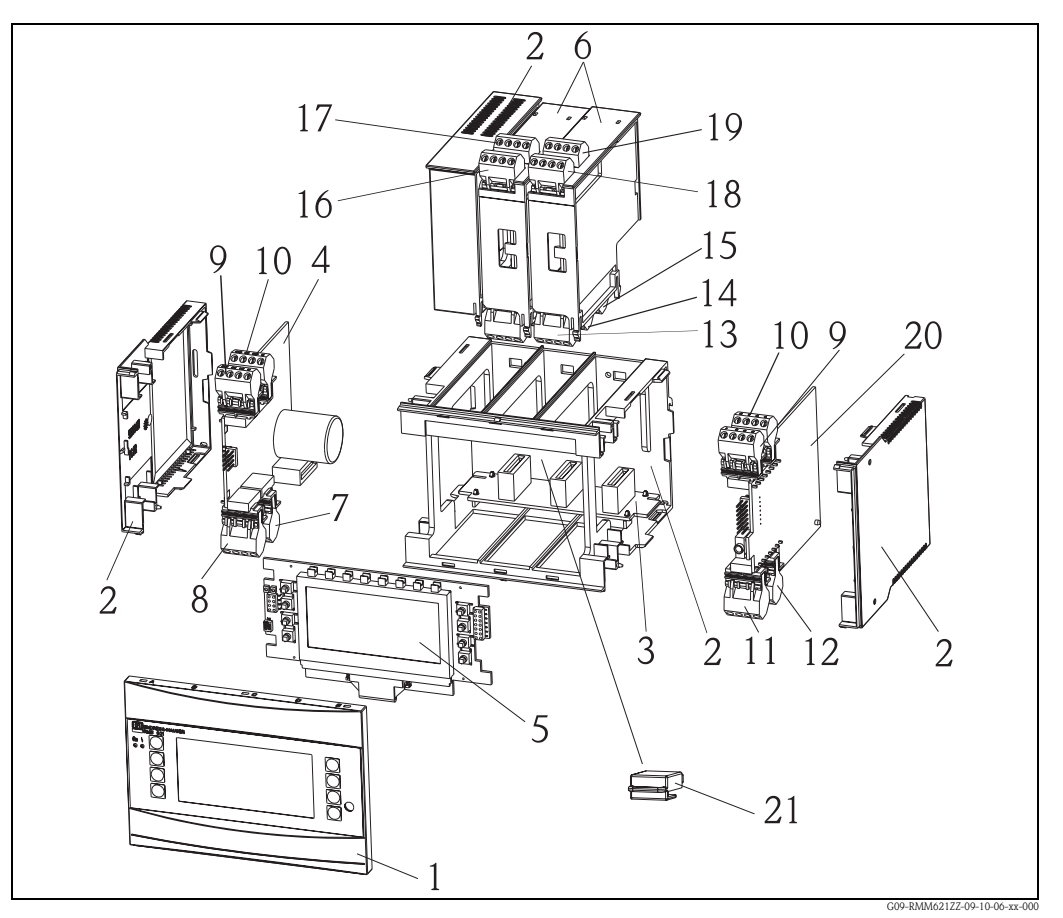

*Abb. 55: Ersatzteile RMM621*

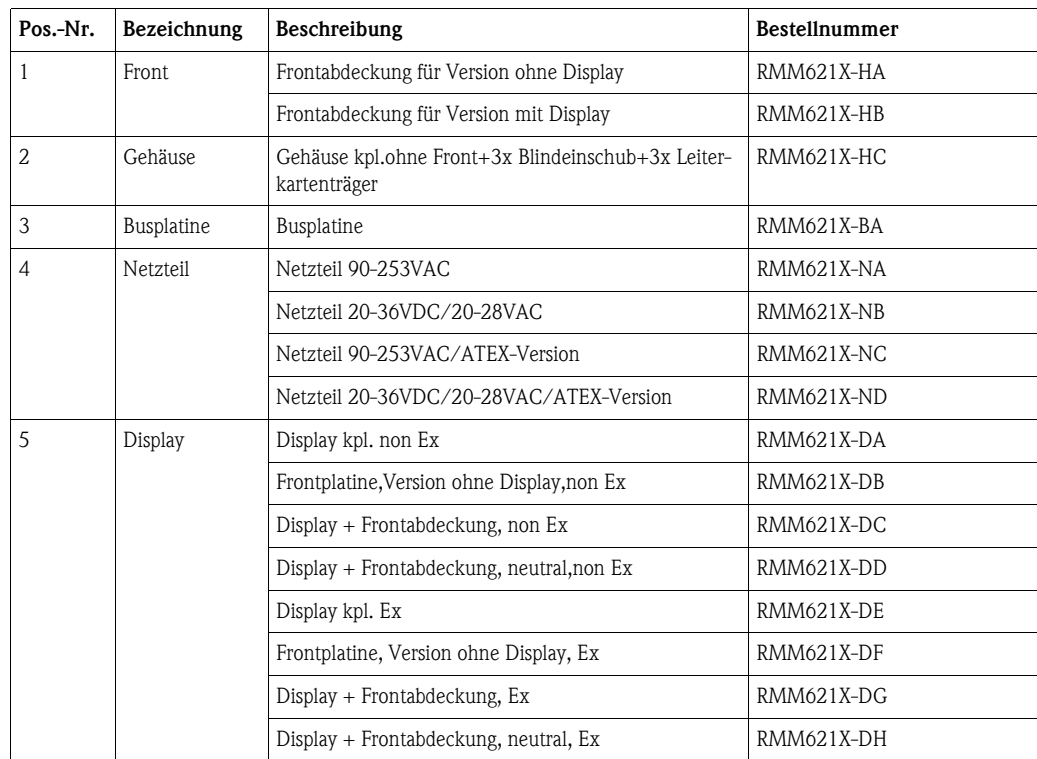

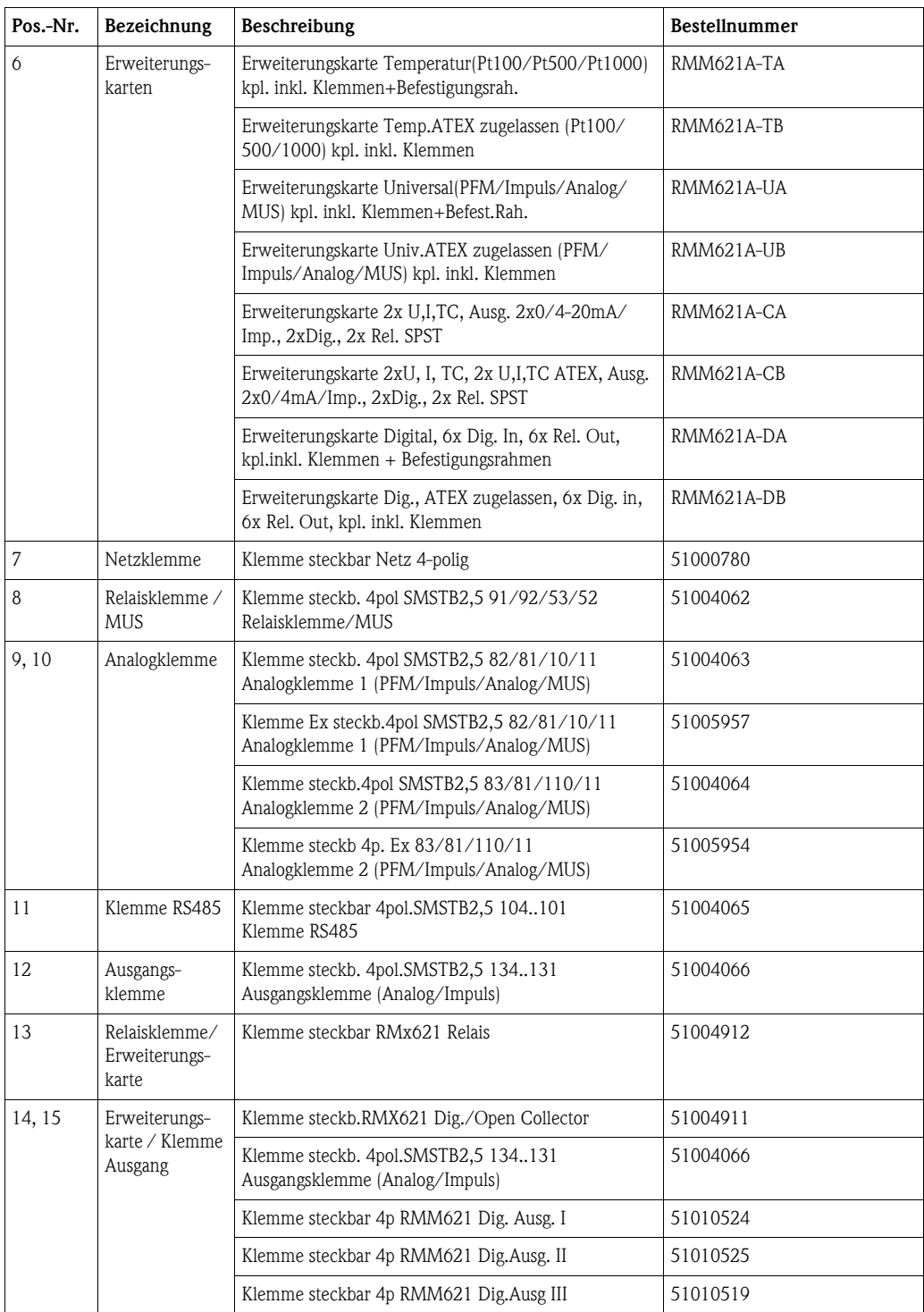

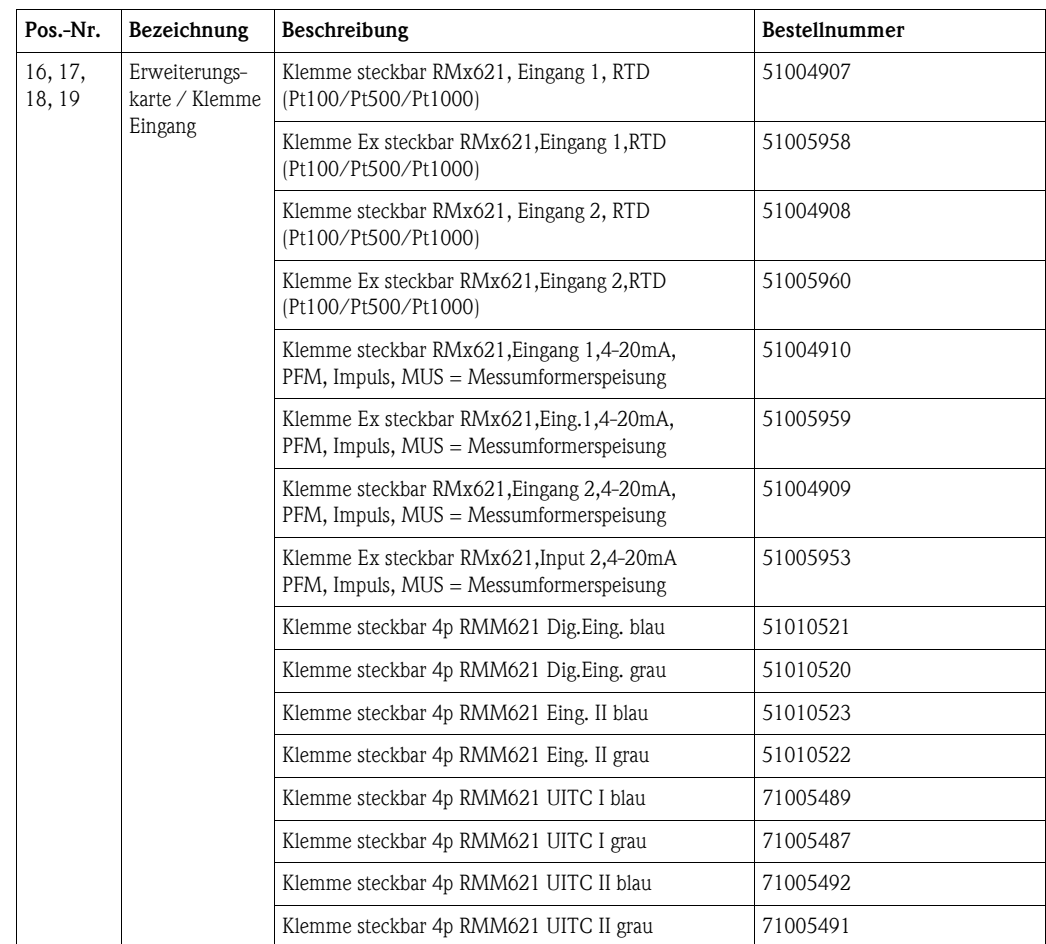

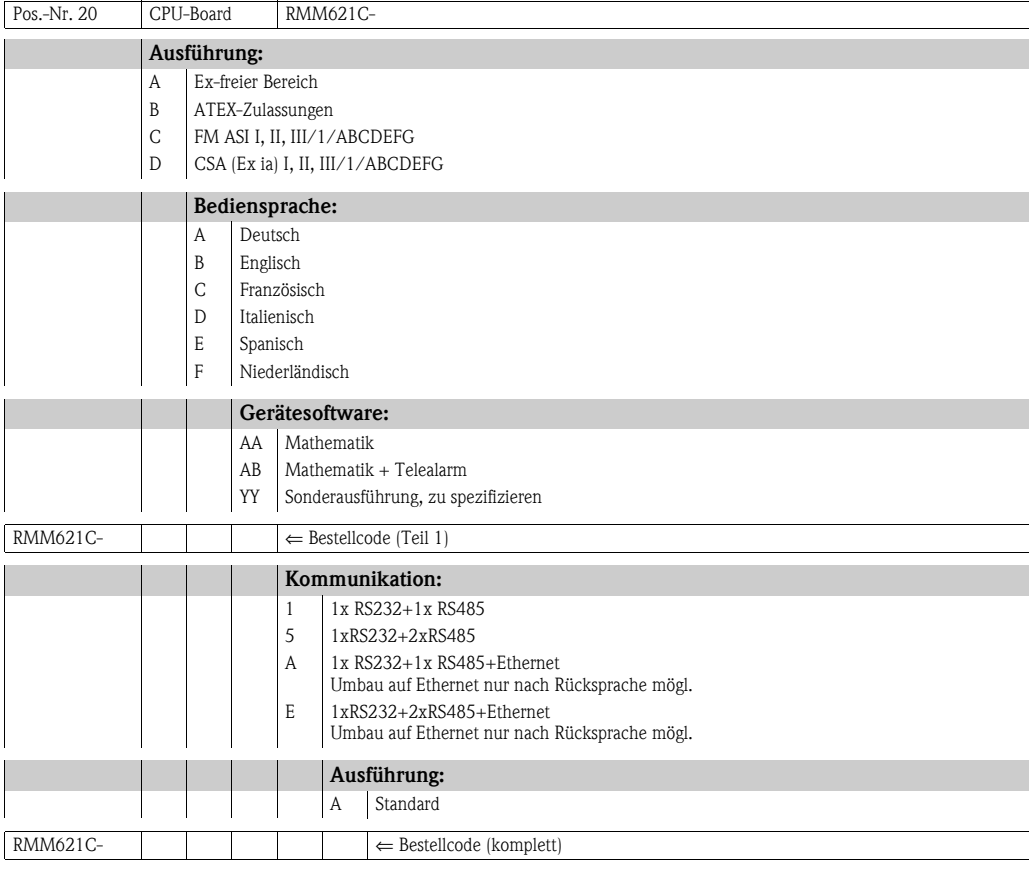

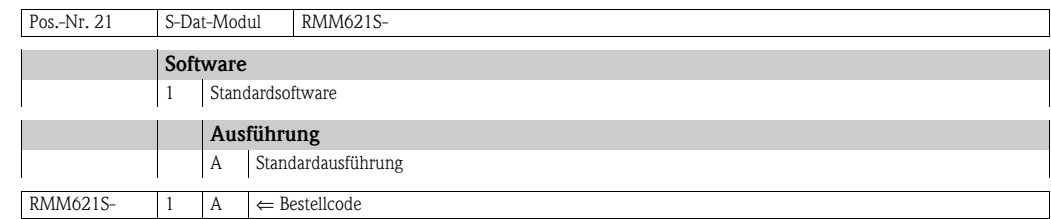

## **10.5 Rücksendung**

Für eine Rücksendung, z. B. im Reparaturfall, ist das Gerät geschützt zu verpacken. Optimalen Schutz bietet die Originalverpackung. Reparaturen dürfen nur durch die Serviceorganisation Ihres Lieferanten durchgeführt werden. Eine Übersicht über das Servicenetz finden Sie auf der Adressseite dieser Betriebsanleitung.

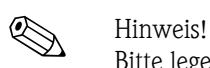

Bitte legen Sie für die Einsendung zur Reparatur eine Notiz mit der Beschreibung des Fehlers und der Anwendung bei.

## **10.6 Entsorgung**

Das Gerät enthält elektronische Bauteile und muss deshalb, im Falle der Entsorgung, als Elektronikschrott entsorgt werden. Beachten Sie bitte dabei auch die örtlichen Vorschriften.

## **11 Technische Daten**

## **11.0.1 Eingangskenngrößen**

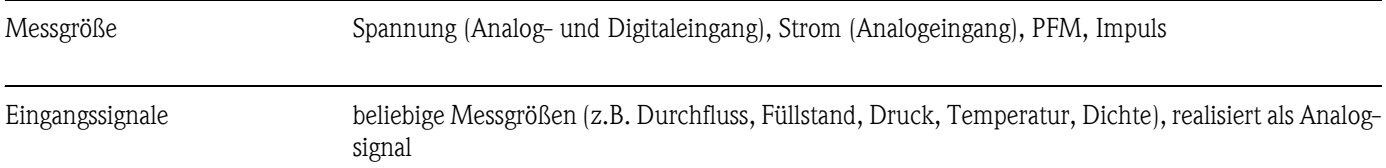

#### Messbereich

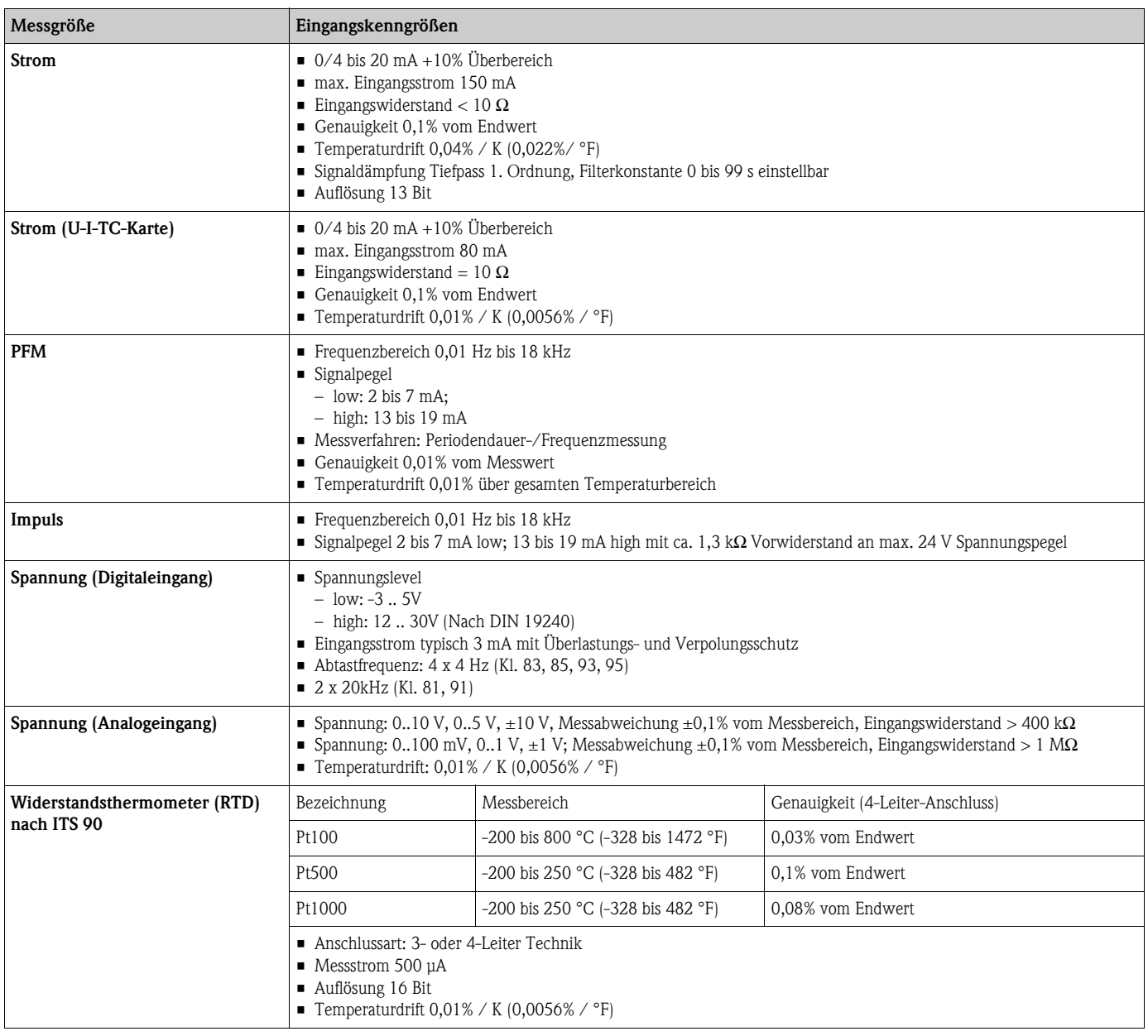

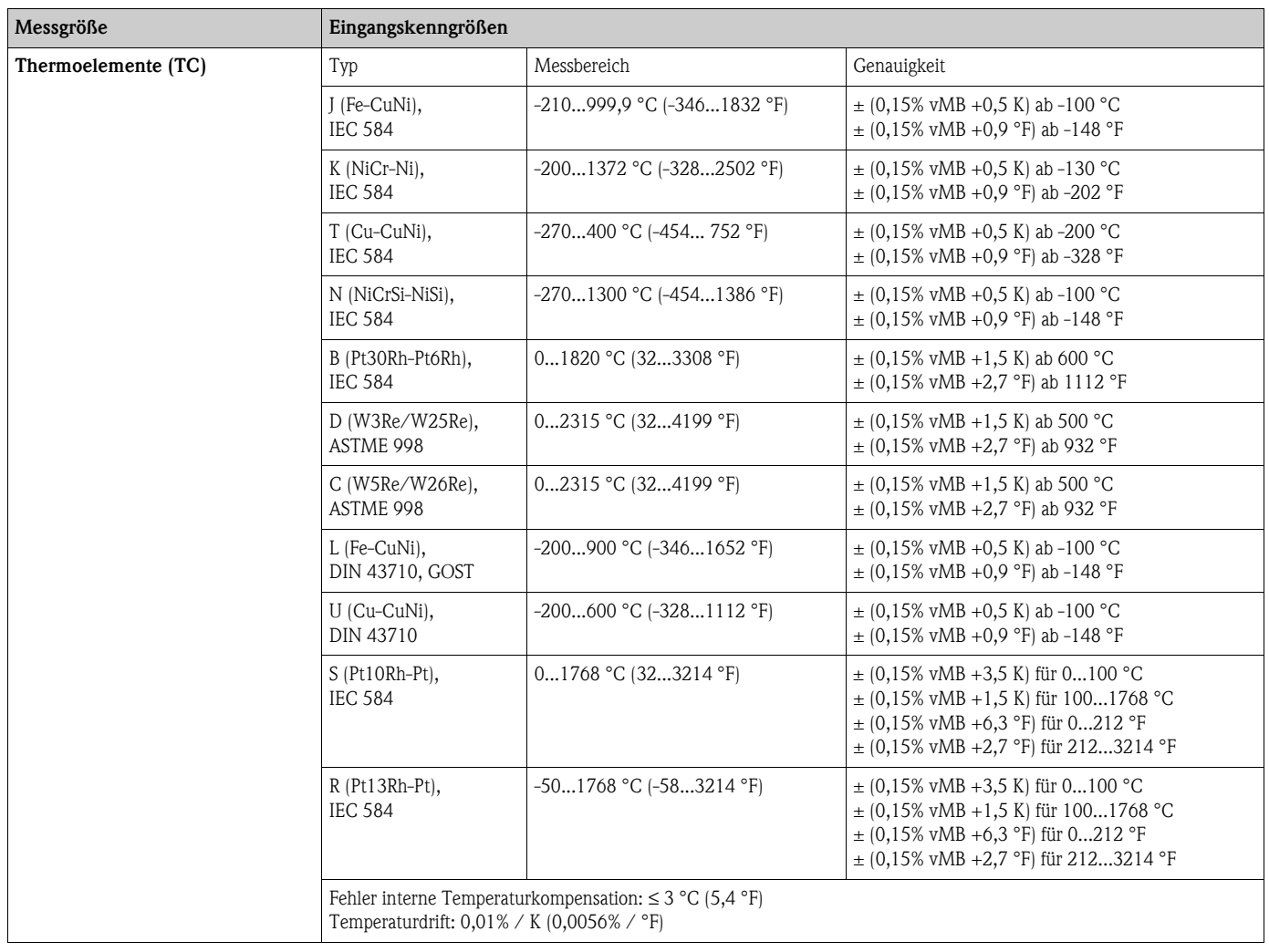

Galvanische Trennung Die Eingänge sind zwischen den einzelnen Erweiterungskarten und dem Grundgerät galvanisch getrennt (siehe auch 'Galvanische Trennung' bei Ausgangskenngrößen).

# $\bigotimes$  Hinweis!

Bei Digitaleingängen ist jedes Klemmenpaar zueinander galvanisch getrennt.

### **11.0.2 Ausgangskenngrößen**

Ausgangssignal Strom, Impuls, Messumformerspeisung (MUS) und Schaltausgang

Galvanische Trennung Grundgerät:

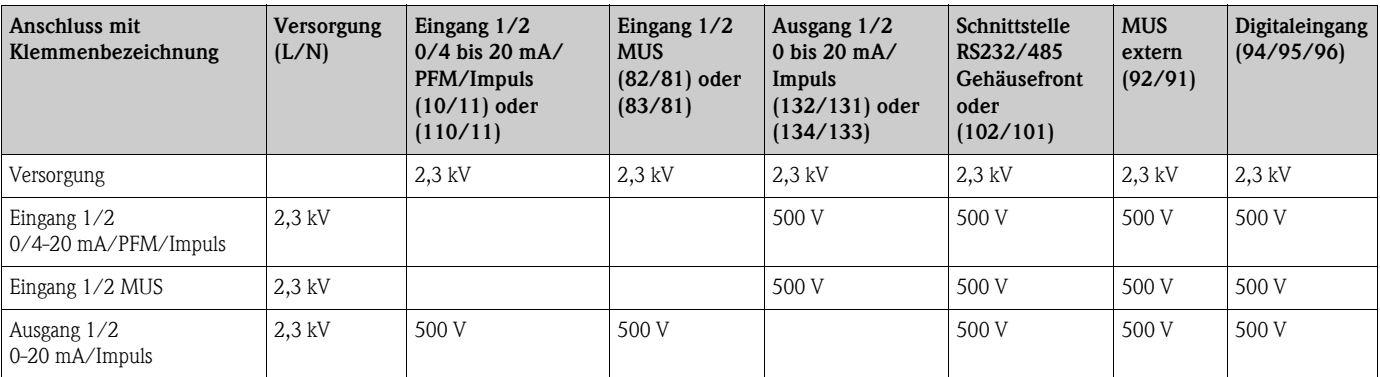

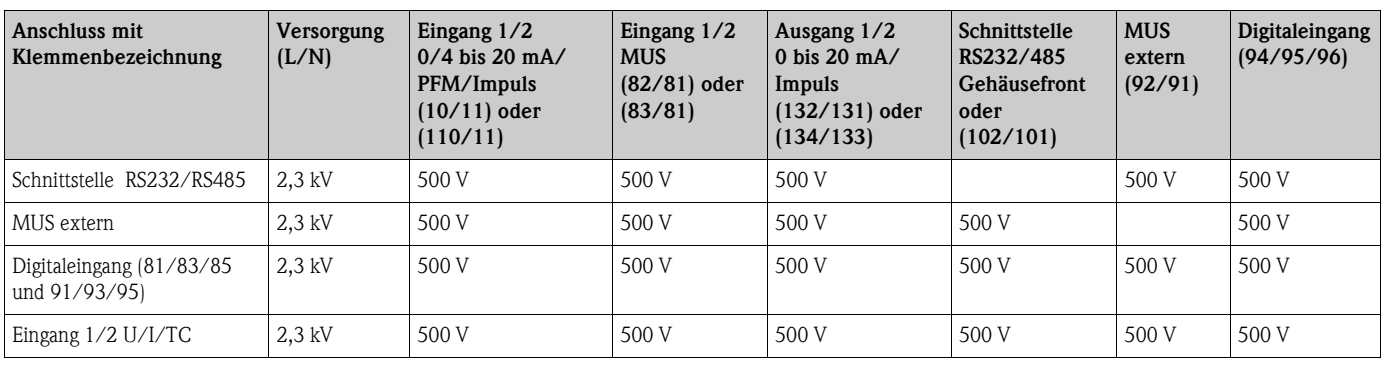

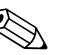

# $\bigotimes$  Hinweis!

Bei der angegebenen Isolationsspannung handelt es sich um die AC Prüfspannung  $U_{eff}$ , welche zwischen den Anschlüssen angelegt wird.

Bemessungsgrundlage: IEC 61010-1, Schutzklasse II, Überspannungskategorie II

### **11.0.3 Ausgangsgröße Strom - Impuls**

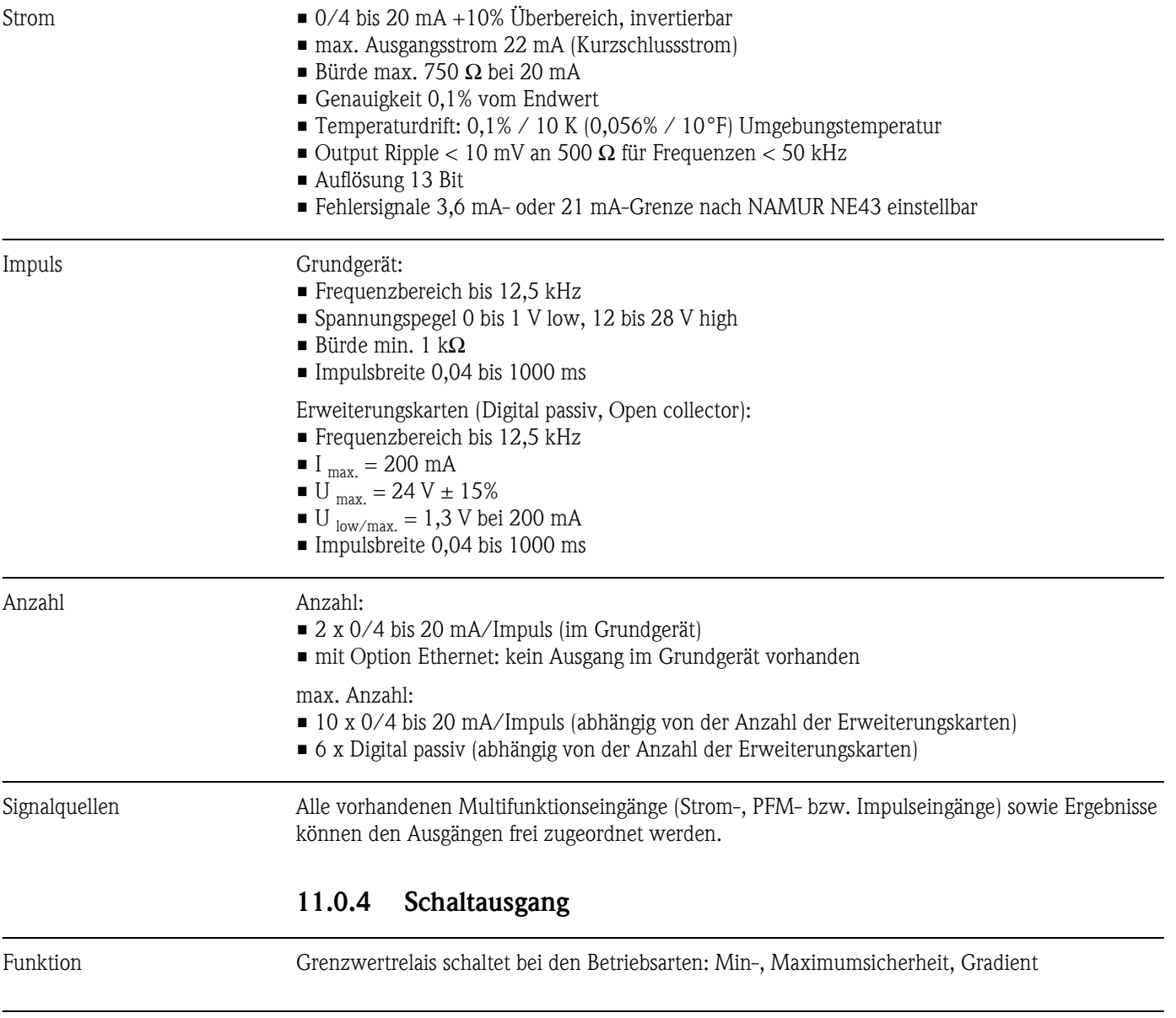

Schaltverhalten Binär, schaltet bei Erreichen des Grenzwertes (potenzialfreier Schließer)

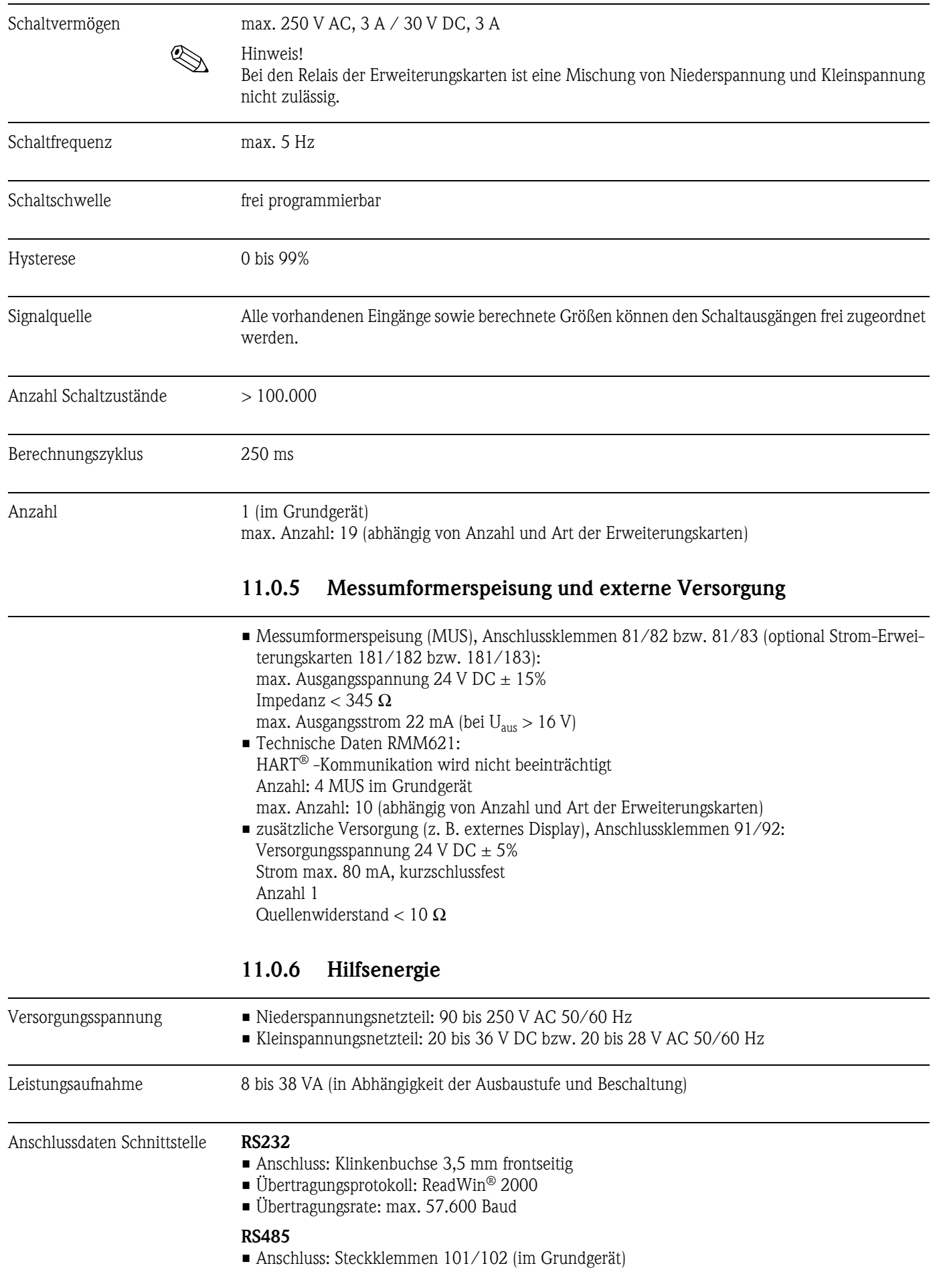

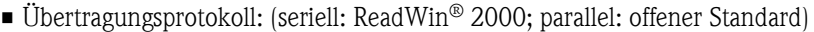

• Übertragungsrate: max. 57.600 Baud

#### **Optional: Zusätzliche RS485 Schnittstelle**

- Anschluss: Steckklemmen 103/104
- Übertragungsprotokoll und Übertragungsrate wie Standard-Schnittstelle RS485

#### **Optional: Ethernet Schnittstelle**

Ethernet-Schnittstelle 10/100BaseT, Steckertyp RJ45, Anschluss über abgeschirmtes Kabel, Vergabe der IP-Adresse über Setup-Menü im Gerät. Verbindung mittels Schnittstelle mit Geräten in Büroumgebung.

Sicherheitsabstände: Bürogerätenorm IEC 60950-1 zu berücksichtigtigen.

Verbindung zu einem PC: mittels "Crossover" Kabel möglich.

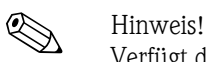

Verfügt der RMM621 über die Ethernet Schnittstelle, sind am Basisgerät (Slot E) keine Analogaus-

### **11.0.7 Messgenauigkeit**

gänge verfügbar!

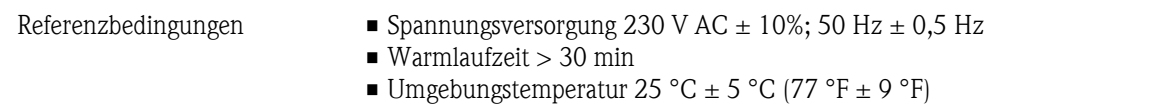

- 
- **•** Luftfeuchtigkeit  $39\% \pm 10\%$  r. F.

#### **11.0.8 Einbaubedingungen**

# Einbauhinweise *Einbauort*

Im Schaltschrank auf Hutschiene IEC 60715

Achtung!

Bei Verwendung von Erweiterungskarten ist die Belüftung mit einem Luftstrom von mindestens 0,5 m/s erforderlich.

*Einbaulage*

keine Einschränkungen

#### **11.0.9 Umgebungsbedingungen**

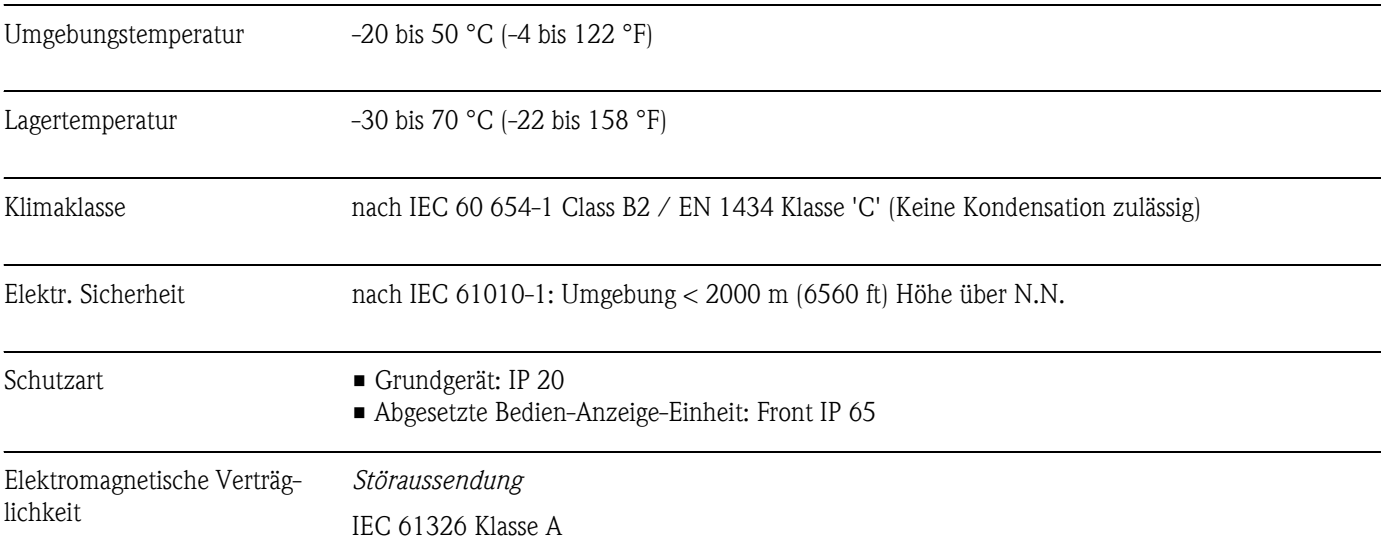

#### *Störfestigkeit*

- Netzunterbrechung: 20 ms, keine Beeinflussung
- Einschaltstrombegrenzung:  $I_{max}/I_n \le 50\%$  (T50%  $\le 50$  ms)
- Elektromagnetische Felder: 10 V/m nach IEC 61000-4-3
- Leitungsgeführte HF: 0,15 bis 80 MHz, 10 V nach IEC 61000-4-3
- Elektrostatische Entladung: 6 kV Kontakt, indirekt nach IEC 61000-4-2
	- Burst (Versorgung): 2 kV nach IEC 61000-4-4
	- Burst (Signal): 1 kV/2 kV nach IEC 61000-4-4
	- Surge (Versorgung AC): 1 kV/2 kV nach IEC 61000-4-5
	- Surge (Versorgung DC): 1 kV/2 kV nach IEC 61000-4-5
	- Surge (Signal): 500 V/1 kV nach IEC 61000-4-5

#### **11.0.10 Konstruktiver Aufbau**

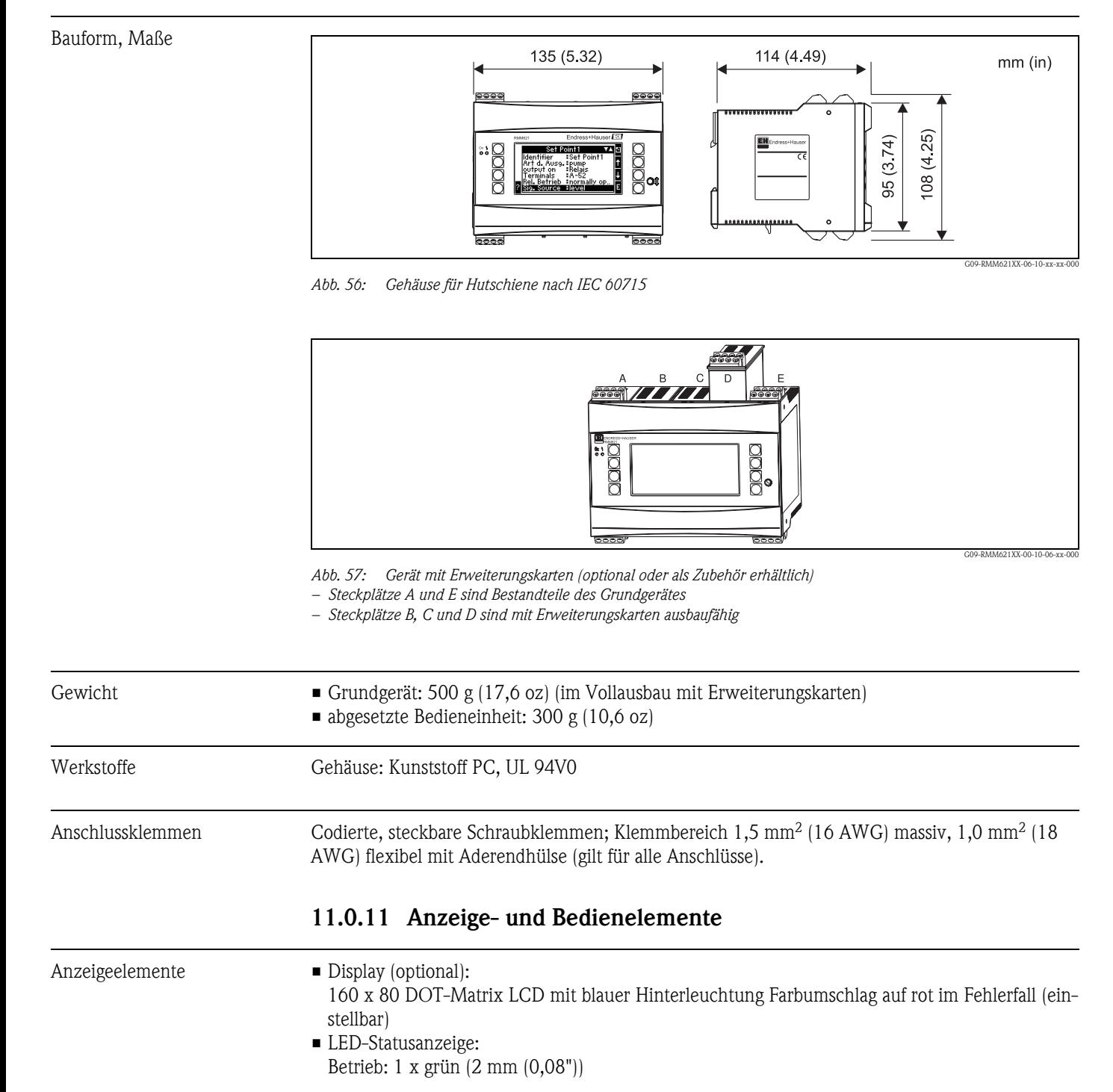

Störmeldung: 1 x rot (2 mm (0,08"))

- Bedien-Anzeige-Einheit (optional oder als Zubehör):
- An das Gerät kann zusätzlich eine Bedien-Anzeige-Einheit im Schalttafeleinbaugehäuse (Maße BxHxT = 144 x 72 x 43 mm (5,67" x 2,83" x 1,69")) angeschlossen werden. Der Anschluss erfolgt mittels im Zubehörset enthaltenem Anschlusskabel ( $l = 3$  m (9,8 ft)) an der integrierten RS485-Schnittstelle. Ein Parallelbetrieb der Bedien-Anzeige-Einheit mit geräteinternem Display im RMM621 ist möglich.

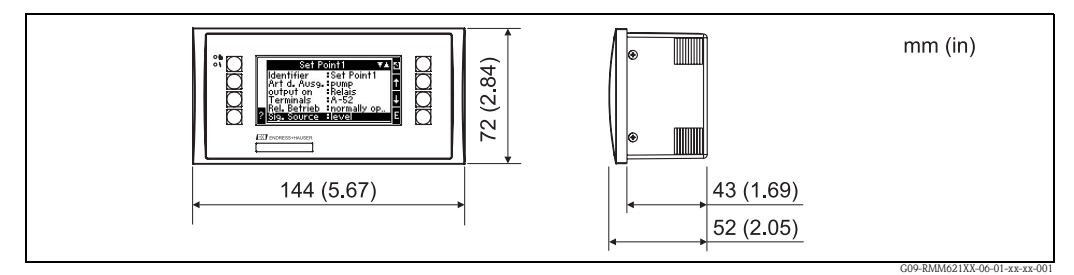

*Abb. 58: Bedien-Anzeige-Einheit für Schalttafeleinbau (optional oder als Zubehör erhältlich)*

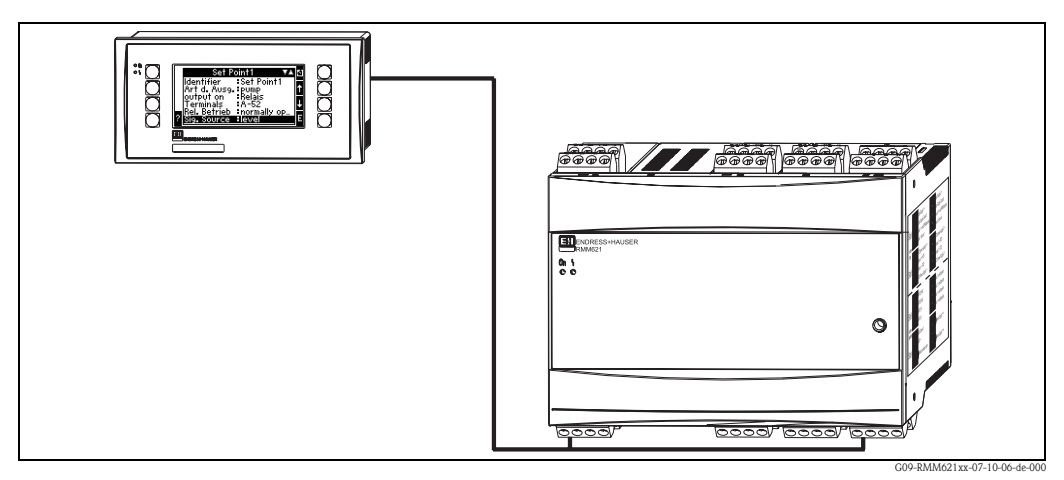

*Abb. 59: Bedien-Anzeige-Einheit im Schalttafeleinbaugehäuse*

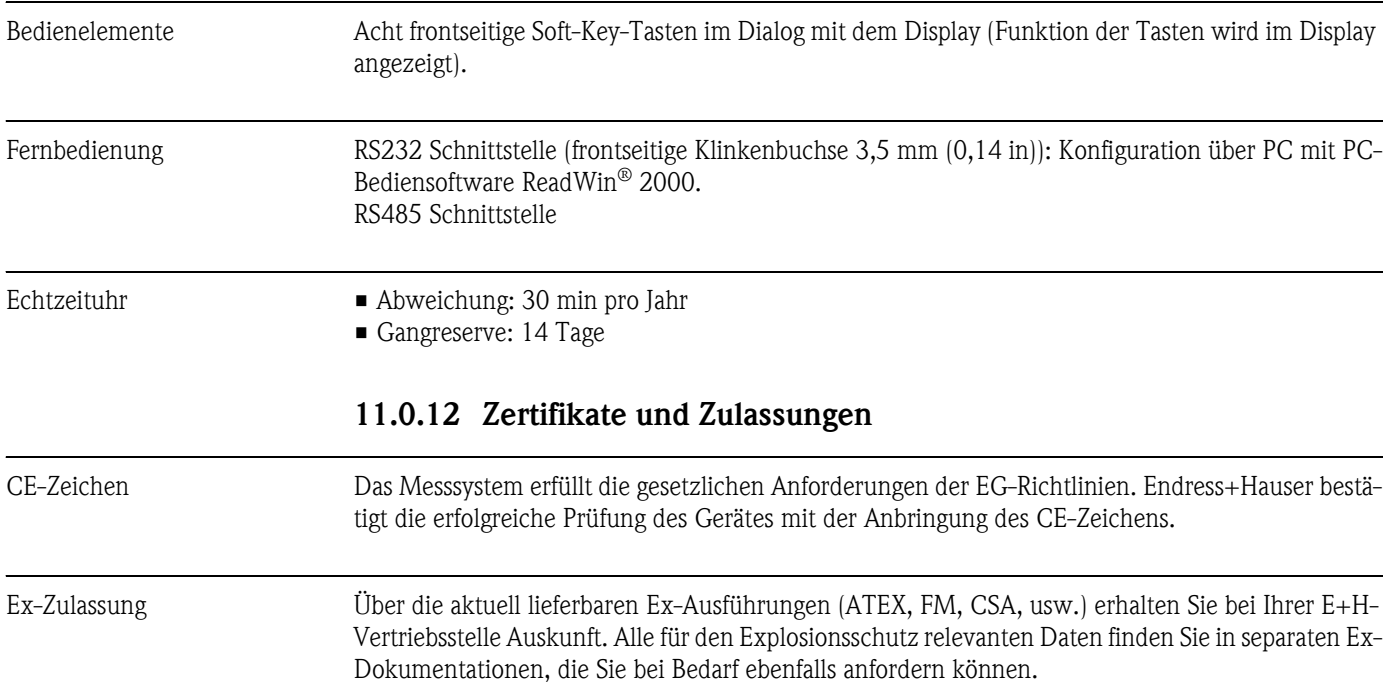

Externe Normen und Richtlinien **• IEC 60529:** Schutzarten durch Gehäuse (IP-Code) • IEC 61010: Sicherheitsbestimmungen für elektrische Mess-, Steuer-, Regel- und Laborgeräte • EN 61326 (IEC 1326): Elektromagnetische Verträglichkeit (EMV-Anforderungen) • NAMUR NE21, NE43 Normenarbeitsgemeinschaft für Mess- und Regeltechnik in der Chemischen Industrie **11.0.13 Ergänzende Dokumentation**

- Technische Information RMM621 Application Manager (TI124R/09/de)
- Broschüre Systemkomponenten (FA016K/09/de)

## **12 Anhang**

## **12.1 Abkürzungsverzeichnis**

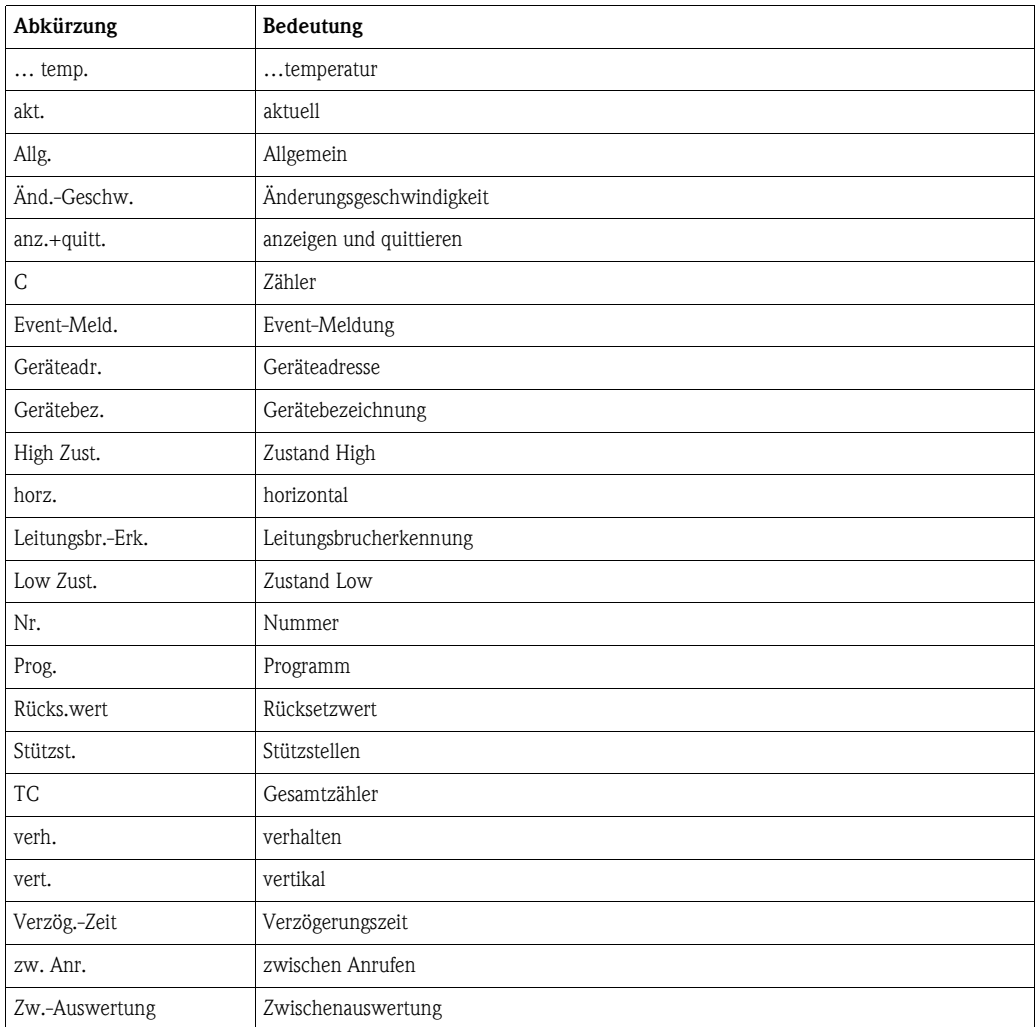

## **12.2 Applikationen**

### **12.2.1 Füllstandsmessung**

#### **Einsatzbereiche**

Die Füllhöhe in einem Tank kann mit Hilfe einer Druckdifferenz, der Dichte des Mediums (ρ) und der Konstante der Erdanziehung (g=9,81) bestimmt werden. Diese Berechnung kann mit verschiedensten Medien durchgeführt werden.

#### **Messgrößen**

Messung von Druck am Tankboden und –haube.

#### **Darstellung/Berechnungsformel**

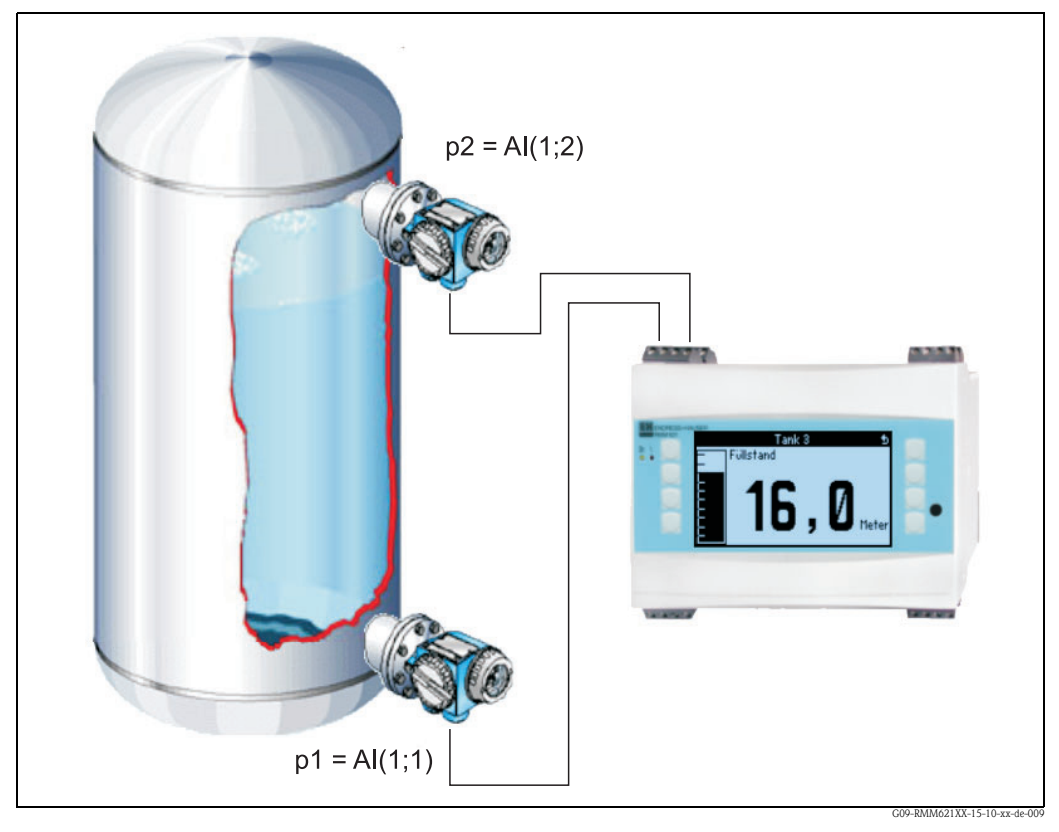

*Abb. 60: Füllstandsmessung über Druckdifferenz*

Formel  $h = (p1-p2)/\rho^*g$ <br>Formel im Editor  $(AI(1;1)-AI(1;2))/g$  $(AI(1;1)-AI(1;2))/2,31*9,81$ 

- p1 Druck am Tankboden
- p2 Druck an Tankhaube
- ρ Dichte
- g Konstante für Erdanziehung

#### **Eingangsgrößen**

- Druck (p1) am Boden
- Druck (p2) in der Haube

#### **Berechnete Größen**

• Füllstand (h) im Tank

#### **Ausgänge**

Alle Ausgabegrößen können Analog- oder Impulsausgänge ausgegeben werden. Ferner stehen Relaisausgänge für Grenzwertverletzungen zur Verfügung. Die Anzahl der Ausgänge ist abhängig von der Ausbaustufe des Geräts.

#### **Sonstiges**

Es sind bis zu fünf solcher Anwendungen mit einem Gerät realisierbar. Hierzu sind drei Erweiterungskarten mit den entsprechenden Eingängen notwendig.

Überwachung, Visualisierung und Auswertung von Füllständen erhöhen die Sicherheit im Prozess.

### **12.2.2 Steuerung von Motoren (Logikfunktionen)**

#### **Einsatzbereiche**

Mit den Logikfunktionen kann z.B. der Antrieb einer Förderschnecke gesteuert werden. Berücksichtigung zusätzliche Statussignale (z.B. Hand-Automatik-Schalter).

#### **Darstellung/Berechnungsformel**

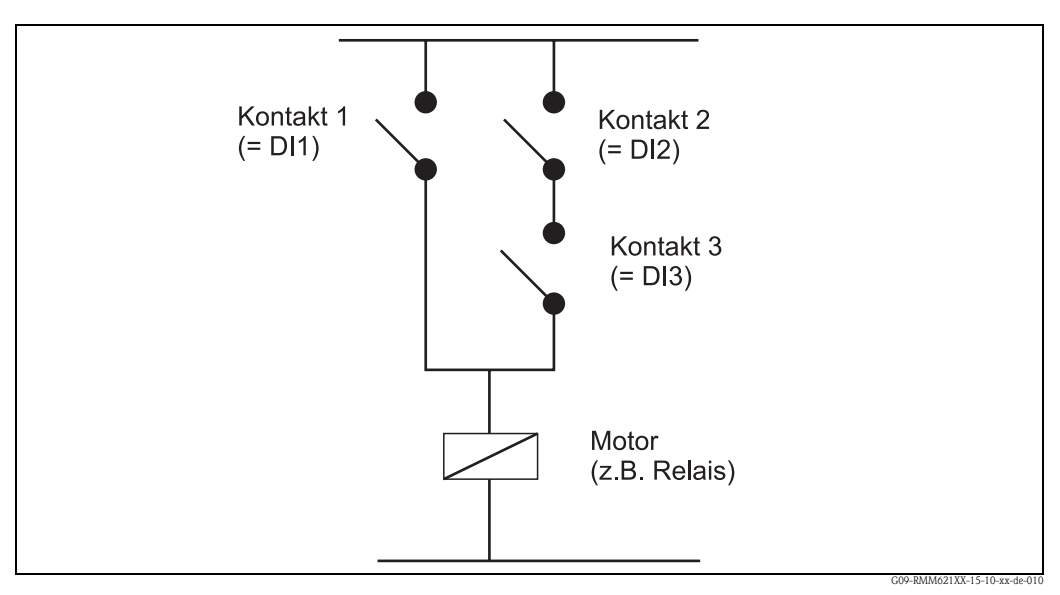

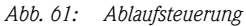

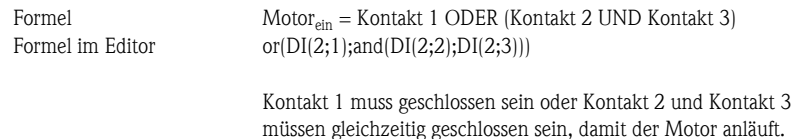

#### **Eingangsgrößen**

- Digitaleingang für Automatik/Handbetrieb (DI1)
- Digitaleingänge für Automatikbetrieb (DI2 und DI3)

#### **Ausgabegrößen /Anzeige am Gerät**

Die Status der Digitaleingänge sowie der des Motors können im Display angezeigt werden.

#### **Ausgänge**

Die Ansteuerung des Stellgliedes bzw. Motors kann über einen aktive, passiven Digitalausgang oder ein Relais erfolgen.

#### **12.2.3 Energie aus Biogas**

#### **Einsatzbereiche**

Energieerzeugung aus Biogas, z.B. zu Heizzwecken oder zur Erzeugung von elektrischer Energie. Aus dem Betriebsvolumen, dem Druck und der Temperatur wird das Normvolumen berechnet. Aus dem Normvolumen und dem Heizwert wird die Verbrennungsenergie errechnet.

Der Heizwert des Biogases (Methananteil) wird mit einem Gaschromatographen ermittelt und an den RMM621 übertragen.

Die Momentanwerte und die Summen (Zähler) des Normvolumens und der Verbrennungsenergie werden angezeigt.

#### **Messgrößen**

Messung des Betriebsvolumenstromes, des Drucks und der Temperatur. Außerdem wird der Heizwert des Biogases über den Gaschromatographen bestimmt.

#### **Darstellung/Berechnungsformel**

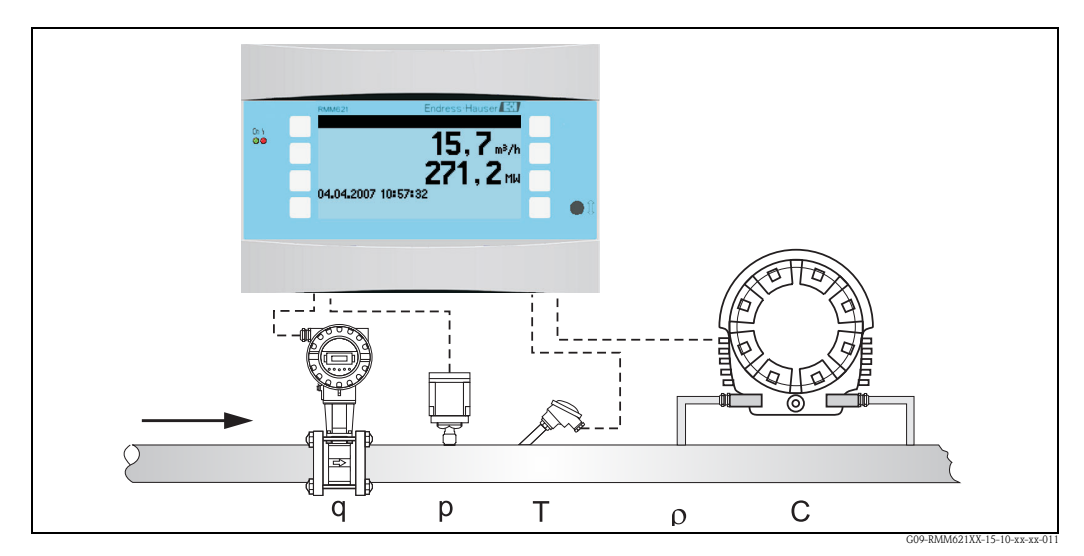

*Abb. 62: Applikation Energie aus Biogas*

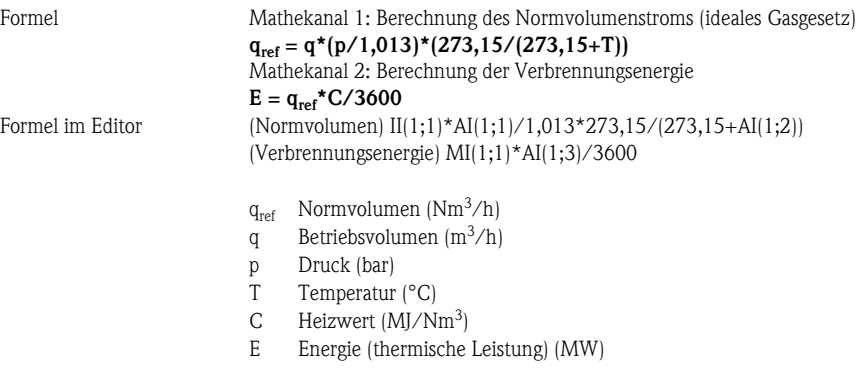

Normbedingungen: 0 °C; 1,013 bar

#### **Eingangsgrößen**

- Betriebsvolumen (q)
- $\blacksquare$  Druck (p)
- $\blacksquare$  Temperatur (T)
- $\blacksquare$  Heizwert (C)

#### **Berechnete Größen**

Gasnormvolumenstrom, Verbrennungsenergie (thermische Leistung)

#### **Ausgabegrößen /Anzeige am Gerät**

- Gasnormvolumenstrom, Verbrennungsenergie
- Summenzähler: Normvolumen, Energie (Wärmemenge)

#### **Ausgänge**

Alle Ausgabegrößen können Analog- oder Impulsausgänge ausgegeben werden. Ferner stehen Relaisausgänge für Grenzwertverletzungen zur Verfügung. Die Anzahl der Ausgänge ist abhängig von der Ausbaustufe des Geräts.

#### **Sonstige Funktionen**

- Einstellbares Alarmverhalten, d.h. die Funktionsweise der Zähler und Ausgänge im Fehlerfall (z.B. Leitungsbruch) kann individuell definiert werden
- Bei Betrieb eines BHKW werden ca. 2/3 in thermische Energie und 1/3 in elektrische Energie umgewandelt. Zur Darstellung dieser Werte im Display, die berechnete Energie jeweils in einem Mathekanal mit 1/3 bzw. 2/3 multiplizieren.
# **Index**

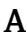

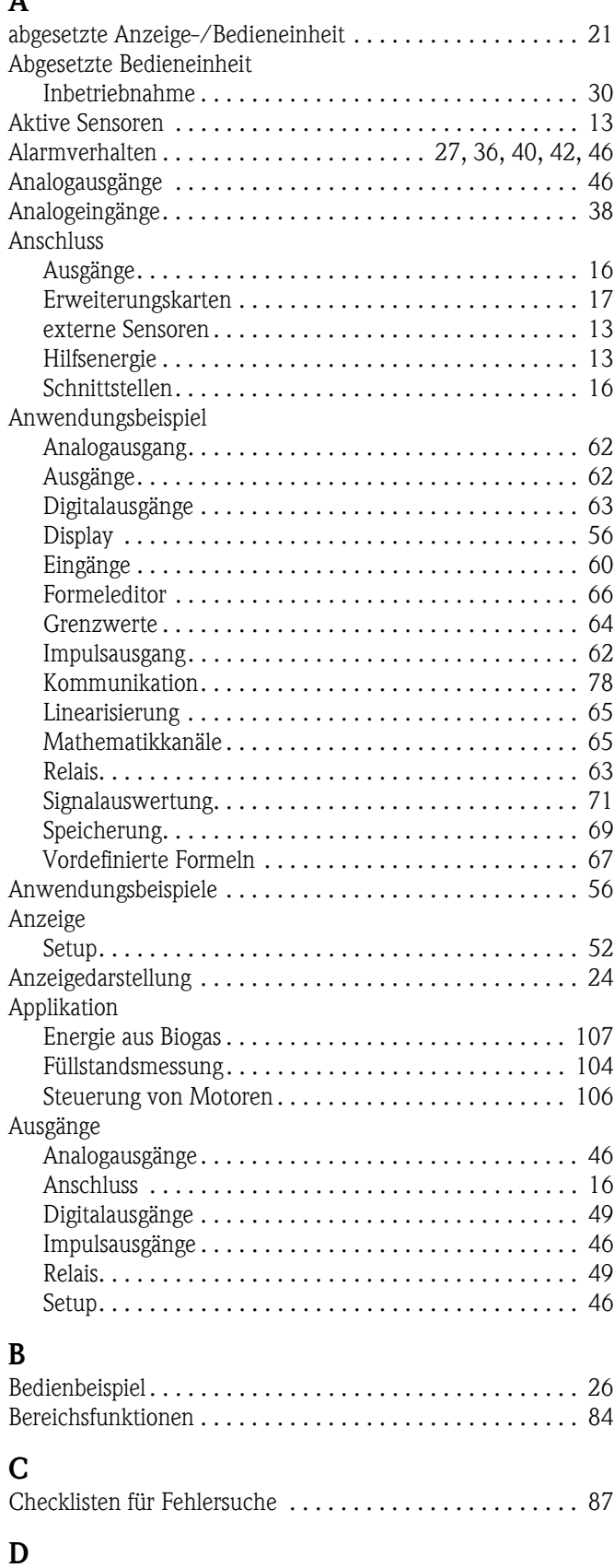

[Defaultwerte. . . . . . . . . . . . . . . . . . . . . . . . . . . . . . . . . . . 31](#page-30-0) [Definition von Systemeinheiten . . . . . . . . . . . . . . . . . . . . 103](#page-102-0) [Digitalausgänge . . . . . . . . . . . . . . . . . . . . . . . . . . . . . . . . . 49](#page-48-0)

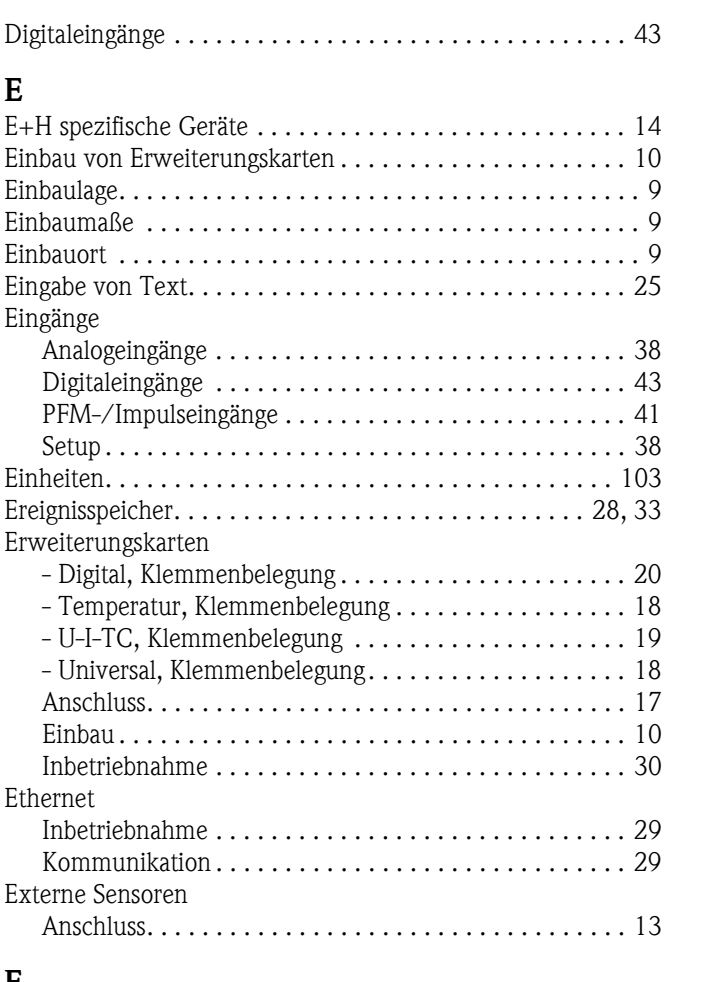

### **F**

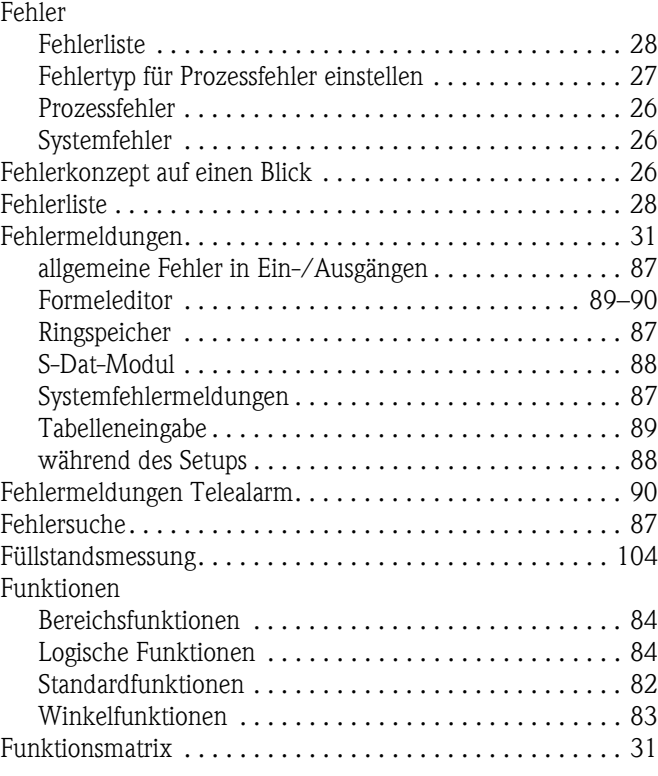

## **G**

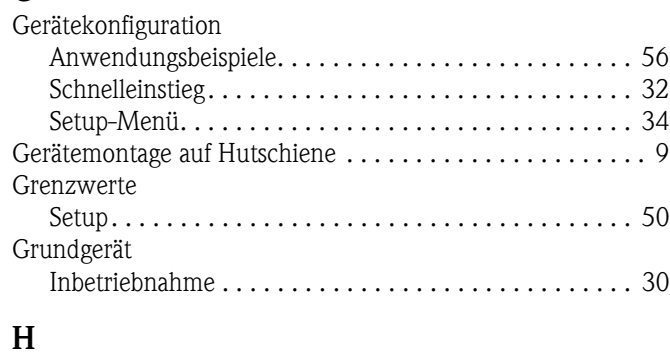

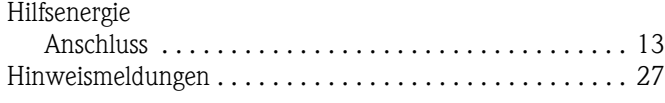

## **I**

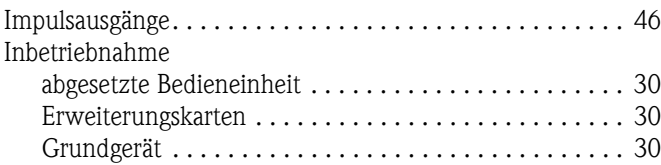

# **K**

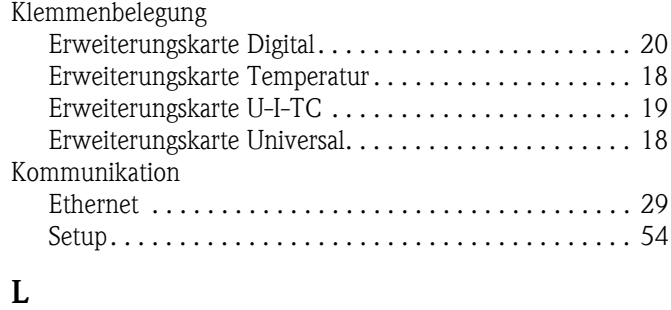

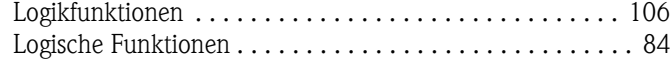

# **M**

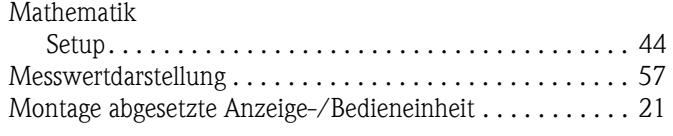

## **N**

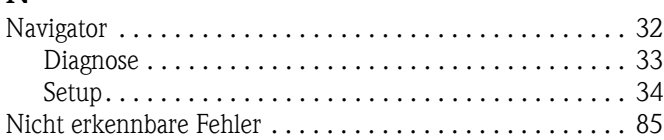

## **O**

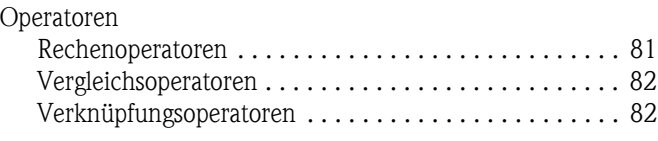

#### **P**

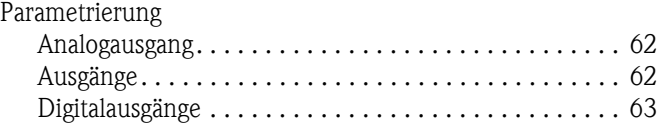

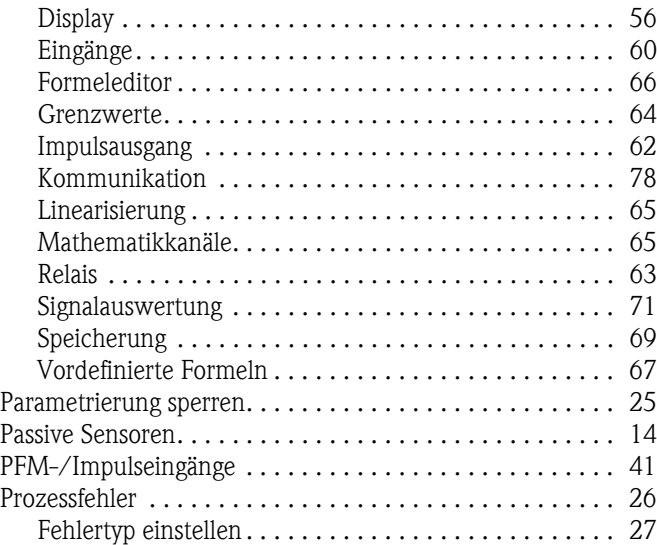

### **R**

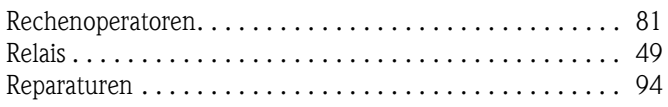

#### **S** Schnittstellen

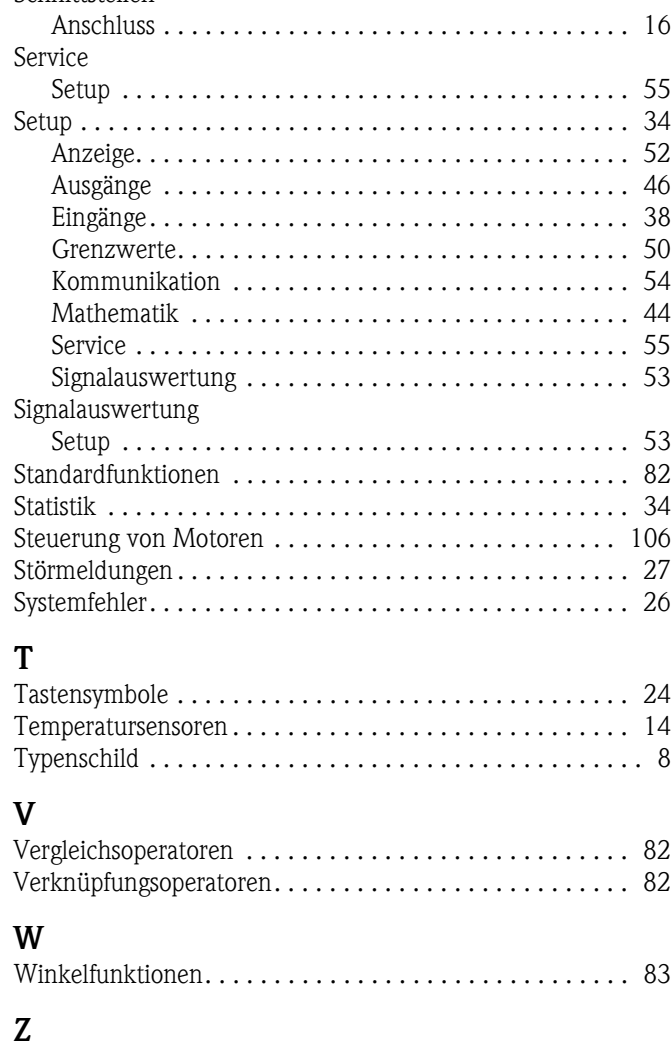

[Zählerstände. . . . . . . . . . . . . . . . . . . . . . . . . . . . . . . . . . . 34](#page-33-1)

www.endress.com/worldwide

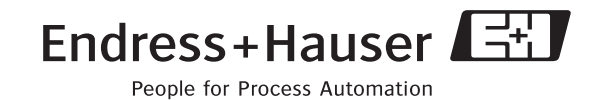

BA217R/09/de/05.07 71020743 FM+SGML6.0 ProMoDo